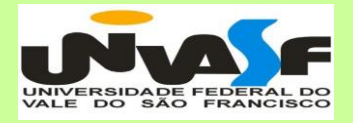

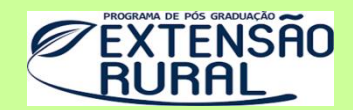

# **TUTORIAL** EDMODO:

# **REDE SOCIAL EDUCATIVA ADAPTADA PARA SERVIÇOS ON-LINE DE ATER CONTINUADA**

**Samuel Cronemberger Caffé**

**Senhor do Bonfim (BA)**

Programa de Pós-graduação em Extensão Rural (PPGExR), Nível Mestrado Profissional Interdisciplinar da Universidade Federal do Vale do São Francisco (UNIVASF), Linha de pesquisa II – Processos de Inovação Sociotecnológica e Ação Extensionista.

Samuel Cronemberger Caffé

Vanderlei Souza Carvalho

Daniel Mariano Leite

# **TUTORIAL**

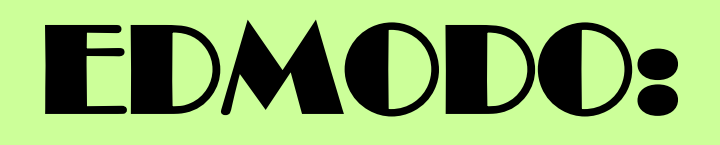

## **REDE SOCIAL EDUCATIVA ADAPTADA PARA SERVIÇOS ON-LINE DE ATER CONTINUADA**

## **PRODUTO DE MESTRADO**

## **TUTORIAL EDMODO**

Caffé, Samuel Cronemberger

C129p Práticas Inovadoras Sociotecnológicas na Extensão Rural: um estudo das práticas extensionistas no Instituto de Desenvolvimento Social e Agrário do Semiárido (IDESA) Senhor do Bonfim/BA/ Samuel Cronemberger Caffé. – Juazeiro-BA, 2021.

xviii, 111 f.: il.; 29 cm.

Produto da Dissertação (Mestrado em Extensão Rural) - Universidade Federal do Vale do São Francisco, Campus Espaço Plural, Juazeiro - Bahia, 2020.

Orientador: Prof. Drº Vanderlei Souza Carvalho

1. ATER. 2. Rede Social Educativa 3. Desenvolvimento Rural. I. Título. II. Carvalho, Vanderlei Souza. III. Universidade Federal do Vale do São Francisco

CDD 371.33

Ficha catalográfica elaborada pelo Sistema Integrado de Biblioteca SIBI/UNIVASF Bibliotecário: Márcio Pataro CRB - 5 / 1369.

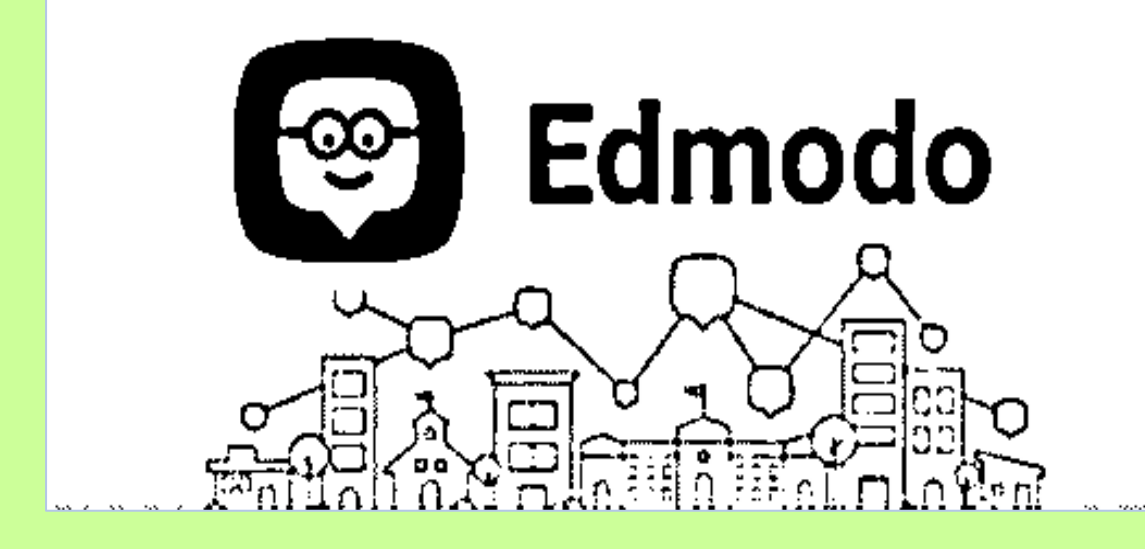

## **ESCOLHA SEU ACESSO AO EDMODO POR MEIO DAS SEGUINTES OPÇÕES:**

#### **OPÇÃO 1:**

<https://itunes.apple.com/br/app/edmodo/id378352300?mt=8>

(Versão para Iphone)

#### **OPÇÃO 2:**

[https://play.google.com/store/apps/details?id=com.fusionprojects.edmodo&hl=pt\\_BR](https://play.google.com/store/apps/details?id=com.fusionprojects.edmodo&hl=pt_BR)

(Versão para Android)

#### **OPÇÃO 3:**

[http://apps.microsoft.com/windows/en-us/app/edmodo/f6aa6b02-547d-4acc-82c2-](http://apps.microsoft.com/windows/en-us/app/edmodo/f6aa6b02-547d-4acc-82c2-7a09781ea15e)

[7a09781ea15e](http://apps.microsoft.com/windows/en-us/app/edmodo/f6aa6b02-547d-4acc-82c2-7a09781ea15e)

(Versão Windows Phone)

**OPÇÃO 4:**

[www.edmodo.com](http://www.edmodo.com/)

(Acesso geral pelo computador e celular)

# **SUMÁRIO**

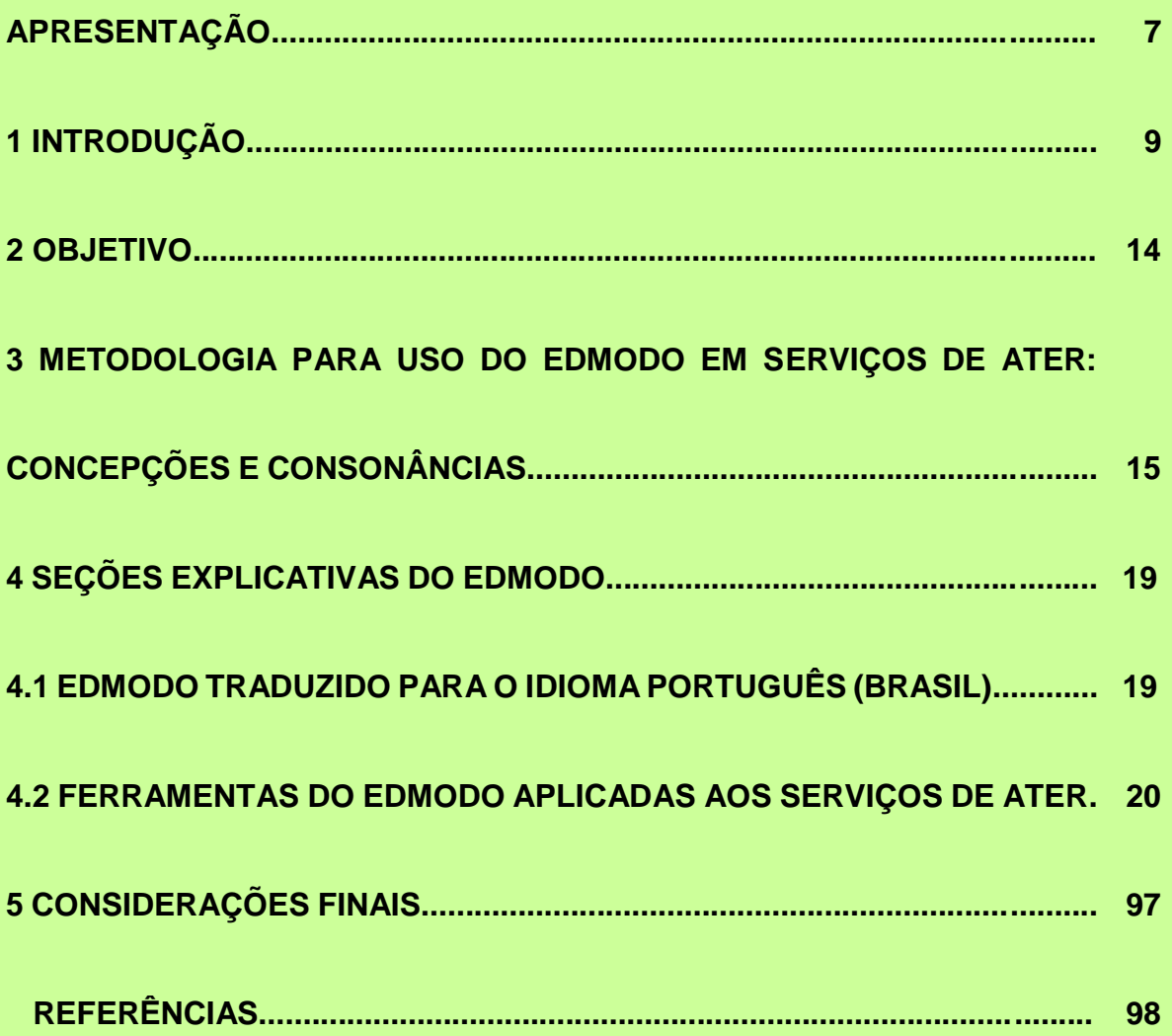

## **APRESENTAÇÃO**

ueridos(as) Extensionistas, companheiros de Ater e Agricultores (as). Q

A pandemia da Covid-19 impôs a necessidade de informação e comunicação de forma remota e on-line ao processo de trabalho. Isso trouxe novos desafios para os atores envolvidos nos projetos de Assistência Técnica e Extensão Rural (ATER) na Bahia, no Brasil e no mundo. Essa conjuntura de ameaça à saúde pública carrega mudanças que impactam o ambiente social e rural que vão muito além da adesão de novas metodologias e métodos que fazem parte da Ater on-line. Dizem respeito, sobretudo, a mudanças de comportamentos e de reestruturação de processos de ensino aprendizagem voltados à produção agropecuária e à gestão organizativa dos agricultores(as).

Na era da Web 2.0, as redes sociais educativas gratuitas e suas respectivas ferramentas de interação on-line se apresentam com grande potencial de inclusão sociotecnológica na ação extensionista, visando potencializar o desenvolvimento da agricultura, pecuária e suas cadeias produtivas, isso porque a tecnologia comunicacional está incorporada ao cotidiano laboral dos agricultores e extensionistas.

A partir desse entendimento, procurou-se aproximar do Mestrado Profissional de Extensão Rural da UNIVASF os recursos da tecnologia de informação e comunicação disponíveis para Ater, selecionando e acolhendo um conjunto de ferramentas e recursos tecnológicos integrados ao Edmodo, que se constituir no produto da presente dissertação, cujo objetivo é o de assegurar a utilização dessa importante ferramenta aos Extensionistas no campo de forma remota, on-line, conectados com as demandas atuais do campo que exigem soluções

rápidas e inovadoras. E, desse modo, otimizar o desenvolvimento e o bem-estar social nos municípios da Bahia, oferecendo aos agricultores(as), às suas famílias, às suas entidades organizativas e aos demais produtores rurais, uma Ater de qualidade que se utiliza de tecnologia de comunicação e informação disponível, acessível e gratuita.

Acreditamos que a ferramenta Edmodo, agora com seu Tutorial adaptado e disponível para Ater – enquanto Produto da presente dissertação – facilitará as tarefas do campo ao tempo em que imprimirá dinamismo e relevância próprias no trabalho de cada um de vocês extensionistas, contribuindo para o seu aprimoramento profissional permanente.

Neste sentido, convidamos vocês para serem um experimentador e coautor de estratégias inovadoras de Ater.

Contamos com o seu entusiasmo e compromisso de todos, para cultivarmos essa aprendizagem permanente. Vamos fazer juntos esse novo caminhar!

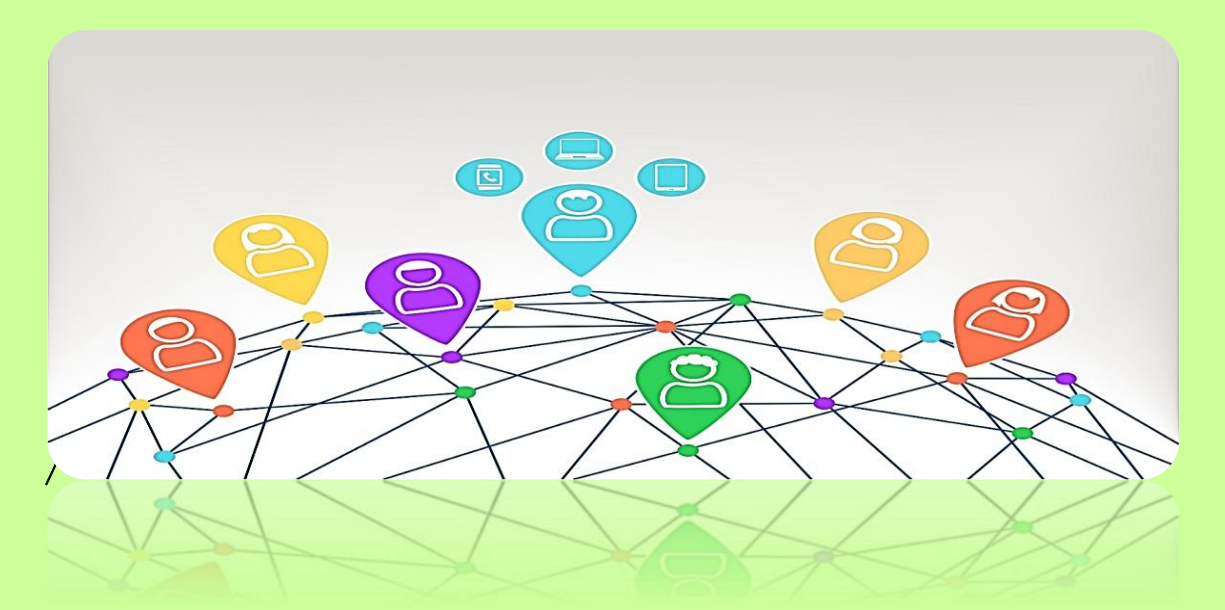

## **1 INTRODUÇÃO**

ste Tutorial tem por objetivo mostrar de forma adaptada a utilização do Edmodo para promover de forma on-line ações específicas aos extensionistas, agentes de Ater e agricultores. E

O extensionista pode salvar e compartilhar livros, apostilas, artigos eletrônicos e objetos de aprendizagem, postar uma enquete, enviar mensagens a um agricultor ou a um grupo de agricultores, colocar uma notificação na caixa de mensagens de um grupo ou de apenas um agricultor, adicionar comunidades relativas a temáticas e adicionar agricultores a esses ambientes, criar atividades e distribuí-las aos agricultores que se relaciona e depois avaliar o desempenho de cada um deles, criar uma agenda com eventos importantes aos agricultores, como data de resposta/entrega de trabalhos propostos.

Por sua vez, os agricultores podem postar mensagens para o seu grupo ou diretamente para o extensionista, enviar fotos, que também são vistas por todo o grupo, salvar arquivos, em diversos formatos, em uma pasta virtual que podem ser abertos de qualquer computador ou celular com acesso à Internet, visualizar seu desempenho em um boletim virtual.

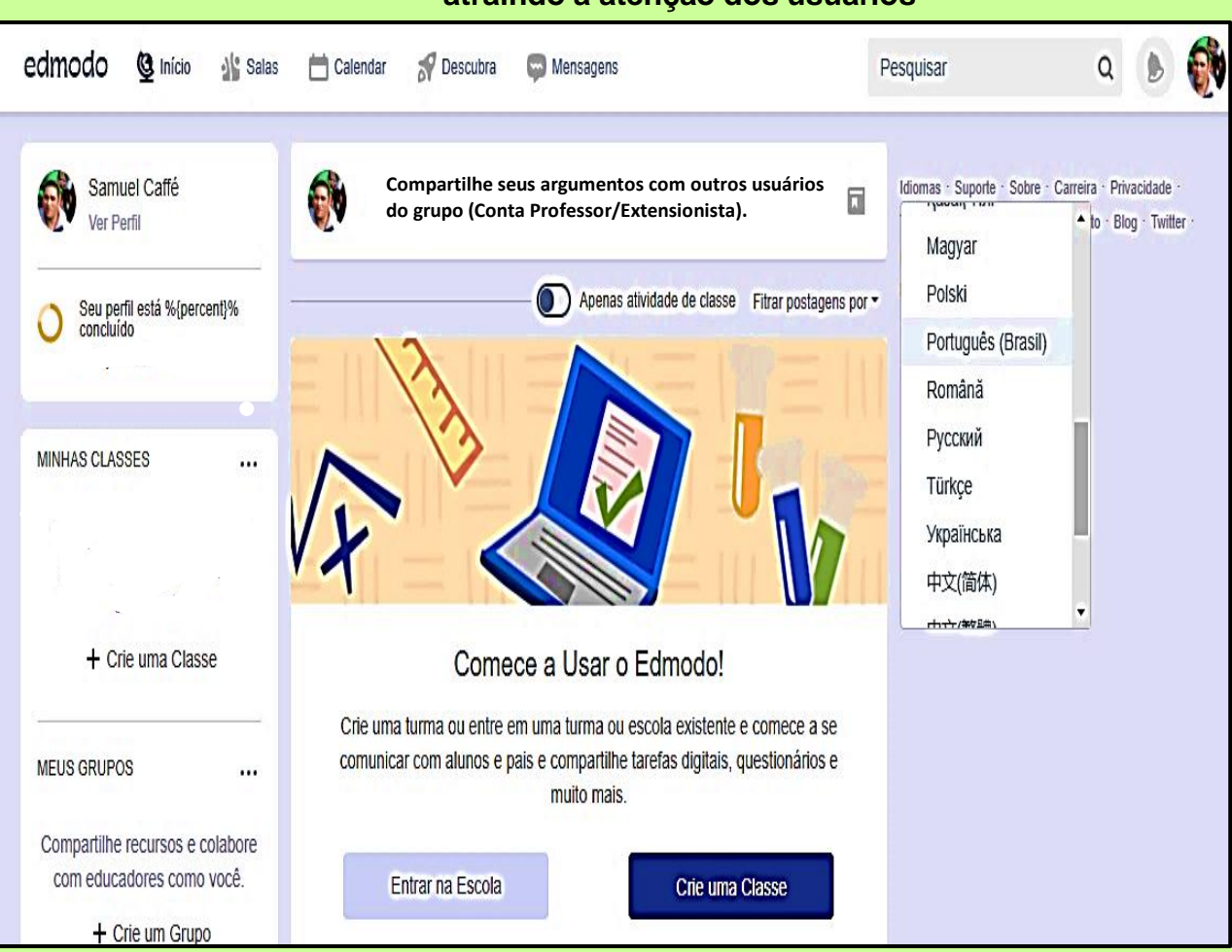

**Figura 1: O visual do Edmodo é muito próximo ao das redes sociais, atraindo a atenção dos usuários**

**Fonte: EDMODO, disponível em: [www.edmodo.com.](http://www.edmodo.com/)**

O Edmodo não necessita de instalação de softwares (programas), e seu uso não gera cobranças financeiras de suporte técnico ou licença do ambiente. Apenas os extensionistas rurais (usuários) devem adquirir o acesso ao suporte técnico, que é totalmente gratuito. As dúvidas, problemas e soluções são disponibilizadas para visualização e consulta de todos que possuem o perfil de extensionista, pois assim elas terão que ser envidas ao canal do suporte central da plataforma na língua inglesa e depois disponibilizadas em português com auxílio do google tradutor.

O ambiente do Edmodo possibilita a produção coletiva do conhecimento (fóruns de discussões, análise e uso de objetos de aprendizagem), onde agricultores e extensionistas podem interagir e compartilhar recursos educacionais por meio de fotos, músicas, textos e vídeos. Desta forma, pode favorecer o desenvolvimento do processo de produção de conhecimento dinâmico e atrativo aos agricultores, consequentemente para todos os envolvidos, permitindo que um grande número de pessoas possa se manter conectadas mesmo que se encontrem distantes (GOMES, 2015).

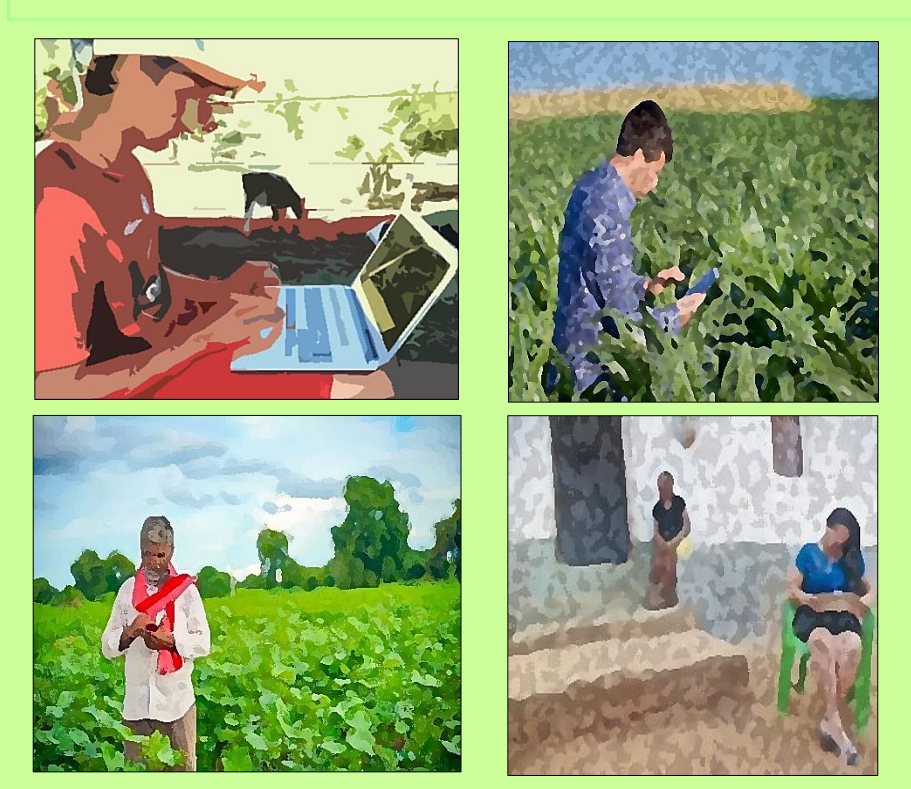

#### **Figura 2 – Ilustração de modalidades de Interação on-line**

**Fotos: Arquivo pessoal do Autor. 2020**.

O Edmodo está baseado na tecnologia da Web 2.0, que possibilita o uso de diferentes formatos de ferramentas sociais (blogs, fotos, vídeos etc.) que favorecem a participação, comunicação e compartilhamento entre os usuários. O ambiente não é focado para uma única área do conhecimento, possibilitando assim a conexão entre diferentes temáticas

e saberes (interdisciplinaridade).

As atividades de Ater que serão realizadas no ambiente virtual do Edmodo podem ocorrer tanto de forma individual como coletiva, visto que o espaço proporciona a interação entre seus participantes.

Ao fazer uso da rede social de aprendizagem Edmodo, o extensionista rural tem a possibilidade de organizar o material a ser produzido pelo agricultor a partir de instrumentos tais como: anotações, alerta, tarefa, quiz e enquete, que determinam o tipo de postagem e que favorecem a mediação por parte do extensionista. Resultam daí que existem diversos ambientes disponíveis, cada um com suas particularidades.

Os agricultores da rede social de aprendizagem podem compartilhar as atividades realizadas e comentar as que são realizadas com outros agricultores quando se tratar de um fórum de discussão, promovendo autoria, conectividade, interação com articulação e colaboração.

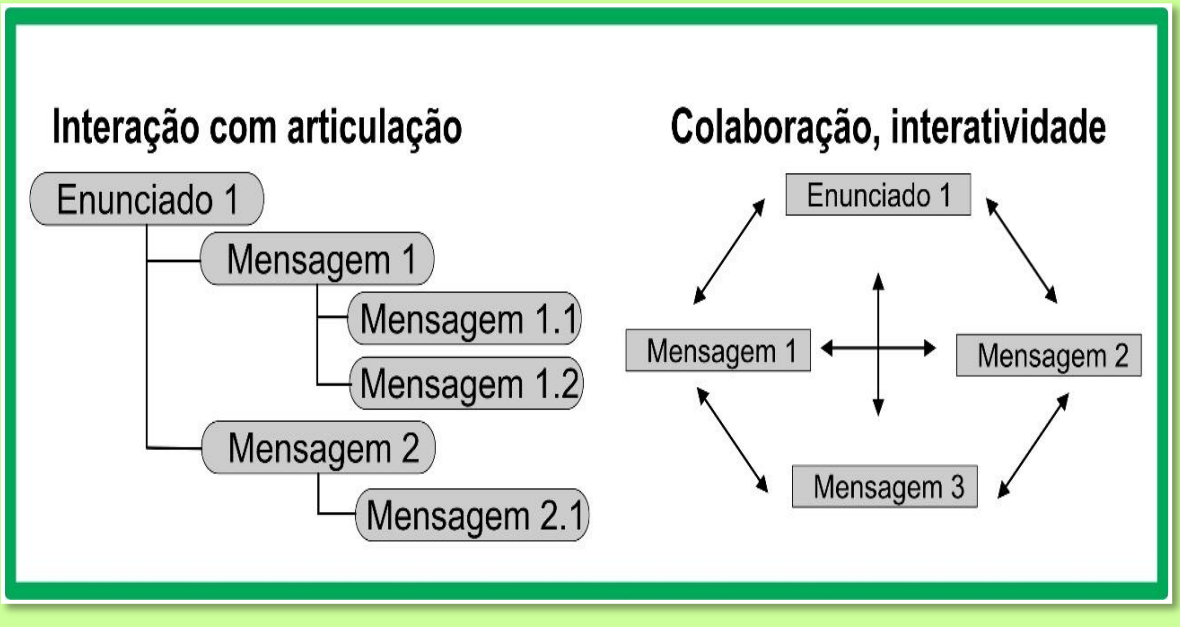

**Figura 3 – Interação com Articulação X Colaboração e Interatividade**

**Fonte: Criação do Professor Marco Silva da URJ, I Webnário Multidisciplinar UNIVASF, 2020.**

O uso dessa rede possibilita trazer para o processo de ensino/aprendizagem a construção de conhecimento e troca de saberes de forma contínua, não se limitando ao espaço e horários da Ater presencial.

Assim, o Edmodo amplia o espaço de aprendizado do agricultor para além das atividades de Ater no formato presencial. A disponibilidade desses espaços virtuais que proporcionam a interatividade e conexão entre os usuários motiva um aprendizado colaborativo em que a distância não é relevante, pois a troca de informações e saberes pode promover dentro do ambiente o estar junto virtual.

Os familiares dos agricultores também podem se cadastrar para acompanhar o desempenho individual durante a execução de projeto de Ater. Para isso, devem se cadastrar com o código na aba "pais" da plataforma, que é fornecido ao agricultor. Com essa opção, o extensionista pode acrescentar um suporte maior da família no desenvolvimento das atividades de Ater.

É possível, também, criar grupos de extensionistas e agentes de Ater de uma determinada entidade para fóruns de discussões, compartilhamento de arquivos ou uma maneira de comunicação interna entre os participantes.

Usando o Edmodo, os extensionista (educadores-mediadores), animadores sociais, podem postar notas e atribuir atividades/tarefas aos agricultores, criar enquetes e tópicos/mensagens para discussões. Os agricultores podem apresentar, por sua vez, a "lição de casa" e acompanhar sua "nota" no desenvolvimento das atividades, além dos comentários do extensionista sobre a sua atribuição. Após cada período em que as atividades anuais são concluídas, o extensionista fecha a rede (grupo da sala) e cria uma nova rede para o próximo ano.

### **2 OBJETIVO**

lá! Experimentadores(as) e coautores(as).

O objetivo do presente Produto do Mestrado Profissional de Extensão Rural da UNIVASF é orientar os procedimentos metodológicos para o uso da rede social educativa Edmodo, como uma ferramenta digital adaptada aos serviços de Ater, visando ampliar as formas de interação on-line entre os extensionistas, agricultores familiares, demais produtores rurais e outros atores sociais, reduzindo as distâncias físicas e os custos operacionais, além de otimizar o tempo e proporcionar dinamismo e colaboração ao trabalho. O

É importante e necessário no cenário atual da Ater aproximar o ambiente rural da dinâmica comunicacional da cibercultura.

Os fundamentos que motivaram o objetivo deste produto (Tutorial) estão calçados nos pilares do processo pedagógico educativo freiriano, tais como: autonomia, diversidade, dialógica e democracia.

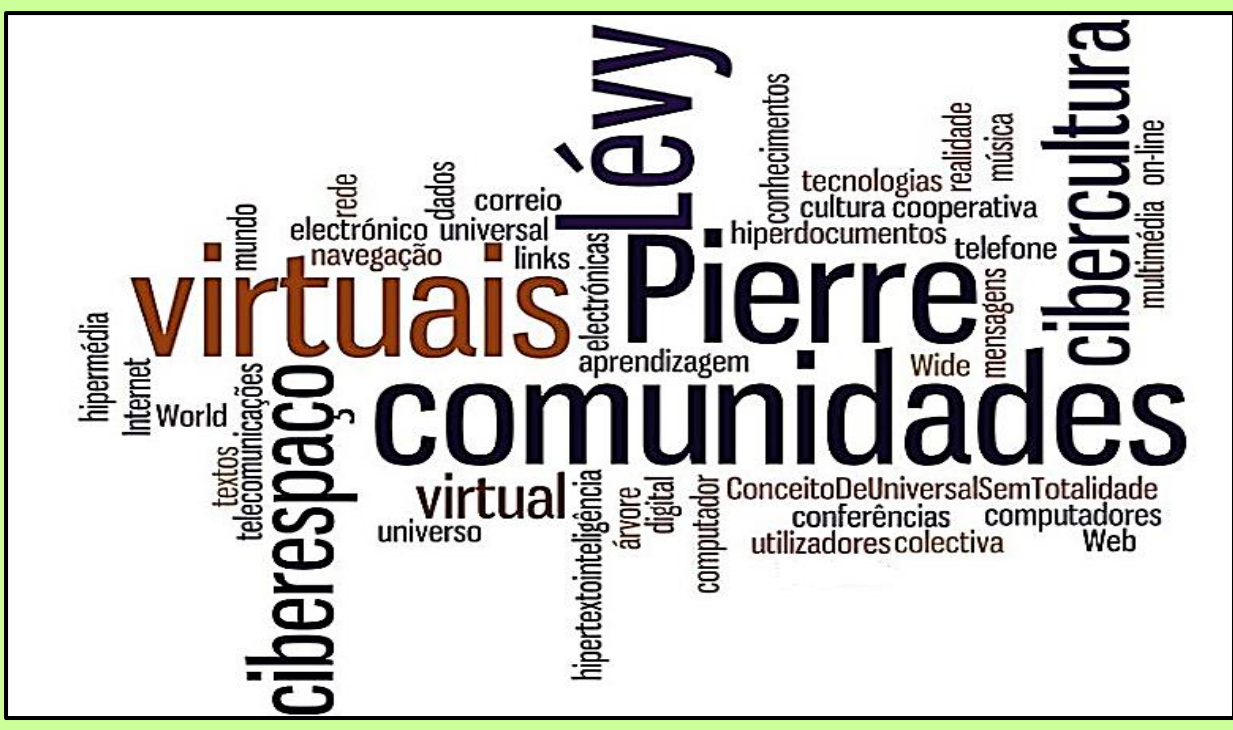

#### **Figura 4 - Nuvem de palavras ligadas a Cibercultura**

**Fonte: Junior Melo, Obra Nuvem de palavras ligadas a Cibercultura.**

## **3 METODOLOGIA PARA USO DO EDMODO EM SERVIÇOS DE ATER: CONCEPÇÕES CONSONÂNCIAS**

s projetos de Ater no semiárido baiano, em muitos lugares no Brasil e no mundo, tem como "farol" a promoção e o fortalecimento da agroecologia. O

A agroecologia tem servido de base para a construção de uma cultura de convivência com os diversos biomas, por adotar como orientação essencial os enfoques pedagógicos construtivistas e de comunicação horizontal, por entender que o desenvolvimento rural passa por uma problematização sobre o real e em cujo processo os atores envolvidos possam encontrar-se em condições de igualdade para o diálogo.

A metodologia participativa de Assessoramento Técnico Continuado (ATC), adotada pelos projetos de Ater, no semiárido baiano, vem possibilitado a reconstrução histórica das trajetórias de vida e dos modos de produção, de resistência e de reprodução, assim como o desvendamento das relações das comunidades rurais e seus respectivos territórios de identidades com o seu meio ambiente, contribuindo para a identificação do potencial humano e social, como também dos recursos localmente acessíveis. Sendo assim, qualquer intervenção que respeita este elemento cultural rompe em primeiro plano com o difusionismo tecnológico e cria mecanismos para a disponibilização, apropriação e adaptação de conhecimentos e tecnologias que evitem a alienação dos sujeitos.

Milton Santos (2008) expõe que é essencial reconsiderar a racionalidade predominante e pensar novas racionalidades que tragam o homem e o seu espaço para o centro das discussões:

> A regulação mundial é imposta, a serviço de uma racionalidade dominante, mas não forçosamente superior. A questão, para nós, seria descobrir e pôr em prática novas racionalidades, em outros níveis e em regulações mais consentâneas com a ordem desejada. Desejada pelos homens, lá onde eles vivem. (SANTOS, 2008, p.54).

Neste sentido, a metodologia participativa de ATC é um referencial de orientação pedagógica e metodológica para os processos de inovação sociotecnológica e ação extensionista, que se tornou um marco para a extensão rural, apresentando uma metodologia contemporânea, enquanto ação educativa não formal, que considera extensionistas e agricultores protagonistas de uma ação transformadora, na qual os extensionistas assumem o papel de mediadores do processo de mudanças e os agricultores, o papel de sujeitos do seu próprio desenvolvimento.

Foi a emergência do cenário pandêmico no Brasil, e no mundo, que nos remeteu para a comunicação de forma remota, on-line, digital, obra da necessidade de manter o isolamento social, que veio nos clarear que a capacidade de reinvenção metodológica esteve presente em todos os momentos, e à qual se soma um conjunto de valores e atitudes pedagógicas construídas e fortalecidas no cotidiano da extensão rural. Assim, o processo de reconstrução metodológica esteve sempre orientado pela necessidade de responder às demandas que são constantes em uma sociedade dinâmica e que exige respostas imediatas.

Deste modo, a transformação digital em curso no circuito da Ater vem estimulado o extensionista a estudar e conhecer as Tecnologias da Comunicação e Informação (TIC), a utilizar os Ambientes Virtuais de Aprendizagem (AVA) e, também, a atuar, de forma interativa, com acolhimento às diferenças de conhecimento e acessibilidade, particularmente, dos agricultores familiares e suas formas organizativas aos recursos tecnológicos, bem como à adoção de uma postura vigilante em relação à humanização dos serviços.

A Rede Social Educativa Edmodo oferece precisamente as condições para o fortalecimento dos processos de inovação sociotecnológica e da ação extensionista propriamente dita, a seguir relacionadas:

I. **Extensionistas e agricultores aprendem melhor partilhando "saberes"** Gerenciamento preferencialmente de grupos ou coletivos de agricultores(as). Envolvimento de agricultores/as organizados de forma segura, simples e gratuita.

#### II. **Ferramentas que os extensionistas rurais demandam**

Envio de mensagens, compartilhamento de materiais para realização de atividades individuais e coletivas, tornando o aprendizado acessível em qualquer lugar. Envolve economia de tempo e reúne a maioria das ferramentas para realização das atividades de Ater.

#### III. **Plataforma em que os agricultores podem ter muitos ganhos com a Ater continuada**

Aumento de confiança no diálogo-aprendizagem, exercitando sua vez e voz e experimentando o que significa ser um/a agricultor/a cidadão/ã digital. Empoderamento do seu aprendizado e tornando parte de um espaço de Ater continuada e ativa.

#### IV. **Atualizações que os membros da unidade produtiva familiar demandam**

Recebem atualizações de atividades e interações, havendo possibilidade de ficar sincronizado com os extensionistas e apoiar o aprendizado dentro unidade produtiva familiar. Visualização das atividades e as respectivas avaliações, rapidamente, para ajudar os agricultores a se manterem no caminho certo.

Diante dessas considerações, ressalta-se que a interlocução via Internet não significa dizer que desaparecerá o papel indispensável do profissional extensionista nas intervenções com métodos presenciais, mas, ao contrário, significa reconhecer a elevação de sua importância no processo educativo da Ater, de natureza permanente e contínua, agora adicionado com as alternativas oferecidas pelos recursos tecnológicos do conhecimento *on-line*.

#### **Figura 5 - Uma porta de entrada**

#### **para o Edmodo**

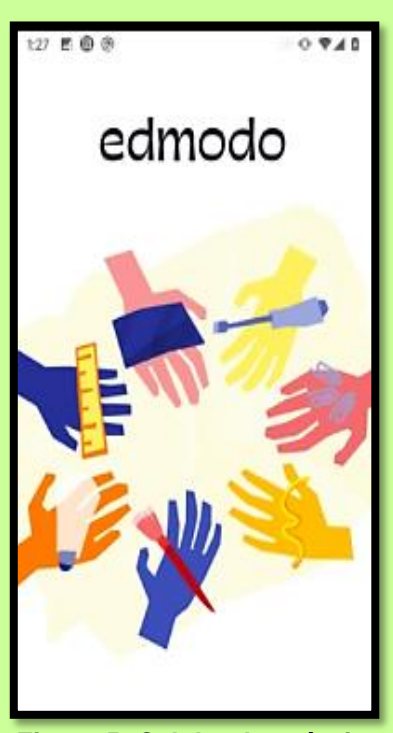

**Figura 5: Celular do próprio Pesquisador, 2021.**

As seções, a seguir, apresentam o Tutorial do Edmodo, através das quais são descritas, de forma detalhada e objetiva, as funcionalidades desse tutorial destinado aos "Usuários de Ater".

Vamos lá!

### **4 SEÇÕES EXPLICATIVAS DO EDMODO**

## **4.1 EDMODO TRADUZIDO PARA O IDIOMA PORTUGUÊS (BRASIL)**

ferramenta Edmodo está disponível em muitos idiomas: **português,** inglês, espanhol, alemão, grego, francês etc. A

Então vamos lá. Na figura abaixo, mostra-se como selecionar o idioma português. Logo após você acessar a plataforma, por meio do site [www.edmodo.com,](http://www.edmodo.com/) vá até final da página. Feito isso, marque a opção português (Brasil), pronto! Agora é só usar o Edmodo na nossa língua!

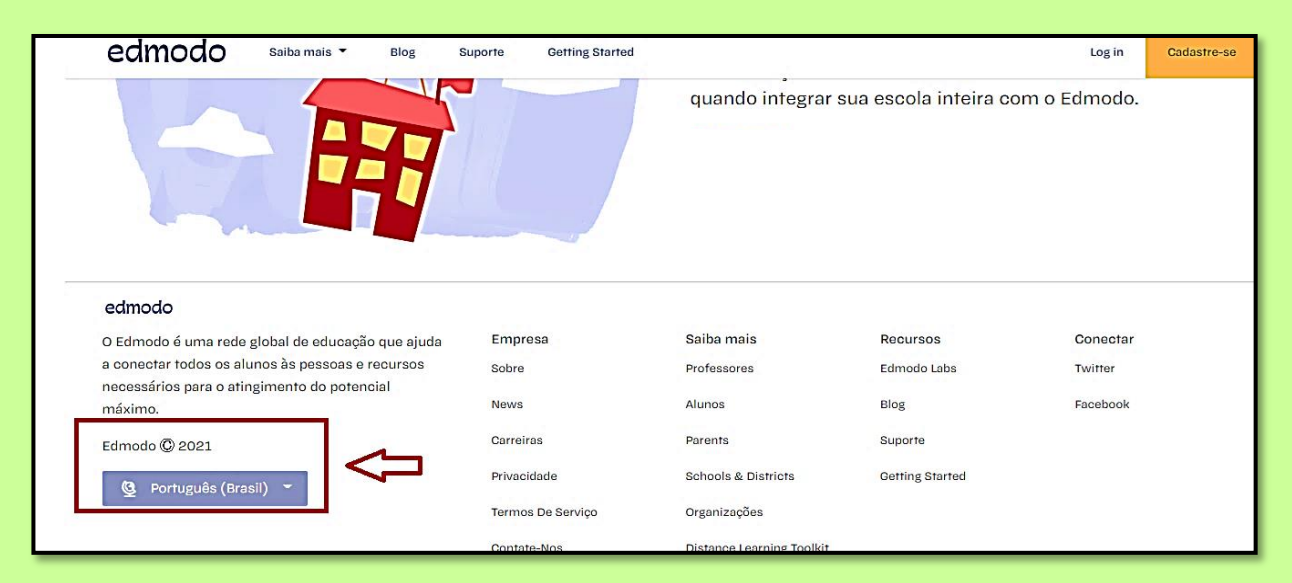

Outra forma de escolher o idioma é assim: logo que você acessar o Edmodo, clique em idiomas no canto superior direito e a selecione a opção português (Brasil)! É bem tranquilo!

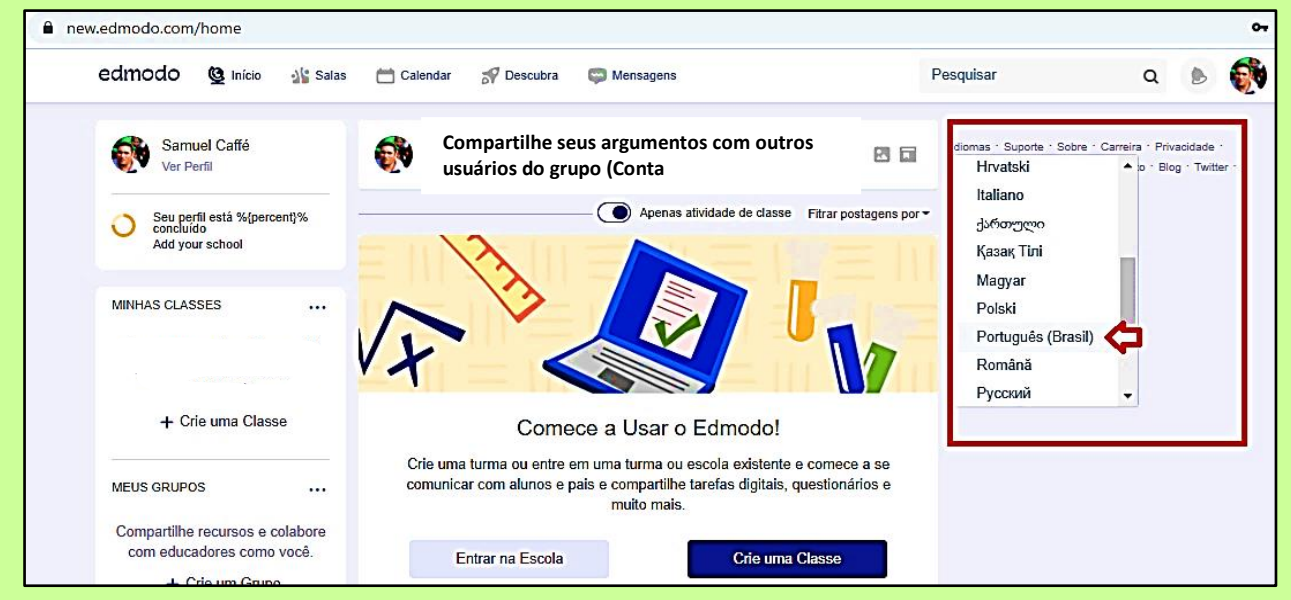

## **4.2 FERRAMENTAS DO EDMODO APLICADAS AOS SERVIÇOS DE ATER**

Xtensionista-mediador, inicie seu cadastro, ao acessar o Edmodo no site E[www.edmodo.com.](http://www.edmodo.com/)

O primeiro passo é clicar no botão **Cadastre-se ou no botão Inscreva-se** para obter uma conta grátis, os quais estão na cor amarela e ambos os comandos são iguais.

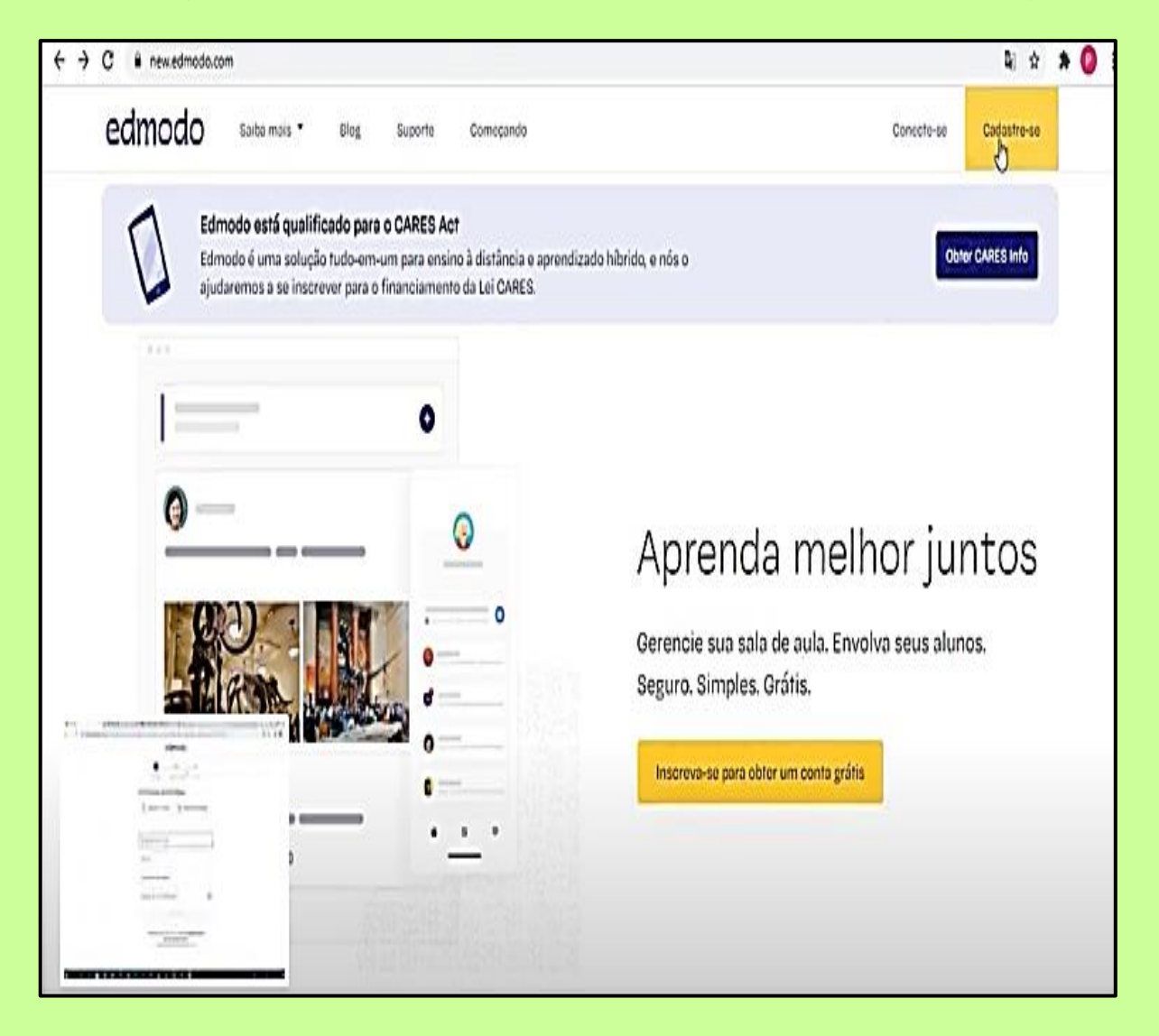

Na sequência do uso do Edmodo, aparecerá uma Tela, logo a seguir, com as opções **Conta do Professor**, sendo essa conta a que você **Extensionista deve se cadastr**ar. Nesse botão, verifica-se que há uma definição do acesso do mediador com as seguintes descrições: para professores, co-professores, administradores, treinadores, conselheiros de clube, técnicos de ensino. Essa linguagem é própria dessa rede social educativa, mas que neste Tutorial está direcionada ao ambiente de aprendizagem virtual da Ater, cujos atores centrais são, a saber: Extensionistas Rurais e Agricultores(as).

**Cadastro de acesso**: o clicar no botão amarelo no canto superior da plataforma, você inicia o seu cadastro antes de fazer o Login (acesso) no Edmodo. Abaixo é apresentada a primeira Tela da primeira etapa do cadastro.

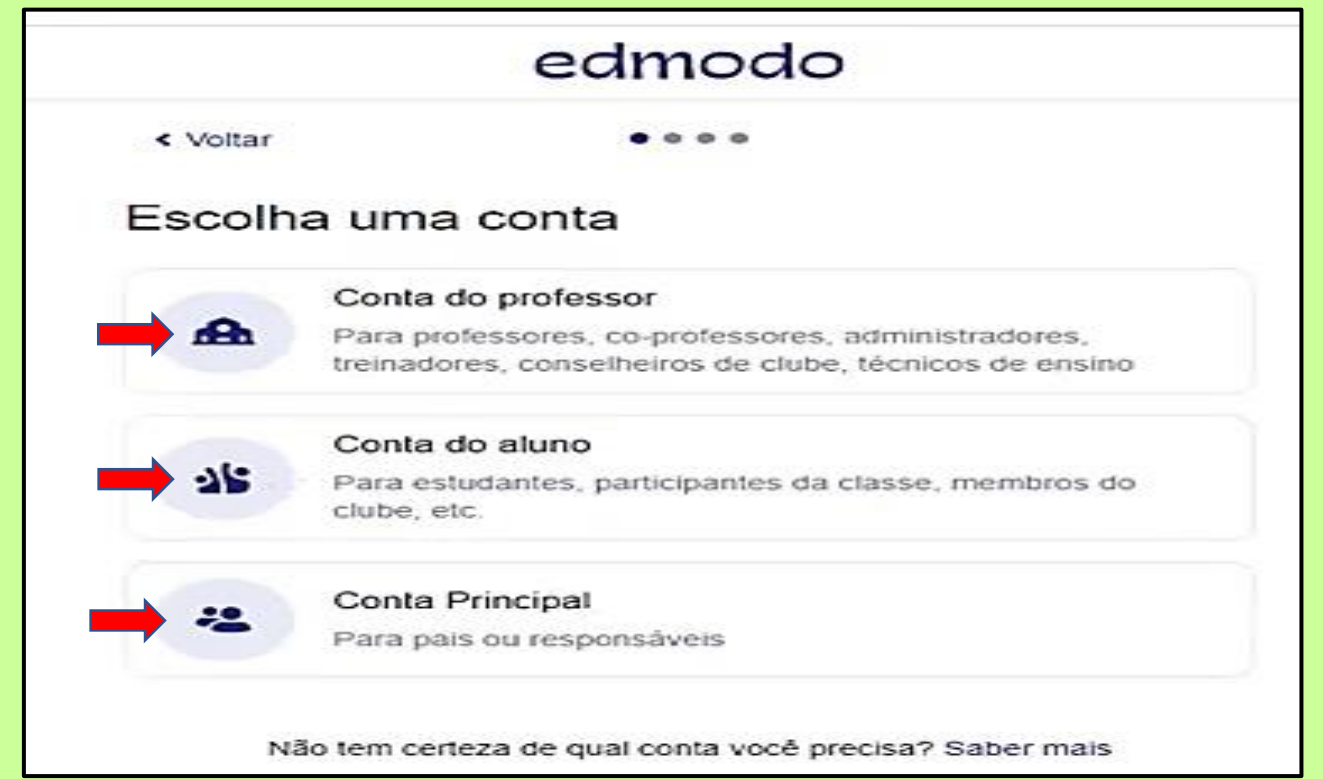

Obs.: Um dos motivos dessa rede social ser selecionada para realizar esse produto foi que ela possibilita interação entre extensionistas, agricultores e seus familiares, unindo jovens e anciões.

Em seguida, ao selecionar a opção da categoria de usuário, selecione sua localização/país, como ilustrado abaixo, na opção Brasil.

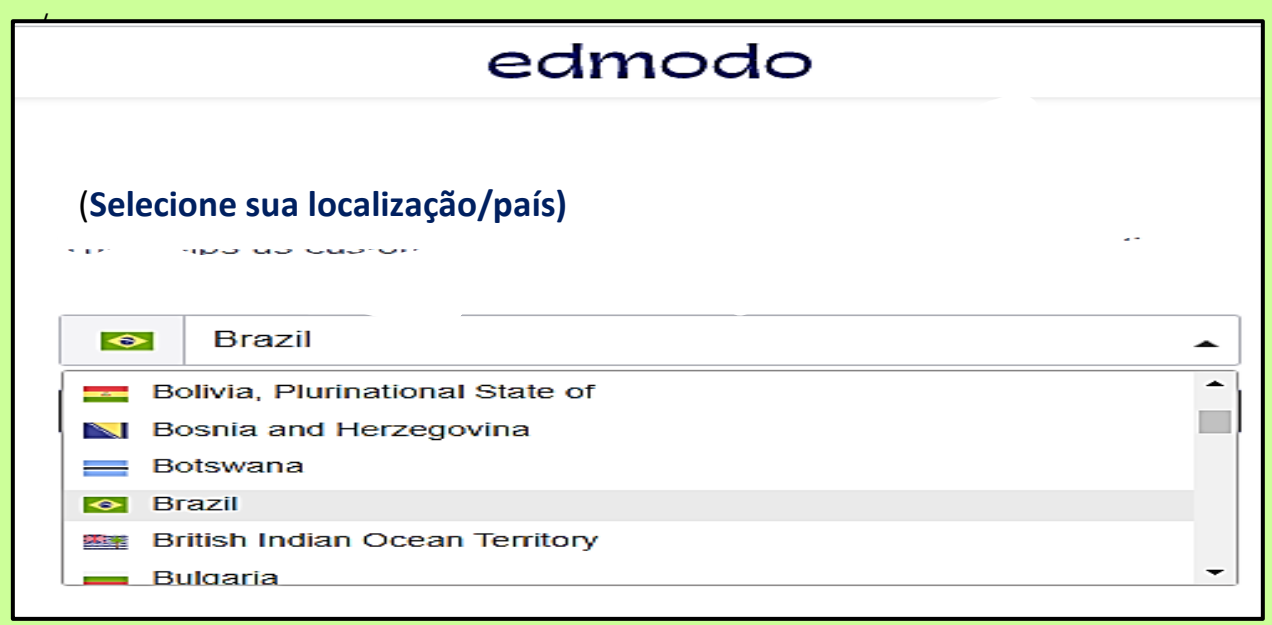

Agora, clique em próximo (Next), na barra em azul, para avançar seu cadastro.

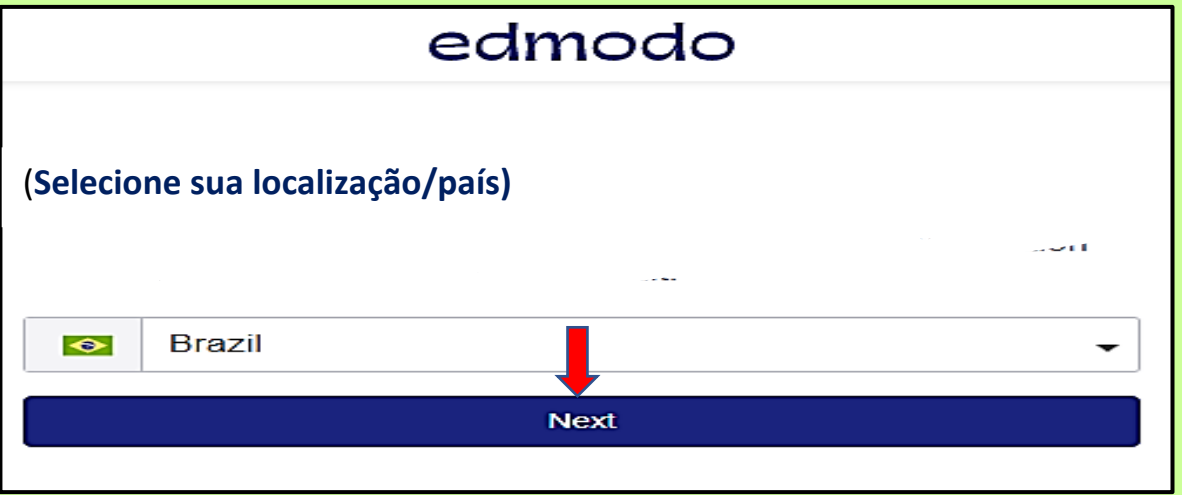

**Pronto,** agora cadastre-se com uma conta de **e-mail**: Google, Hotmail/Outlook ou Apple. A senha pode ser a mesma do seu e-mail ou não, você é quem decide isso!

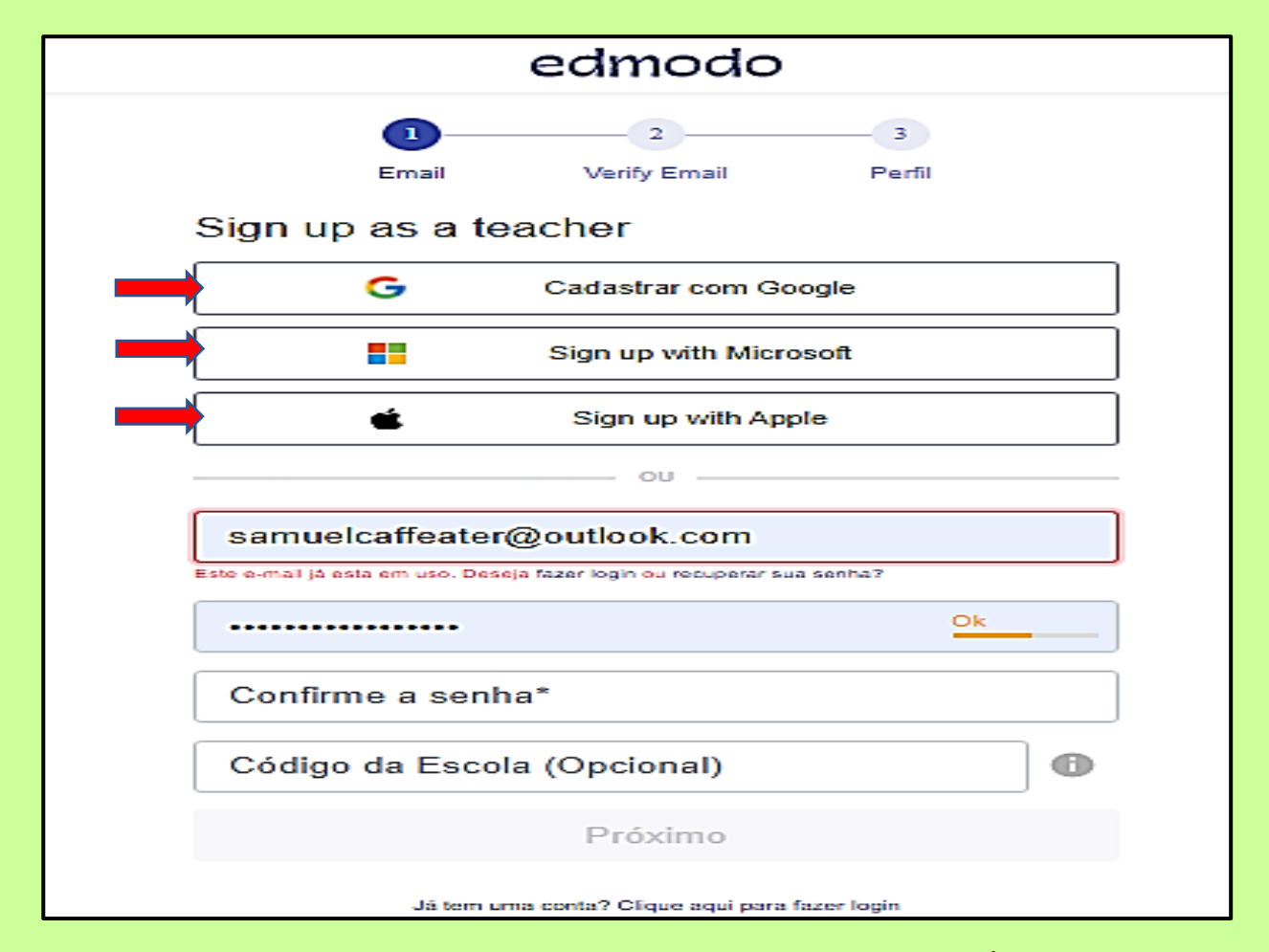

**DICA:** Crie uma conta de e-mail exclusiva para suas interações via Edmodo. É melhor, pois facilita entrar na plataforma, e você deixa esse novo e-mail somente para tratar dos assuntos exclusivos da Ater!

**Opção 1**: O login pode ser via cadastro de conta de e-mail. É possível após entrar no Edmodo, por meio da conta de e-mail, também fazer a inserção do **nº do seu celular** para receber notificações da plataforma. É super útil!

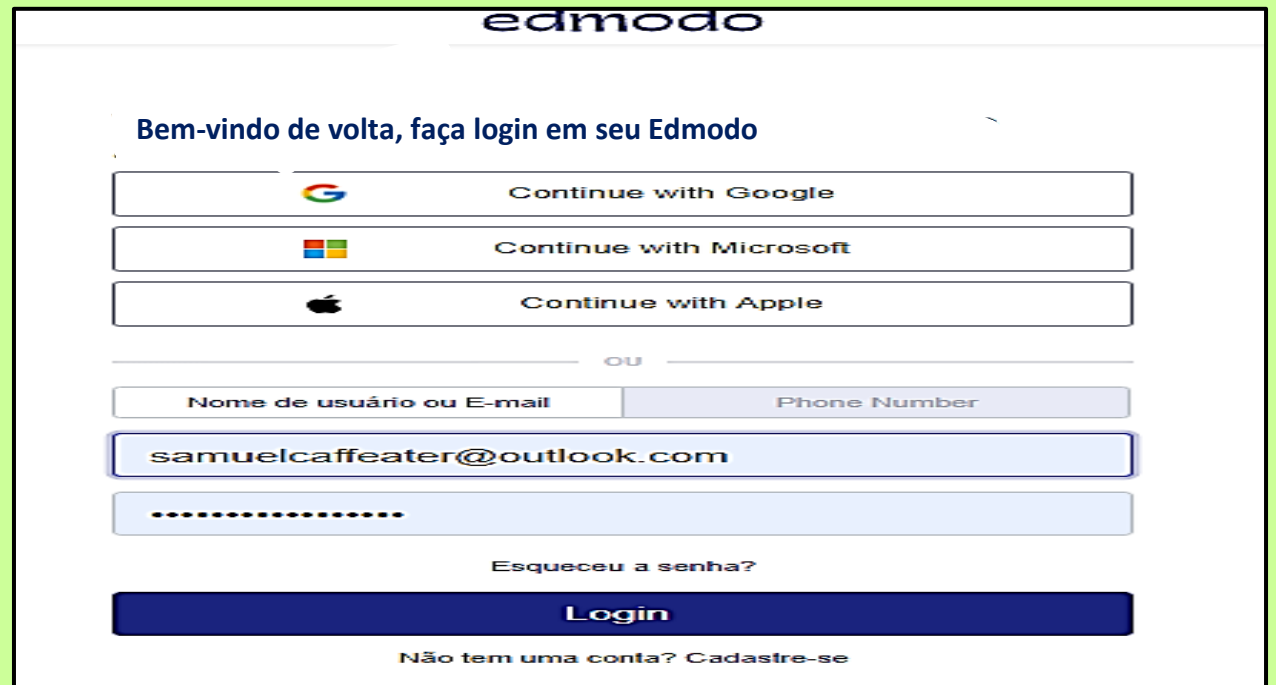

Obs.: Se existir uma conta de e-mail em uso, o Edmodo vai reconhecer e vai pedir uma conta nova.

**Opção 2**: O login pode ser via cadastro com o **número do seu celular**, aí seleciona seu país antes!

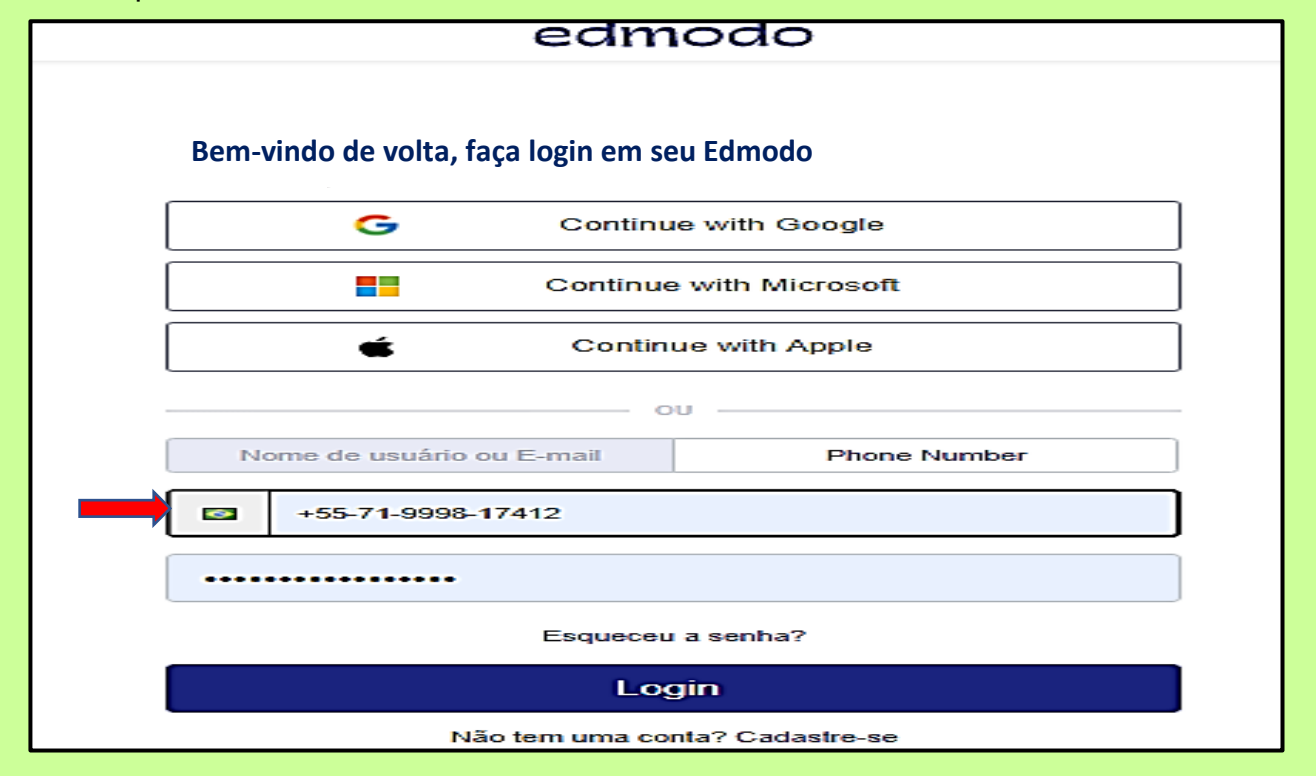

Agora, insira seu **nome** e **sobrenome** como mostra na Tela abaixo.

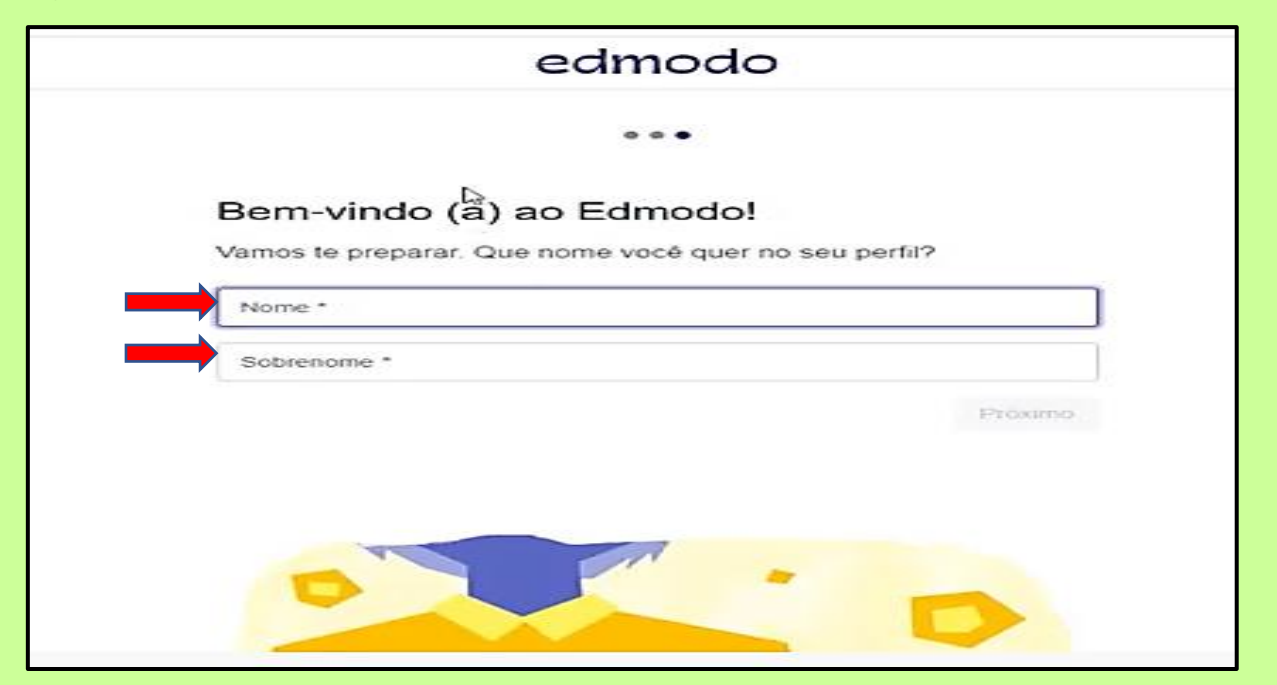

Depois de inserir seu nome e sobrenome, clique em "próximo" no **botão azul**. Pronto, seu cadastro foi finalizado e você será direcionado para a rede social!

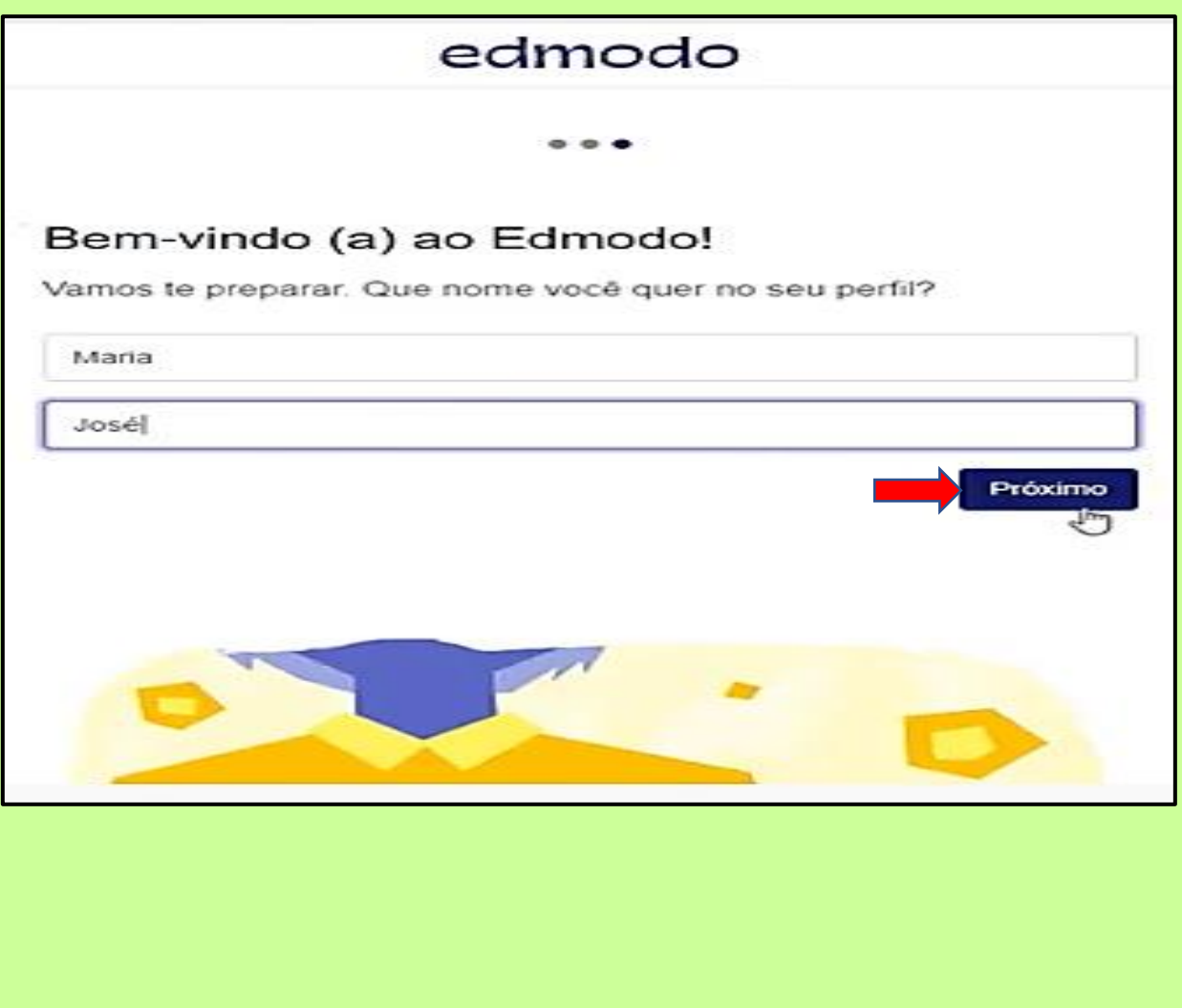

É possível também que seja necessário para essa etapa de seu cadastro, verificar sua caixa de e-mail e ativar a confirmação que a plataforma do Edmodo irá lhe enviar. Após verificação da caixa, siga para o próximo passo que é preencher os dados do seu perfil!

Preencha os dados do Formulário completo de inscrição, que contém:

a) Nome de utilizador: crie um nome de utilizador exclusivo (nota: o nome de utilizador pode já existir, pois o Edmodo é uma ferramenta da web mundial. Nesse caso, continue tentando até criar um que esteja disponível).

- b) Palavra-passe: crie uma senha exclusiva.
- c) Endereço de e-mail: use o endereço de e-mail.
- d)Título: Escolha –Prof.ª, Prof., Sr., Sra., etc.
- e) Primeiro Nome: Digite o primeiro nome.
- f) Apelido: insira o apelido.
- g) Clique em "Inscrever-se".

Vá ao portal EDMODO [www.edmodo.com](http://www.edmodo.com/) e faça o seu login.

Aproveite bem essa ferramenta de trabalho!

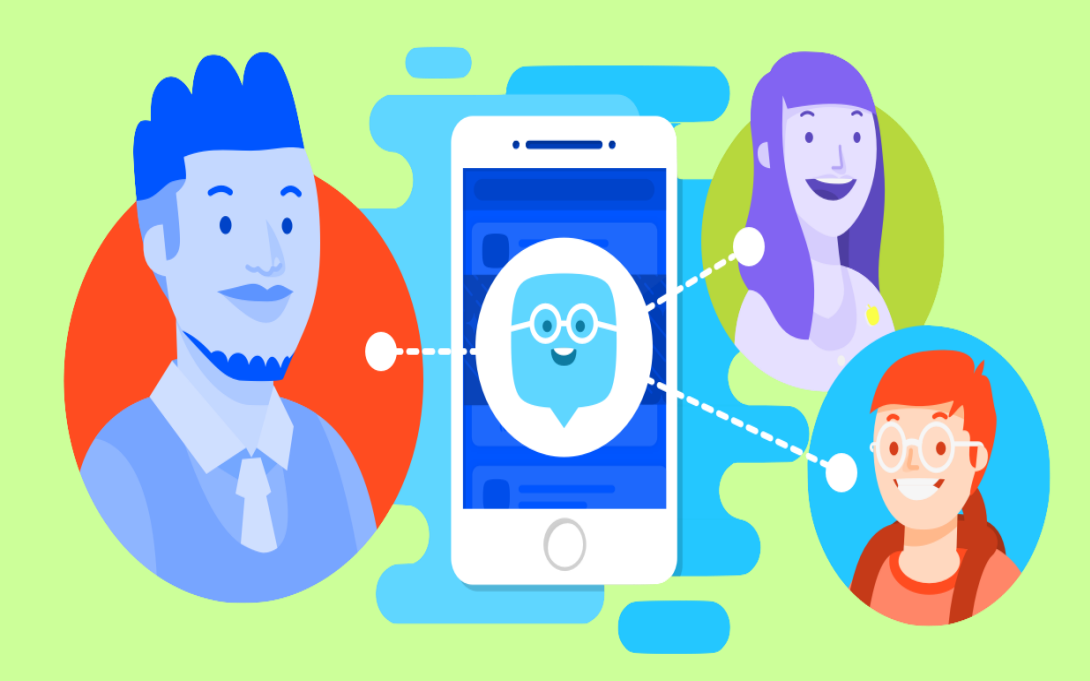

Se esqueceu sua senha cadastrada, acione o dispositivo de **Recuperação de conta** via e-mail ou pelo seu telefone cadastrado no Edmodo. É super rápido se precisar! A opção do telefone é mais fácil, você recebe um SMS com um código, é só digitar o número do código e vai acessar novamente o Edmodo!

Ao entrar no **Edmodo**, você irá visualizar a Tela abaixo, bem parecida com a do Facebook, ou seja, intuitiva e bem chamativa para você usar e ir conhecendo as ferramentas!

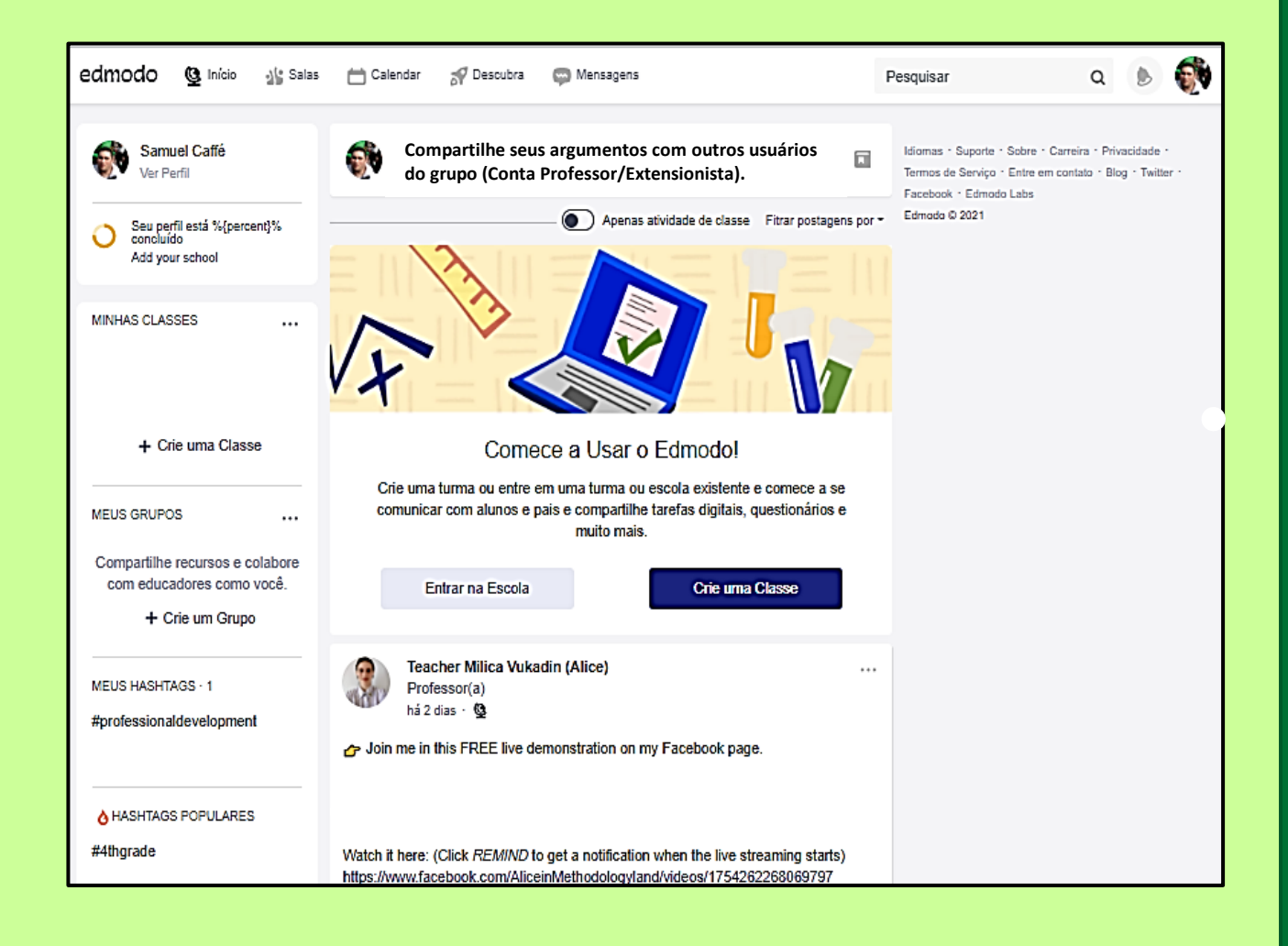

Outra coisa, para ver exclusivamente as interações dos grupos vinculados a mediação proposta pelo extensionista, arraste a bolinha azul "APENAS ATIVIDADES DE CLASSE" para lado direito, e o ambiente fica exclusivo, vendo apenas as atividades de Ater que te interessa de fato!

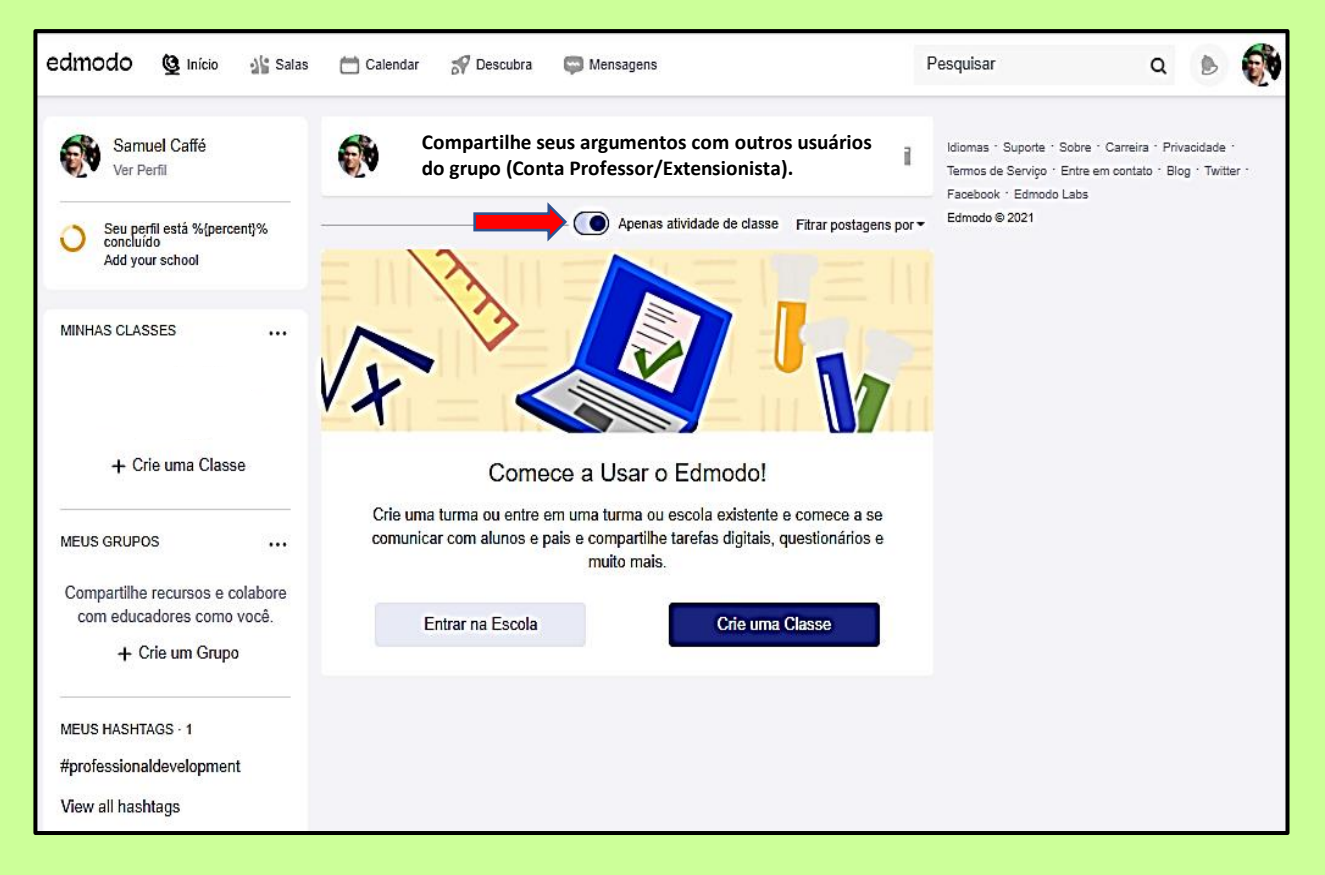

Clicando ao **lado do sino**, no canto superior da Tela, onde irá inserir a sua foto (se tiver) ou um avatar, aparece um conjunto de ferramentas do Edmodo: perfil, convide outros mediadores, conexões, biblioteca, grupos, páginas, Microsoft Office, configurações, central de ajuda e sair!

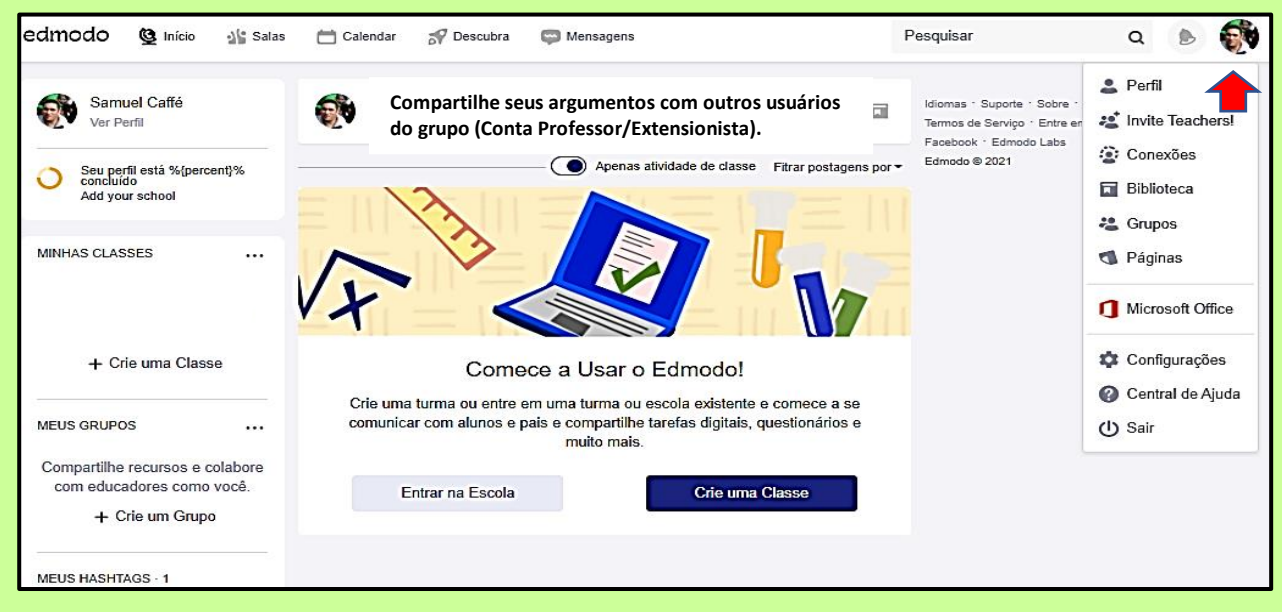

Além dessas possibilidades, **muitas outras ferramentas e funcionalidades** existem na plataforma do Edmodo, como se pode ver selecionado em vermelho abaixo. São ícones/funções sempre bem intuitivas, fácil de conhecer e utilizá-las. Vamos em frente para entender melhor para que servem! Pode ir fuçando hein!

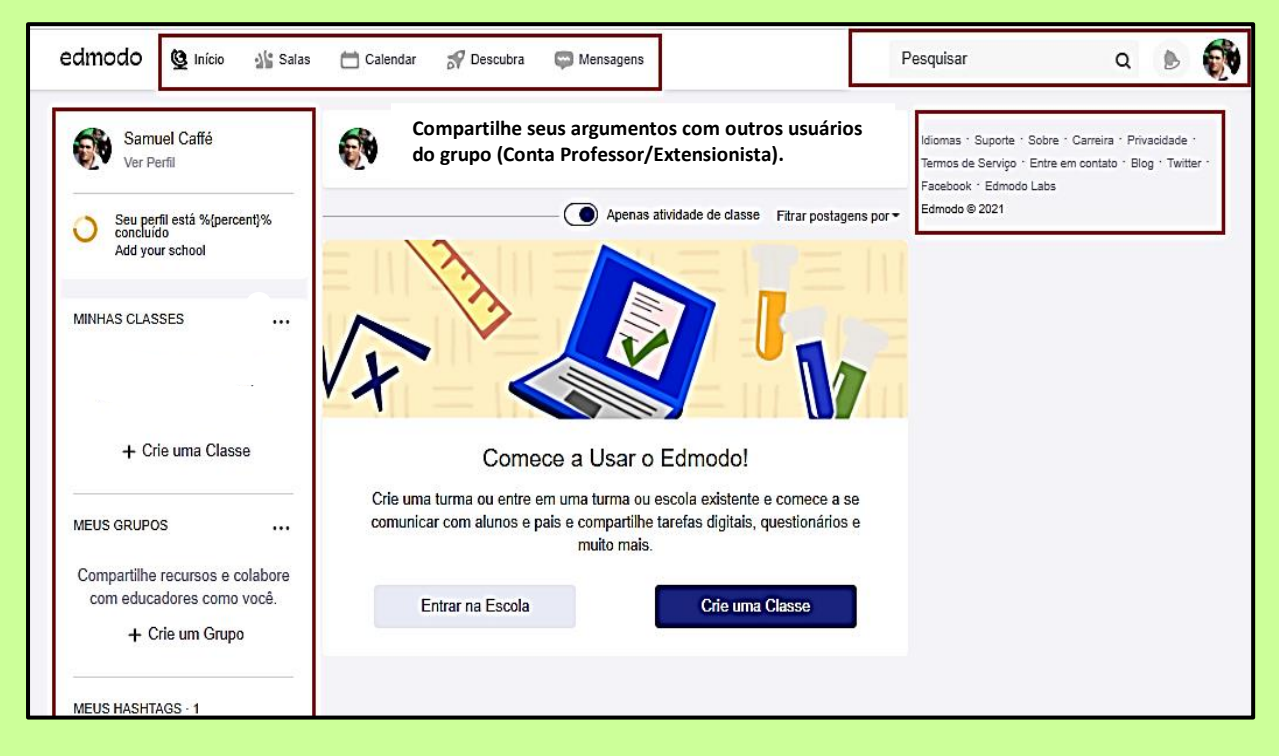

Essas ferramentas e funcionalidades sempre irão lhe ajudar na construção do conhecimento, utilizando os vários recursos pedagógicos virtuais, possibilitando a interação colaborativa no processo de ensino aprendizagem, como por exemplo: partilhar conteúdos, aplicações educacionais, biblioteca, conectado ao Google Docs., criação e realização de tarefas/trabalhos on-line, notas, notificações, calendário, espaços para troca de ideias, partilha de vídeos e imagens, jogos, help Center.

Então podem-se dizer de forma resumida do que foi dito até aqui nesse Tutorial, que os pontos positivos do Edmodo são**:** *acesso gratuito, instalação e uso fácil, interação extensionista-agricultor(a), partilha de aprendizagem, várias ferramentas educacionais, biblioteca on-line, ligado ao Google docs., partilha de informação em tempo real, segurança do utilizador, utilização via móvel, registro fácil e rápido, envolvimento dos agricultores(as), criação de subgrupos, possibilidade de cancelar a conta ditada.*

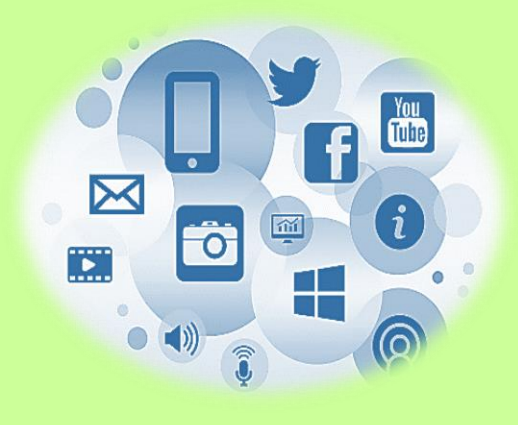

Alterar a foto de Perfil – Importante personalizar a visualização do seu acesso! Clique no botão **Visualizar perfil.**

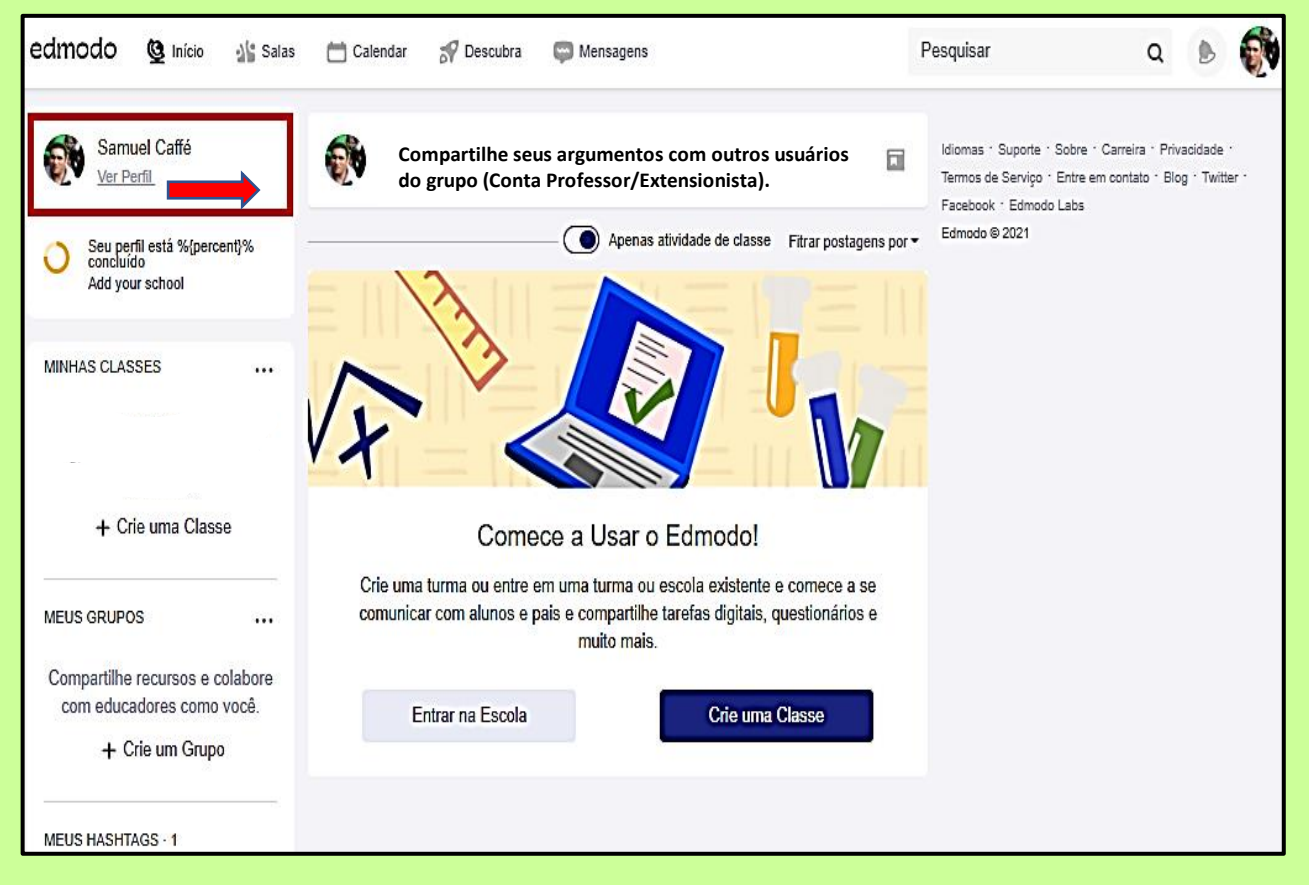

Depois insira sua senha de acesso do Edmodo para confirmar que não é um robô e clique em **verificar** na tecla em azul, abaixo.

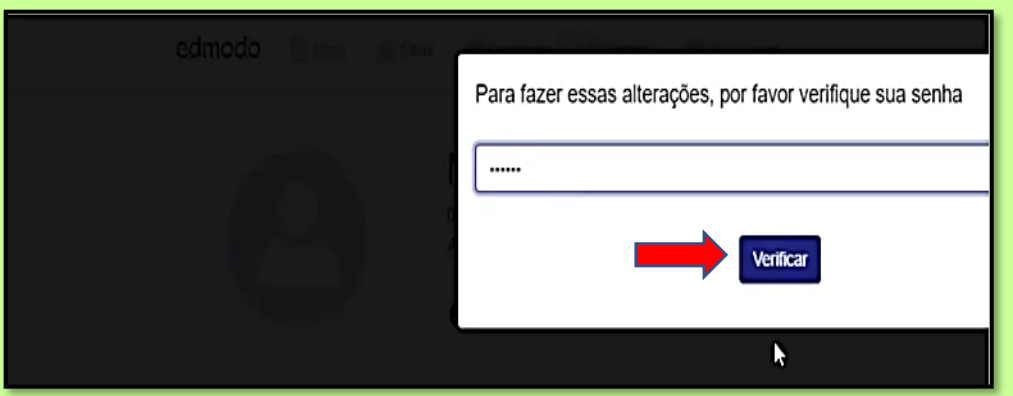

Lembrando, não compartilhe sua senha do Edmodo com ninguém, para evitar fraudes.

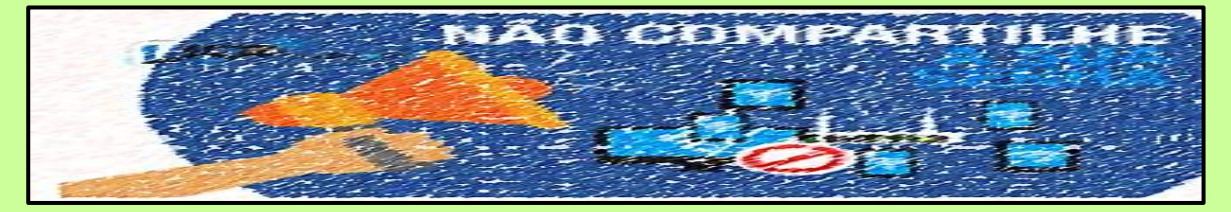

Continuando, clique em **Upload Foto** para selecionar e inserir uma foto sua atual e confirma **ok**, em azul!

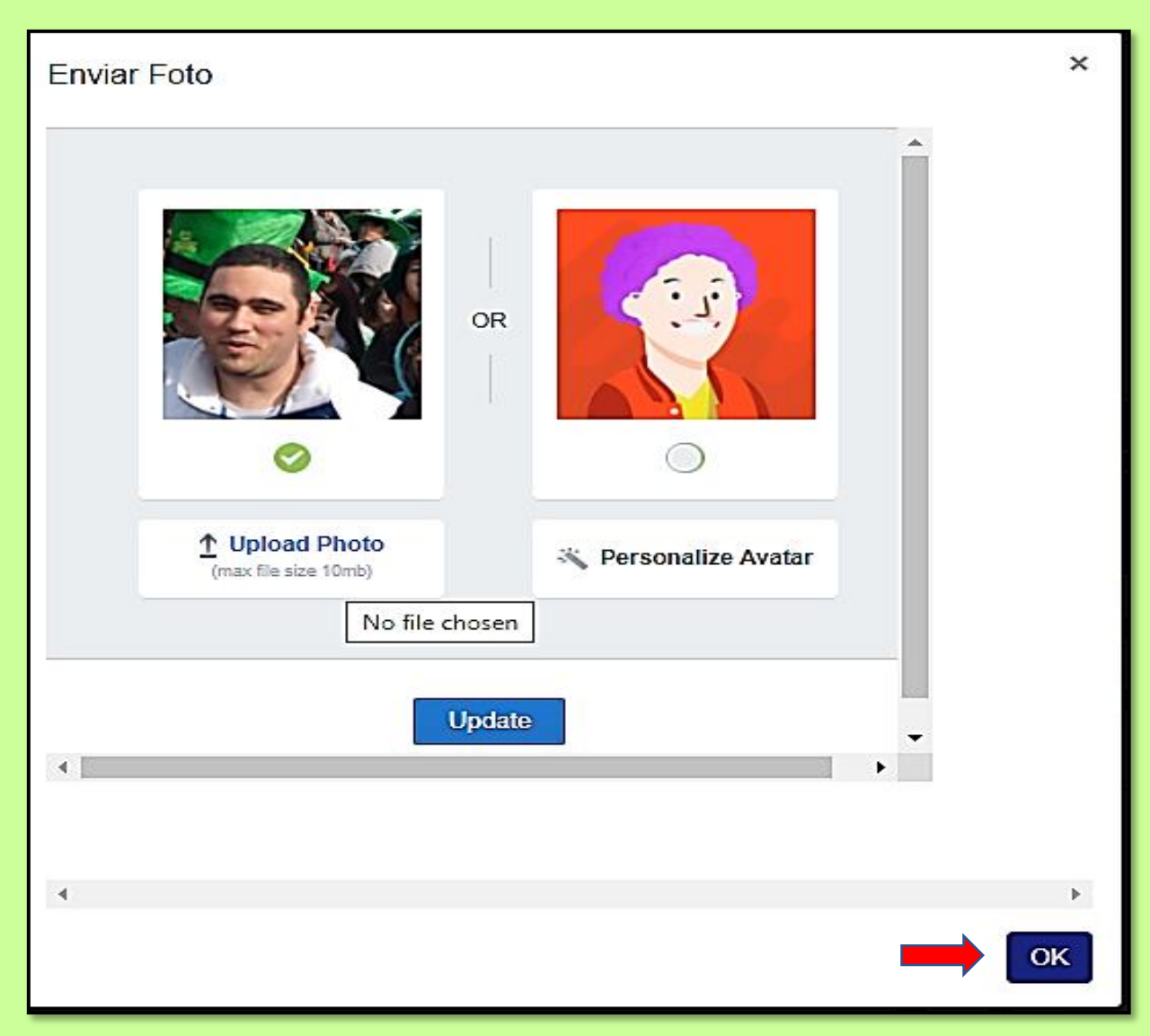

Após escolher uma foto nos seus arquivos de imagens e confirmar a foto selecionada se não carregar de imediato na plataforma do Edmodo, clique na seta no canto superior esquerdo da Tela para fazer à atualização da alteração, conforme Tela a seguir!

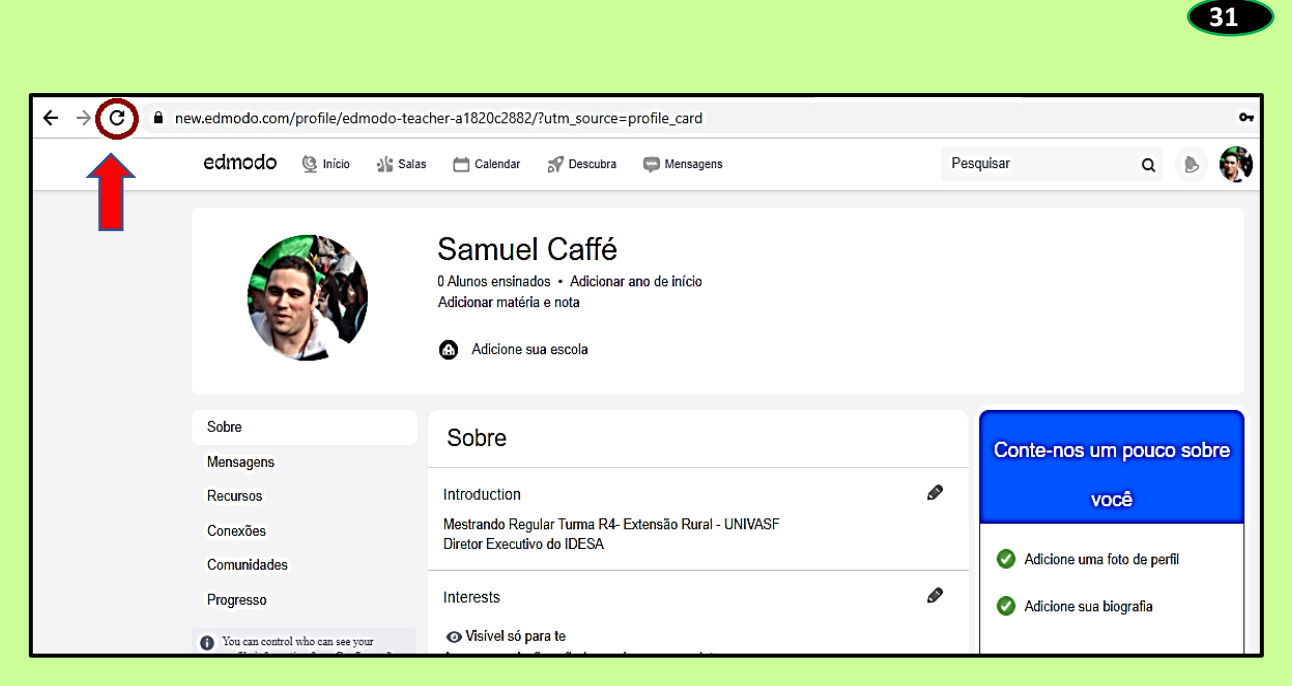

Onde tem a palavra **Sobre** é o lugar no qual se adicionará sua biografia para completar o cadastramento de perfil. Conte um pouco sobre você para que todos na plataforma Edmodo tenham uma noção sobre sua pessoa! Legal né?

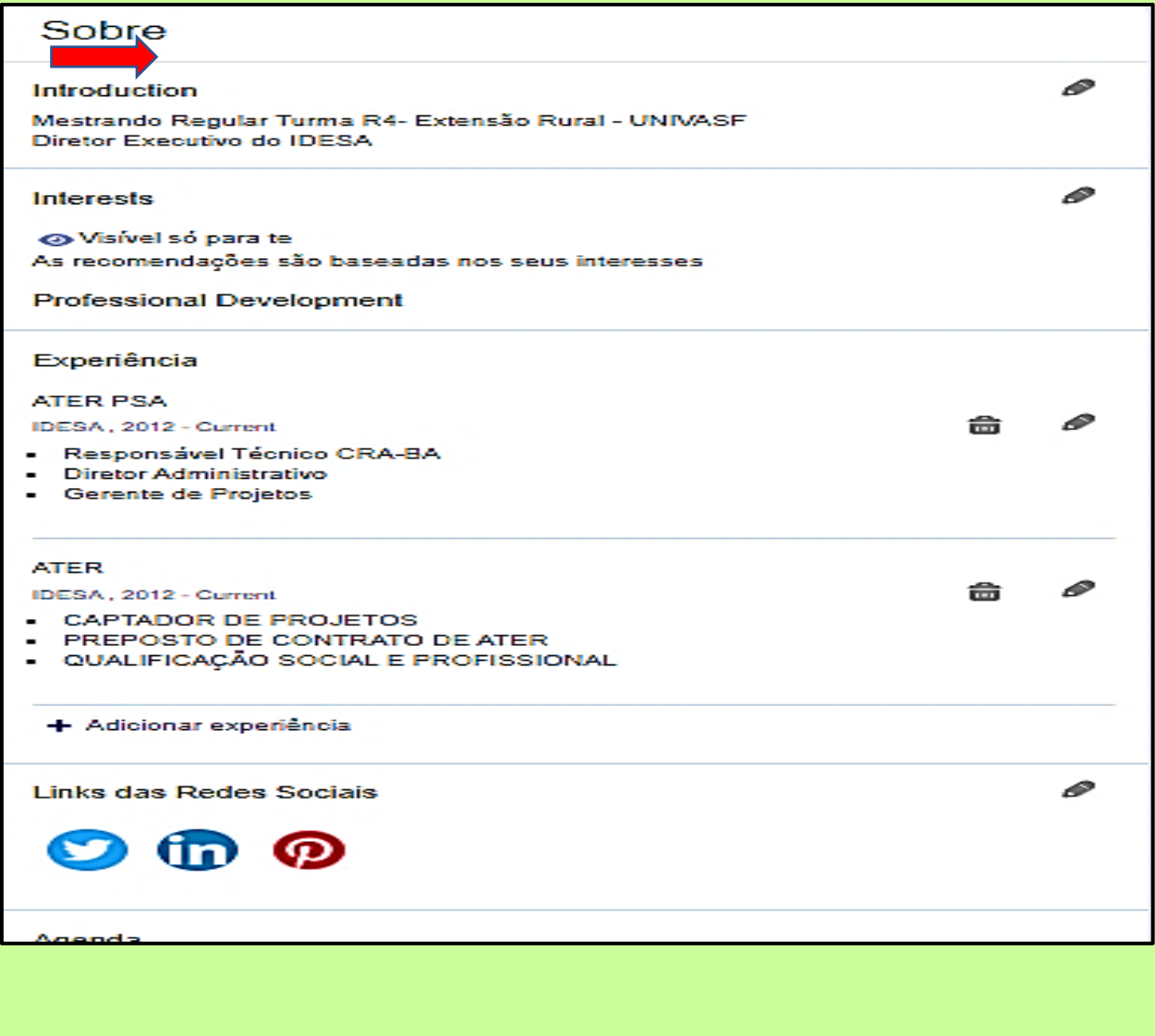

Cadastre seu **número de celular** no seu perfil, isso facilita acesso a SMS enviado pela plataforma Edmodo.

Vá em configurações**, clicando na sua foto de perfil ao lado do sino.**

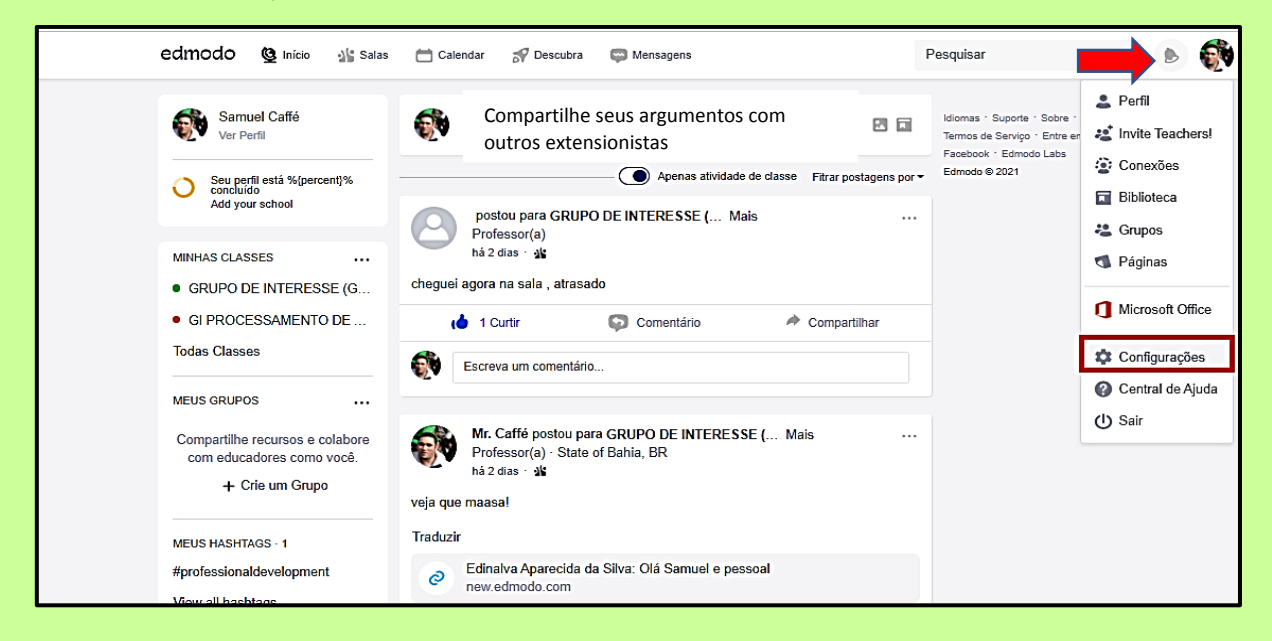

#### Selecione o **código do Brasil,** e insira seu número de **celular com DDD.**

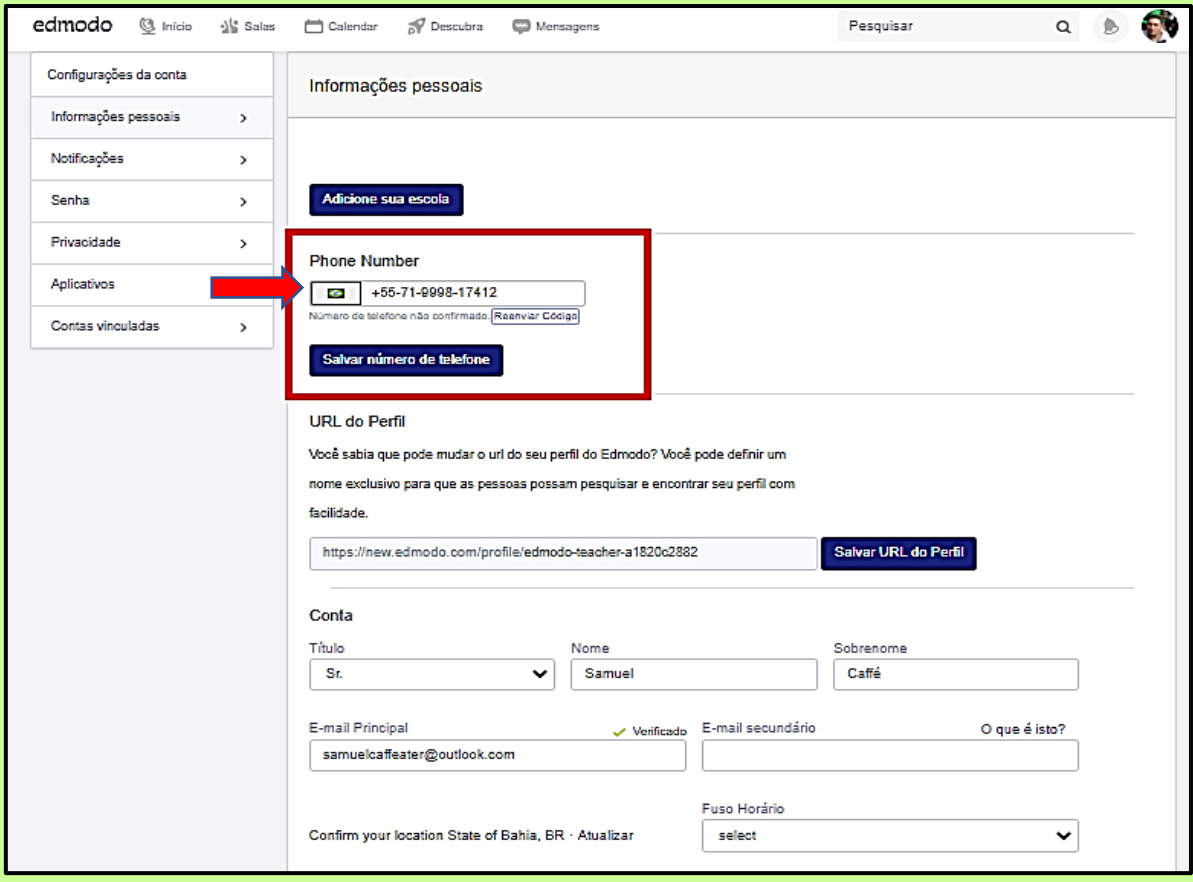

Fazendo um **Logout ou "simplesmente sair** do Edmodo.

Ao clicar na sua foto ao lado do ícone do sino, vai aparecer uma lista de comandos, clique em **sair ou logout** para sair da plataforma Edmodo.

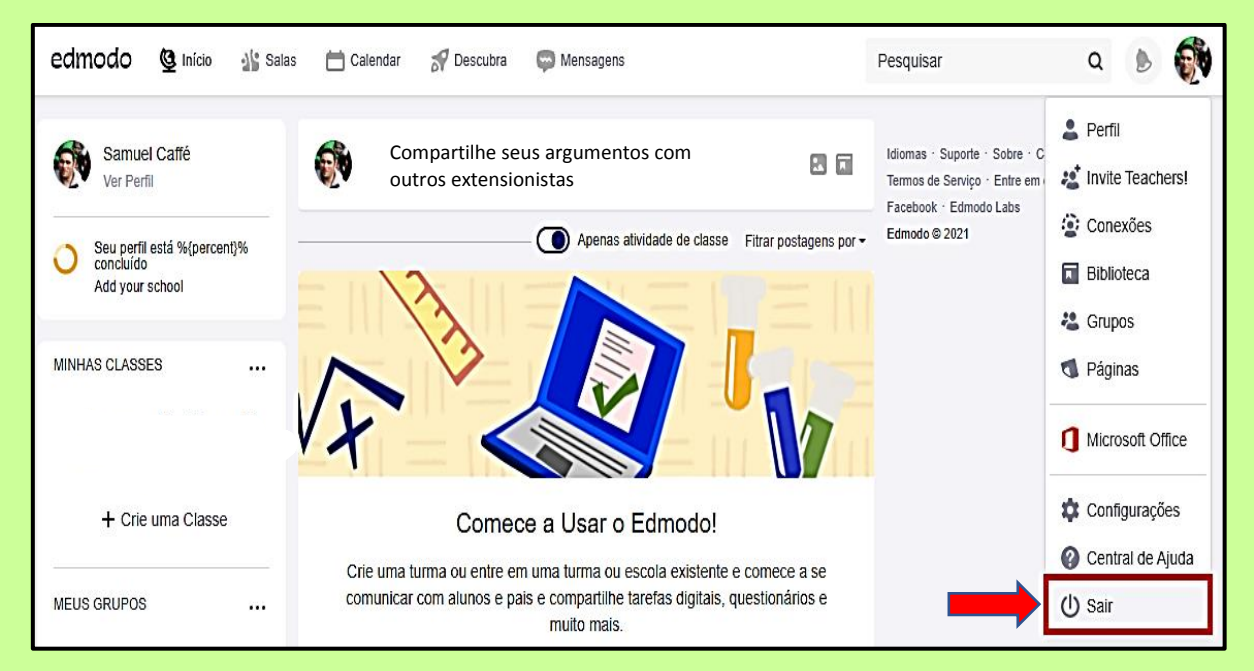

Após clicar **Sair,** e para acessar novamente o site do Edmodo basta clicar em **Login,**  conforme Tela abaixo:

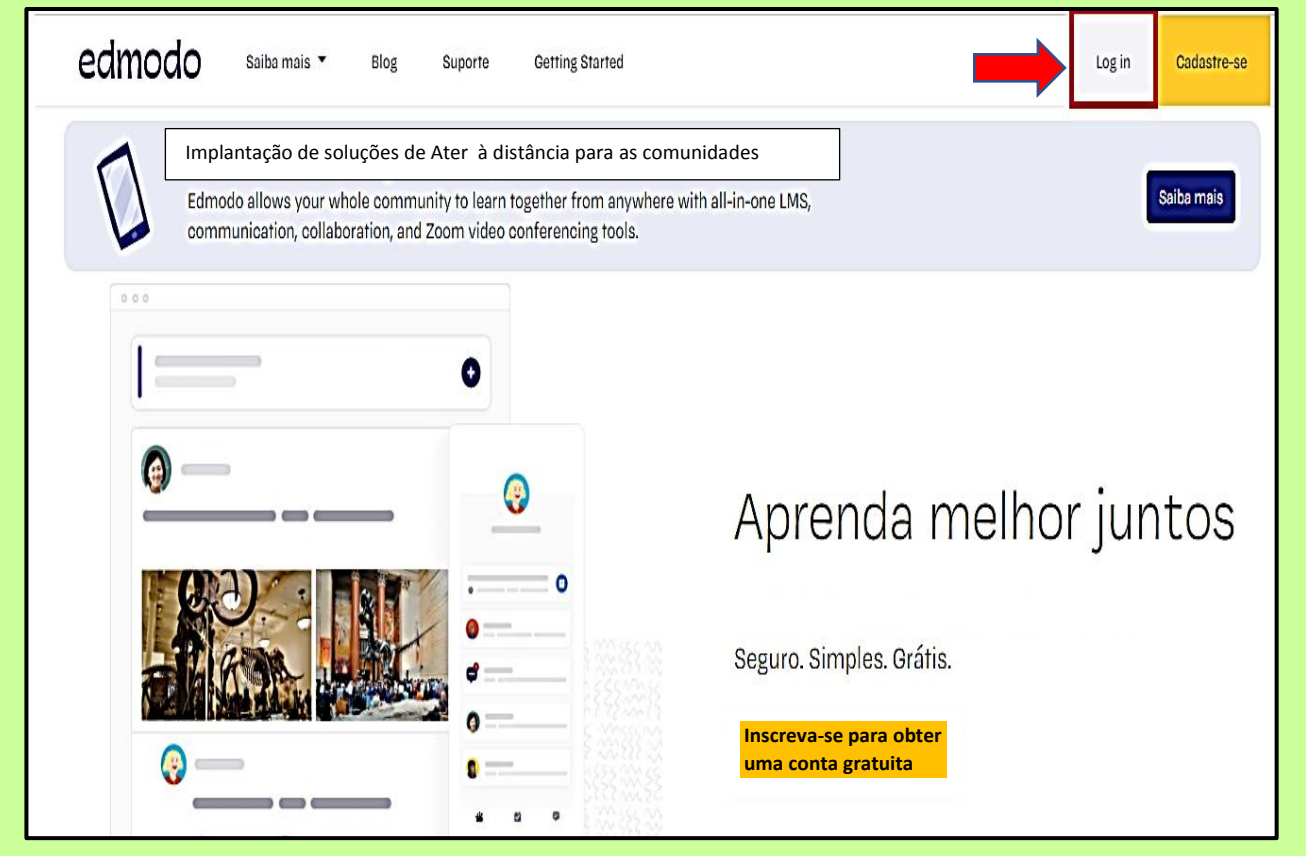

#### **Criando Grupo de Trabalho para realização de Atividades e Diálogos de Ater**

Onde tem, ao lado esquerdo da plataforma, minhas classes, existem três pontinhos dentro de um quadrado em vermelho, clique neles e aparecerá a opção **criar uma classe,** selecione esse comando.

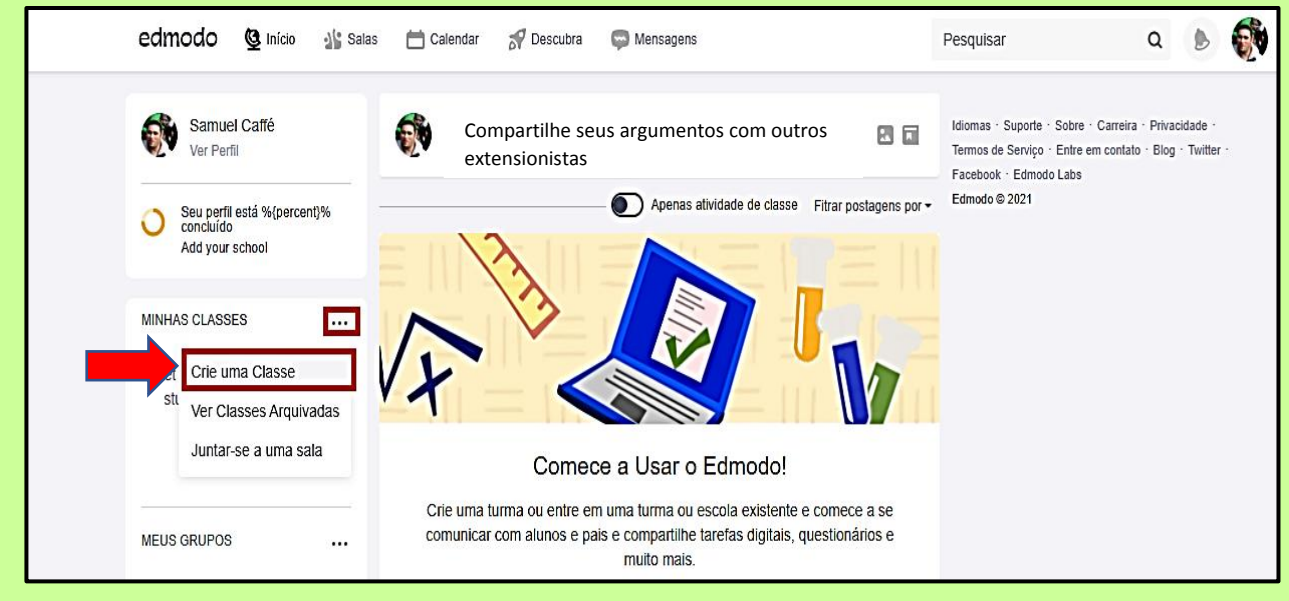

O extensionista que presta serviços de Ater em um determinado projeto, atendendo mais de um grupo de interesse, pode criar grupos com temáticas separadas e variadas. Portanto, ao criar um grupo temático, é importante definir o **Nome do Grupo**, faça uma breve descrição, **marque se é o 1º, 2º ou 3º ano** de participação no projeto de Ater, depois marque o assunto escolhendo a opção **Desenvolvimento Profissional,** o subassunto no espaço **Todos** e por fim **selecione (Alterar) a Cor** que deseja identificar o grupo para personalizar o layout.

Para concluir, clique em **"criar".**

Segue exemplo do grupo de **Caprino-ovinocultura**, abaixo:

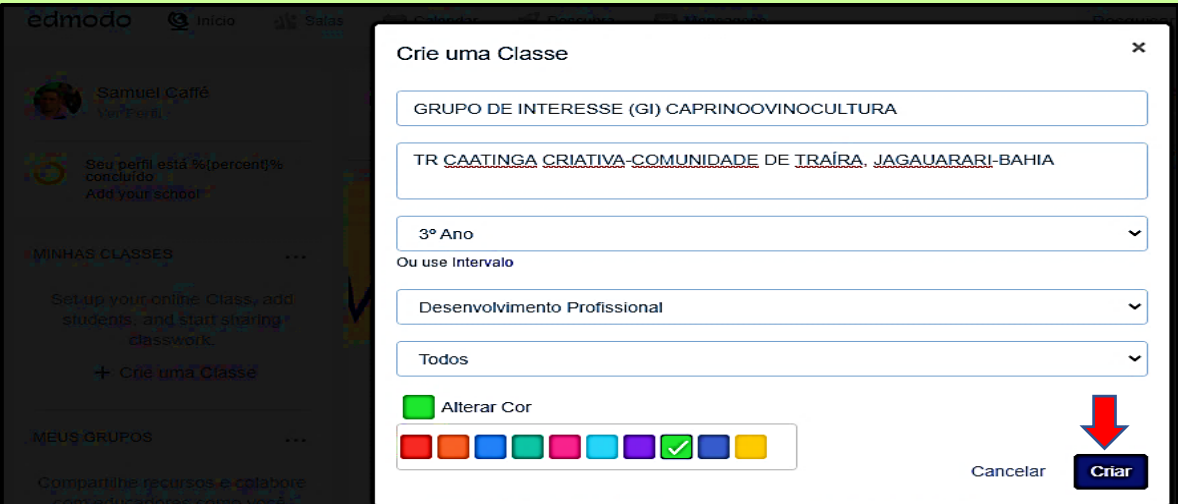

Selecione a opção **Adicionar alunos** para cadastrar quem irá participar do grupo.

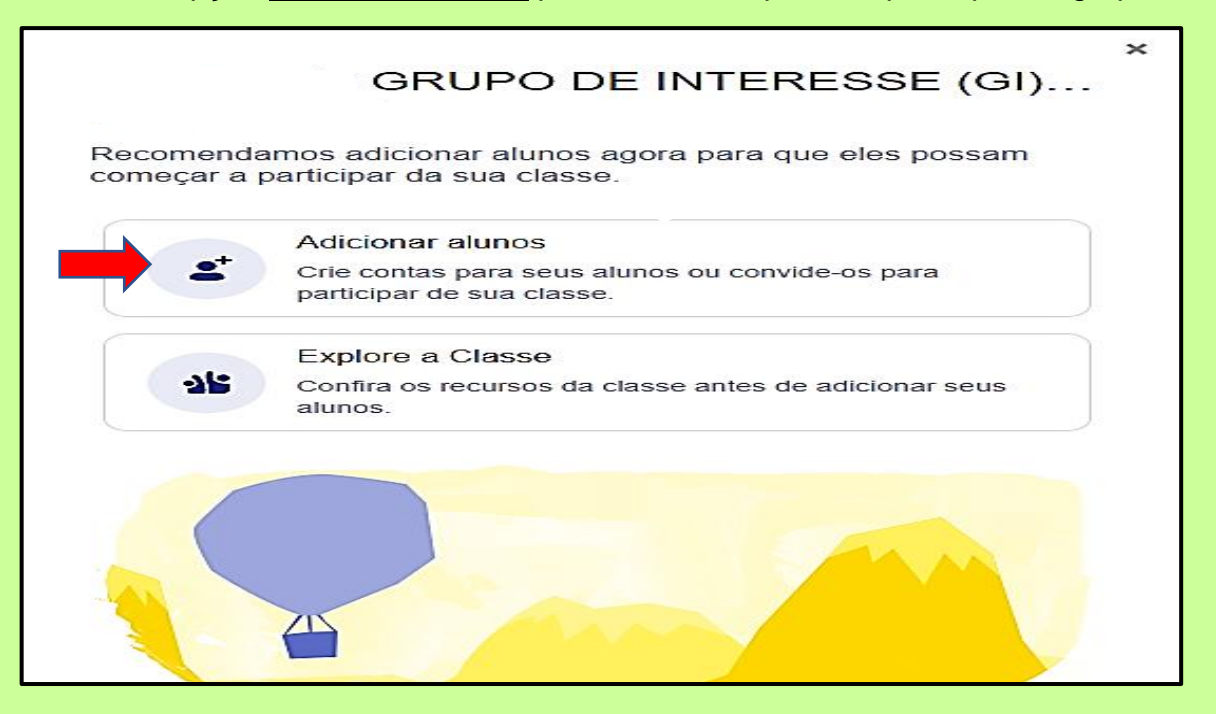

Cadastre o **Nome, Sobrenome e E-mail** dos agricultores(as) que fazem parte do grupo de interesse, conforme os campos de inserção da Tela abaixo:

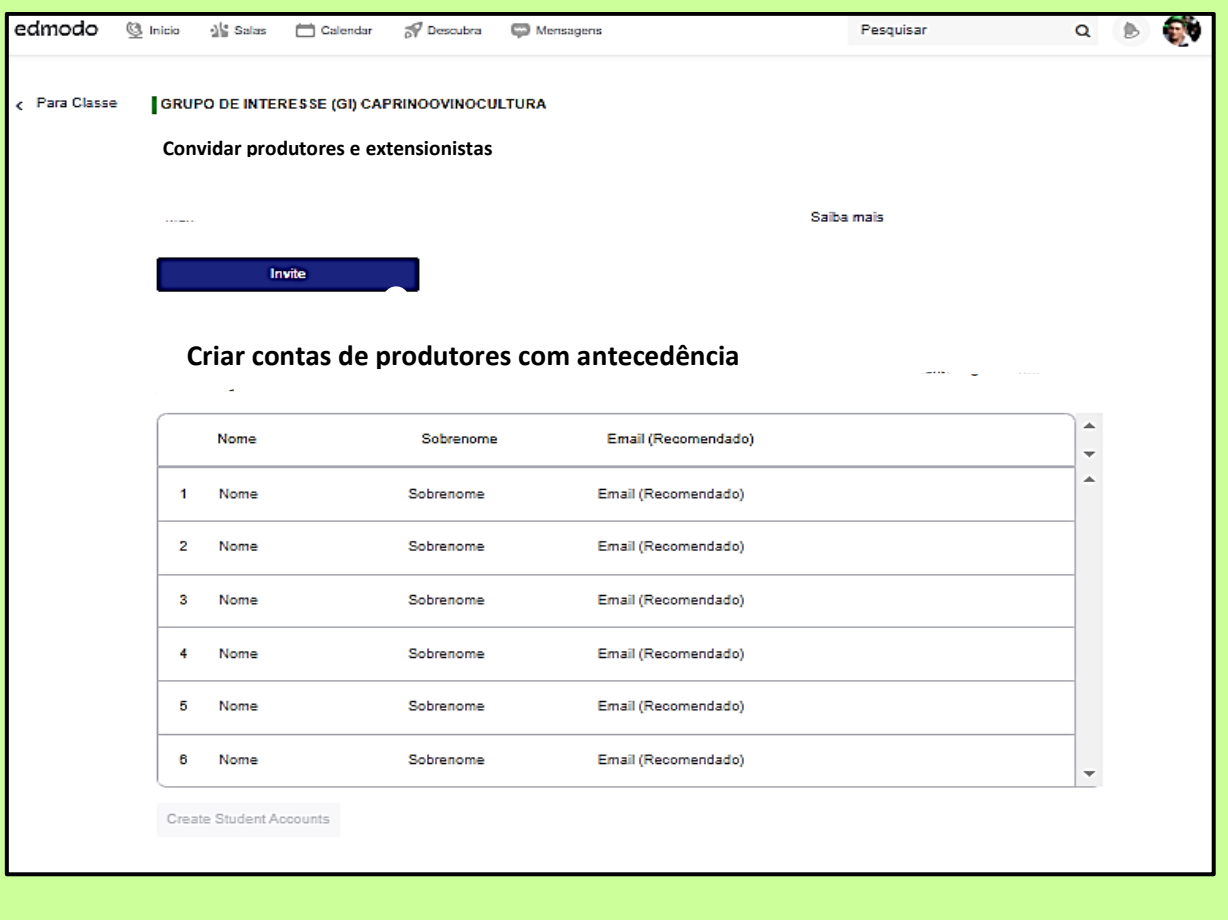

Ao cadastrar **Nome, Sobrenomes e E-mail** dos membros, irá aparecer uma mensagem informando quantos participantes possui o grupo. Cheque se faltou inserir alguma pessoa e depois clique em **Entendi**. As pessoas cadastradas **irão receber na sua caixa de e-mail um Convite** para participar do grupo no Edmodo, conforme Tela abaixo:

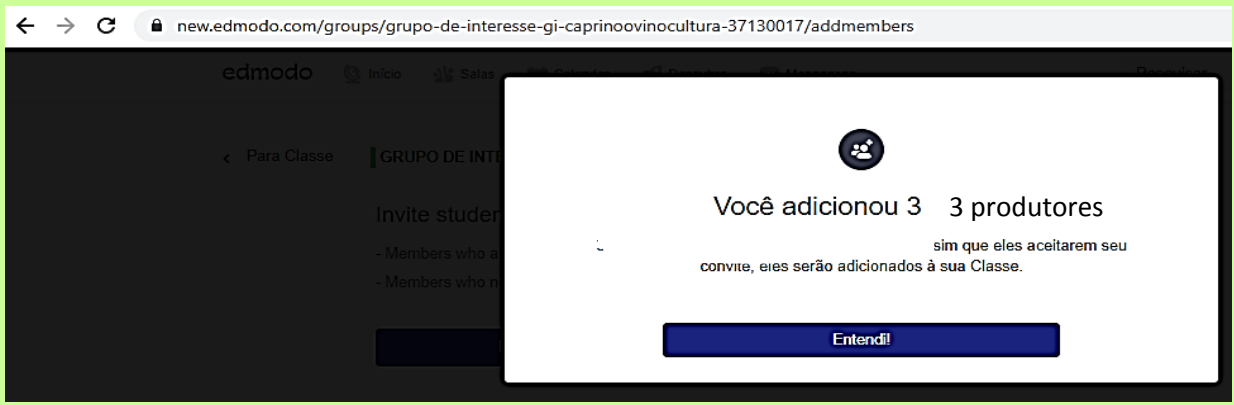

Aparecerá essa Tela abaixo, novamente, para caso queira **adicionar/convidar mais participantes,** além dos inicialmente cadastrados. Se tiver tudo ok, clicar em **Explore a Classe**.

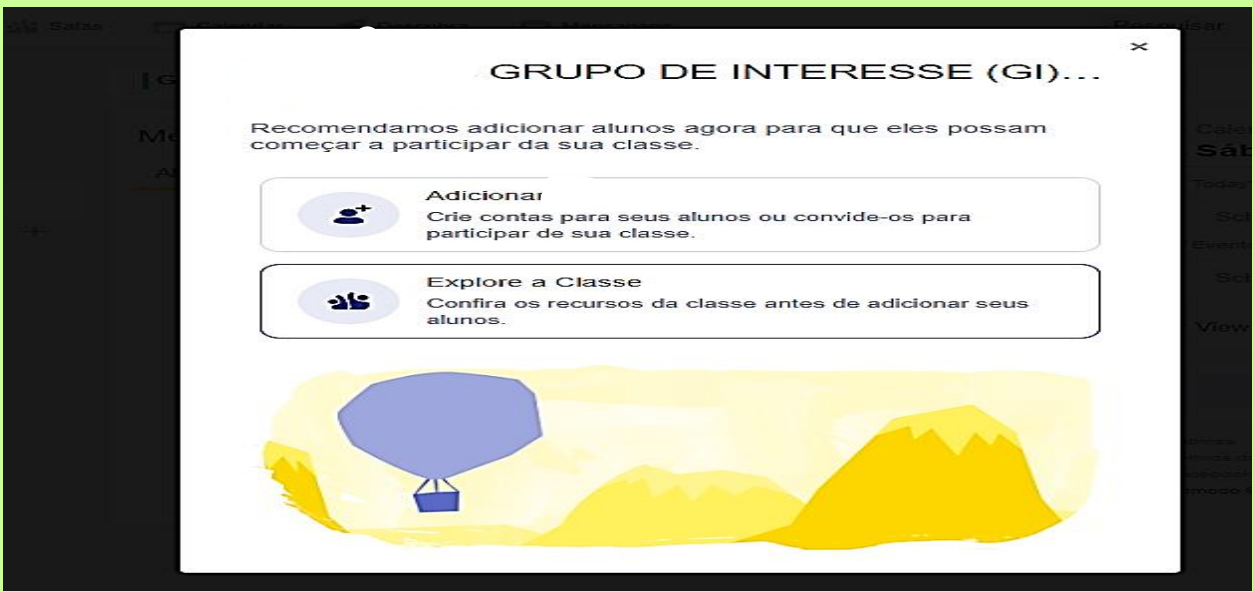

Se quiser convidar, adicione a pessoa e faça o **Convite por e-mail**, conforme Tela abaixo:

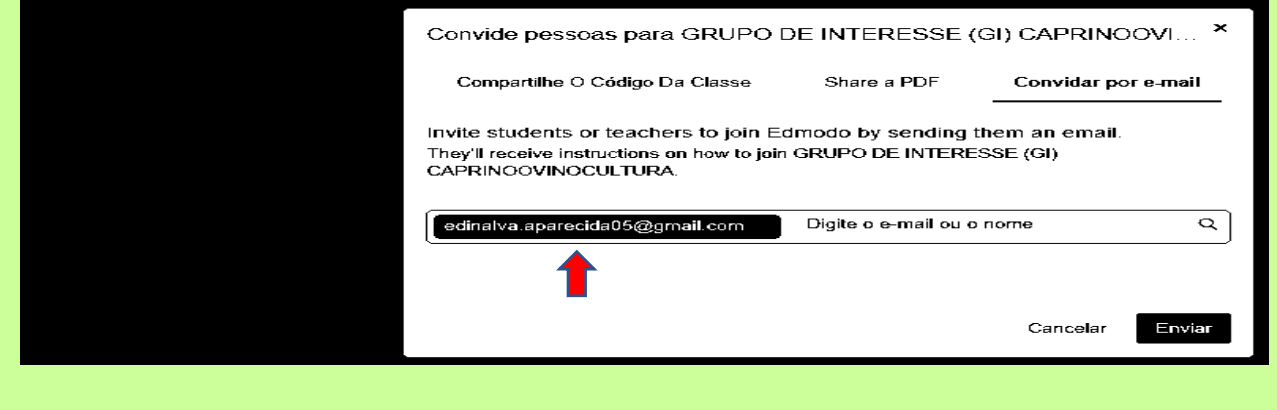

O Extensionista-mediador será direcionado para essa Tela abaixo para interagir com aquele(s) que fez o convite via e-mail. Após o aceite do convite, ele on-line irá fazer parte do grupo criado na condição de mediador também, para poder interagir nesse ambiente virtual de Ater on-line, criado para poder **convidar** e agregar outras pessoas interessadas. **Abaixo, o exemplo hipotético do Grupo de Interesse (GI) Caprinoovinocultura:**

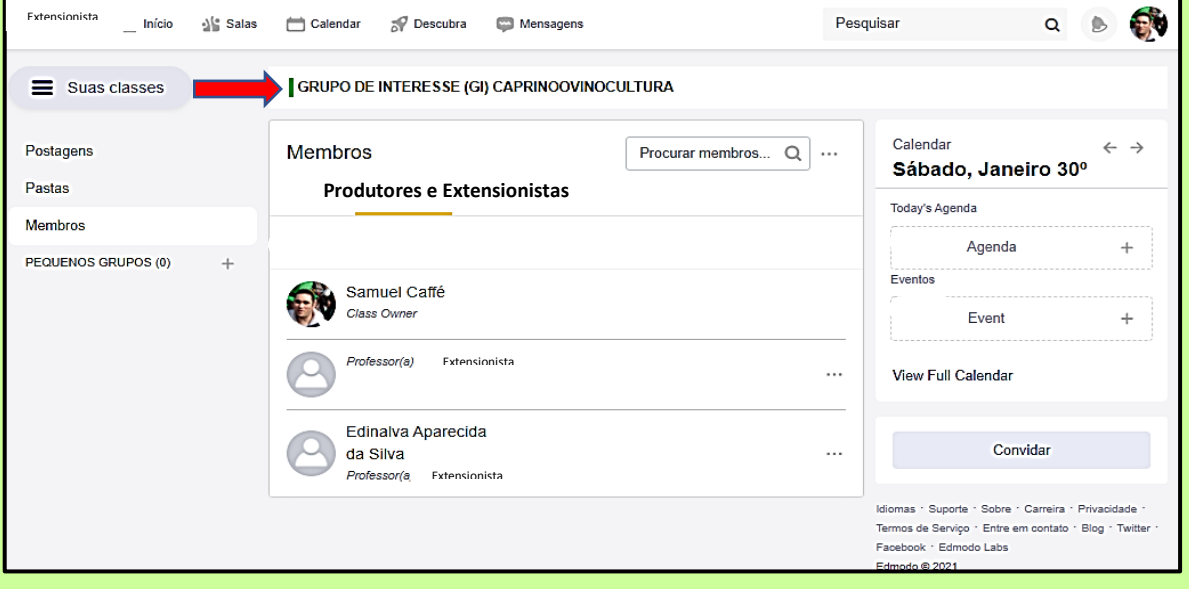

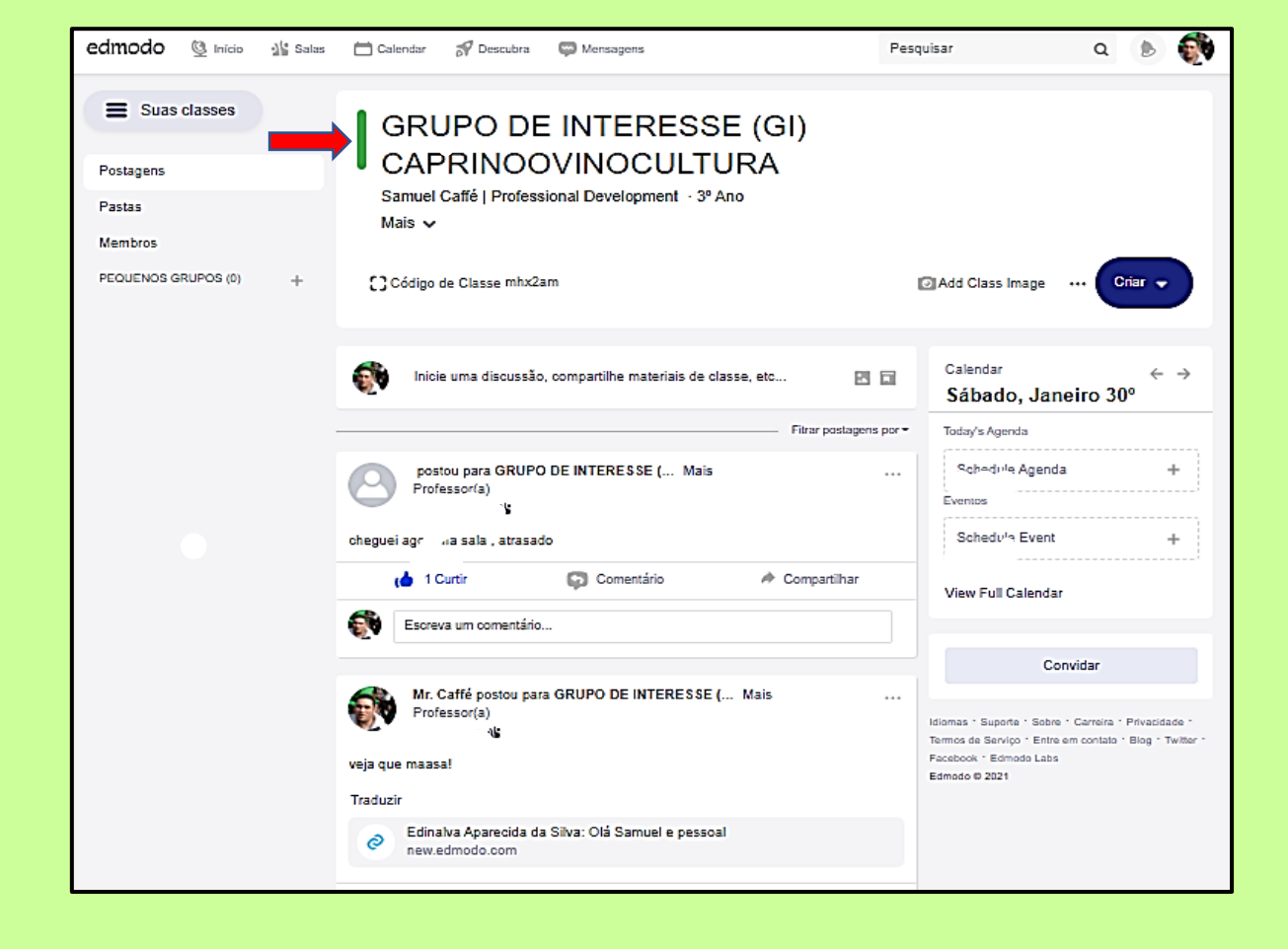
Verifique na Tela abaixo que o Edmodo lhe enviará convite via e-mail de forma instantânea!

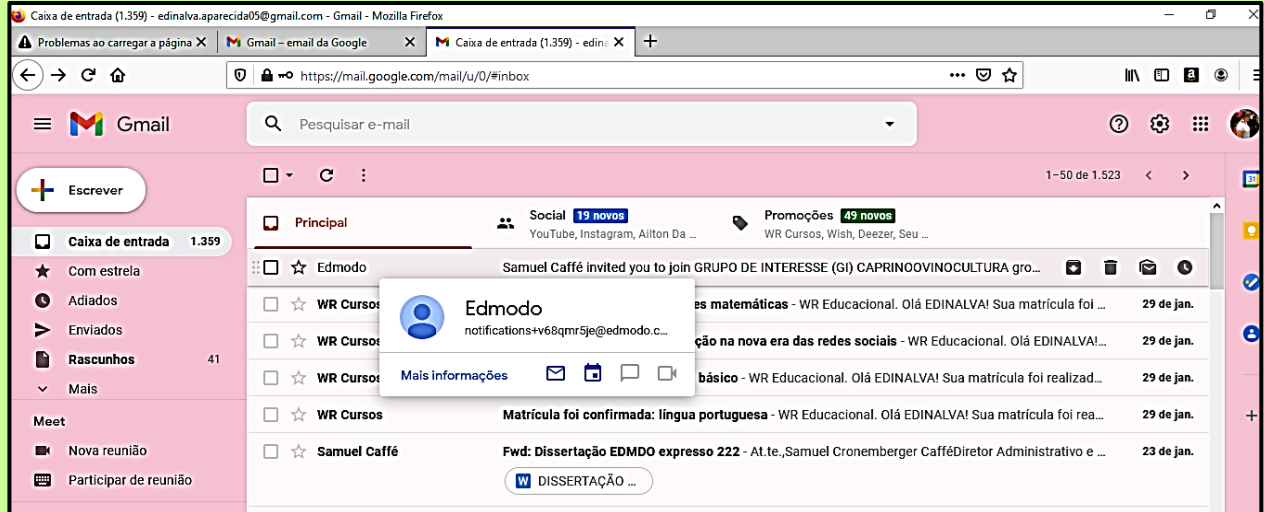

Agora é só entrar no e-mail e clicar no **botão amarelo** para entrar na plataforma online, conforme Tela abaixo:

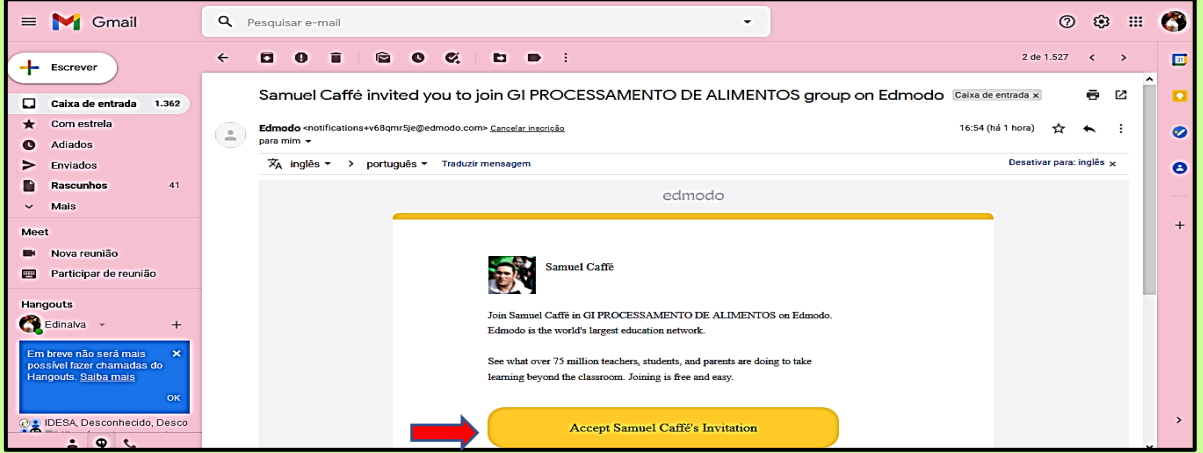

Outra alternativa de convidar participante(s), além do convite via e-mail, conforme explicação anterior, é clicar na opção **Explorar Classe** em vez de adicionar, e clicar em **Código de Classe** automaticamente.

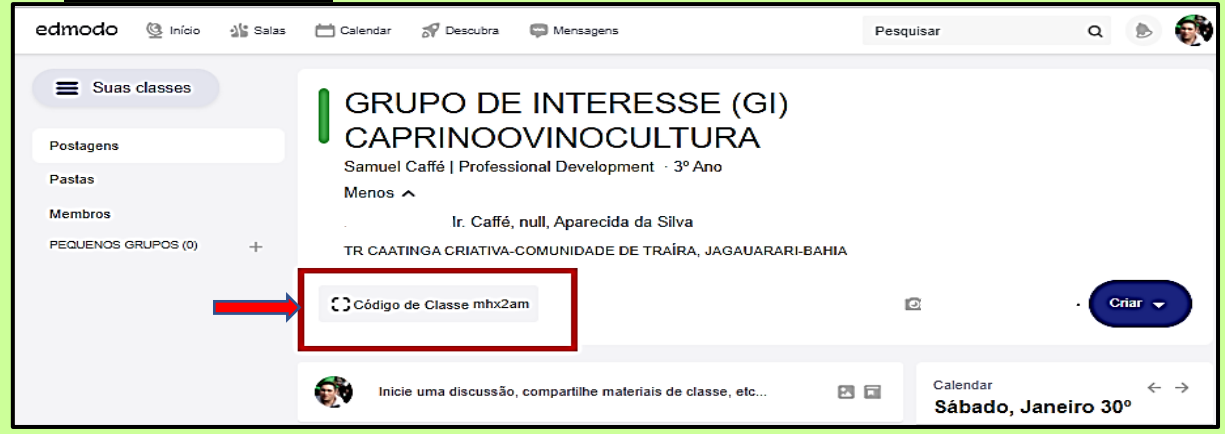

Verifique que existe uma opção na lateral esquerda na parte de inferior da Tela **Compartilhe o Link**. Clique nele para copiar e envie-o aos agricultores **DIRETAMENTE** de sua conta de e-mail, sem utilizar a plataforma Edmodo como explicado anteriormente.

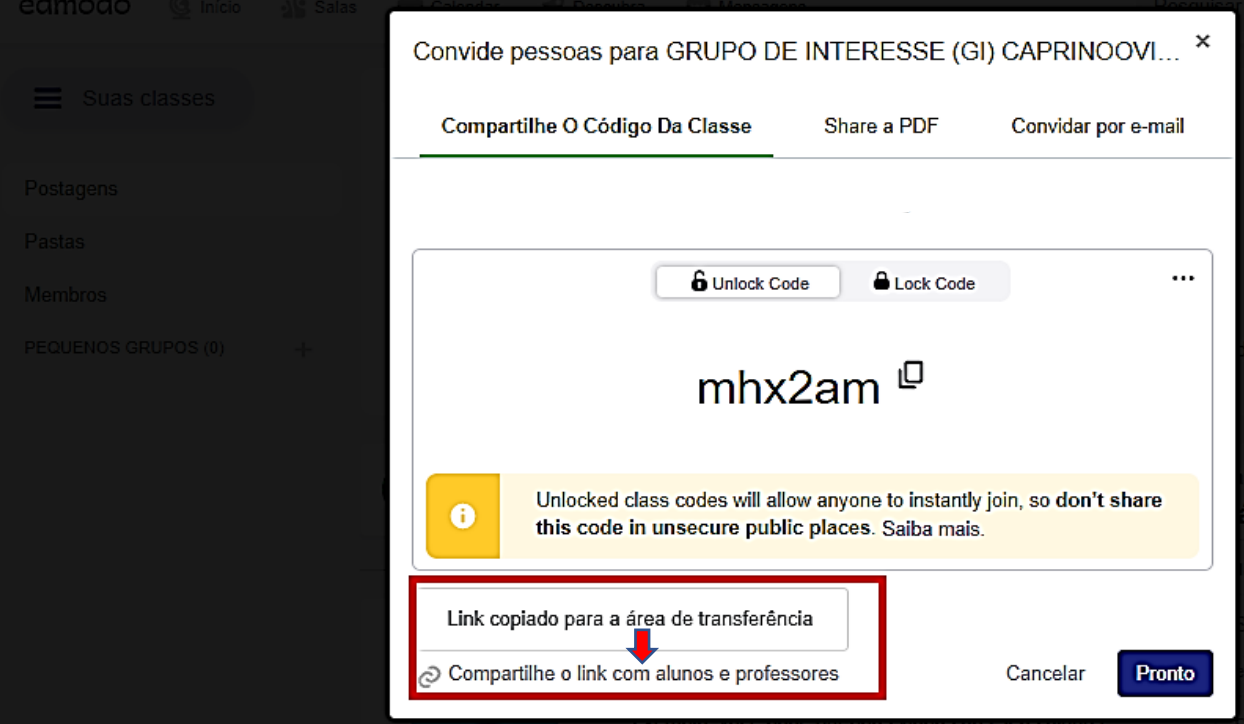

Se quiser, pode também **convidar** pelo **WhatsApp Web**, ao clicar em **copiar código** e enviar ao agricultor(a). Esse código se achar melhor pelo celular.

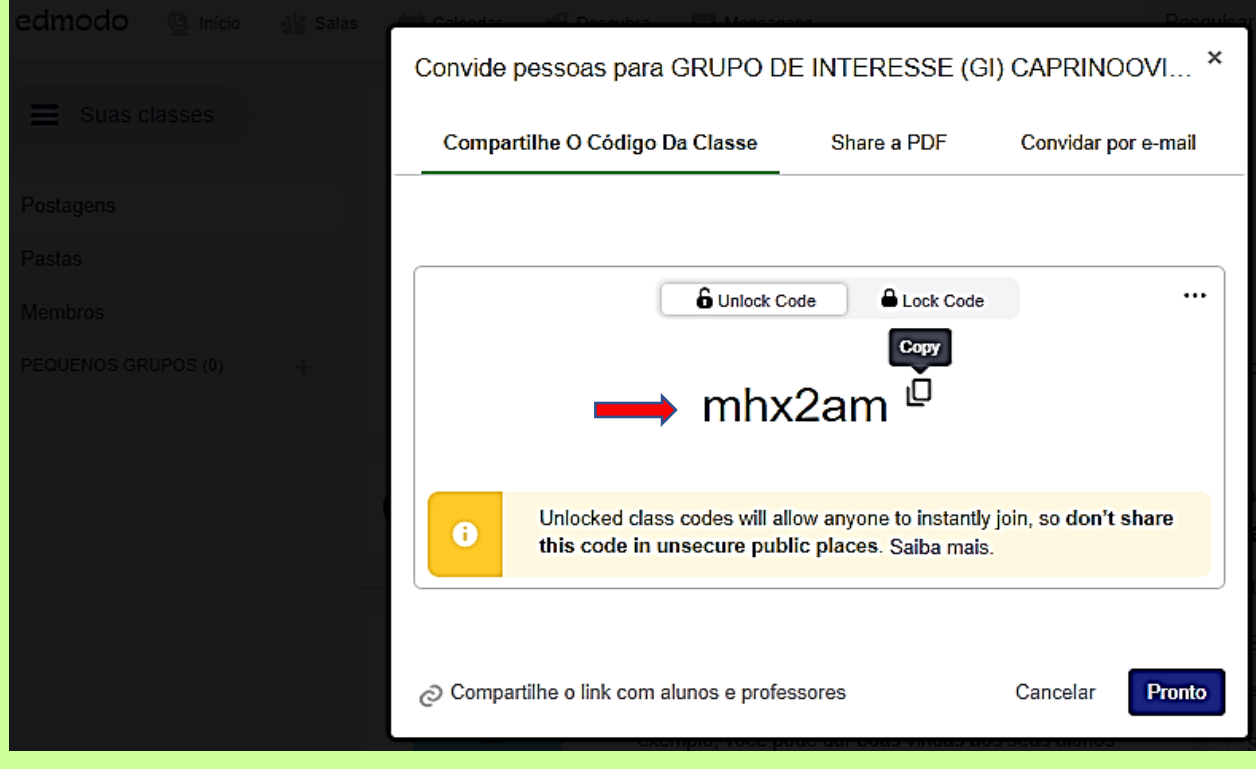

Tem-se, igualmente, a opção **Share a PDF,** que ao ser acionada é gerado um arquivo em PDF com o código do grupo, que, por sua vez, franquia ao agricultor(a) interagir DIRETAMENTE de sua conta de e-mail ou pelo WhatsApp, segundo Tela abaixo:

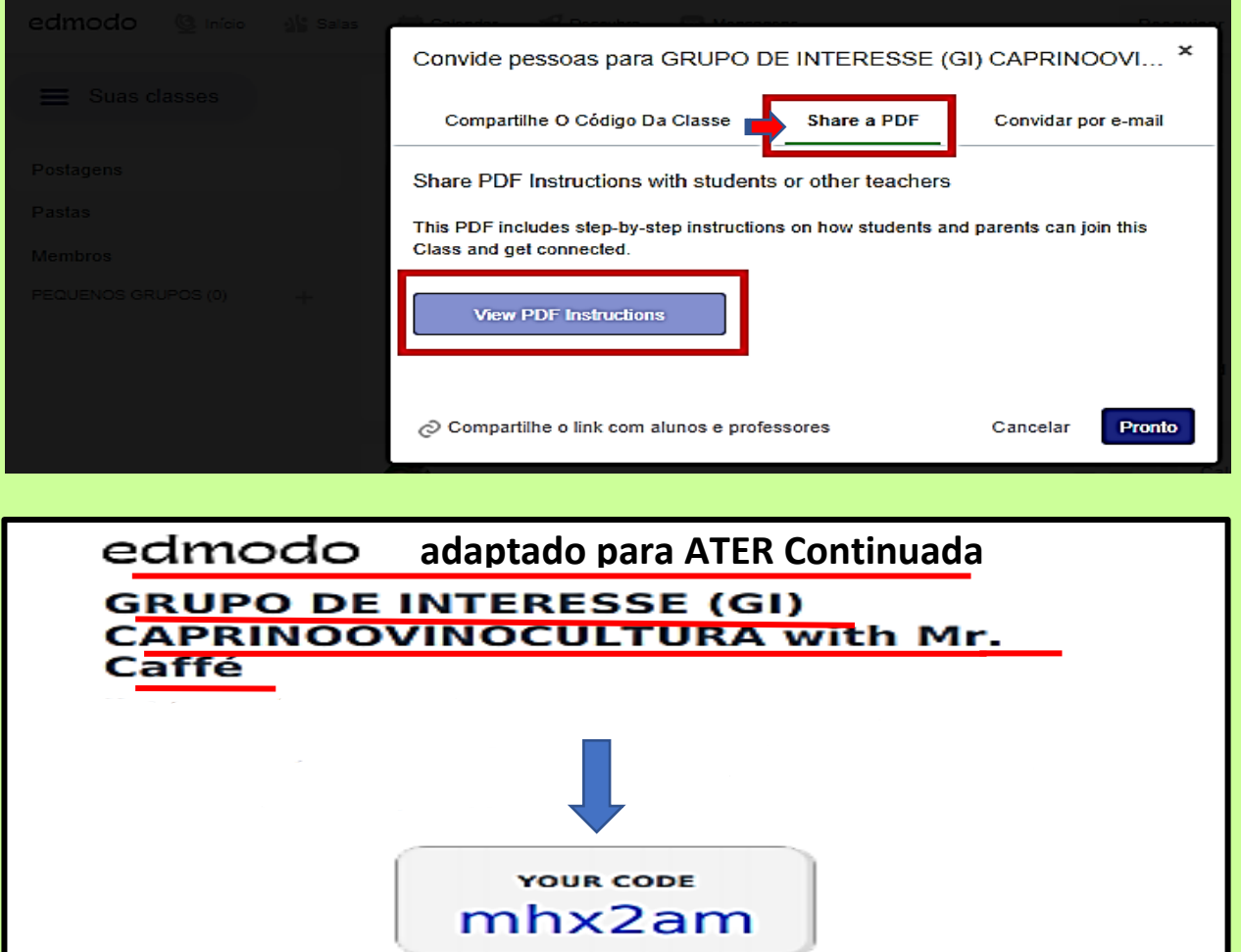

#### **Instructions**

- 1. Visit https://new.edmodo.com using your smartphone or computer.
- 2. Click or tap "Get Started as a Student."
- 3. Follow the instructions on your screen. Use your class code: mhx2am.

#### **Instructions**

- 1. Visit https://new.edmodo.com using your smartphone or computer.
- 2. Click or tap "Get Started<br>as a Parent."
- 3. Follow the instructions to create an account.
- 4. When prompted, enter your student's Parent Code. Parent Code can be found on the bottom left corner of the

**Download the Edmodo app** 

App Store Coogle Play

**Executive**<br>**Executive** Microsoft

Ao recepcionar esse arquivo em PDF, o convidado irá receber uma mensagem do Extensionista-mediador avisando que está utilizando Edmodo e que criou um grupo para manter todos atualizados! O grupo, por sua vez, será usado para compartilhar notas importantes, atribuições e muito mais. É gratuito e leva menos de um minuto para se inscrever! Aprenda como começar isso com as instruções abaixo:

- **Instruções para o(s) convidado(s) a participar do Grupo Temático criado!**
	- 1. Visite o site [https://new.edmodo.com](https://new.edmodo.com/) usando seu smartphone ou computador.
	- 2. Clique ou toque em **Começar como um estudante**.
	- 3. Siga as instruções em sua Tela e faça seu cadastro e login como nas orientações anteriores.

Acessar o Edmodo novamente clicando nos **três pontinhos ao lado de Minhas Classes** e posteriormente clicando em **Juntar-se a uma Sala,** como mostra a Tela abaixo:

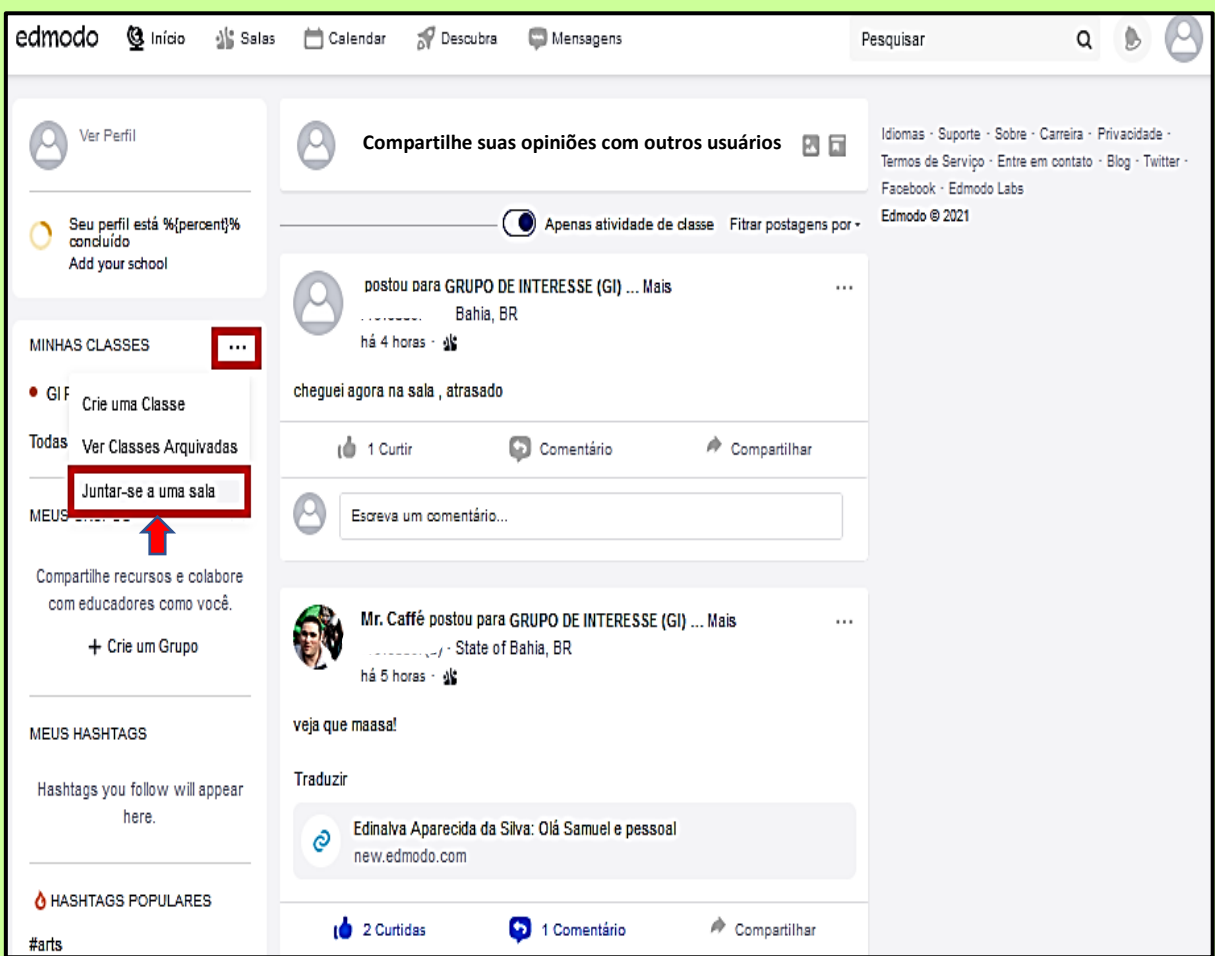

Detalhando como entrar no Edmodo: **Começar como um estudante**. É importante que os agricultores(as) tenham **cópia impressa** desse passo a passo até aqui ilustrado e anotado, para quando o Extensionista mediador enviar o código de acesso ao grupo, o mesmo saber o quê e como fazer para participar!

Use o seu código da classe, como por exemplo **mhx2am**, em **Juntar-se a uma sala** e depois clicar na tecla azul **Entrar,** conforme Tela abaixo:

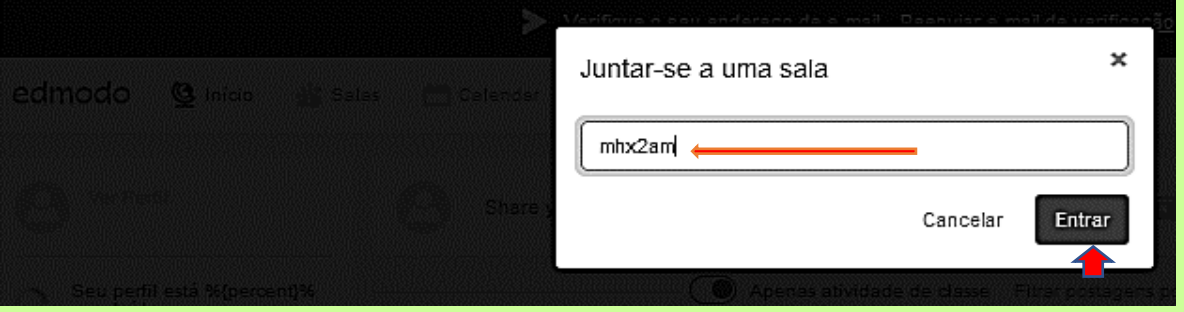

Pronto, o convidado terá acesso à plataforma Edmodo, em específico ao ambiente virtual de aprendizagem do Grupo criado pelo mediador, que enviou o código do grupo:

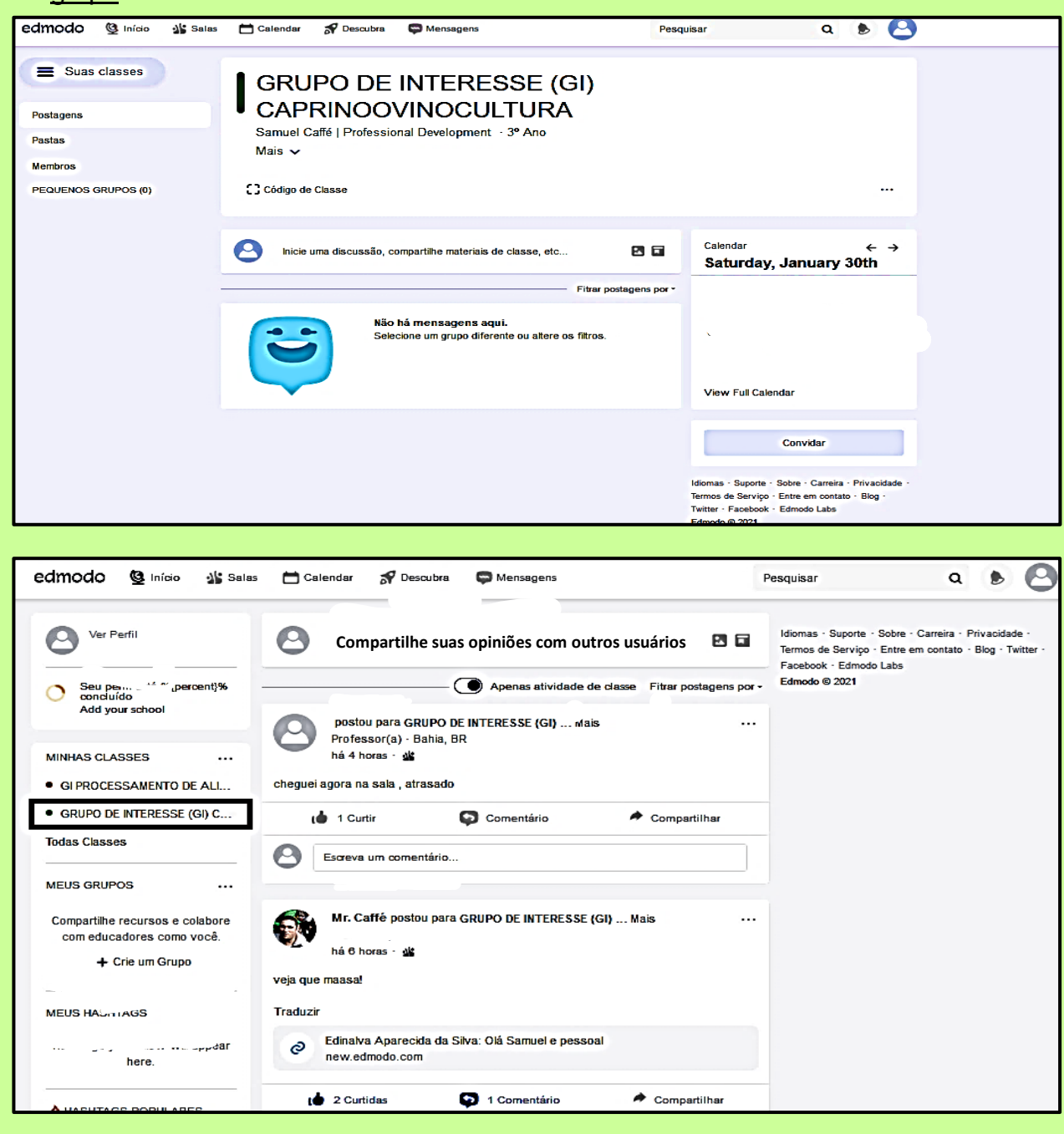

## **Organizando os Grupos(salas) criados**

Para organizar seus grupos criados, clicar em **Salas, Gerenciamento de classes** ou clicar diretamente no **Grupo** que porventura deseja fazer alguma configuração.

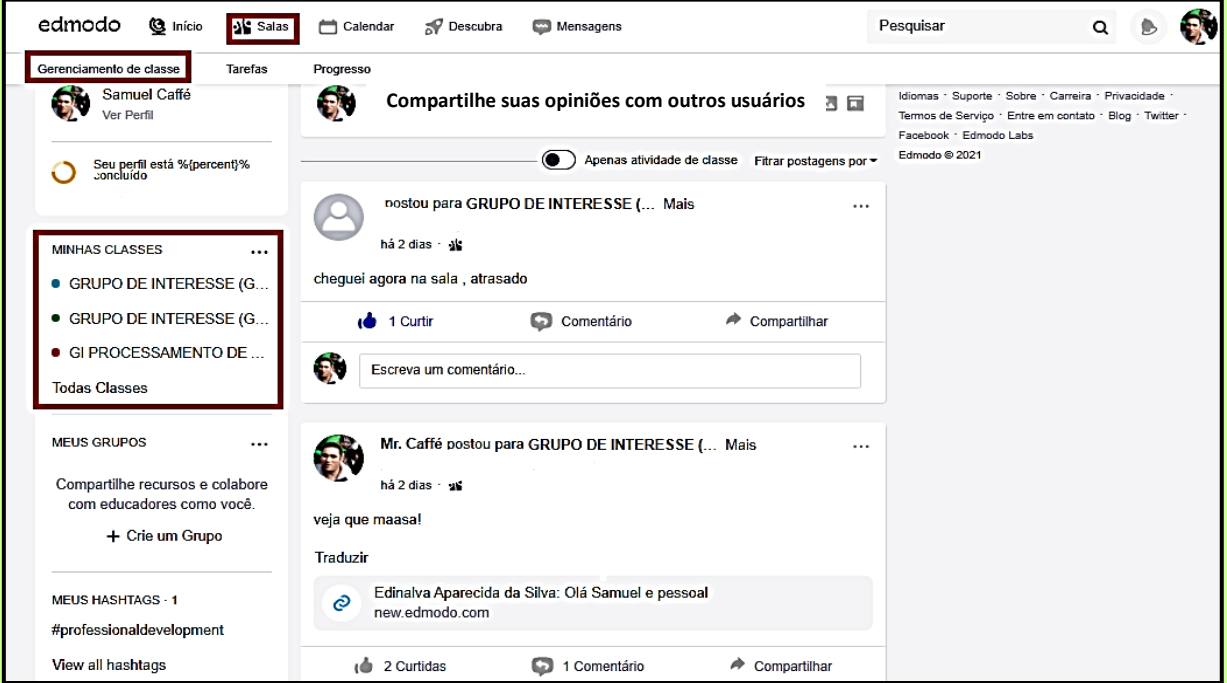

Ao selecionar o grupo, aparecerá a Tela abaixo, e logo após clicar nos **três potinhos,** após **Adicionar Imagem**, irão aparecer os comandos em azul relativos as alternativas: **Mudar cor da classe (grupo), Convidar pessoas, Configurações avançadas**.

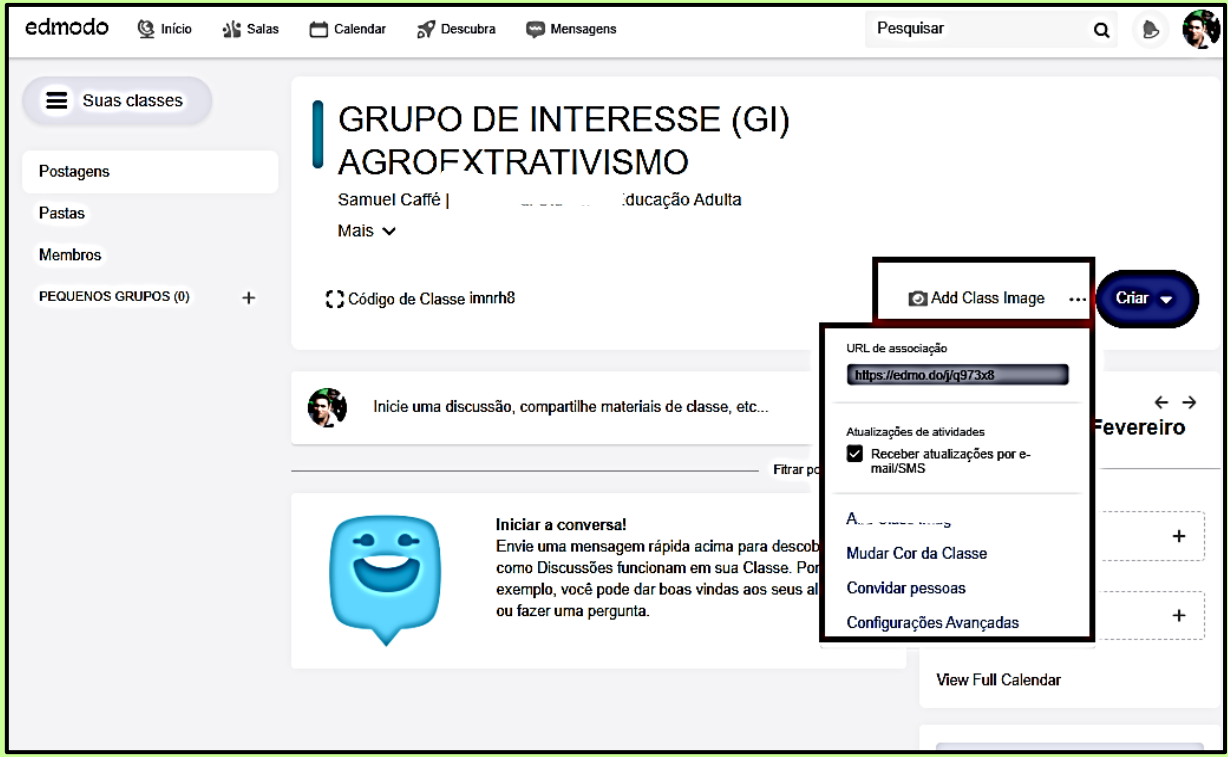

Em **Configurações Avançadas** se pode editar, excluir, reordenar, arquivar ou configurar algo que se deseja para manter o grupo criado mais organizado!

Olha como fica legal inserir **Imagem para Personalizar o Grupo**, pois cria-se identidade e fica um ambiente virtual atrativo para construir atividades e diálogos de Ater!

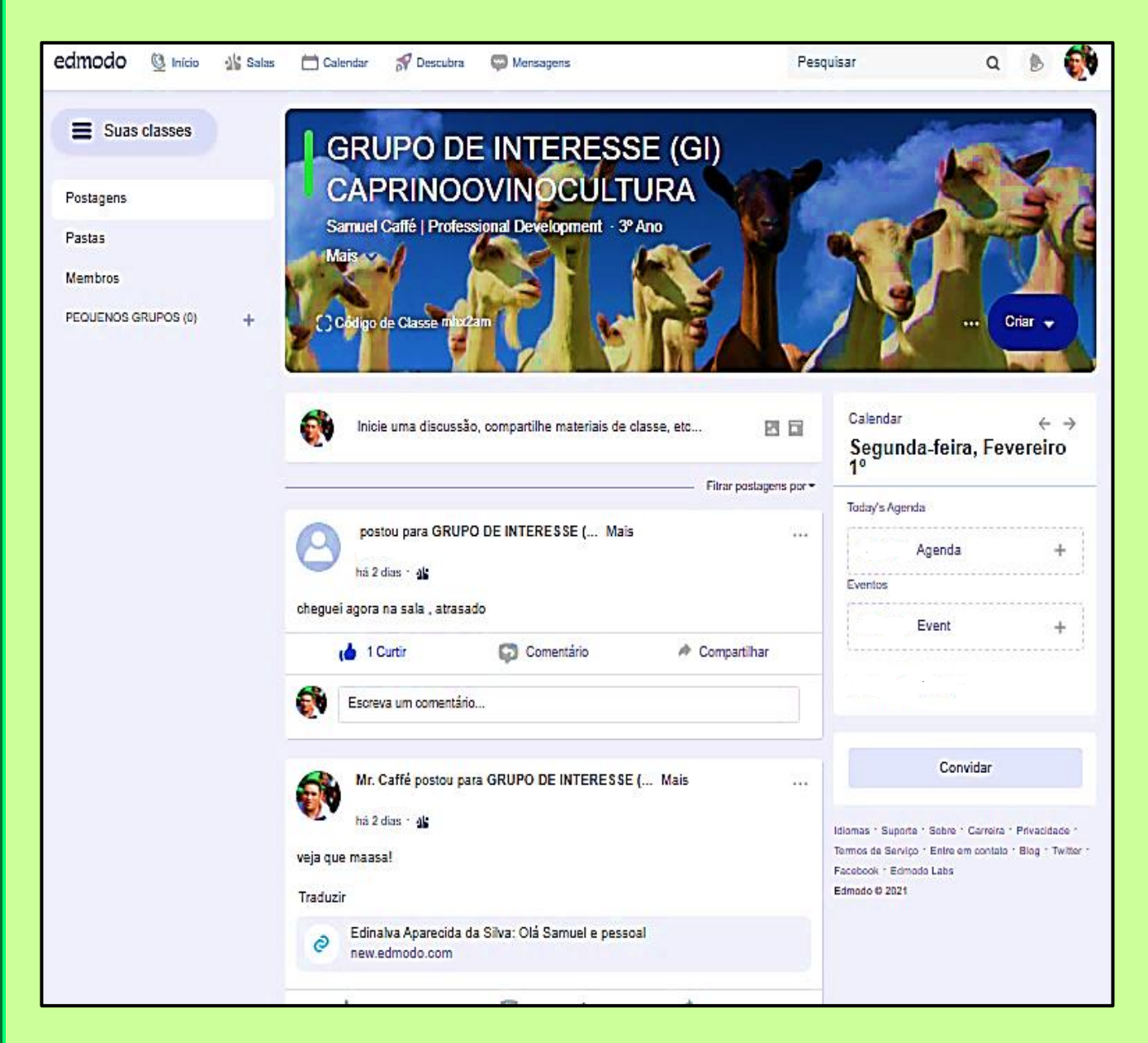

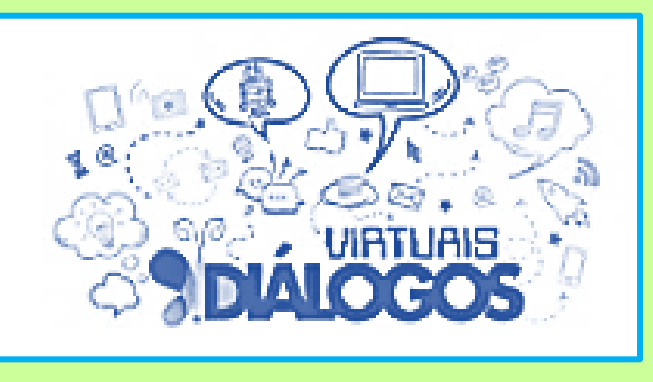

### **Diálogos de Ater por meio do Mural de Avisos (Usando o Feed)**

Ao criar um grupo, o Extensionista mediador pode construir o **Mural de Avisos na Página Principal** para interagir tanto com os participantes, como os participantes entre si, construindo um ambiente virtual de aprendizagem e troca de saberes e conhecimentos.

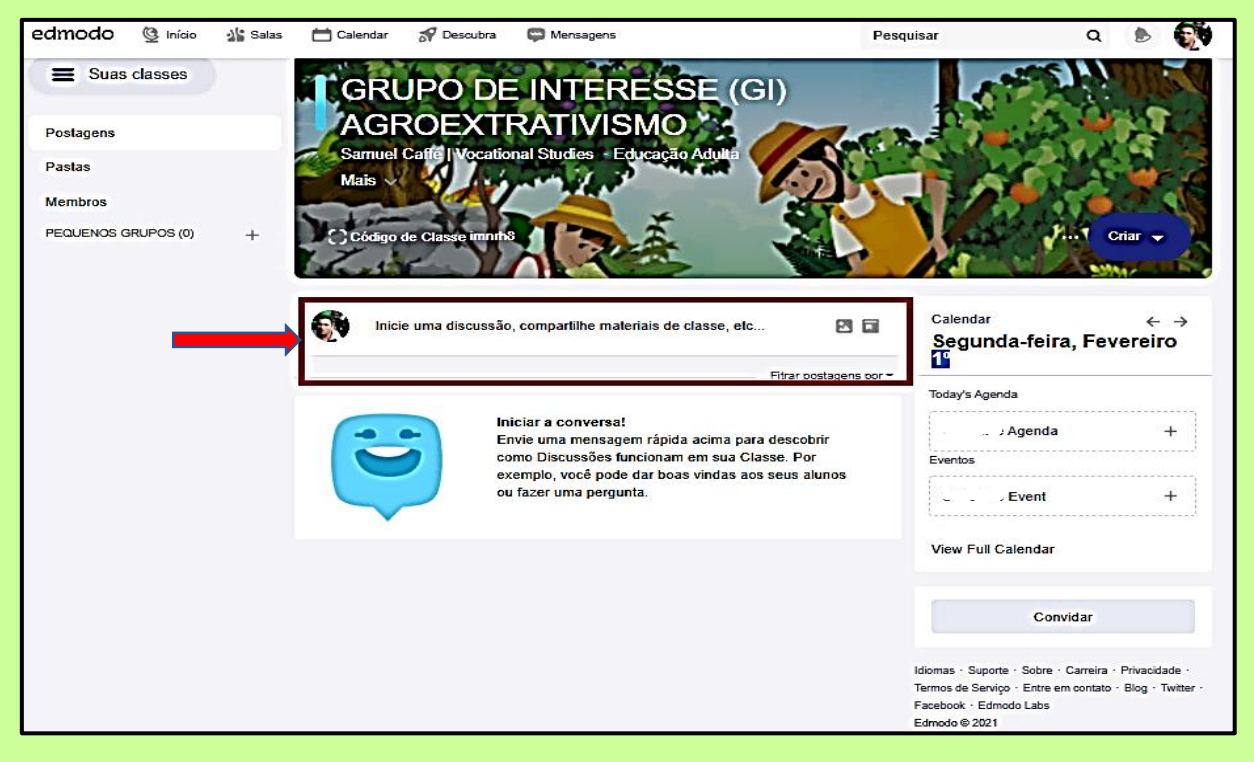

Na Tela acima, clique no **espaço contornado em marrom** para incluir alguma notícia, informativo, foto ou vídeo que seja de interesse do grupo e, a partir daí, pode acontecer uma discussão e compartilhamentos.

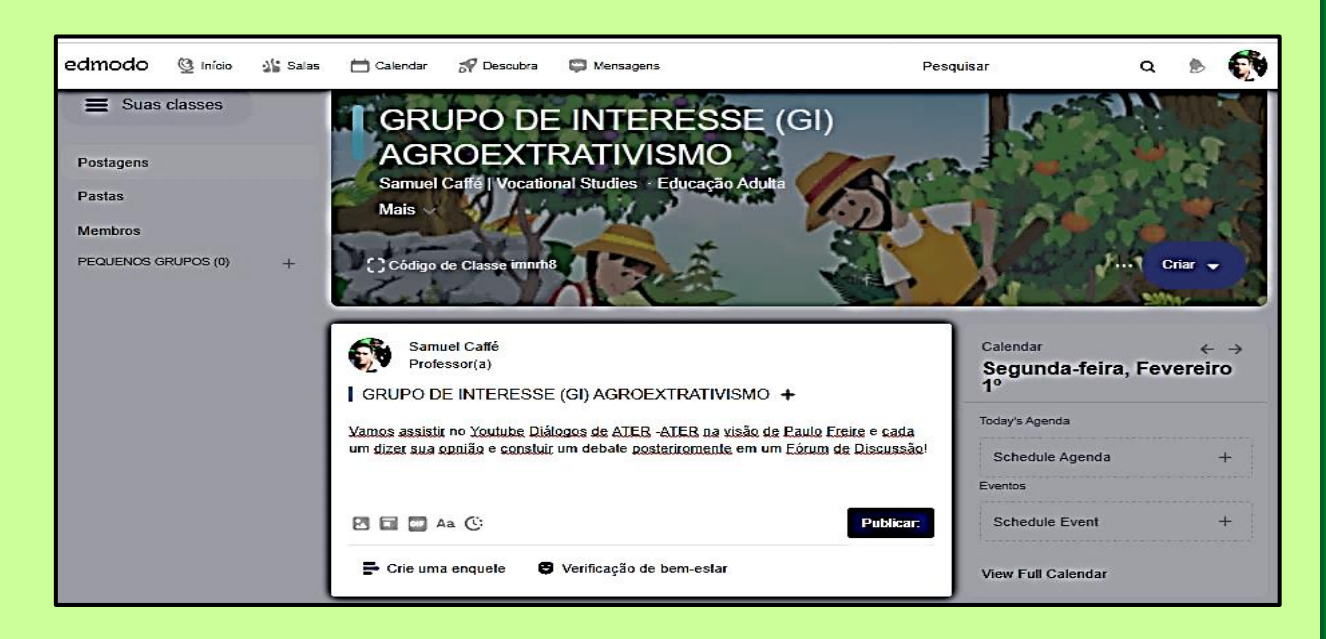

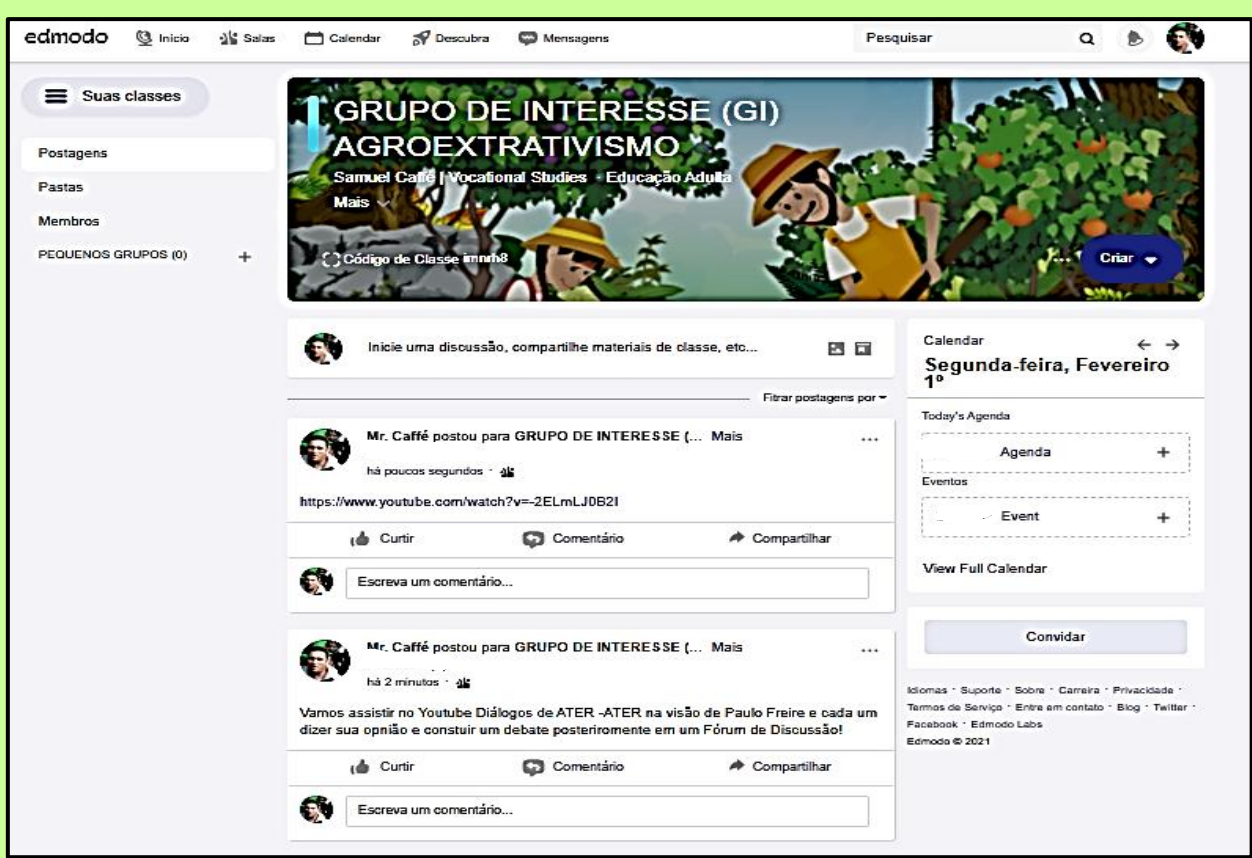

Ao publicar o conteúdo no **Mural de Avisos** inicia-se uma interatividade!

A dinâmica é muito fácil e tudo fica registrado na plataforma on-line.

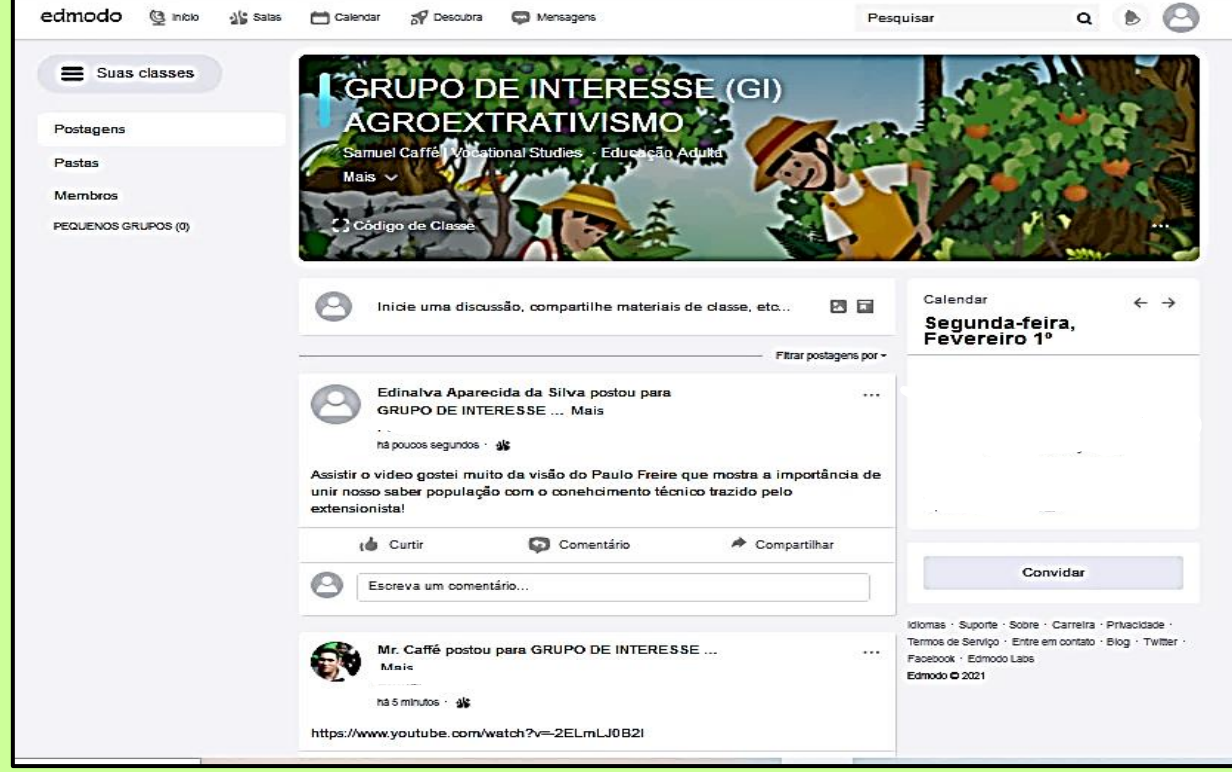

## **Fórum de discussão**

Crie um subgrupo dentro do **Grupo Principal**, para realizar um **Fórum de discussão** com Temática definida. Você pode agendar essa discussão!

## Clique em **Pequenos Grupos:**

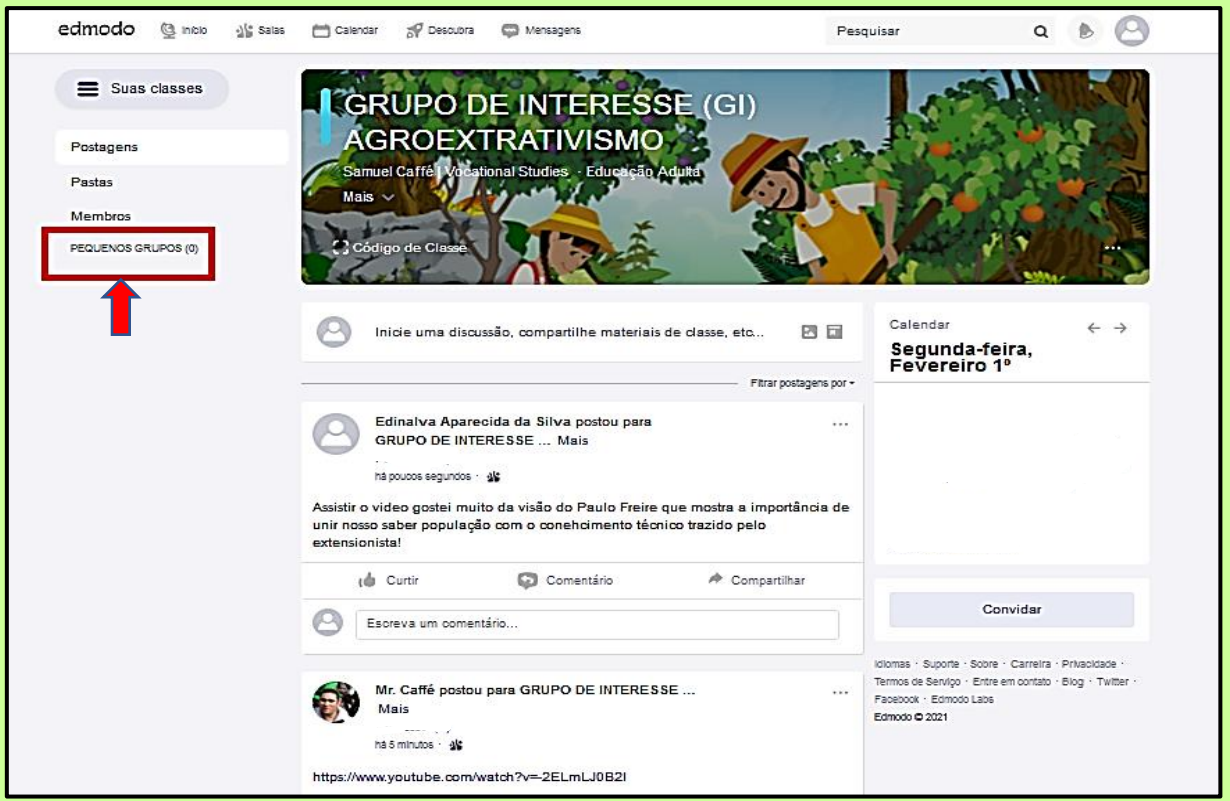

Insira **Nome do minigrupo** para criar o Fórum de discussão!

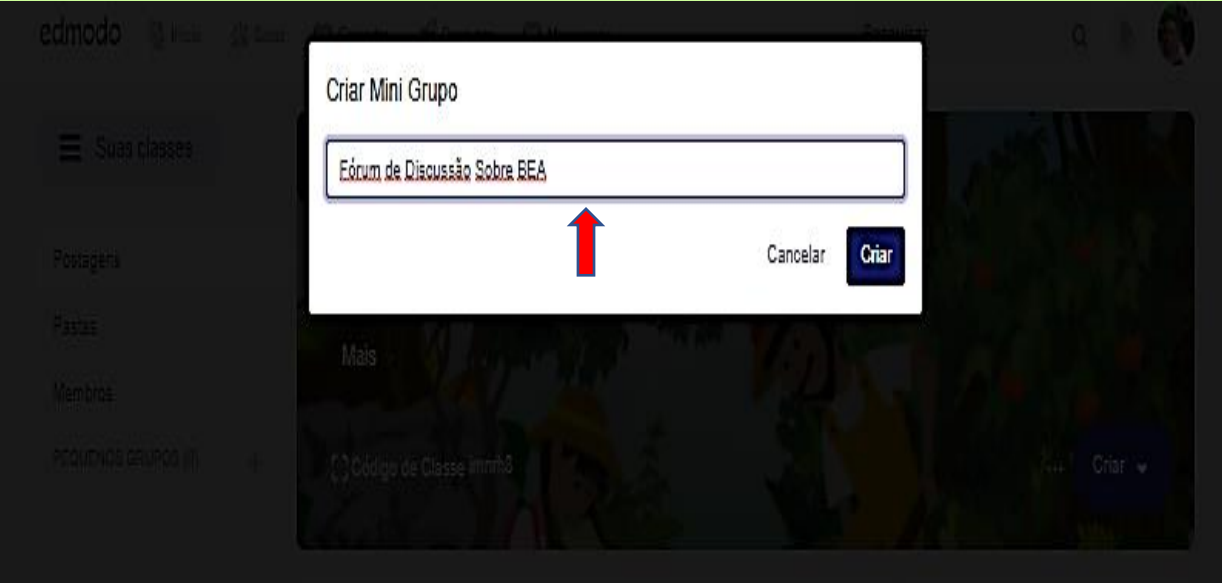

Inclua os **Membros dos Grupos** clicando em **Adicionar Todos os Membros**, de acordo com a Tela abaixo:

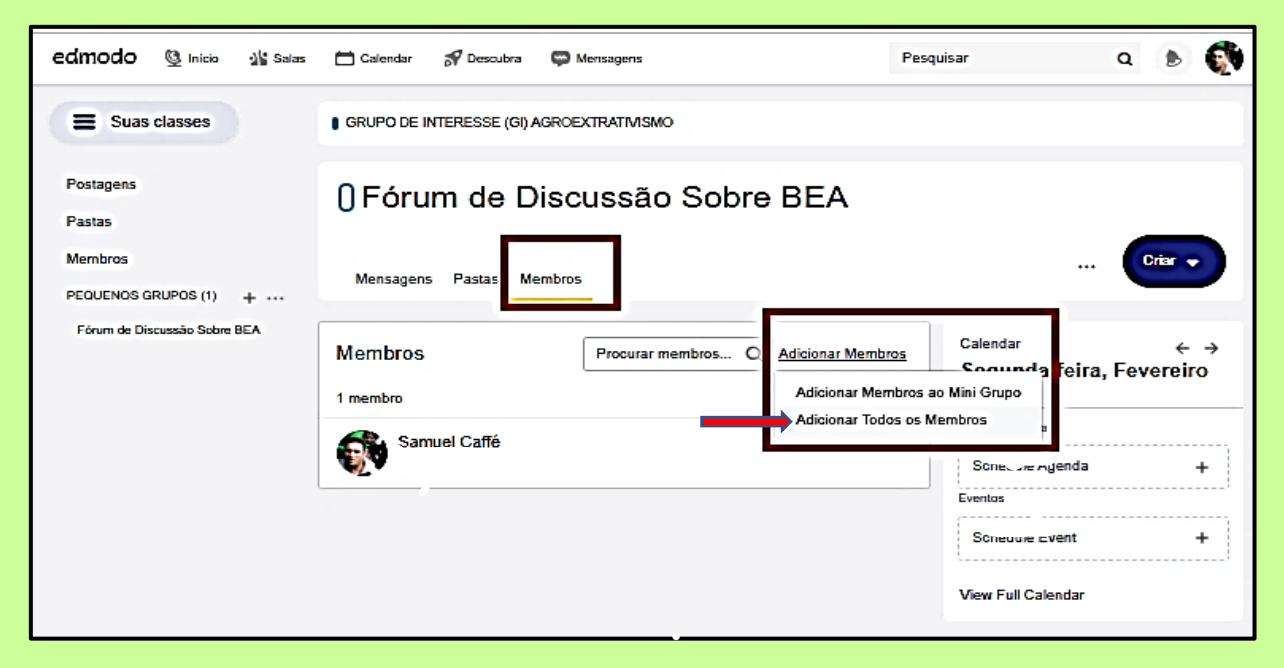

Irá aparecer a mensagem a abaixo solicitando para **Adicionar Todos os Membros**; clicar em **Adicionar**.

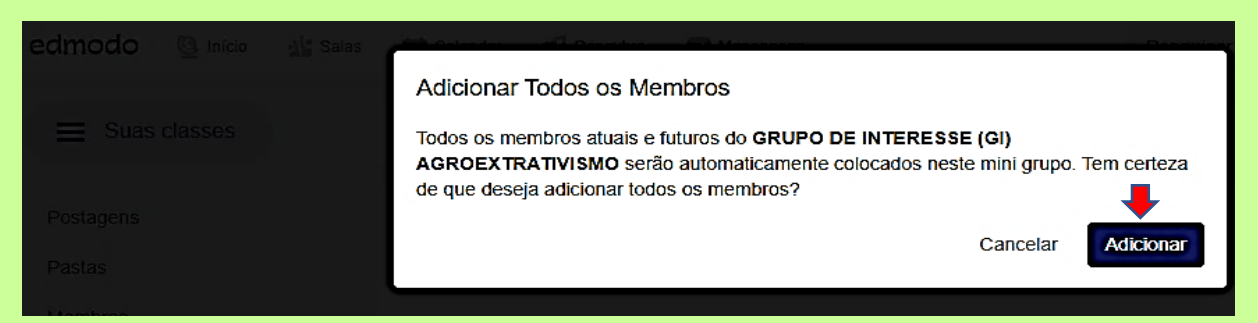

Pronto, o **Fórum de Discussão** foi aberto, clicar em mensagens para interagir com o grupo!

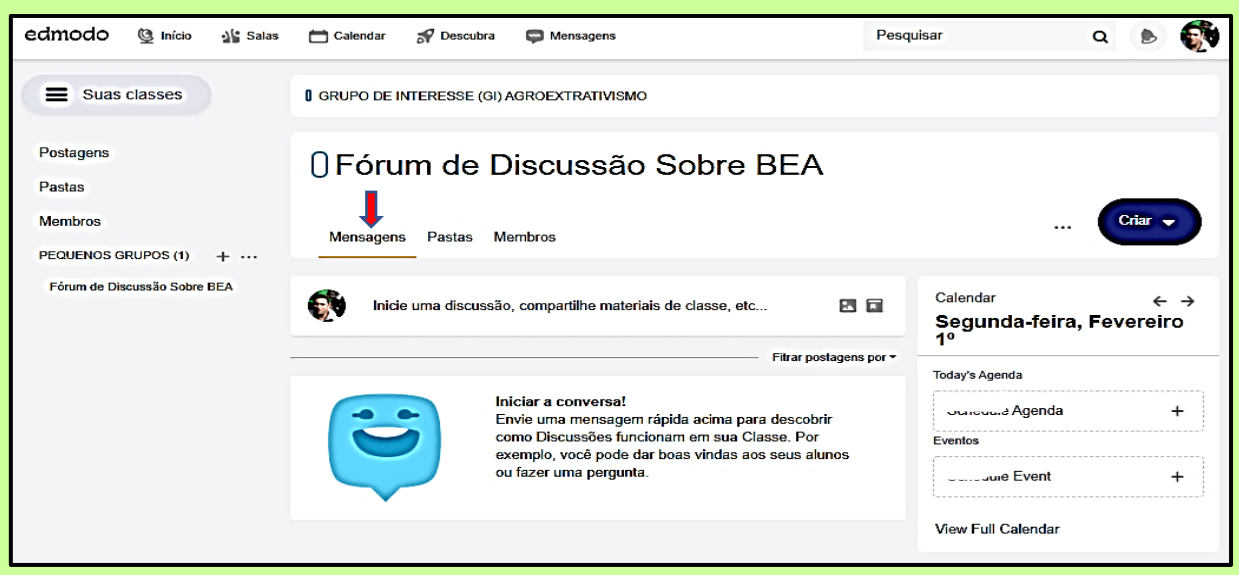

É possível agendar o **Fórum de Discussão**, clicando no Feed onde tem o texto inicie uma discussão no ícone **[Agendar sua Postagem]**, segundo Tela abaixo:

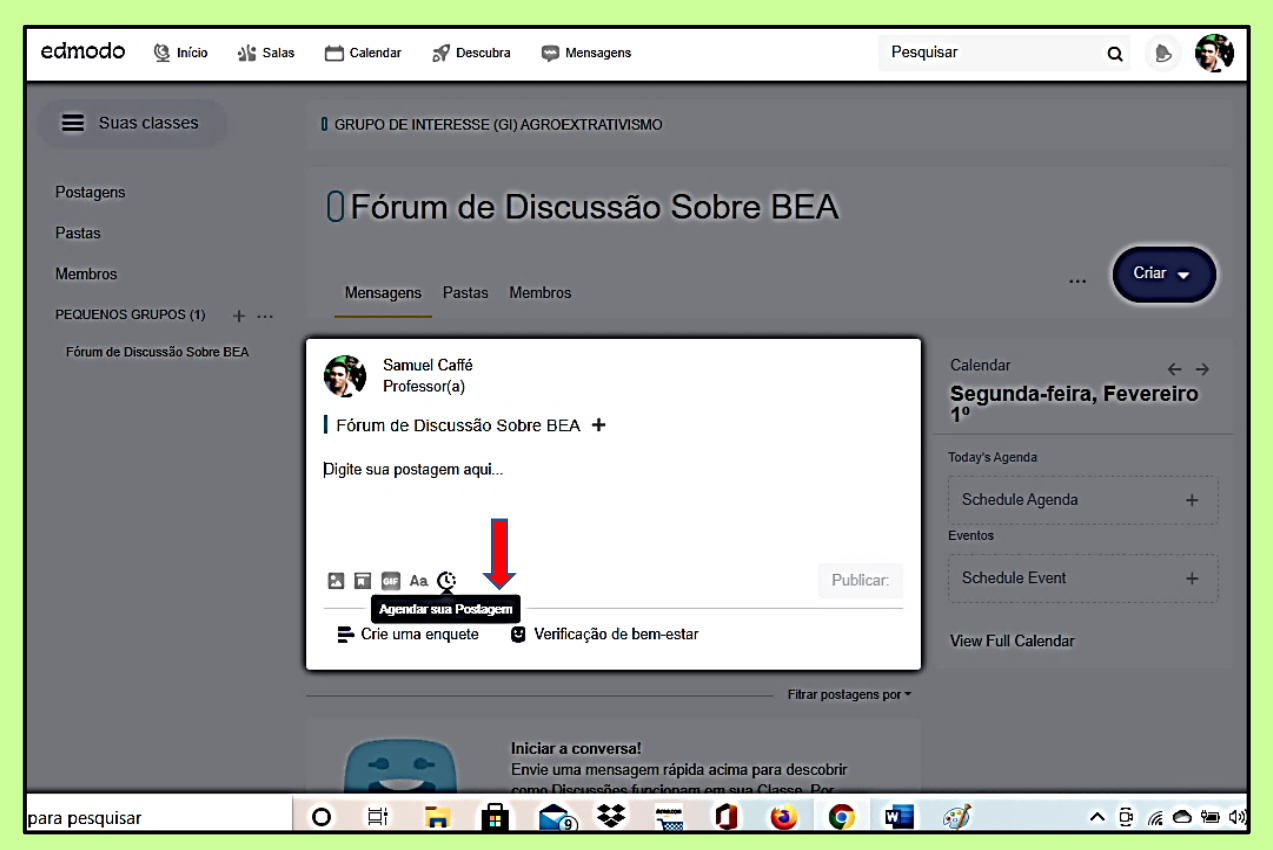

Escolha o dia da semana, **Agendar sua Postagem,** no qual quer realizar o **Fórum** com o grupo, segundo Tela abaixo:

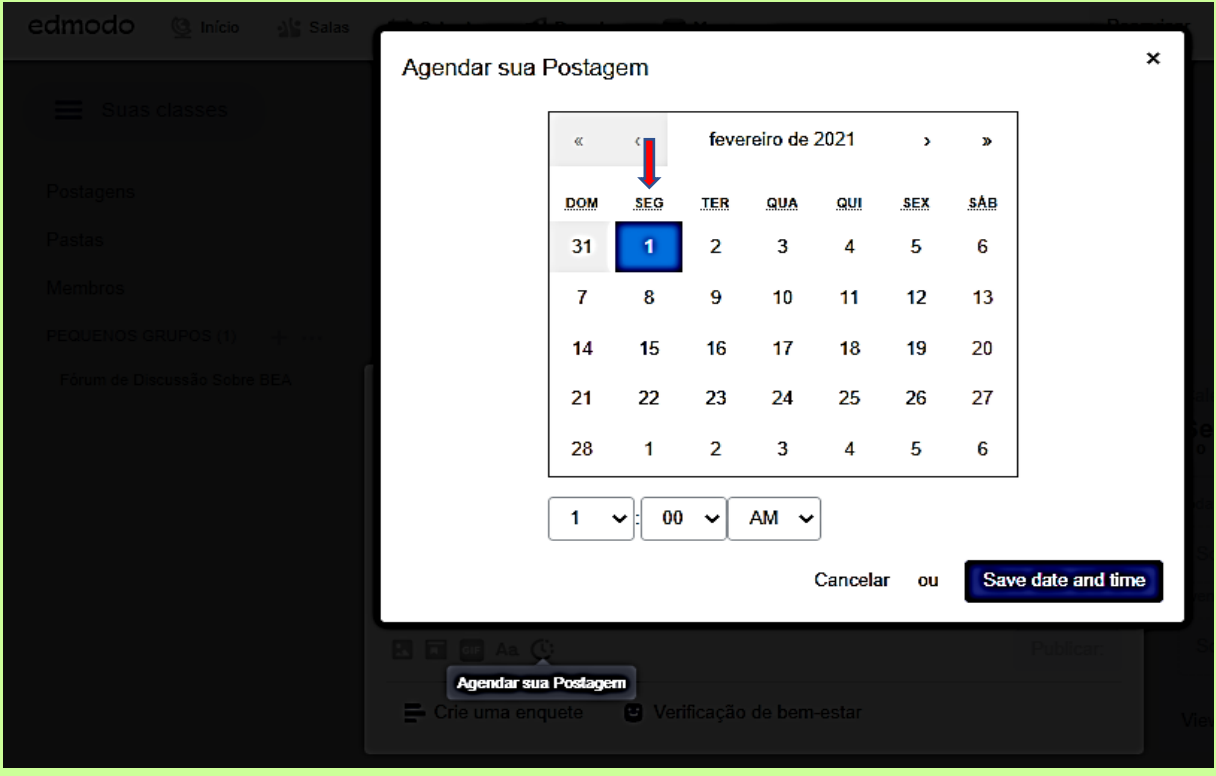

O mediador pode configurar a agenda dos **Fóruns de Discussões**, veja na Telas abaixo as várias possibilidades da plataforma Edmodo, muito fácil!

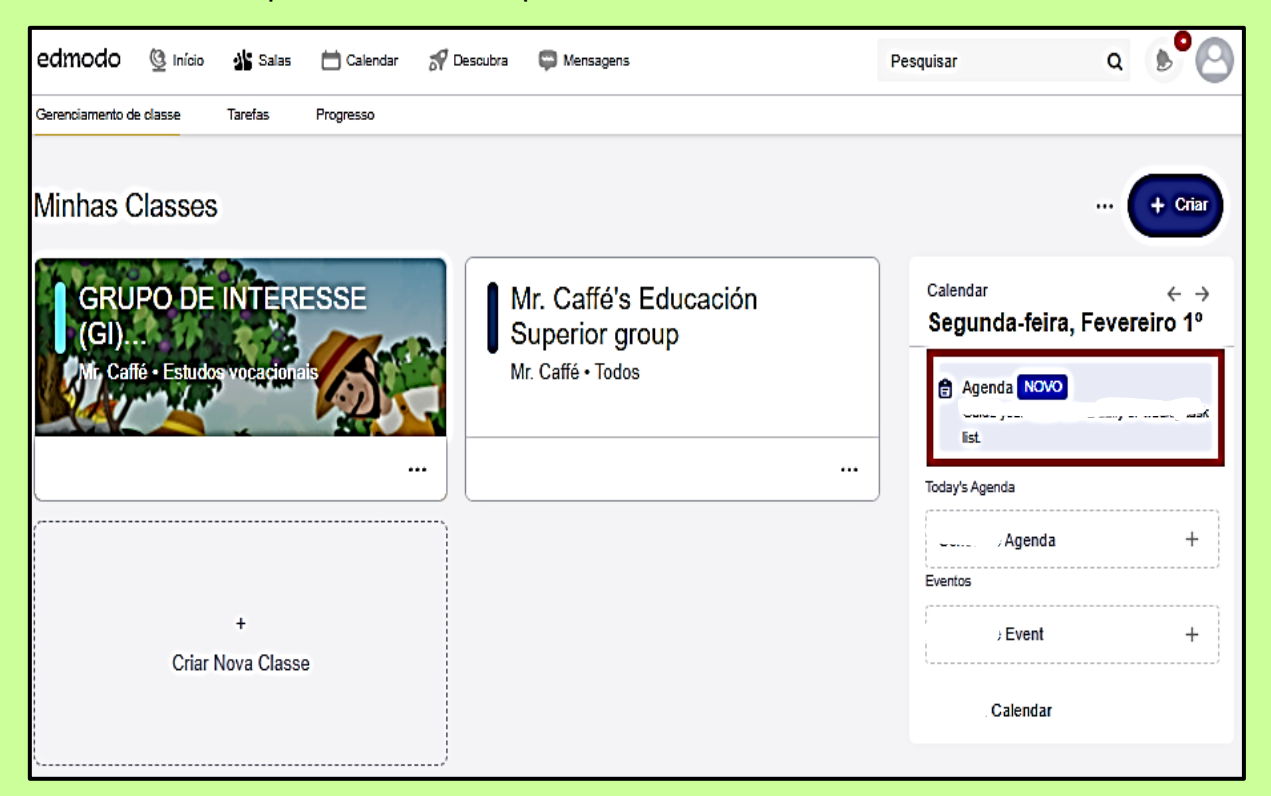

Clicar em **Agenda no painel de gerenciamento de classes** (grupos) e depois poderá determinar o tempo de **Duração do Evento**, adicionar arquivos etc.

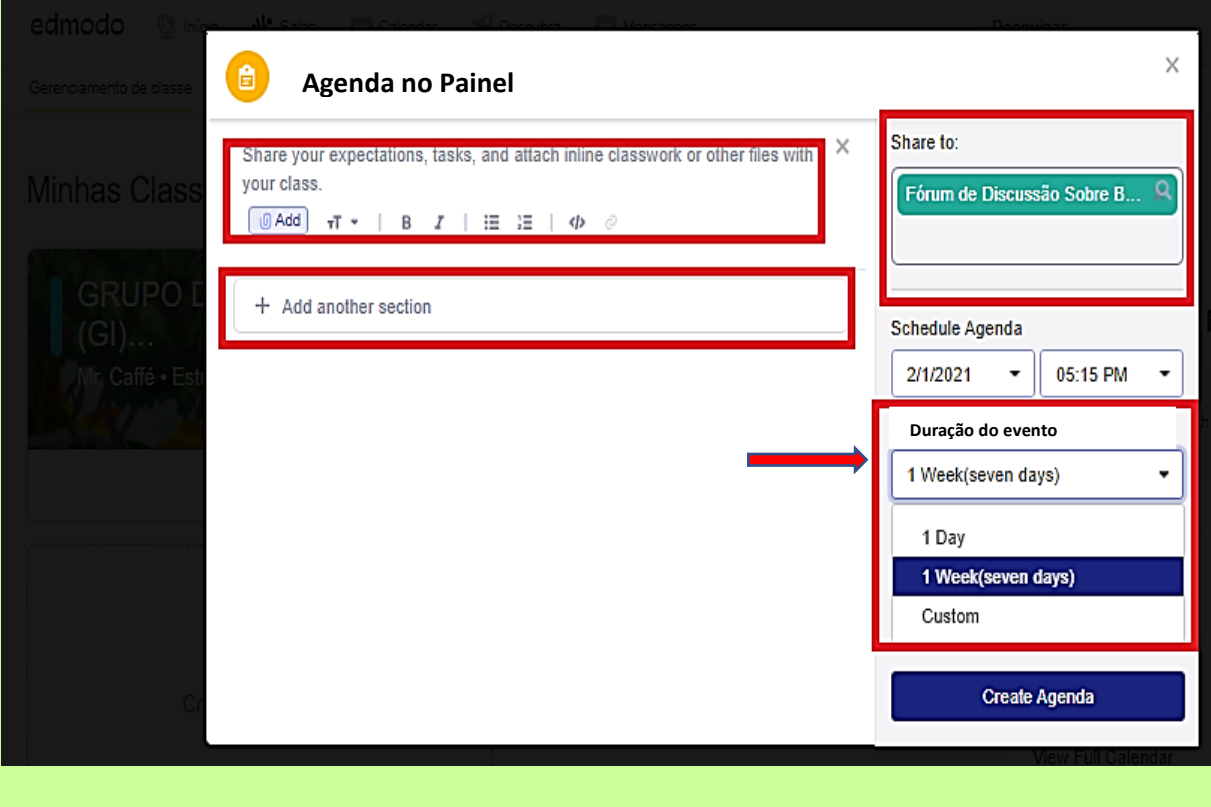

Pode-se **Adicionar** diretamente algum material da sua biblioteca do Google Drive ou OneDrive que seja objeto de leitura para discussão do **Fórum** ou alguma foto ou GIF.

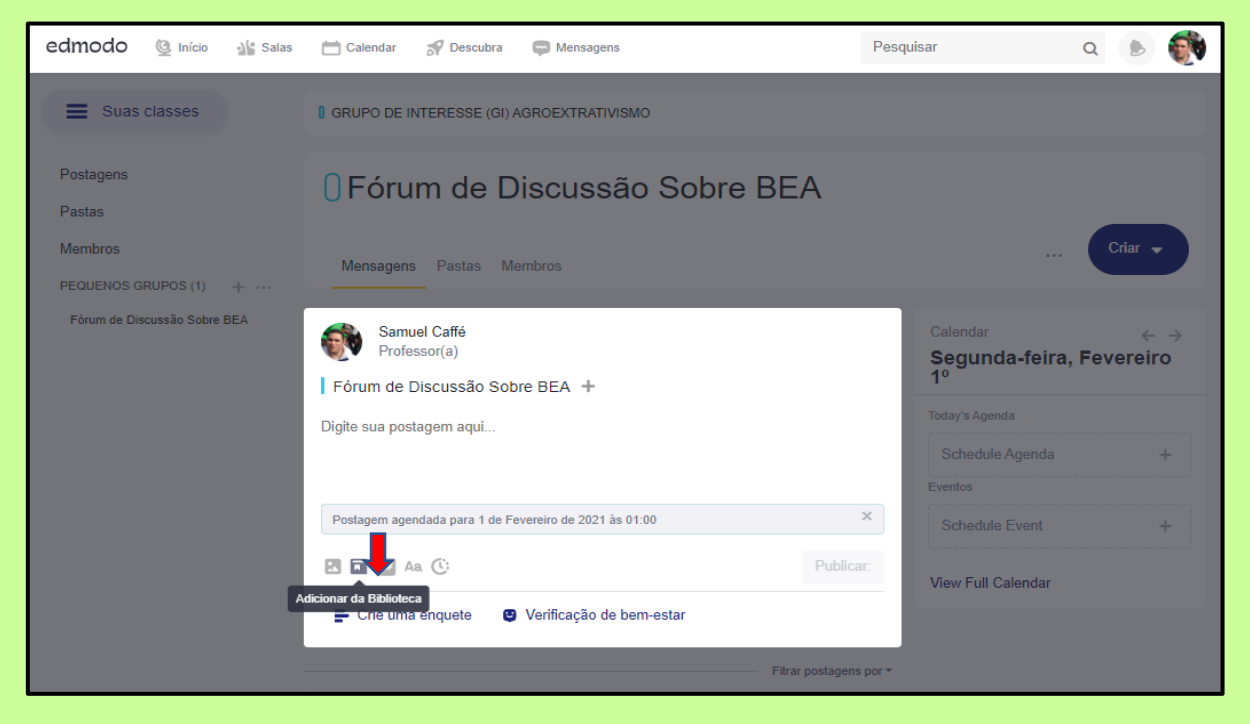

**Anexar o arquivo** a ser compartilhado **antes da postagem** para o Fórum!

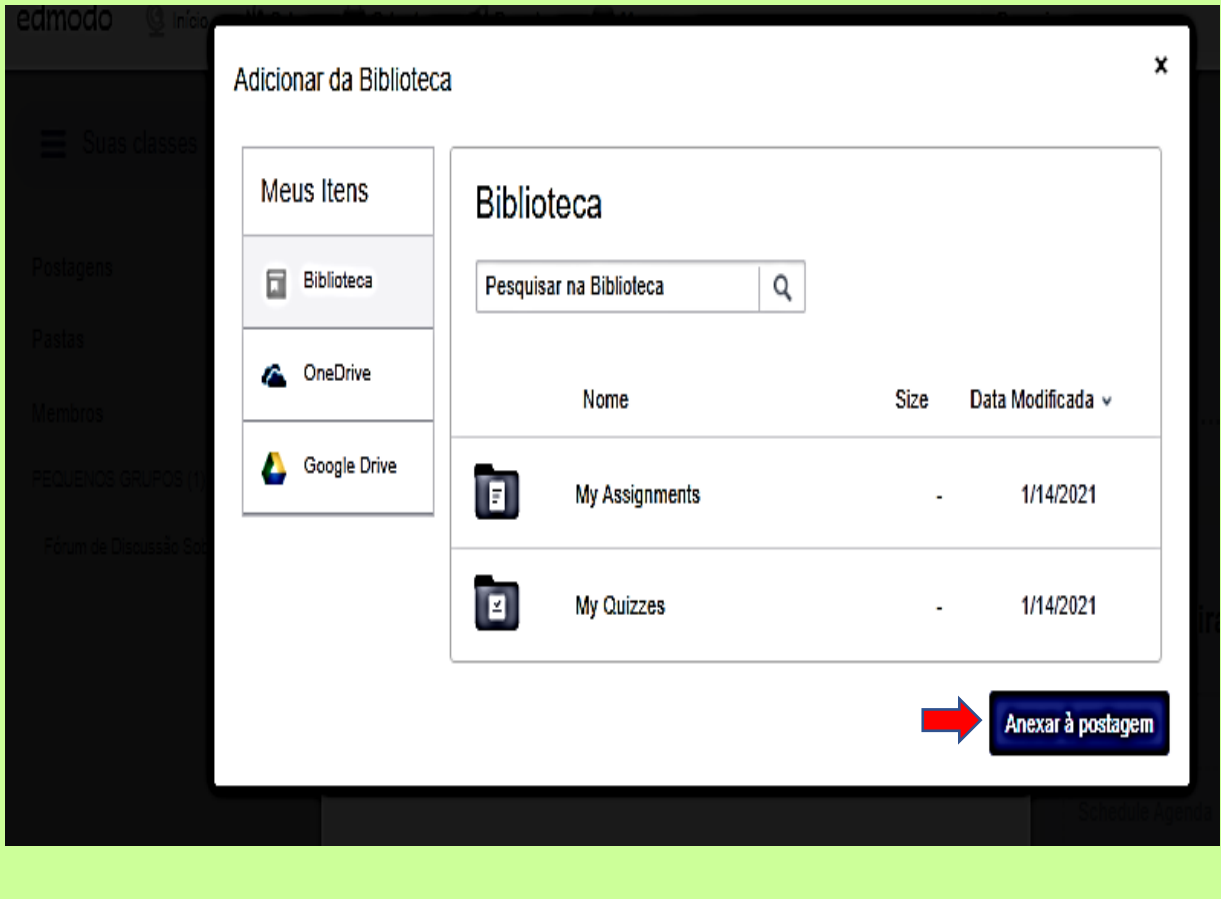

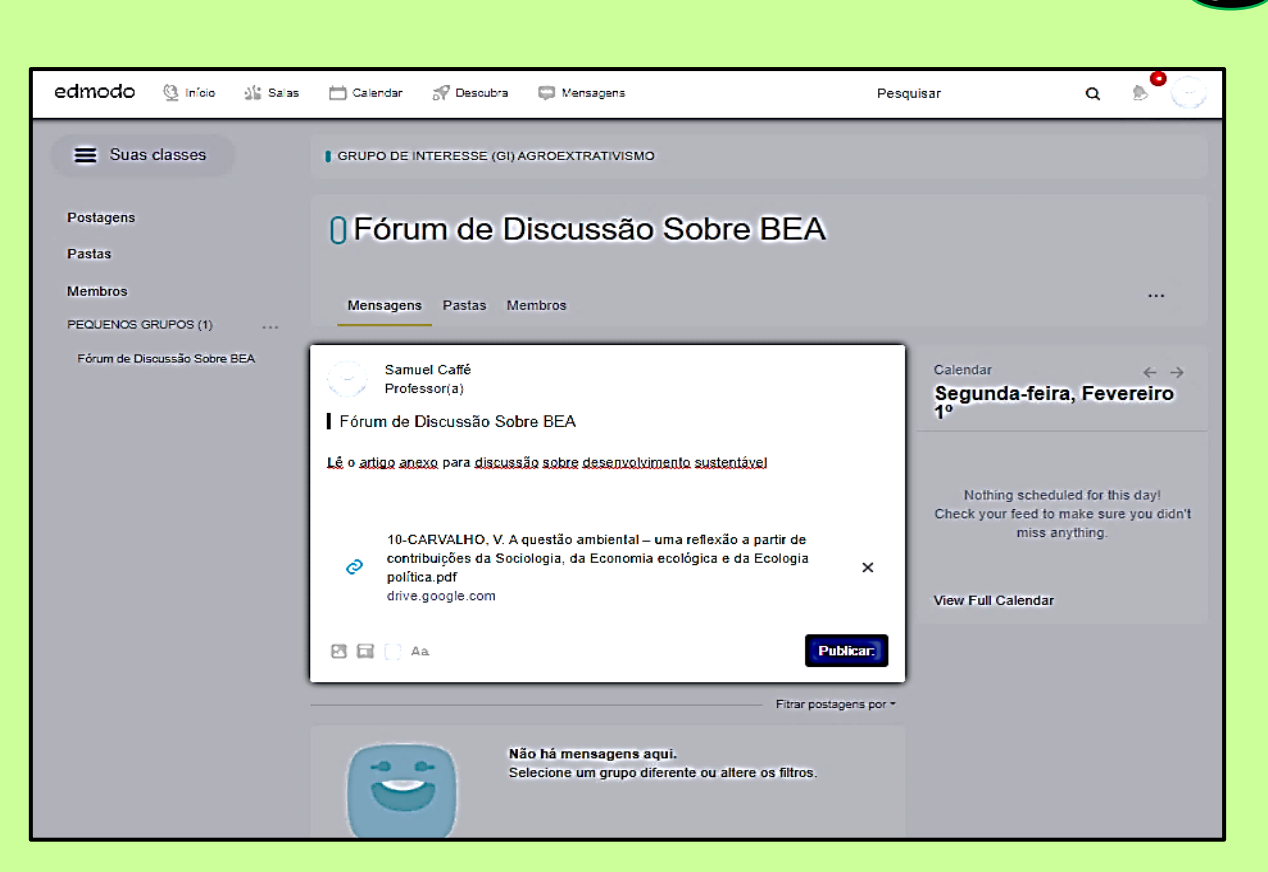

**52**

Com o material compartilhado, a interação começou, aí chega uma notificação na rede social no sino avisando aos envolvidos na atividade coletiva de Ater. Demais! Chega aviso também no seu e-mail. Conectividade Total!

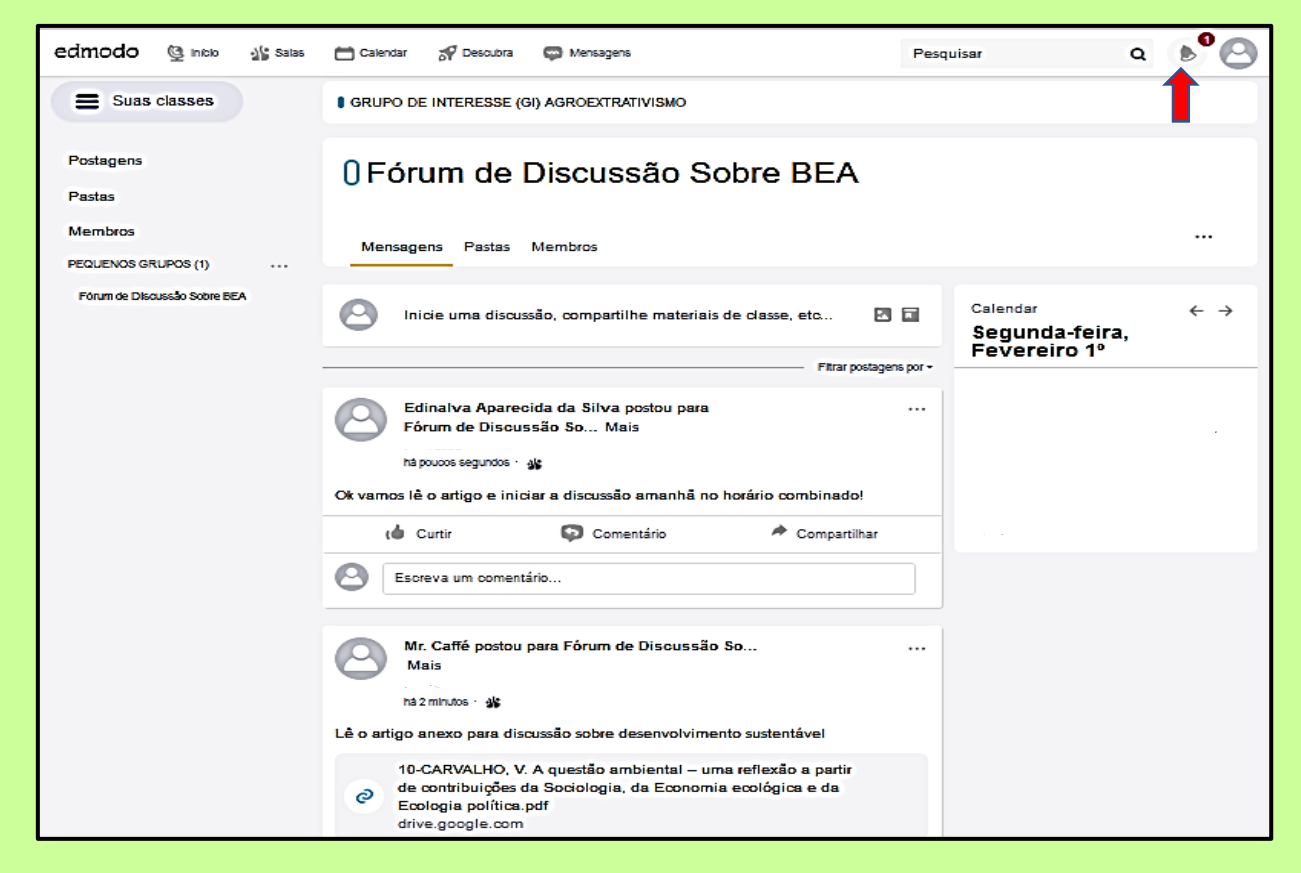

Veja os comandos de interação na Tela abaixo: **curtir, comentário** com envio de fotos, GIF, materiais didáticos e **compartilhar**! Super parecido com os de outras redes sociais que já usamos no dia a dia!

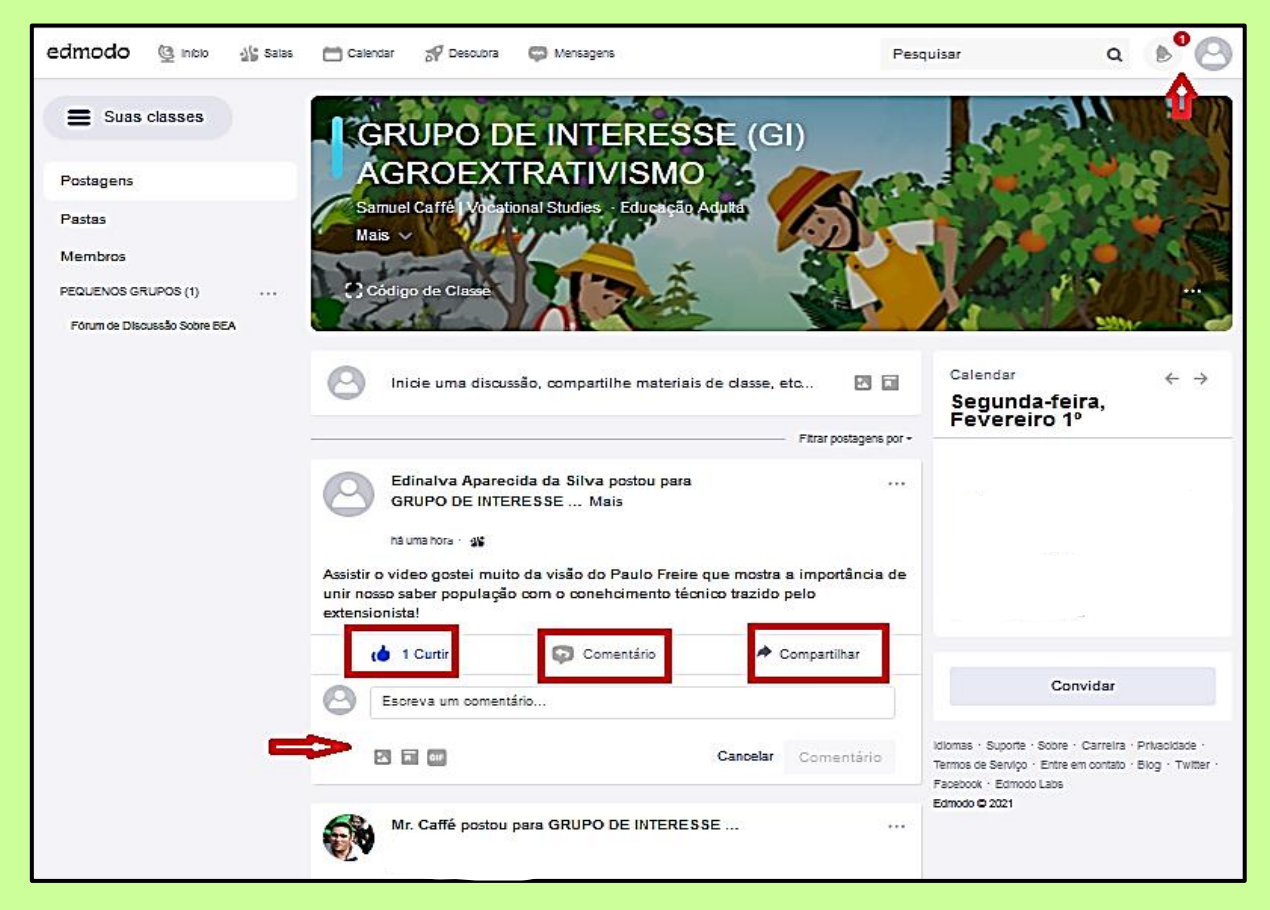

**Gerenciar Pastas** e Organizar os Conteúdos dentro dos grupos e subgrupos, criar um acervo para que todos os envolvidos possam acessar conhecimentos e saberes dentro da temática. **[Pastas / Gerenciar Pastas]**

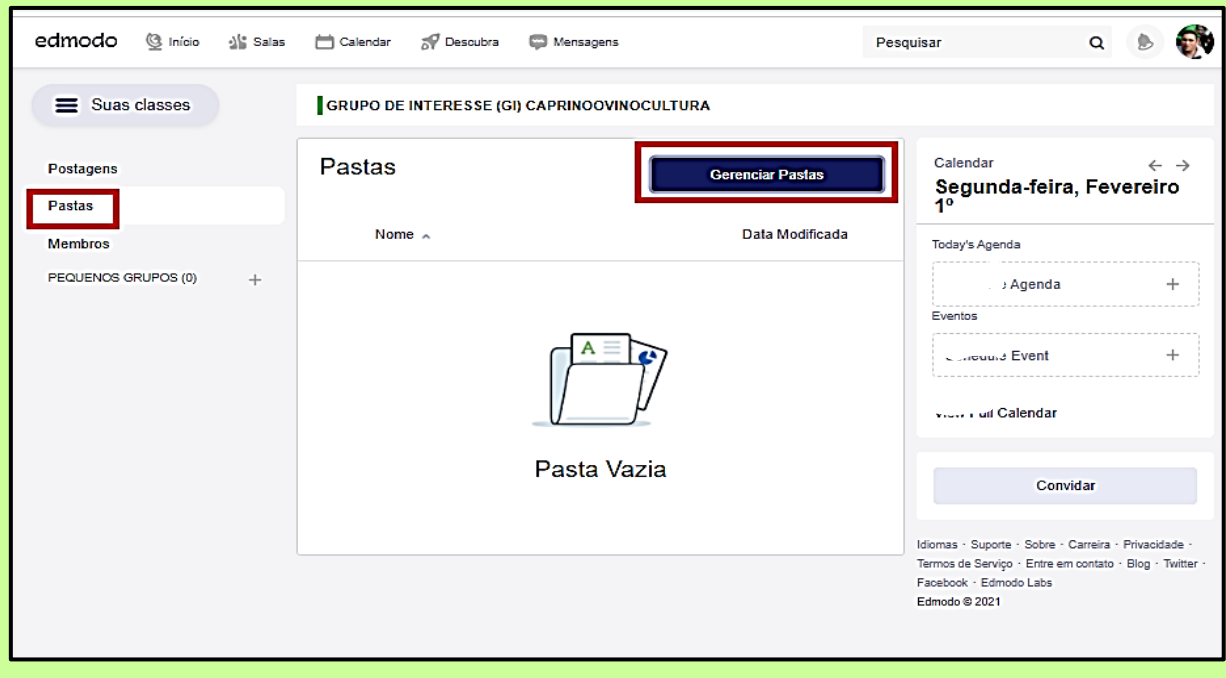

Clicar em **Adicionar Pasta** para compartilhar com o Grupo, conforme Tela abaixo:

**54**

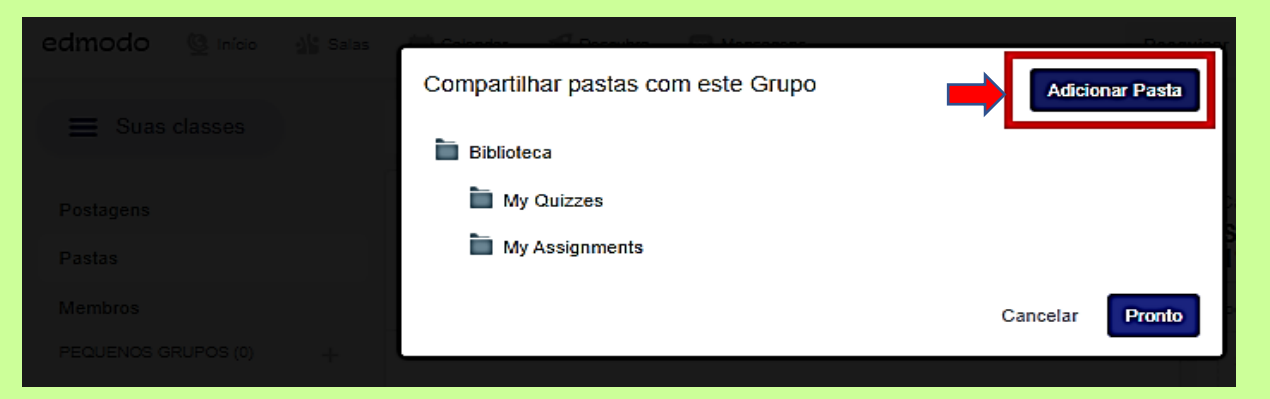

Inserir **nome da pasta**, **ano de execução** da atividade do projeto de Ater e categoria **desenvolvimento profissional**. Clique depois em CRIAR.

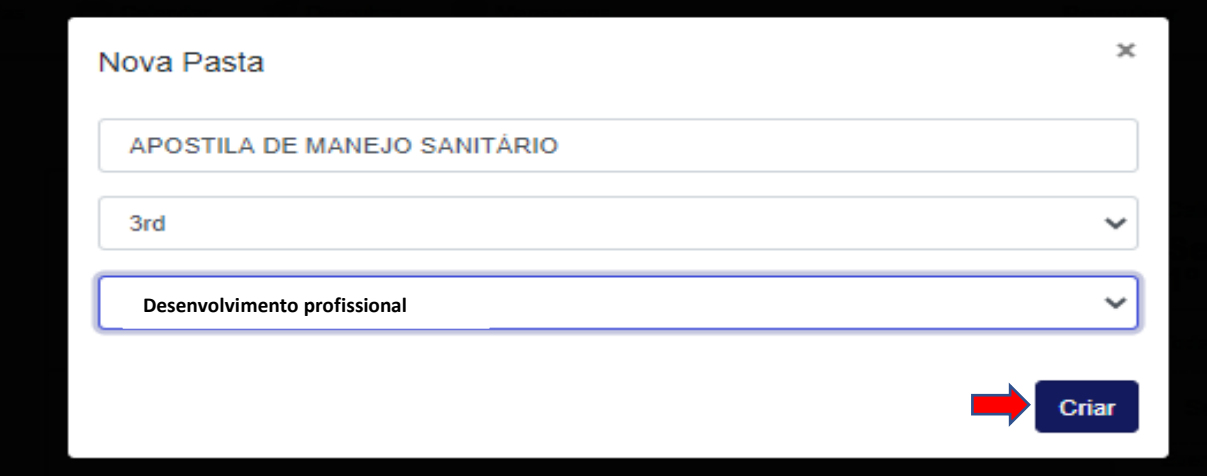

Pronto, foi criada uma **pasta (Biblioteca Virtual)** dentro do grupo com temática específica, compartilhando material, conhecimentos, saberes, para desenvolver as atividades coletivas de Ater**.**

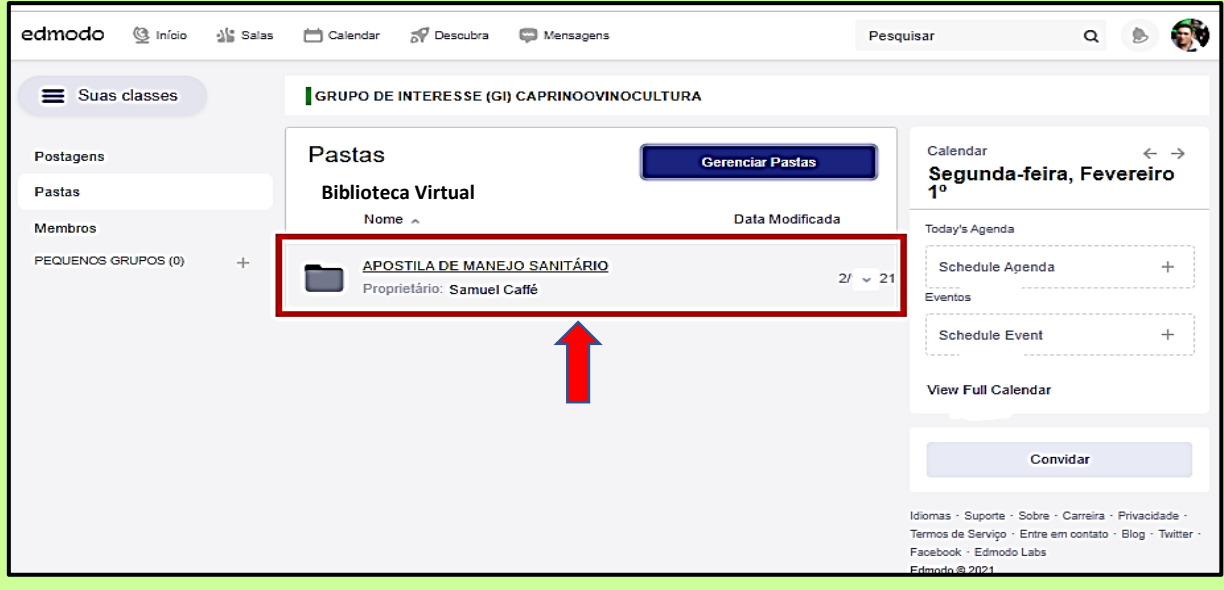

Em seguida, clicar no link da pasta que criou e acione o botão azul **NOVO**, conforme Tela abaixo:

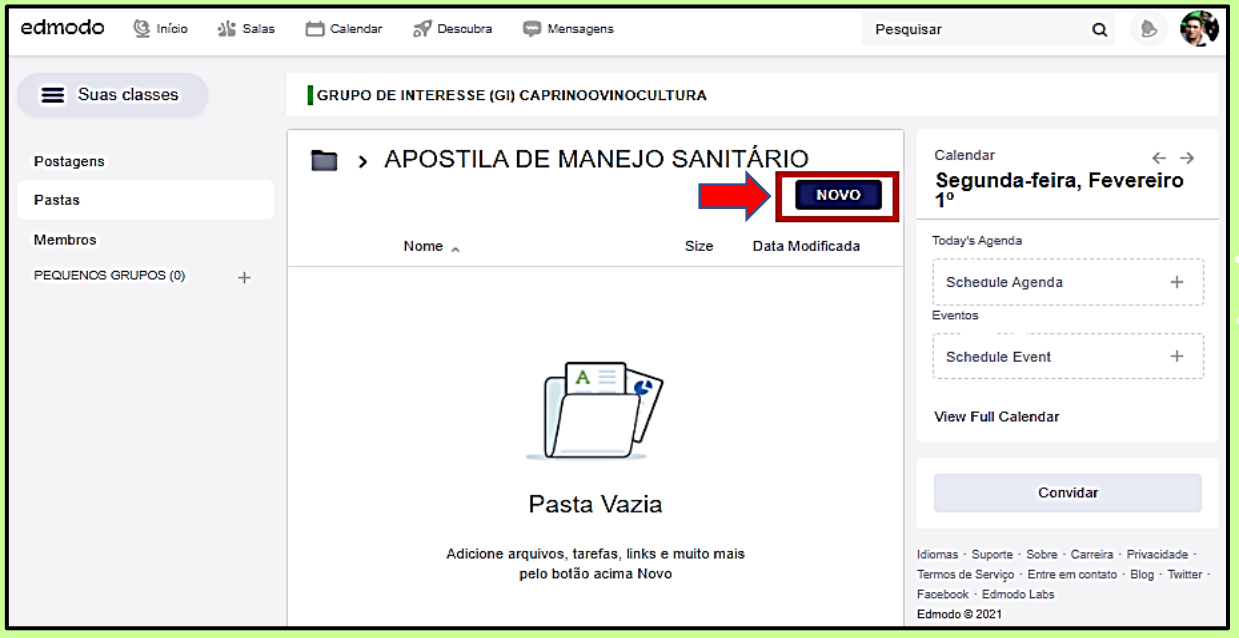

# Enviar um **arquivo**, um **link**, ou realize uma atividade/teste.

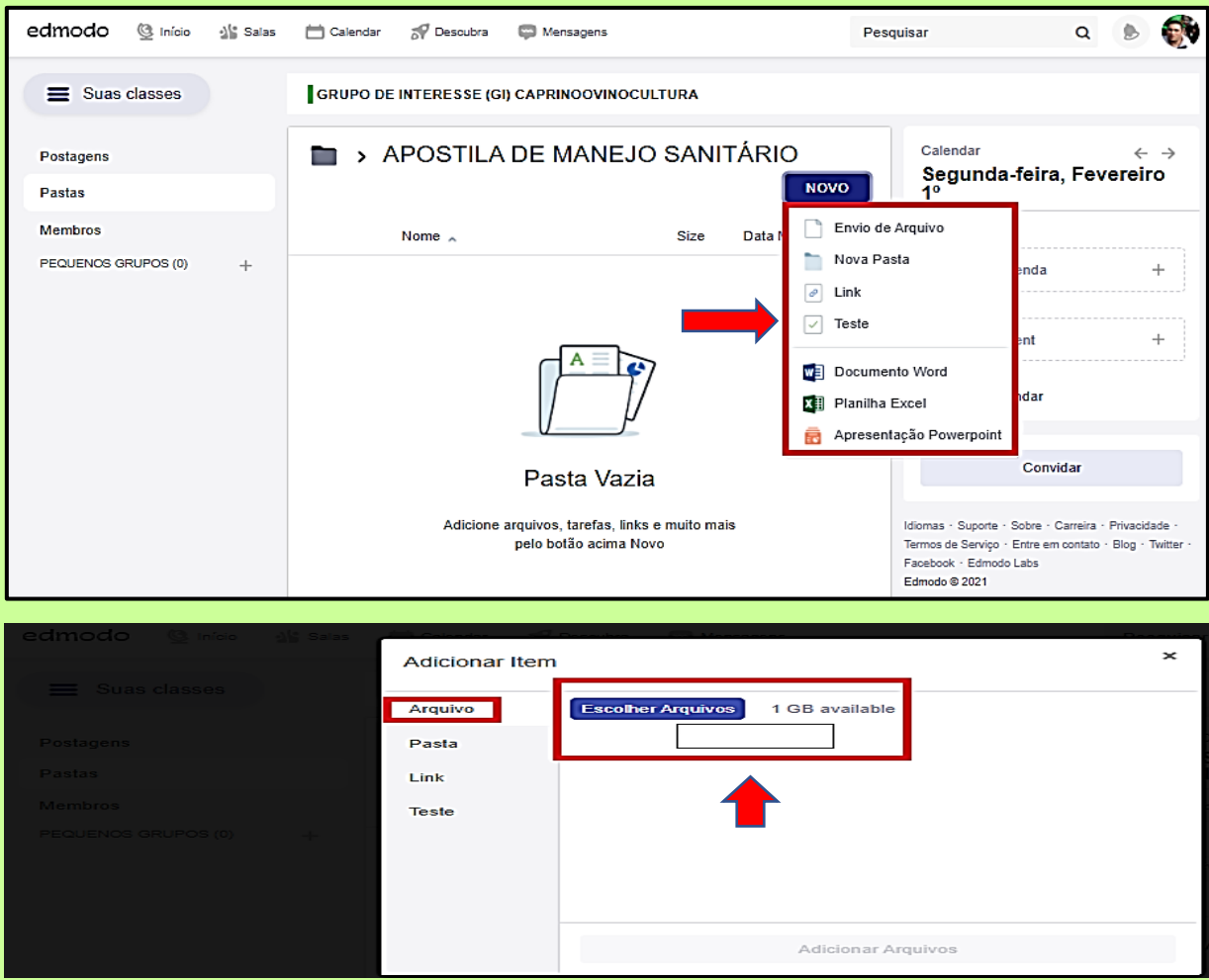

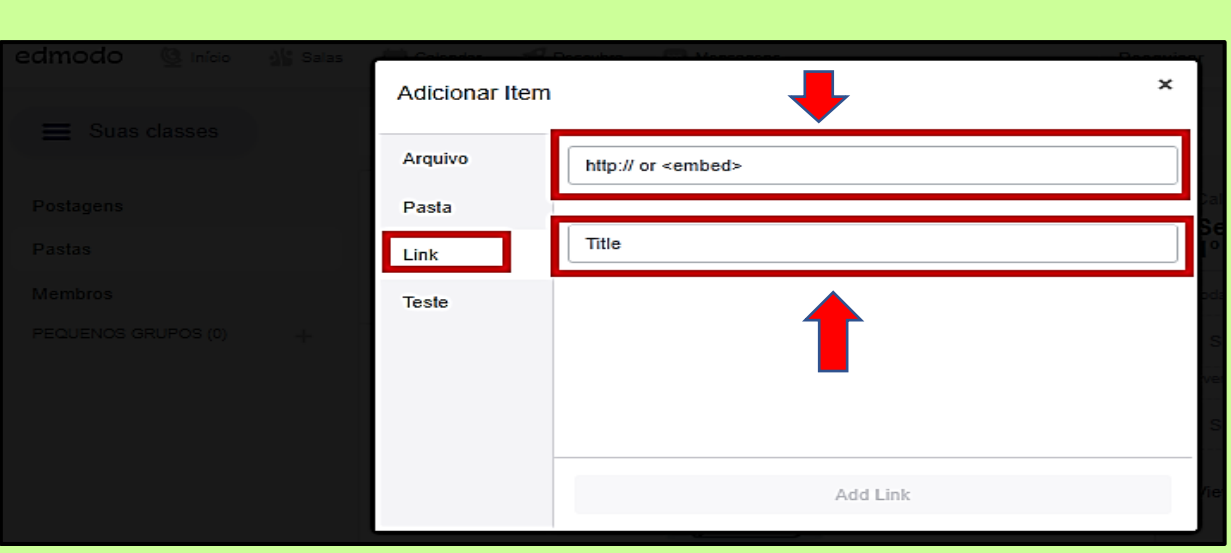

## **Postar/Adicionar** uma atividade/teste na Tela abaixo:

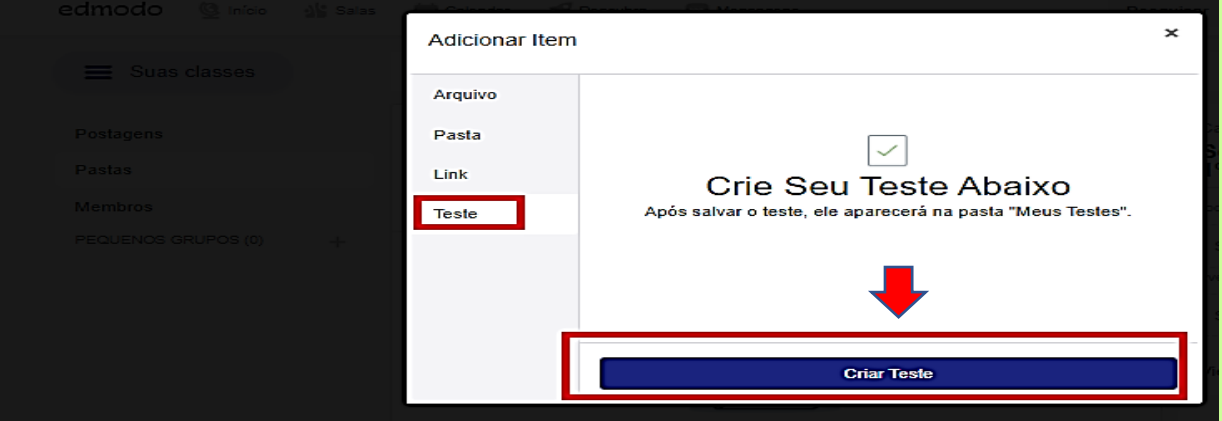

# Inserir o **Título** e descrição da atividade/teste, conforme Tela abaixo:

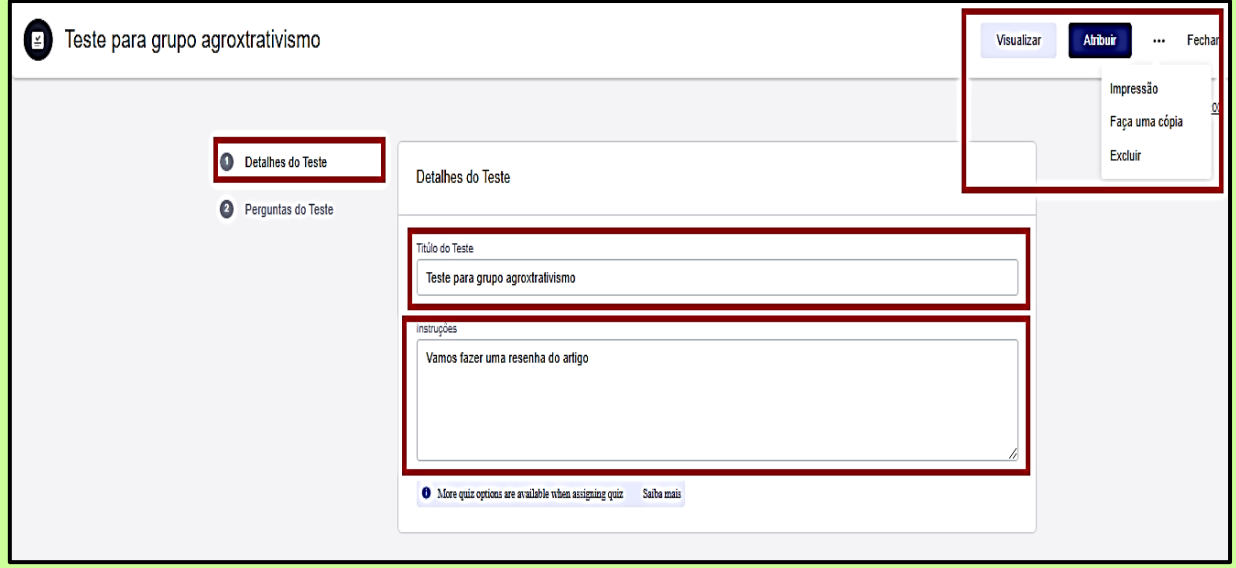

Podem-se realizar o teste com **perguntas** nas modalidades: verdadeira/falso, múltipla escolha, resposta curta, preenchendo lacunas, correspondente e múltipla resposta, de acordo com Tela abaixo:

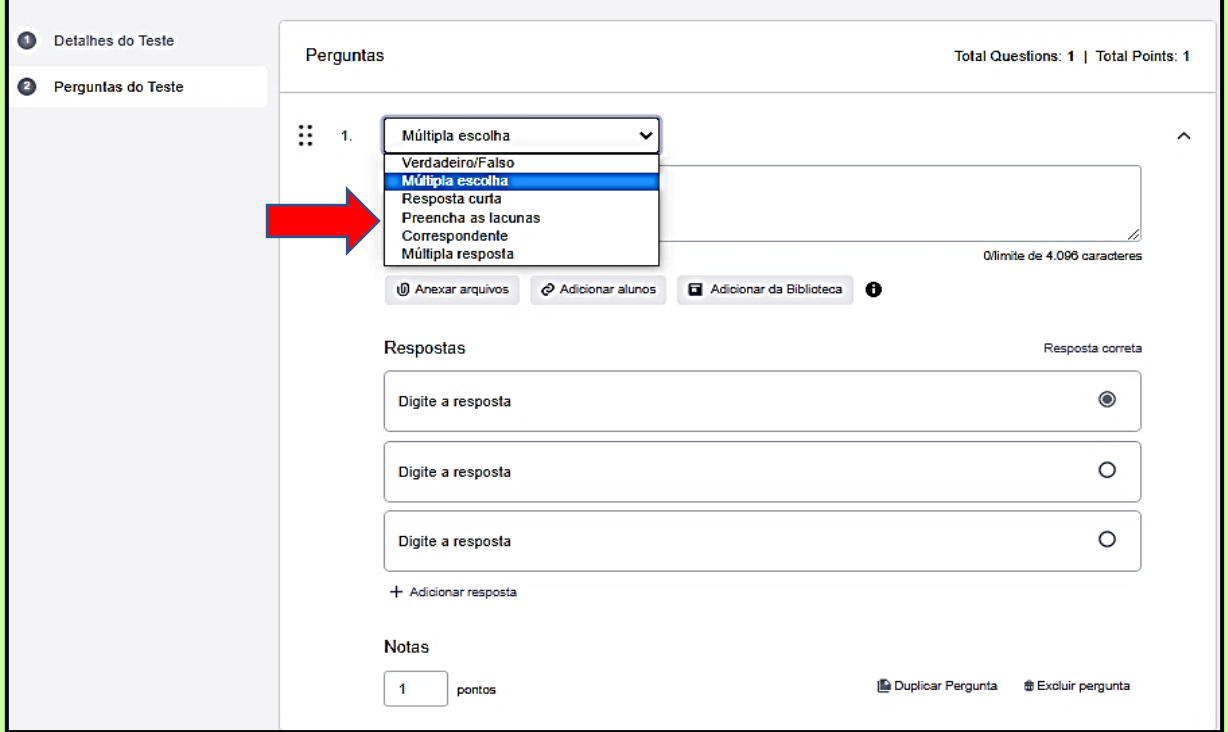

Poderá se atribuir pontos de avaliação para a desenvoltura dos participantes. São várias possibilidades e comandos, veja abaixo a Tela com um teste verdadeiro/falso. Podem-se adicionar mais perguntas, duplicar pergunta, excluir pergunta, tudo muito intuitivo! Excelente essa ferramenta para envolver a atenção do grupo e dar dinamismo.

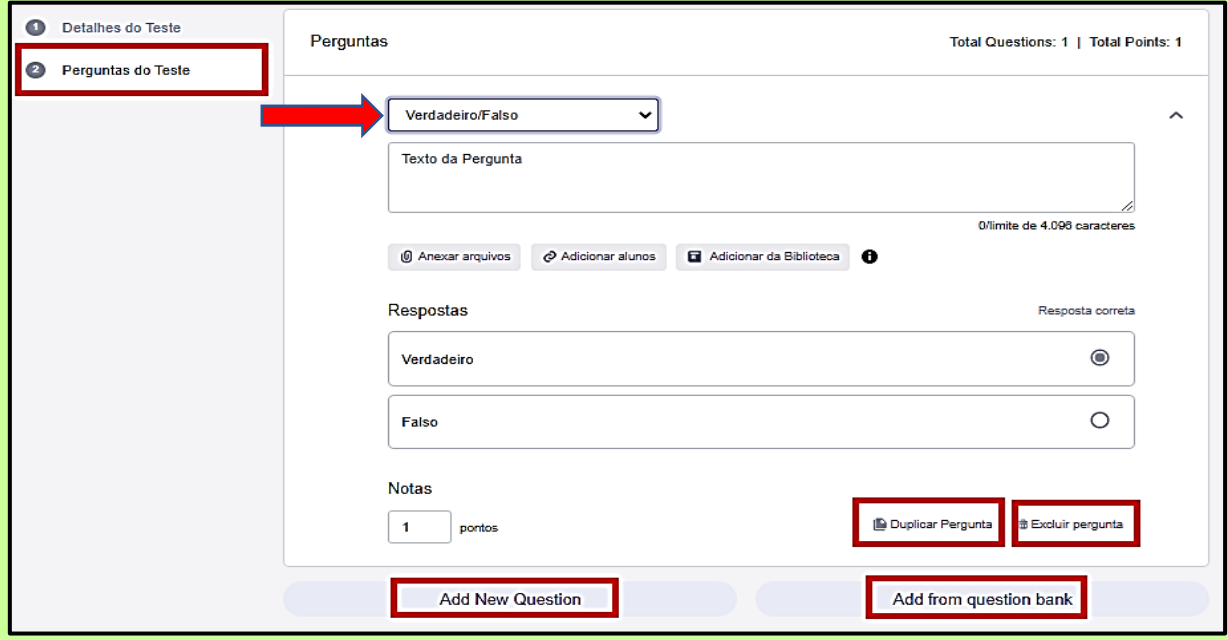

Pode-se visualizar o teste quando se estiver elaborando-o antes de atribuir ao grupo! Clicar nos **três pontinhos** entre o azul botão **Atribuir e Fechar**, e assim se poderá fazer impressão do teste, se quiser fazer uma cópia ou excluir.

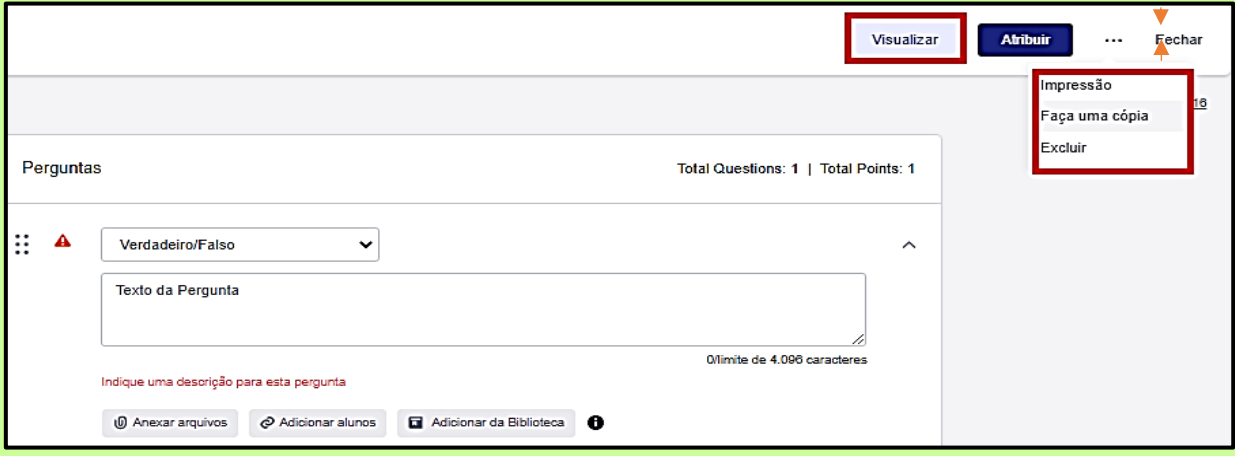

Após finalizar a montagem da atividade/teste, clicar em **Atribuir** que aparecerá a Tela abaixo para que envie o teste para o grupo que desejar ou para parte do grupo, escolhendo as pessoas, tempo de duração entre outras opções que a plataforma possui para personalizar essa ferramenta.

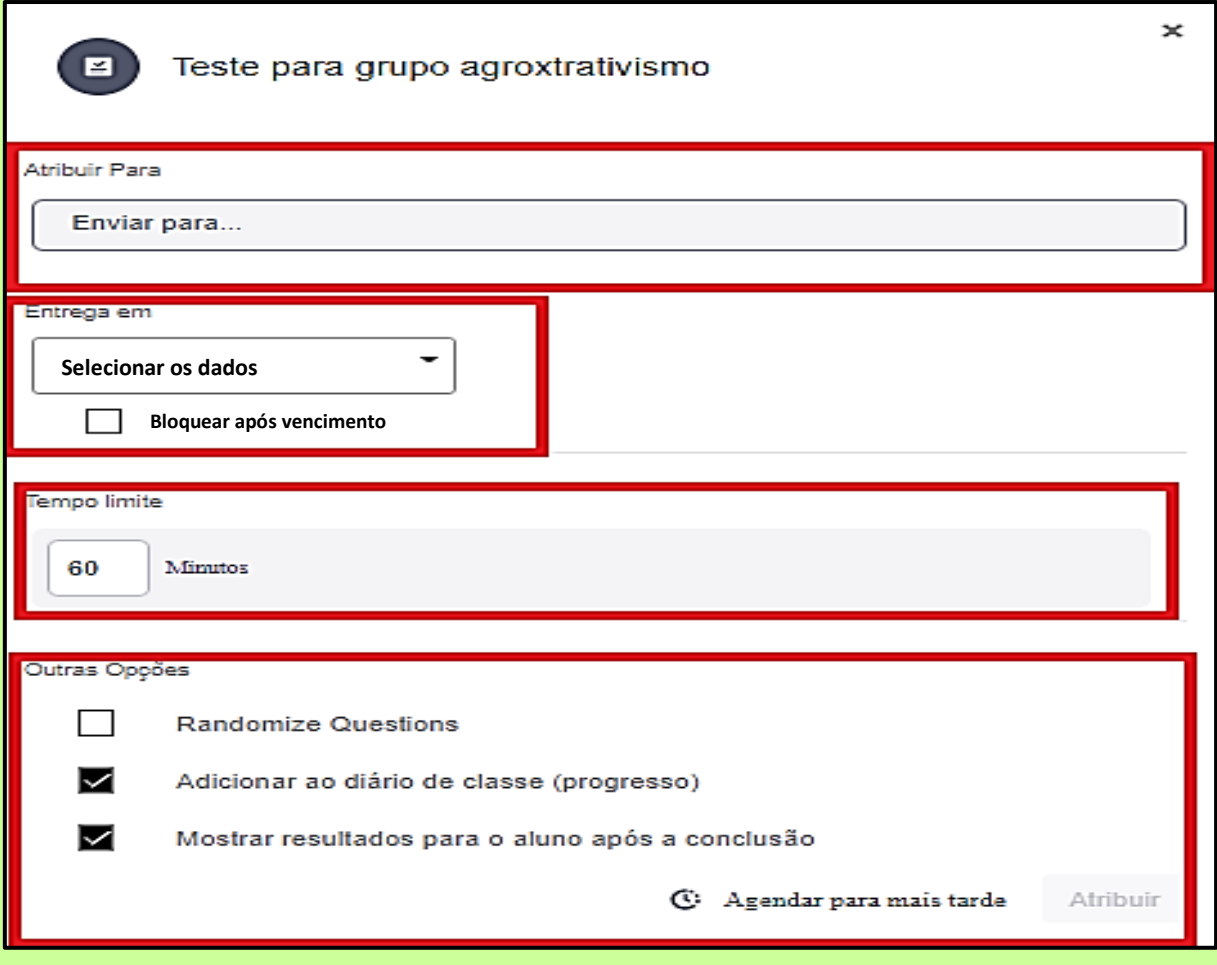

Ao clicar em **Atribuir Para** e ver na Tela abaixo como o Edmodo funciona, depois selecionar o grupo para o qual irá fazer o envio da atividade/teste!

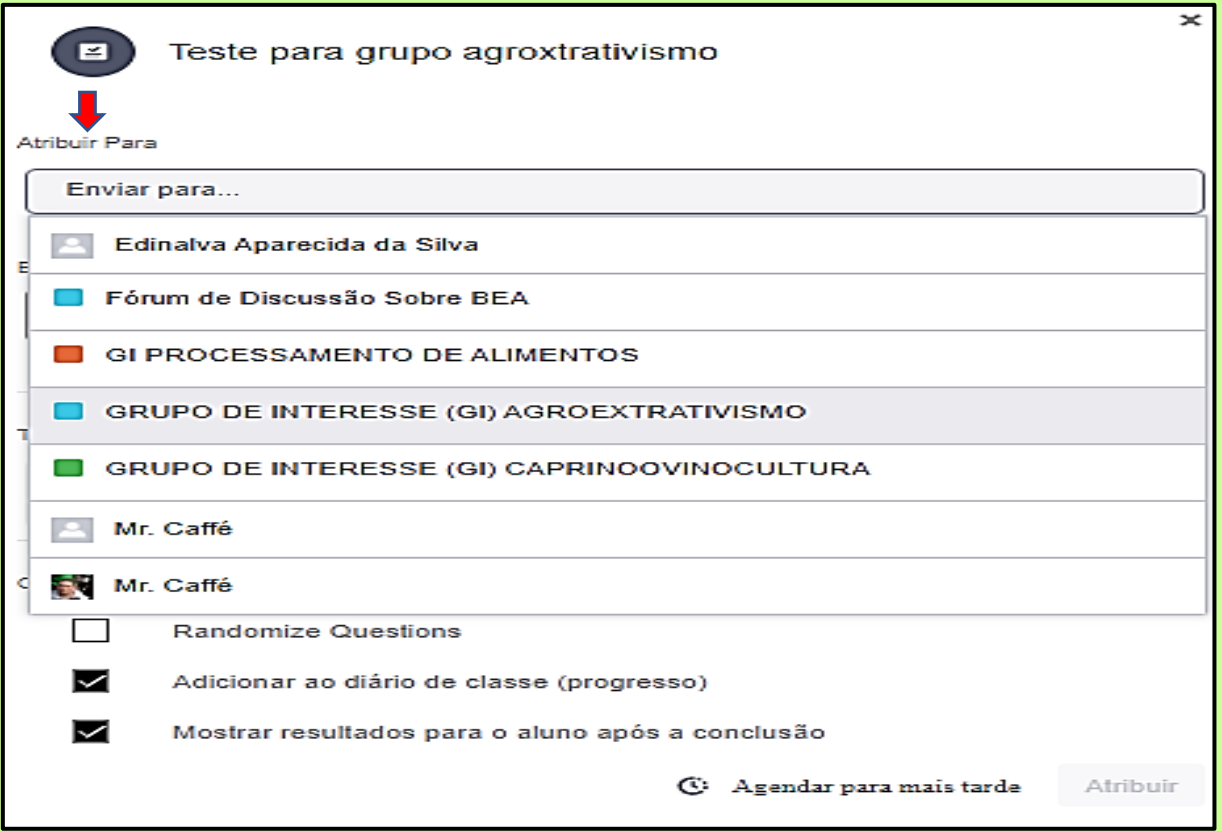

Preencher os demais campos antes de atribuir a atividade ao grupo que selecionou. Finalizar clicando a tecla de cor azul **Atribuir**, conforme Tela abaixo:

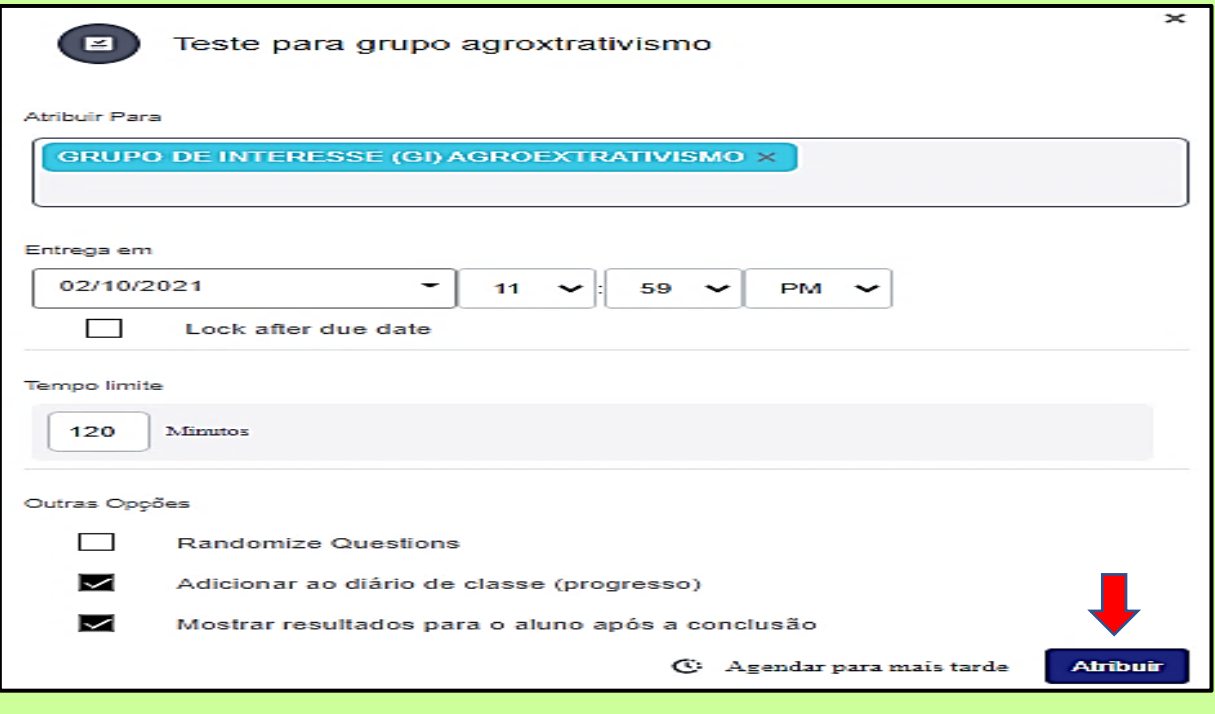

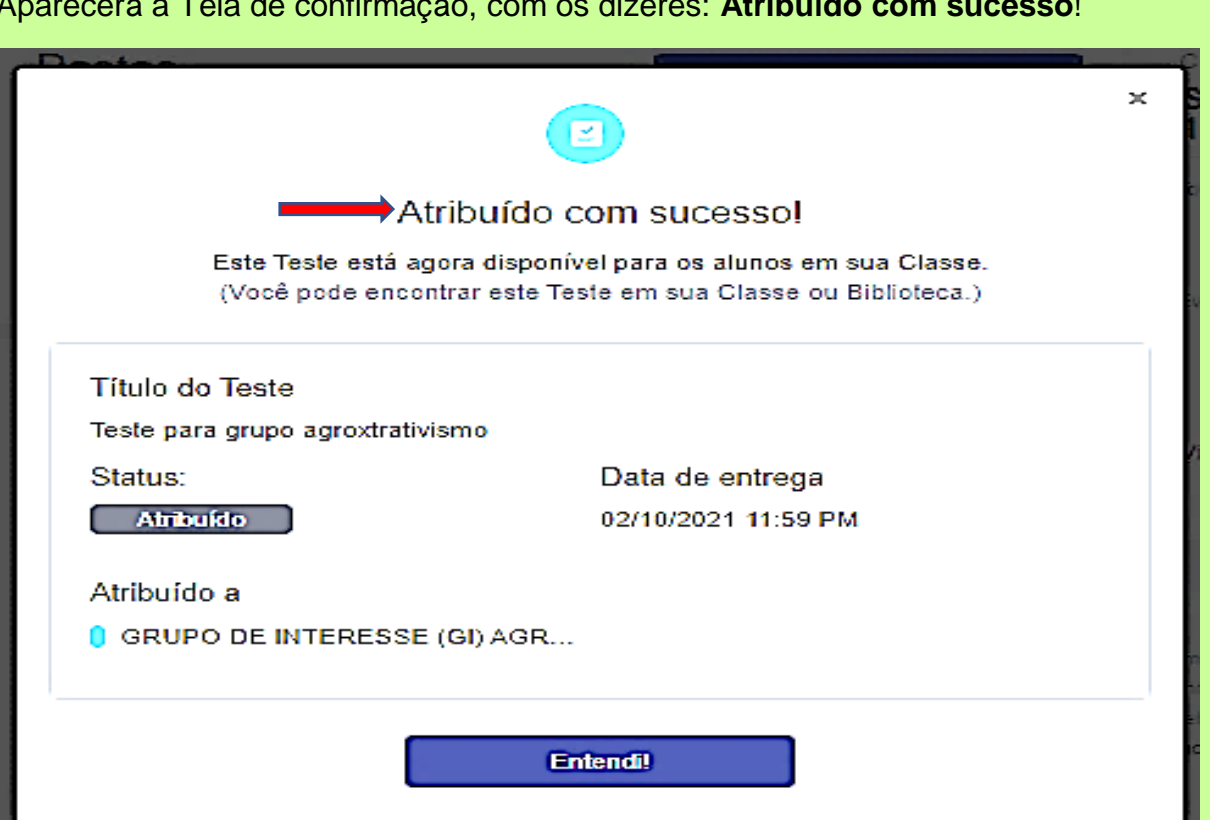

**Confirmação** da plataforma que foi enviado uma atividade/teste ao grupo.

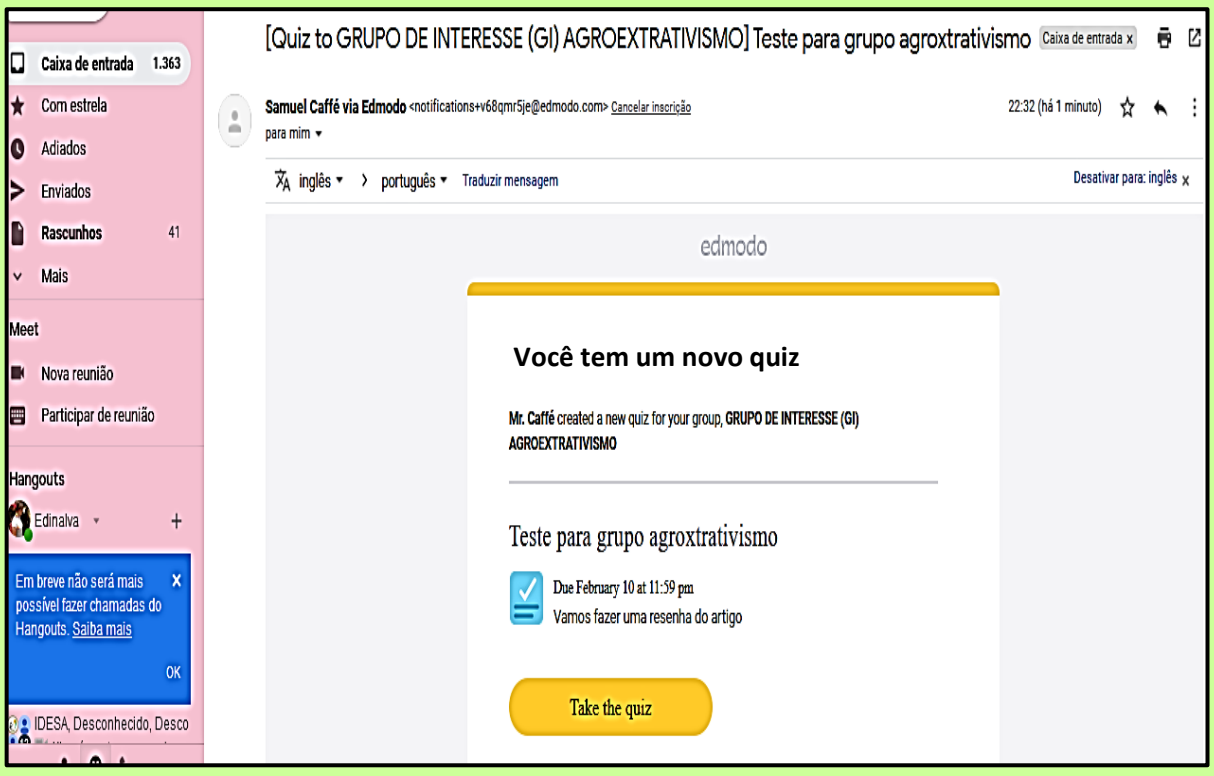

Aparecerá a Tela de confirmação, com os dizeres: **Atribuído com sucesso**!

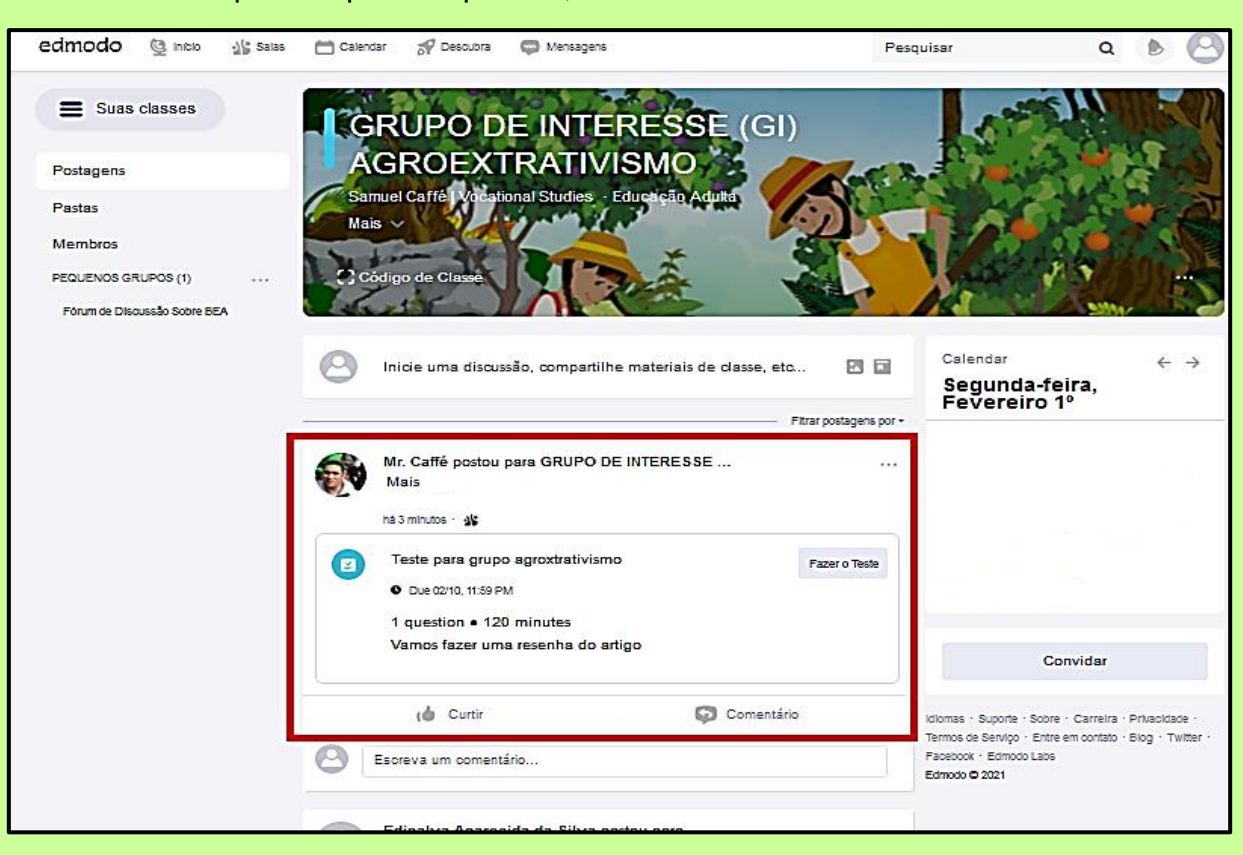

Clicar em **Fazer o Teste** e irá aparecer a Tela abaixo, selecione a opção **Fazer o Teste** em azul para finalizar:

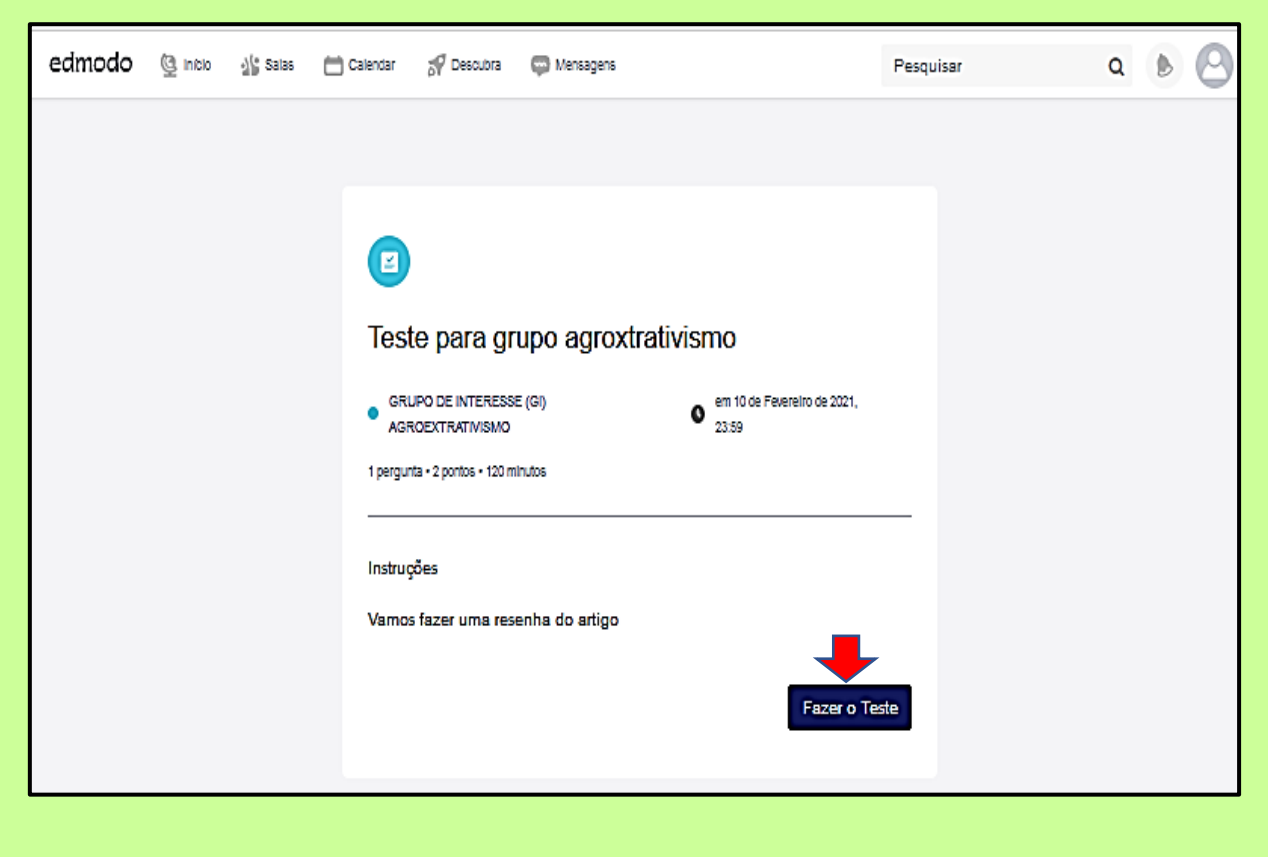

### O **teste** está disponível para responder, de acordo Tela abaixo:

Responder à pergunta e clicar na tecla azul **Entregar Teste,** segundo Tela abaixo:

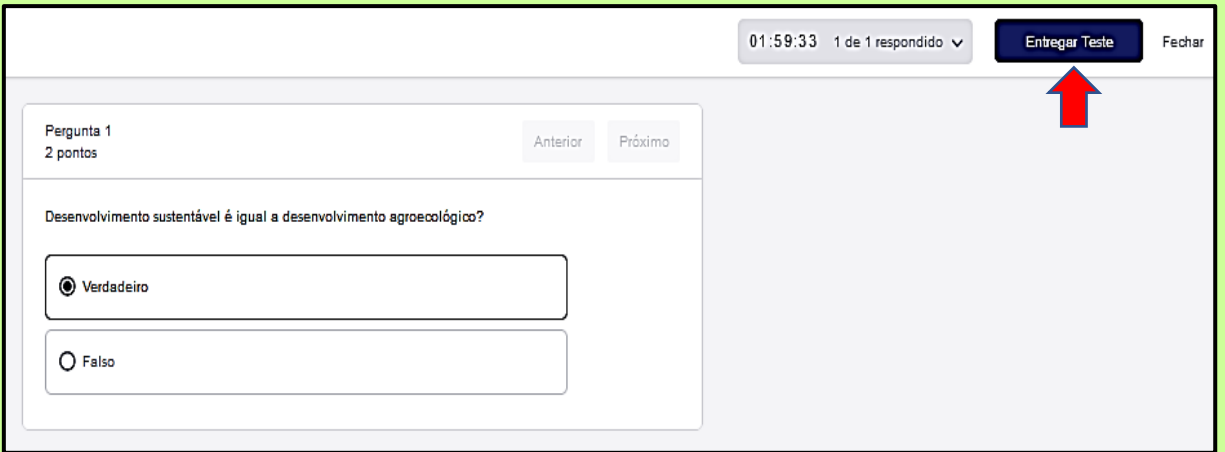

## Confirmar a **Entrega Teste** na tecla azul **Submit**, conforme Tela abaixo:

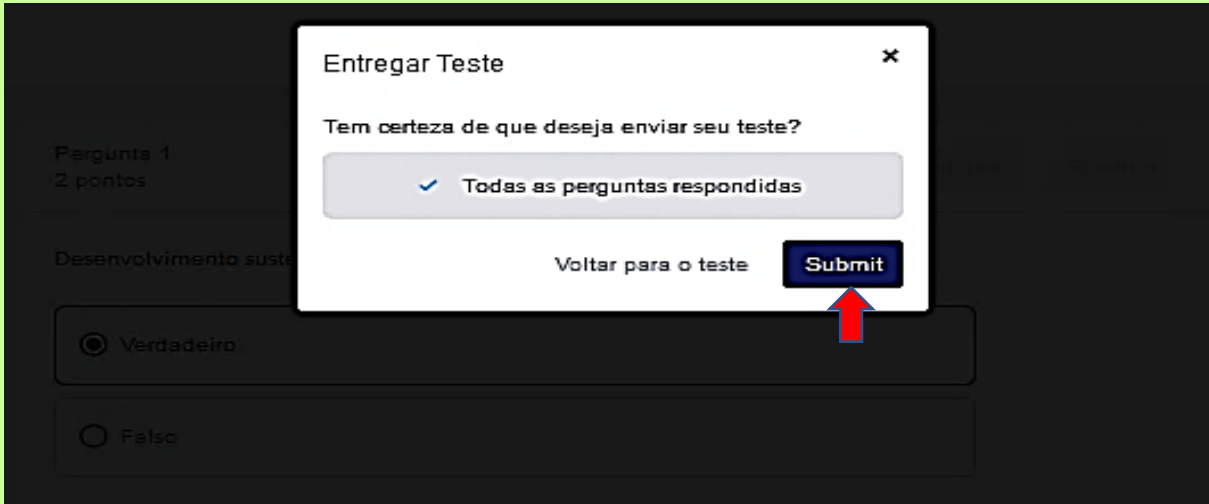

## Depois estará feita a **atividade/teste** e, se quiser, poderá ser **revista.**

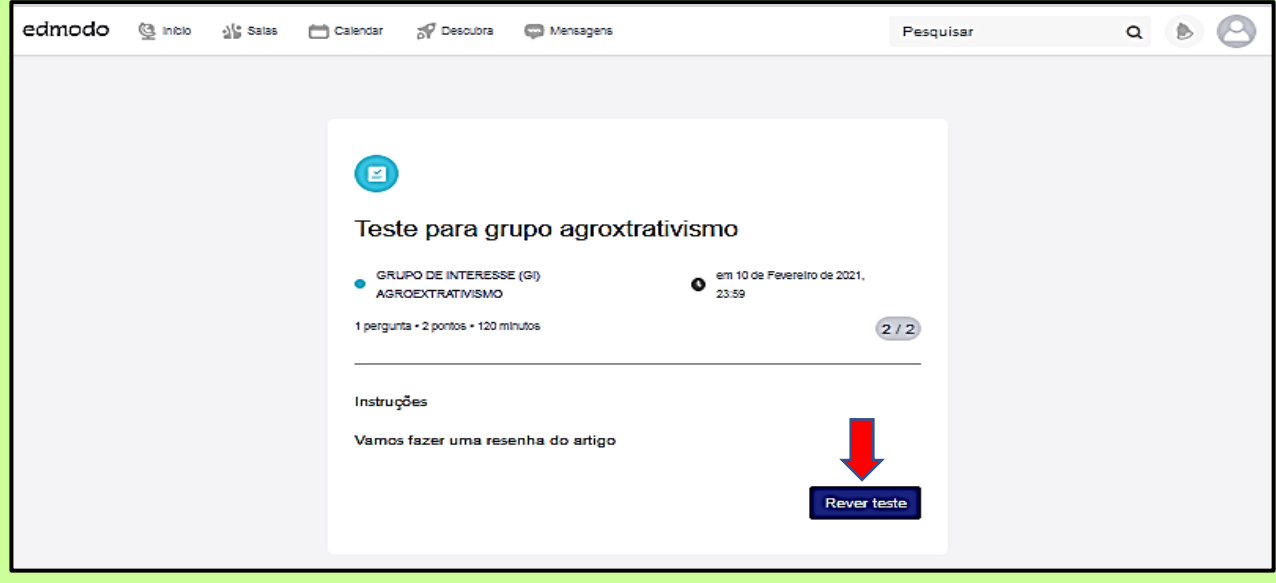

Clicar em **Rever teste** e aparecerá se foi aceita a atividade/teste, conforme Tela abaixo:

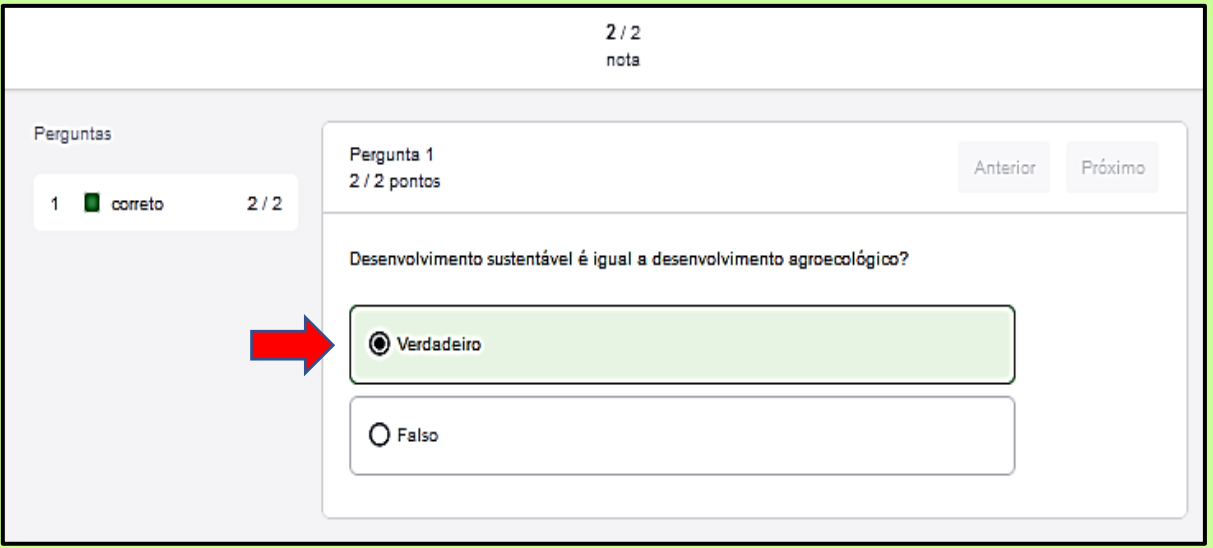

O Grupo poderá além de interagir com o extensionista mediador e se comunicar com todos os participantes do grupo, democratizando o conhecimento e socializando saberes. Comentando as respostas construindo uma rede social educativa de Ater online nesse ciberespaço!

O mediador, após os participantes enviarem suas respostas, verá se teve **envio/resposta** e poderá então comentar.

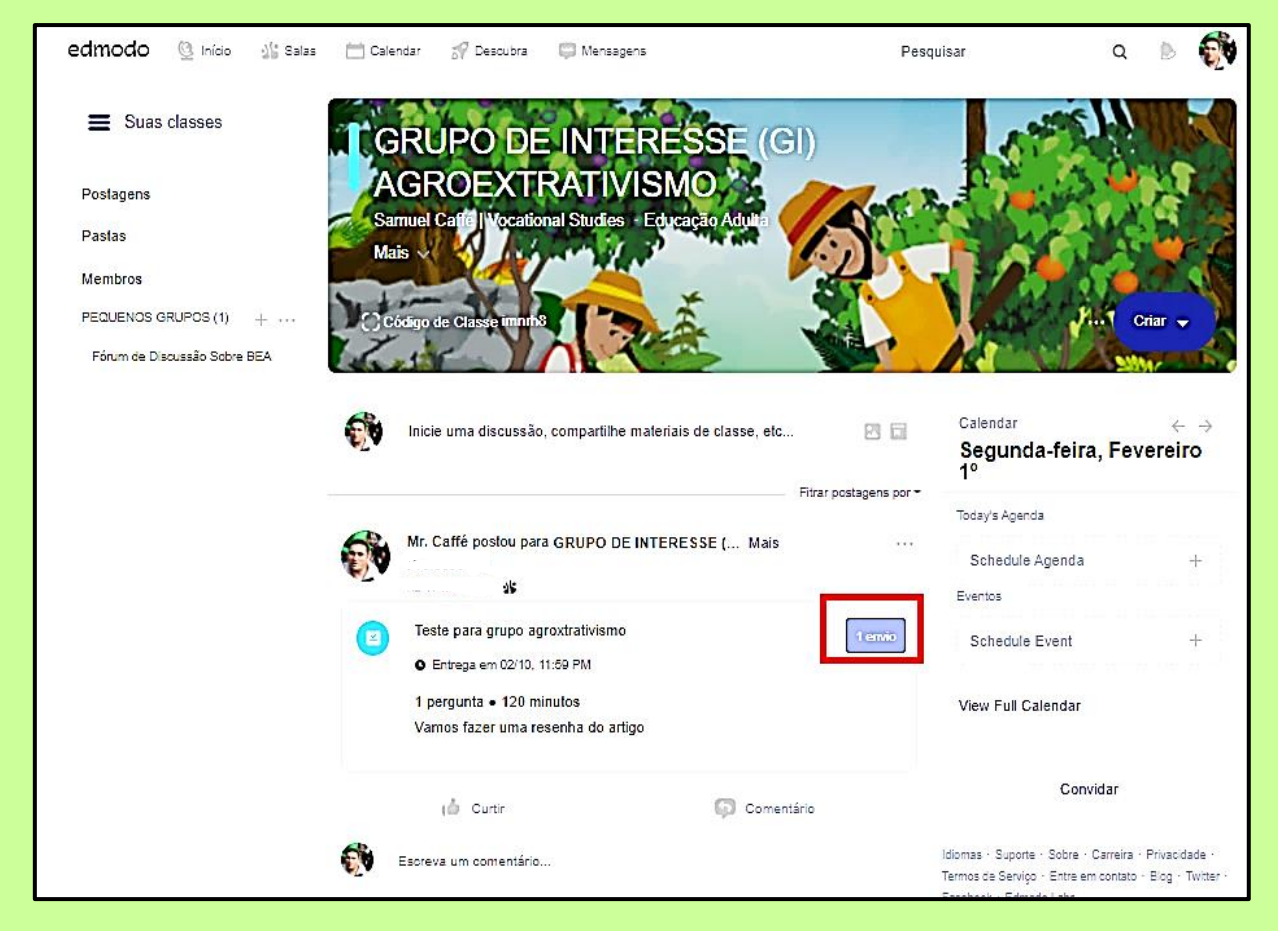

O mediador ao **clicar em envio**, verificará se o participante do grupo respondeu e acertou de acordo com a pontuação automática que o Edmodo avalia!

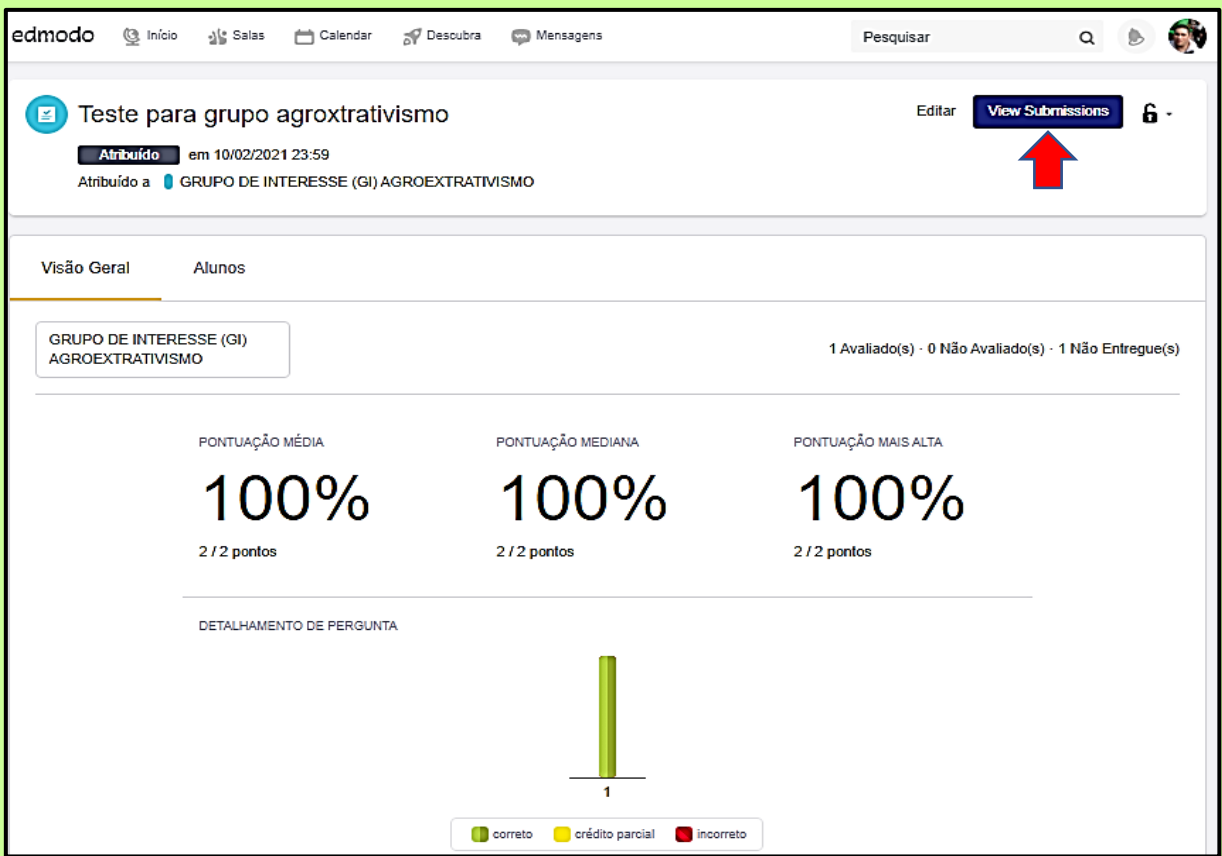

O mediador poderá ver também quem do grupo respondeu a atividade/teste e quem falta responder ao **clicar em alunos**. Enquanto Extensionista pode-se **mandar um lembrete** para quem ainda não respondeu a atividade, conforme Tela abaixo:

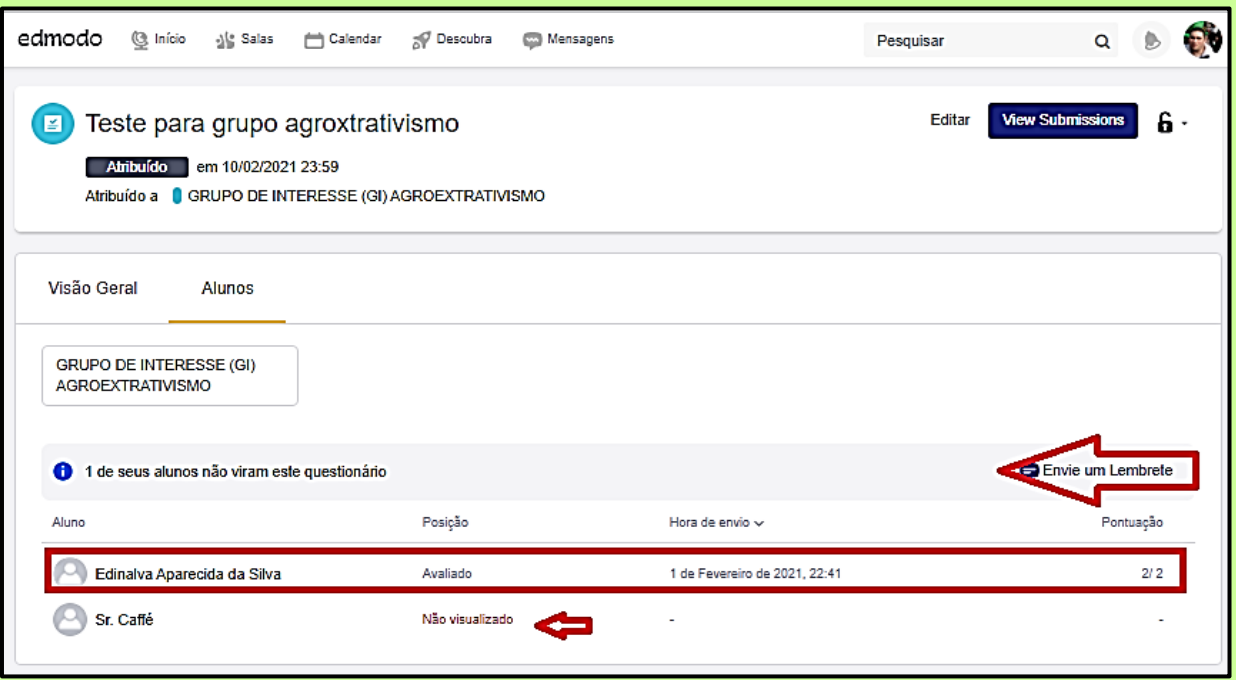

Veja! Clicar em **Enviar Mensagem** para quem ainda não visualizou!

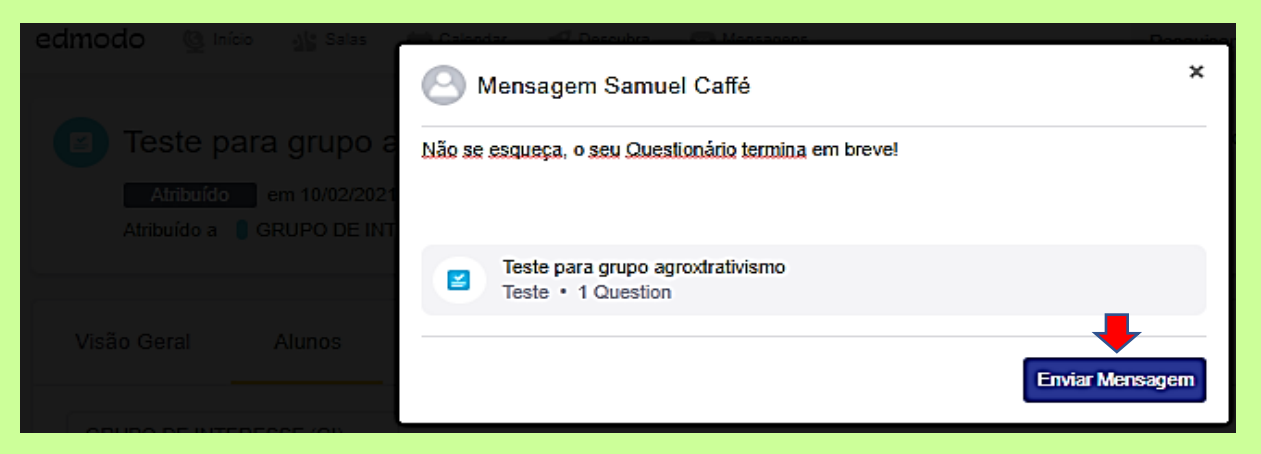

O mediador **não deverá esquecer de comentar** quem já respondeu a atividade, pois melhora a interação entre o grupo e as pessoas se sentem estimuladas a participarem mais e mais do ambiente virtual de aprendizagem!

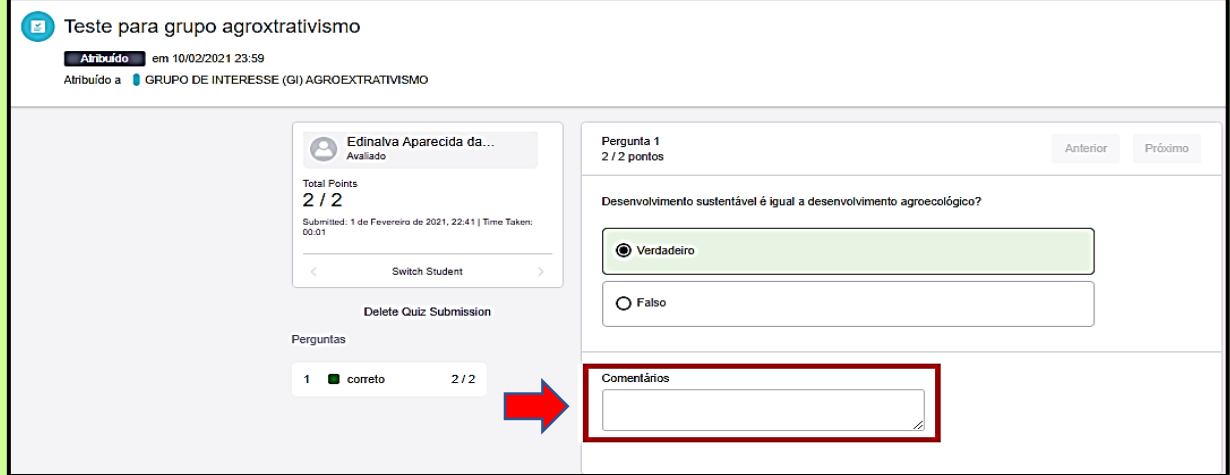

O mediador ao comentar com o participante do grupo de forma instantânea, recebe a **mensagem no quiz** dele!

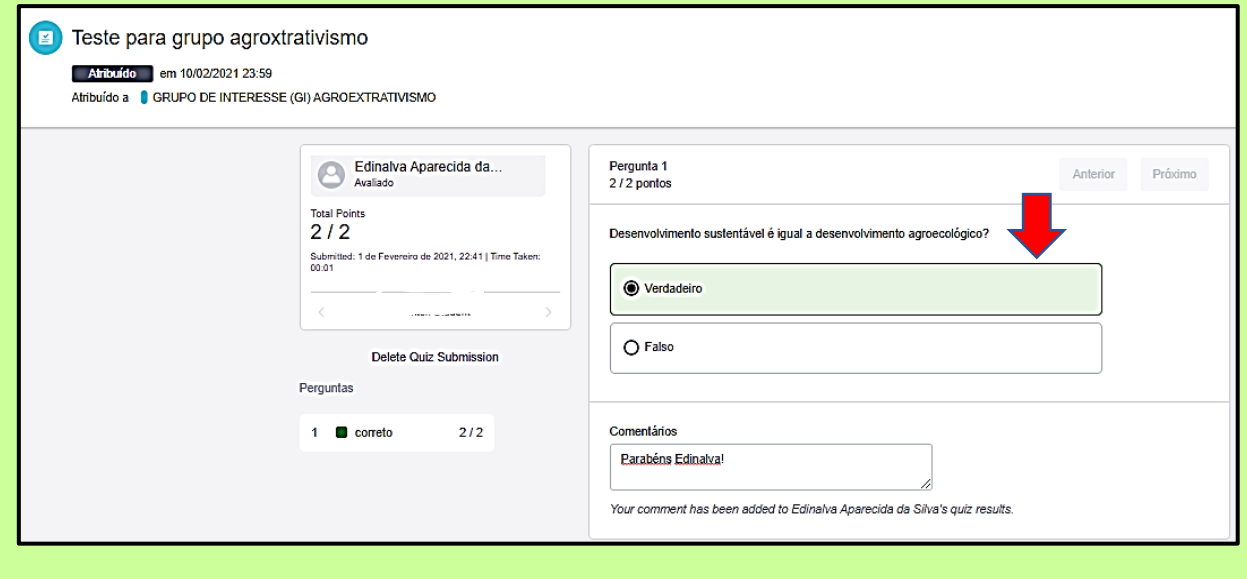

**66**

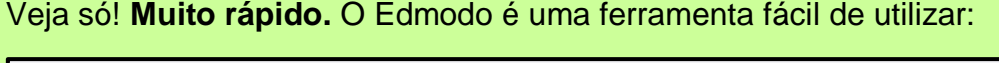

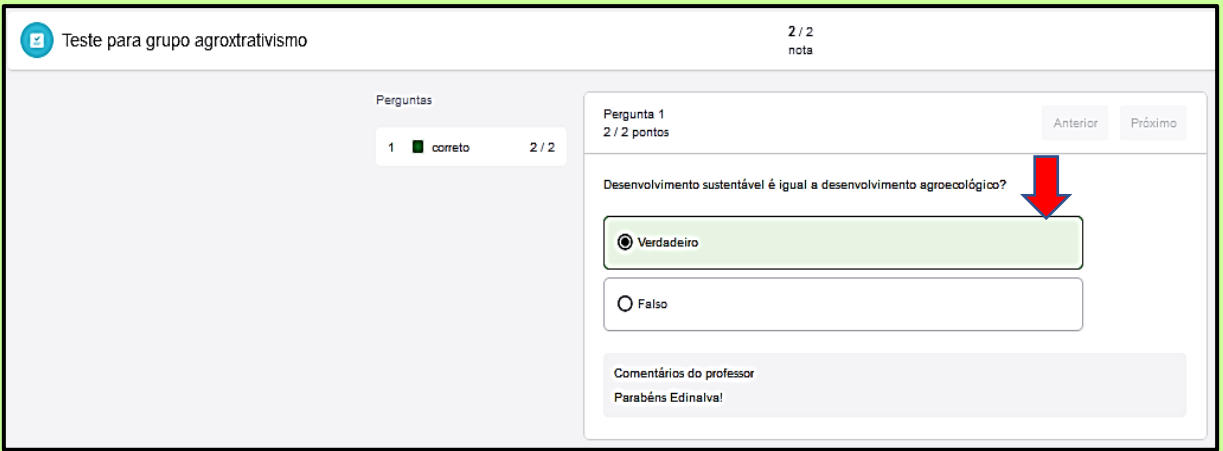

O participante do grupo ao receber um comentário do mediador pode verificar na página principal plataforma o resultado de forma da instantânea! Os outros participantes do grupo também podem **curtir e comentar**!

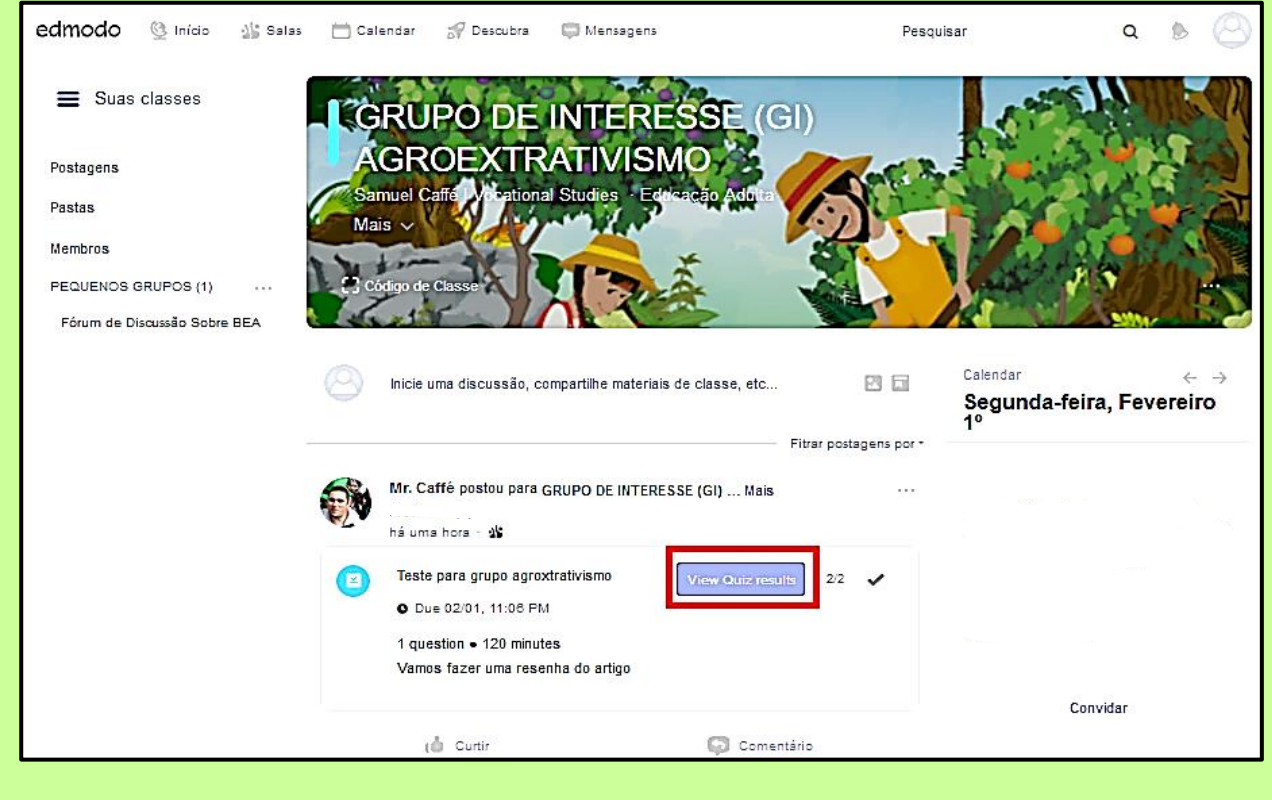

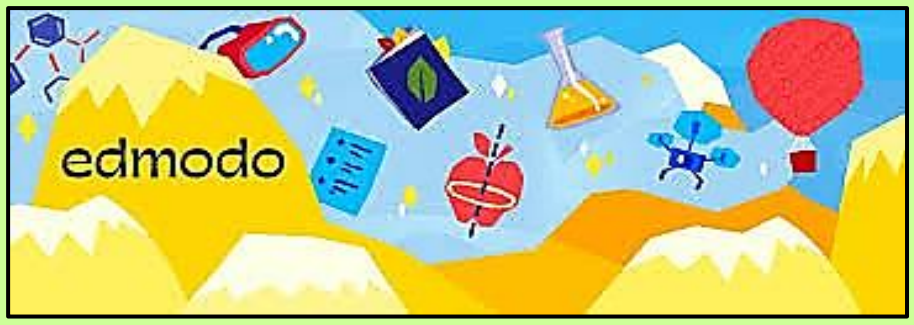

### **Criando uma Enquete para entender como o grupo está!**

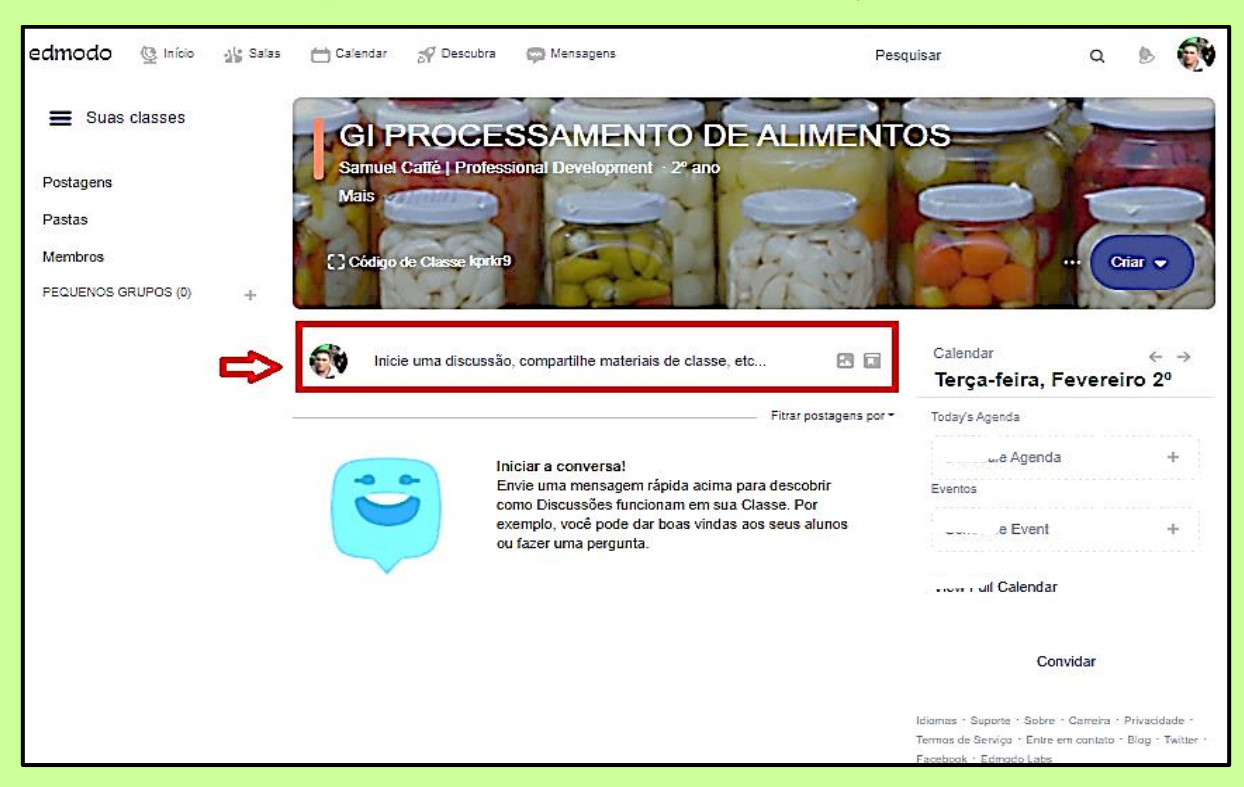

Clicar no **Feed** da página principal, de acordo com sinalização da Tela abaixo:

## Publique a verificação de **bem-estar**, conforme opções da Tela abaixo:

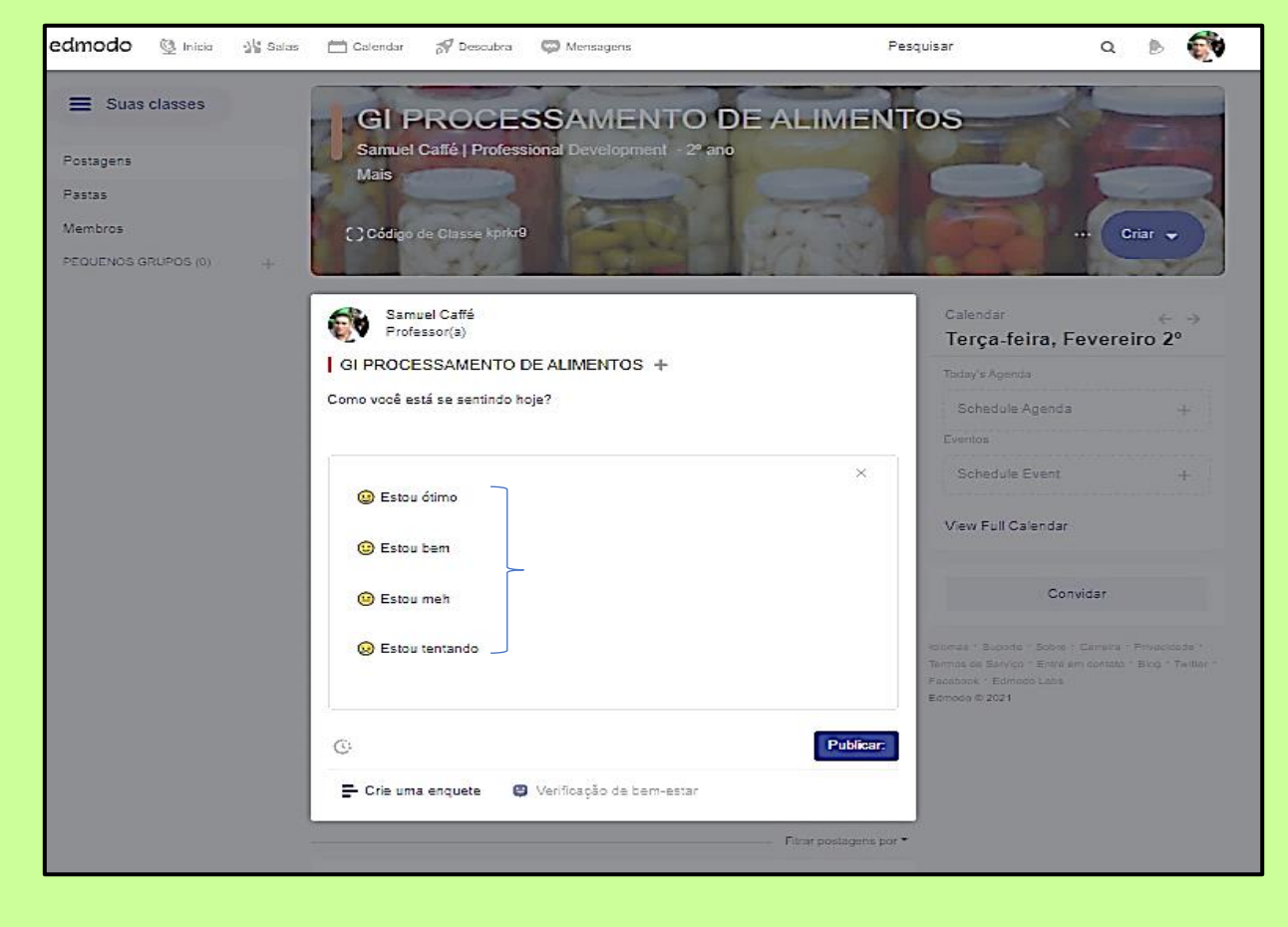

Após publicação, a **enquete de bem-estar** fica disponível para todos do grupo iniciar uma atividade dizendo como está se sentindo no dia.

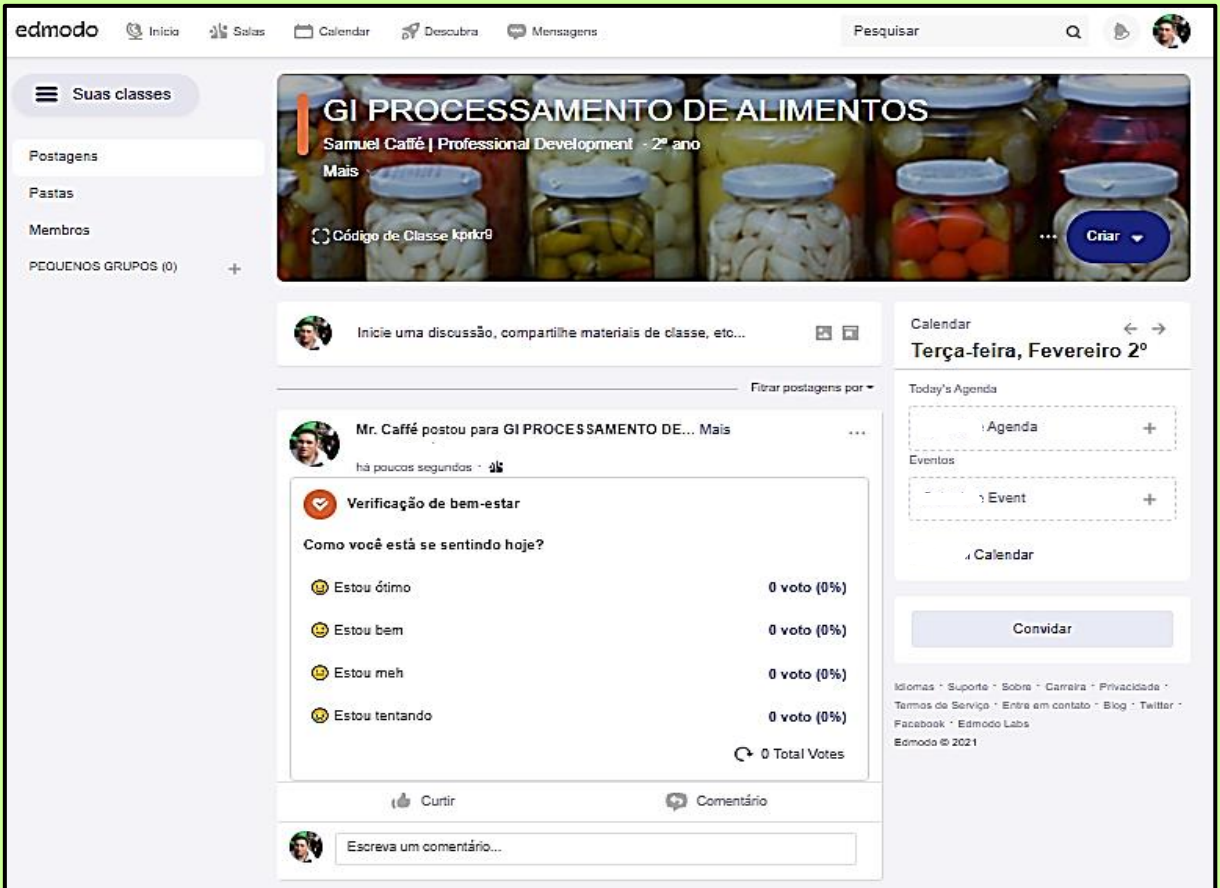

## Marque como se sente e **interaja com o grupo**! Submeta sua resposta!

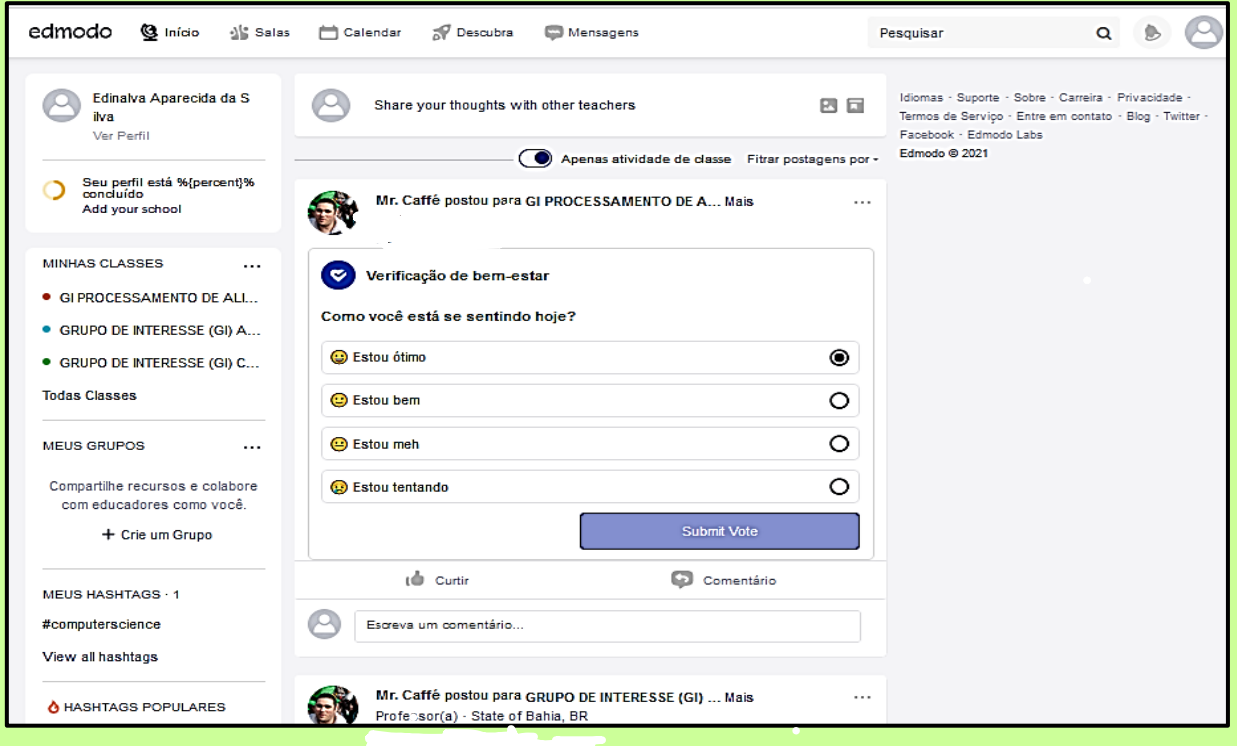

Quando as respostas forem enviadas para o mediador, ele irá visualizar como está a enquete e poderá **dar retorno** clicando para saber quem foi a pessoa que respondeu!

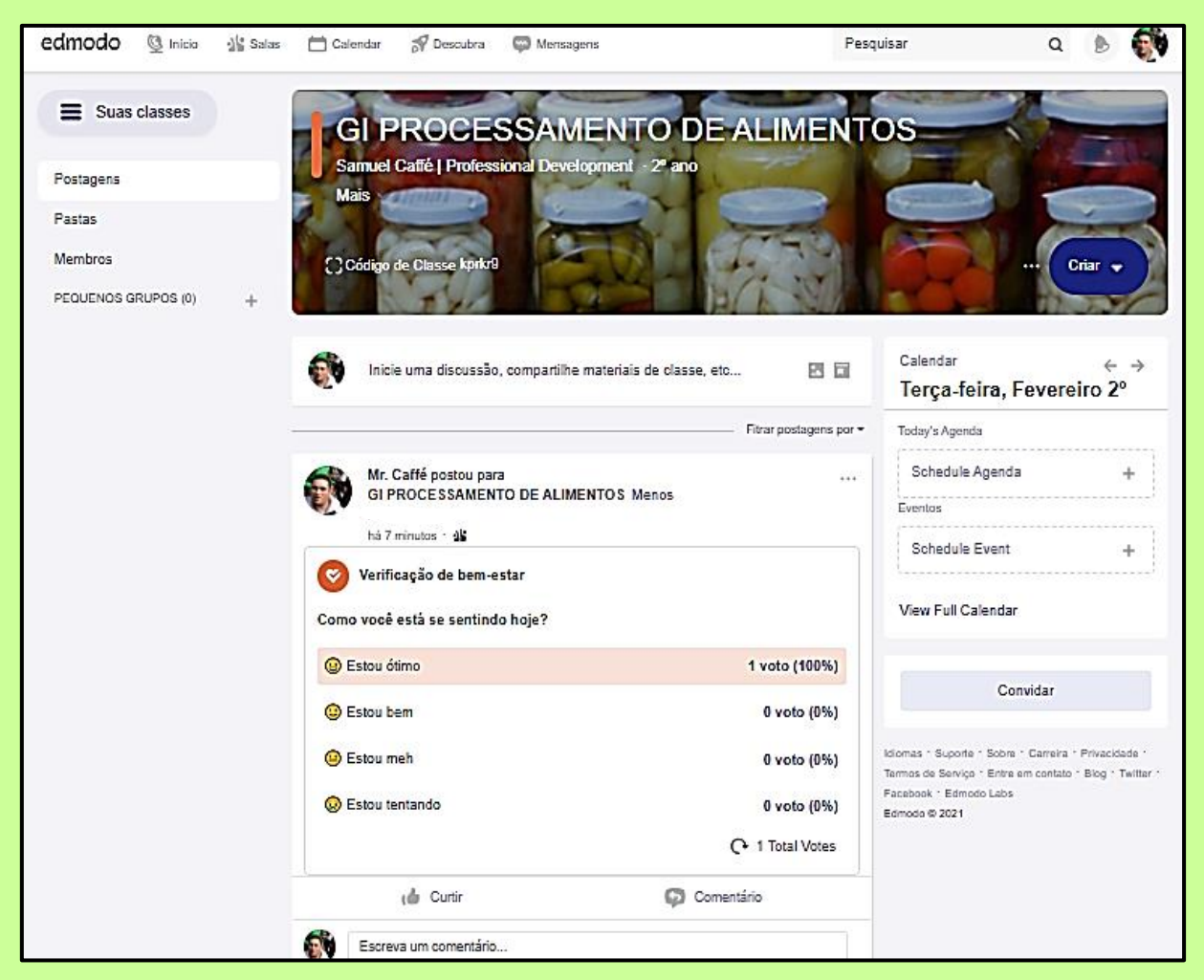

Clicar onde foi dado **voto** e veja quem correspondeu no grupo, conforme Tela abaixo:

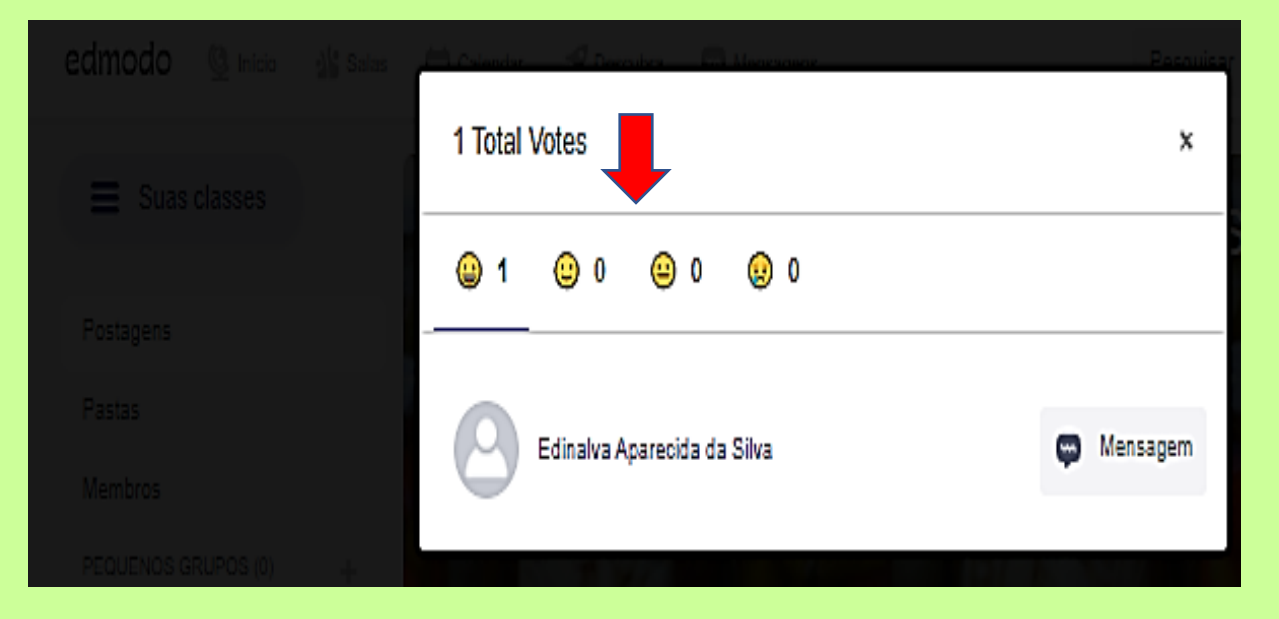

O mediador poderá, a partir das respostas da enquete de bem-estar, ir pelo comando de mensagem **abrir um chat** e dialogar com o grupo.

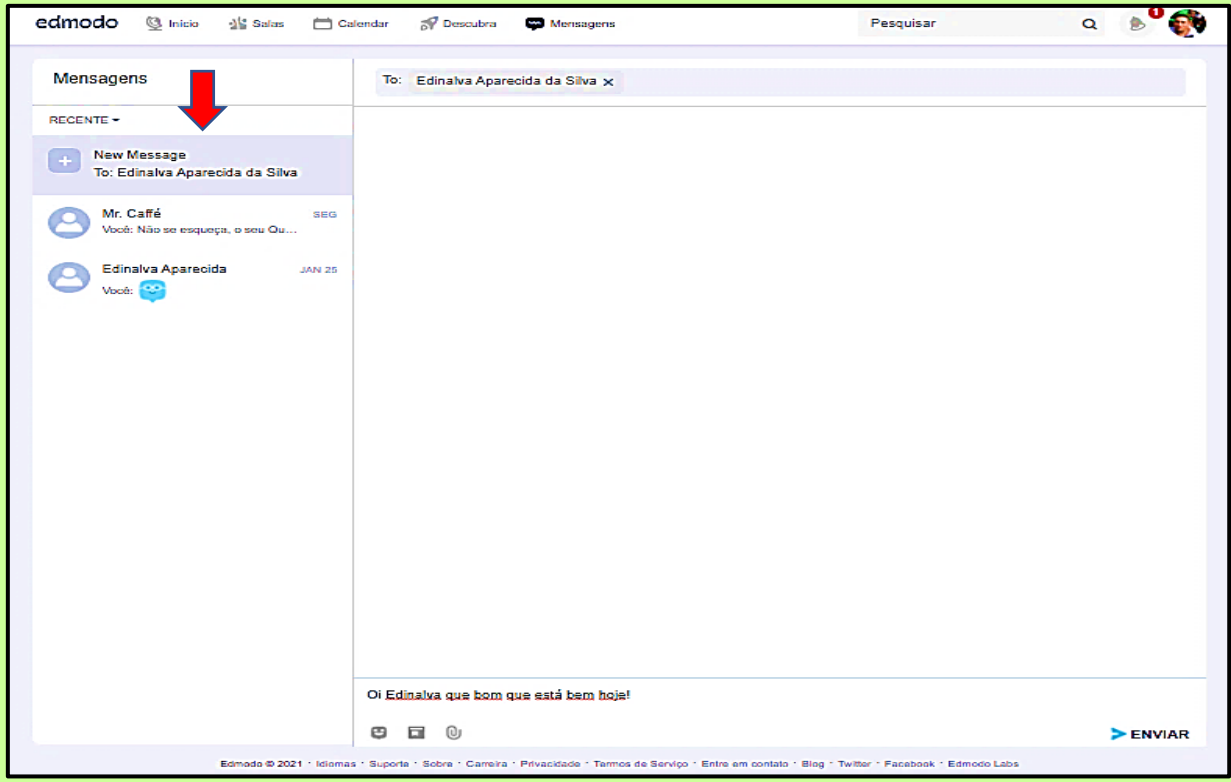

## Pode-se **interagir com grupo** pelo chat/mensagens instantâneas!

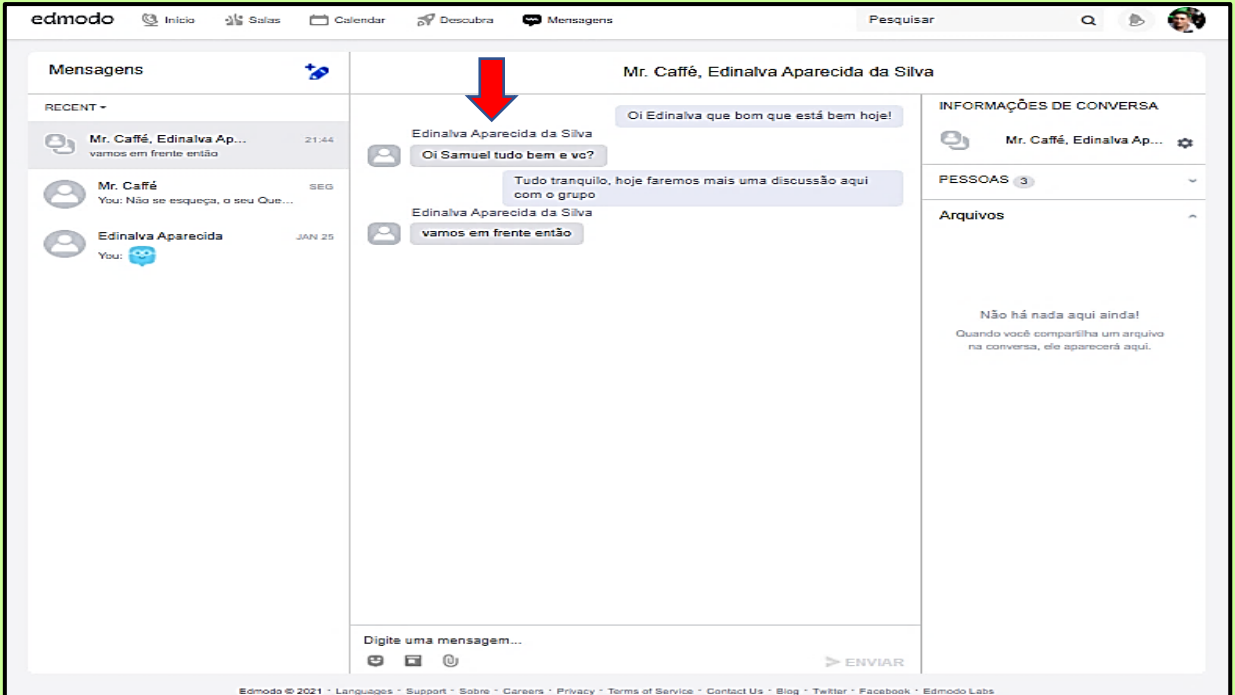

Além da enquete de bem-estar, vista nas Telas anteriores, poderão ser criados vários tipos de enquetes, clicando em **Crie uma enquete**, conforme Tela abaixo:

Faça pergunta da **enquete** e construa possibilidades de respostas, podendo, inclusive, se quiser, fazer **agendamento.**

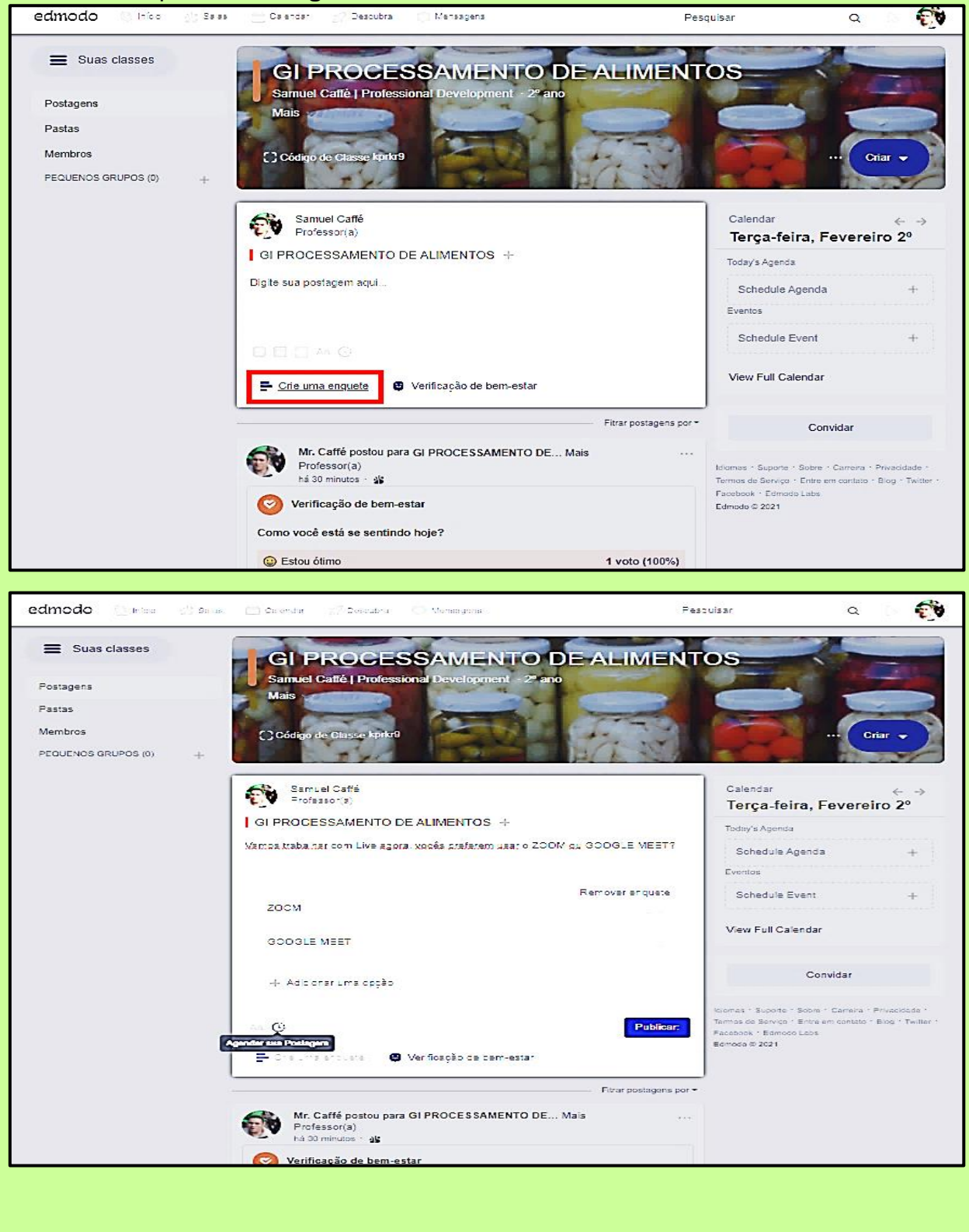

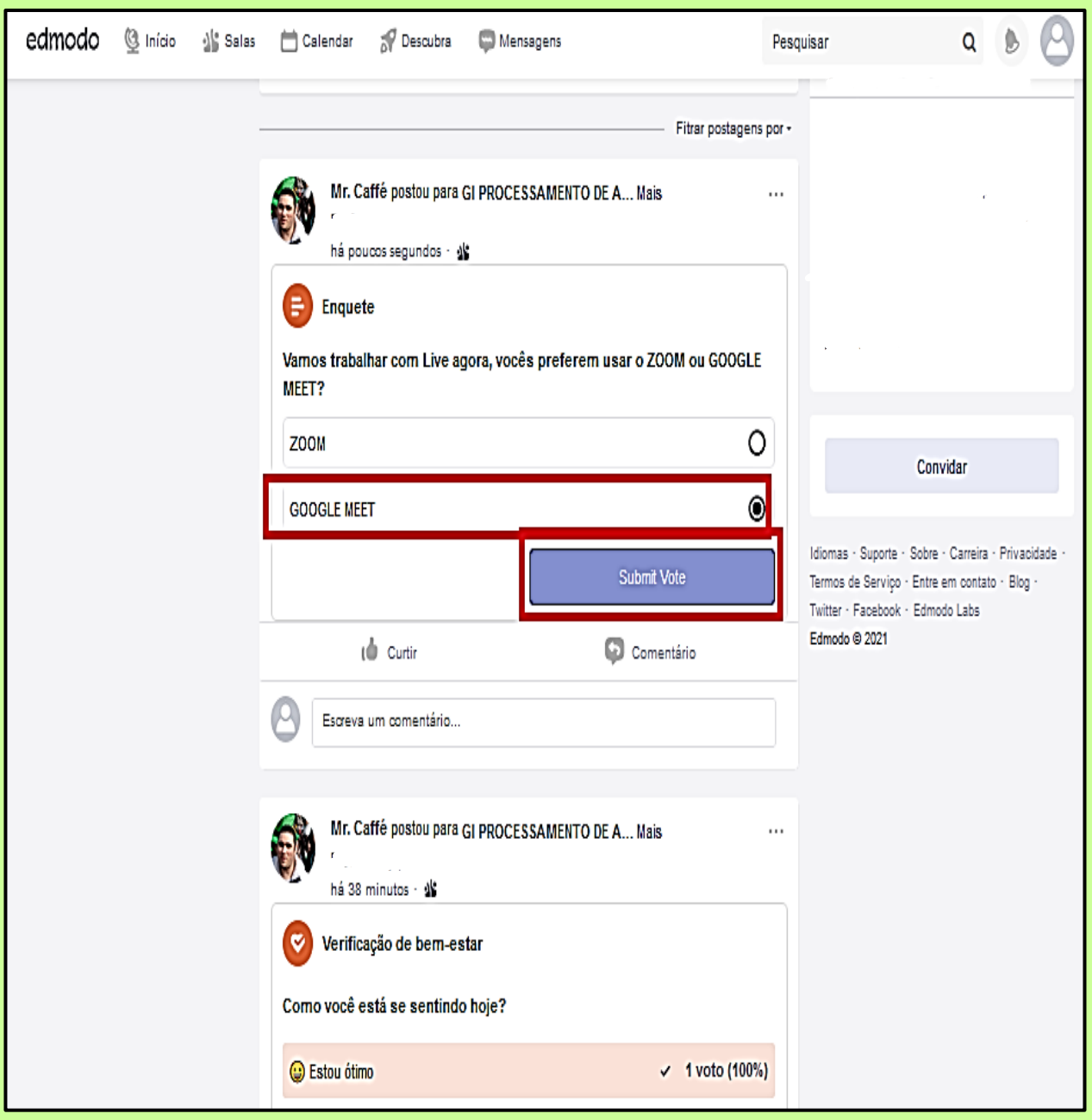

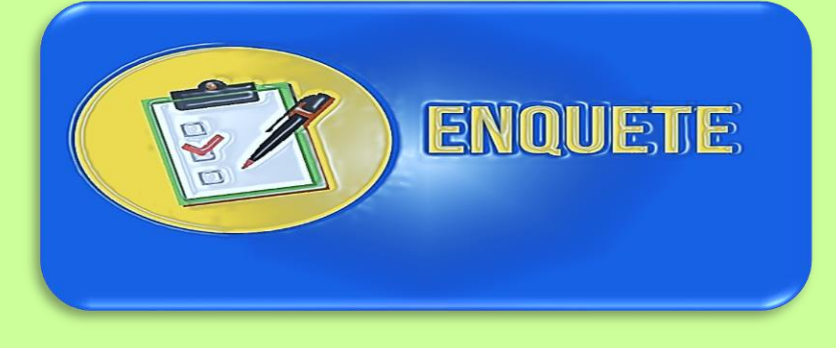

Pronto, agora os participantes vão responder, o grupo pode interagir, dando **like** e comentando, de acordo com Tela abaixo:

Compartilhando um vídeo do Youtube e abrindo novas possibilidades de **conexões e diálogos de Ater** com o grupo no Edmodo!

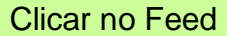

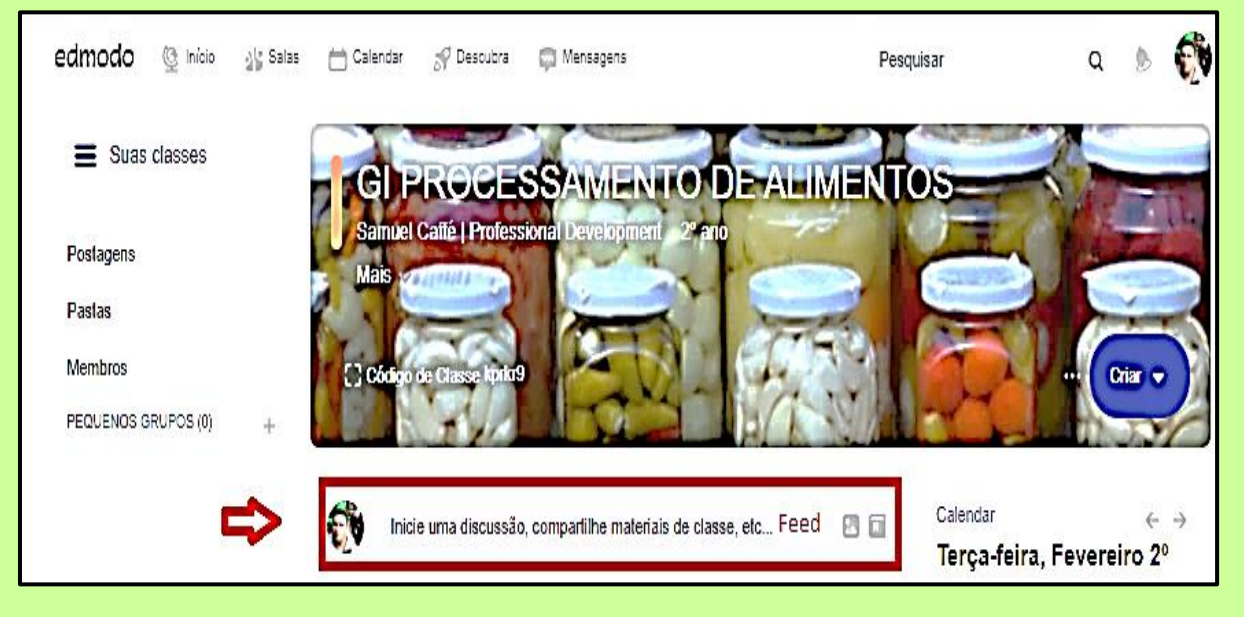

Insira as orientações sobre a temática do vídeo, sinalizando que haverá inclusive uma **atividade coletiva de Ater** após a seção do vídeo publicado, denominada sugestivamente de UMA PROSA LEGAL!

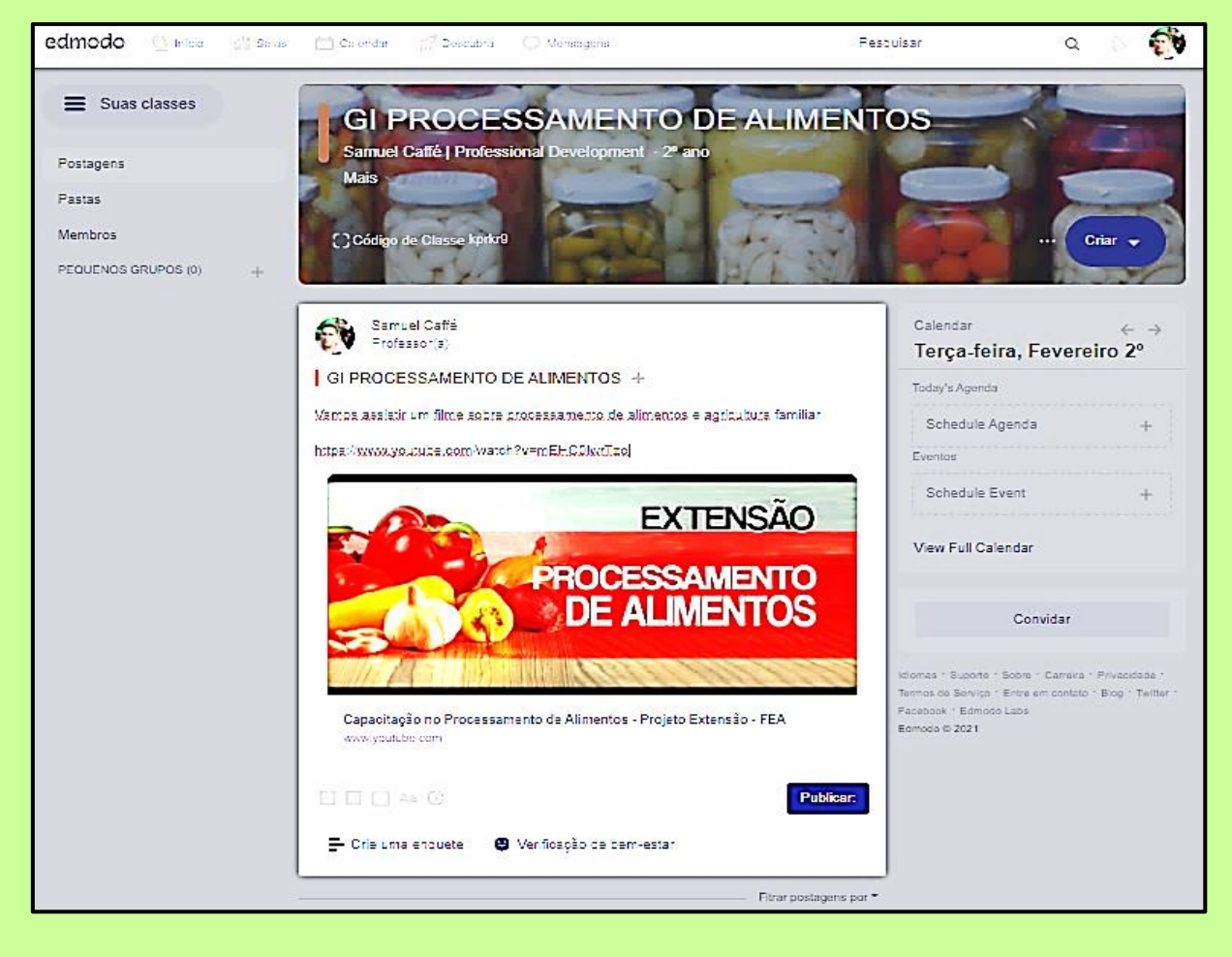
Pronto, o **vídeo foi publicado no Edmodo** para depois se fazer uma boa prosa após assisti-lo!

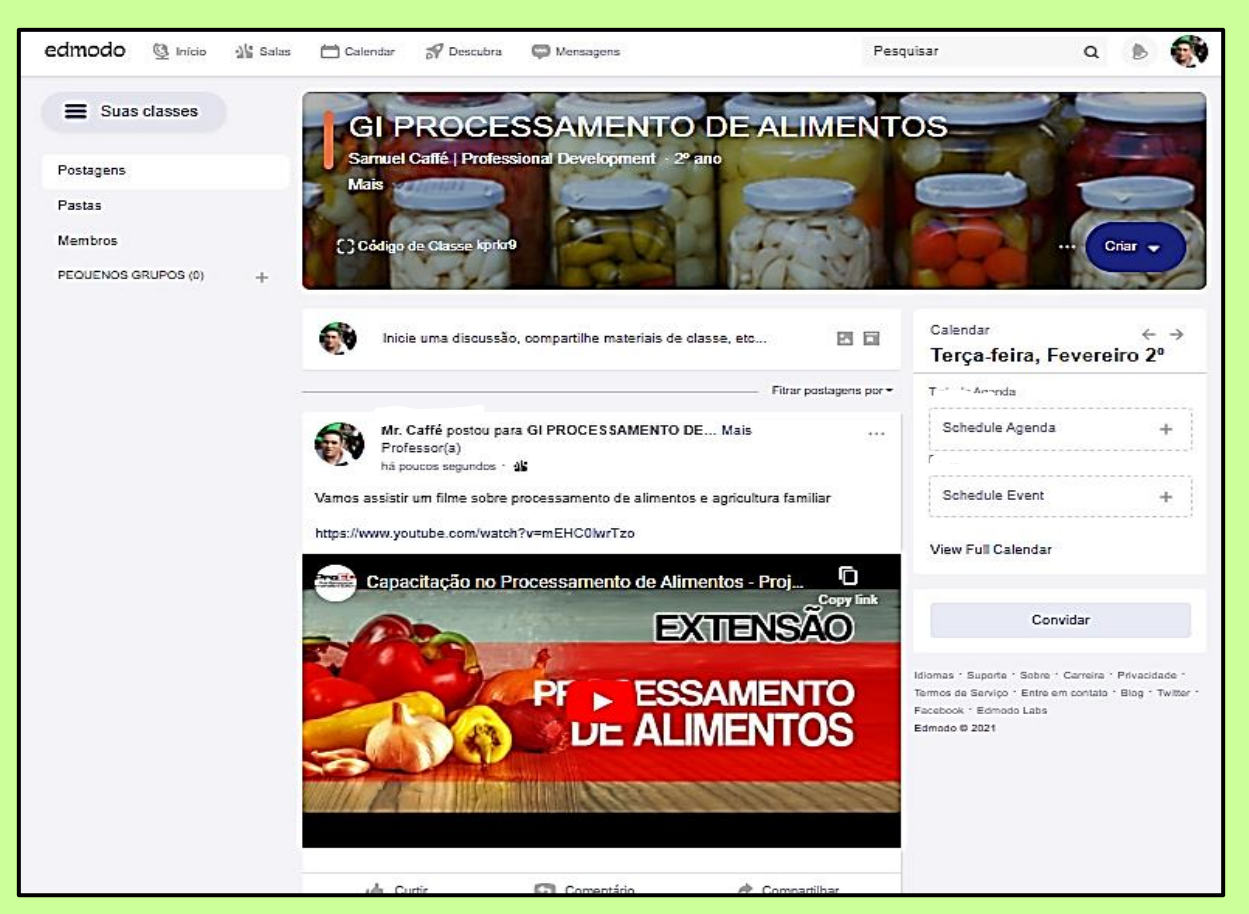

O mediador também pode **usar Podcasts**, em apoio ao vídeo, para promover reflexões e compartilhar saberes e conhecimentos técnicos de Ater.

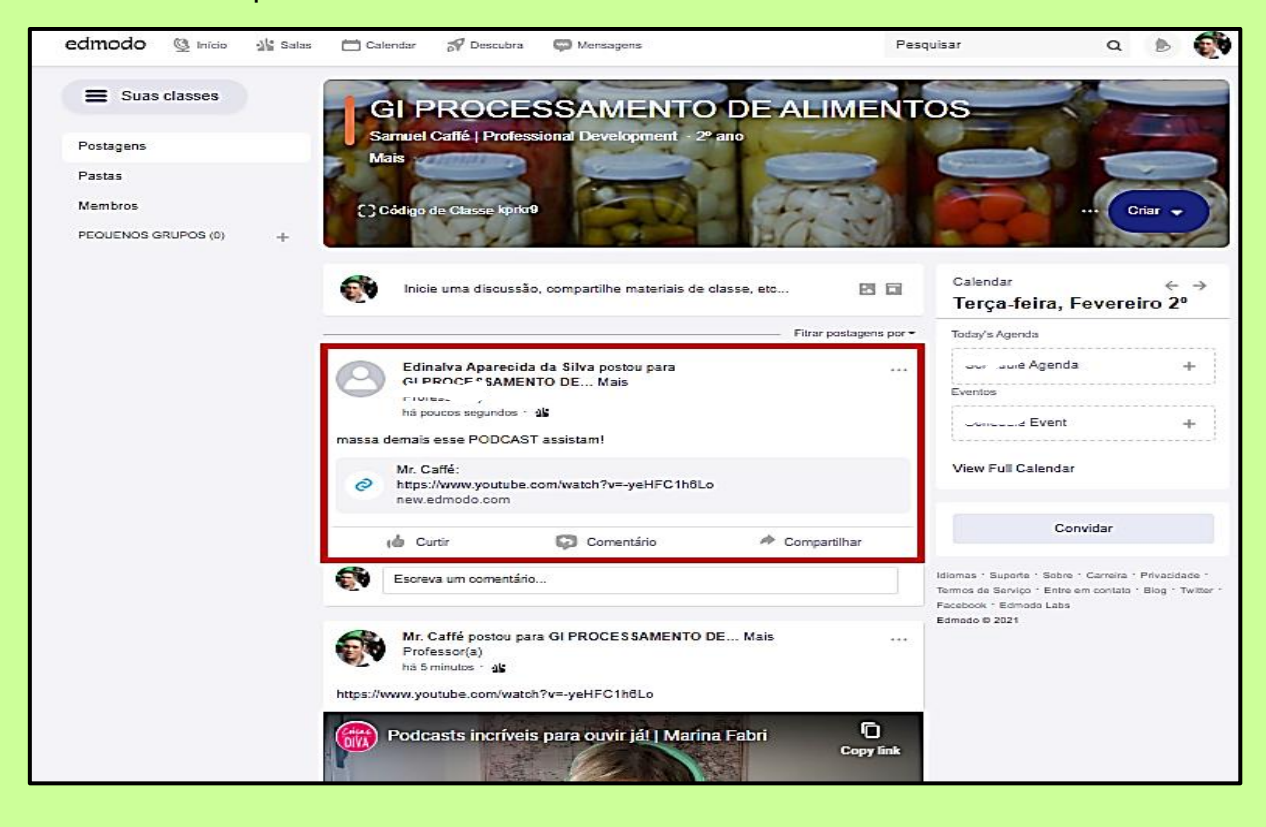

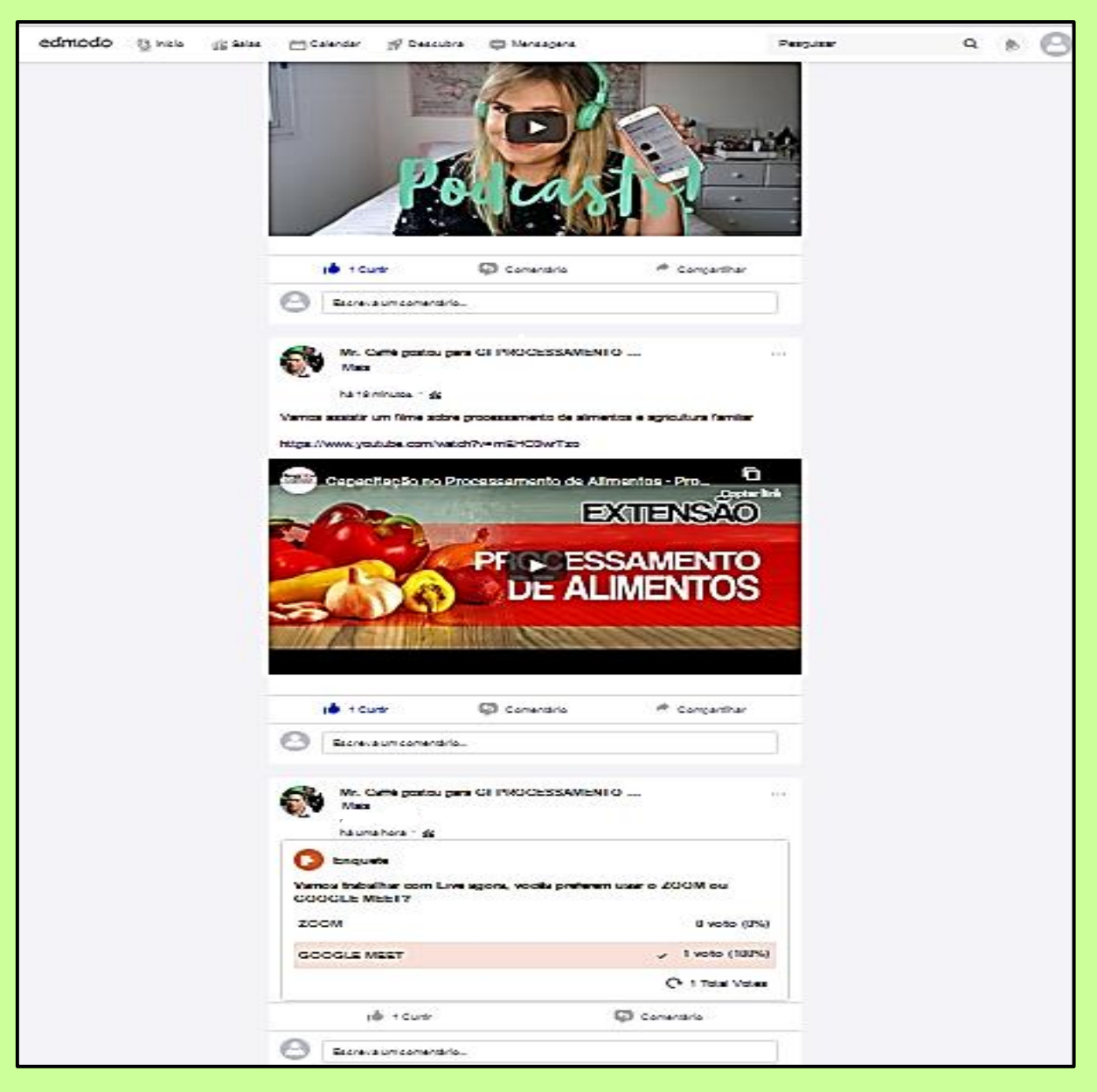

## As **interações do Edmodo** ficam acumuladas e, portanto, não se perdem!

### As notificações das referidas **interações acumuladas** chegam por e-mail, com aviso!

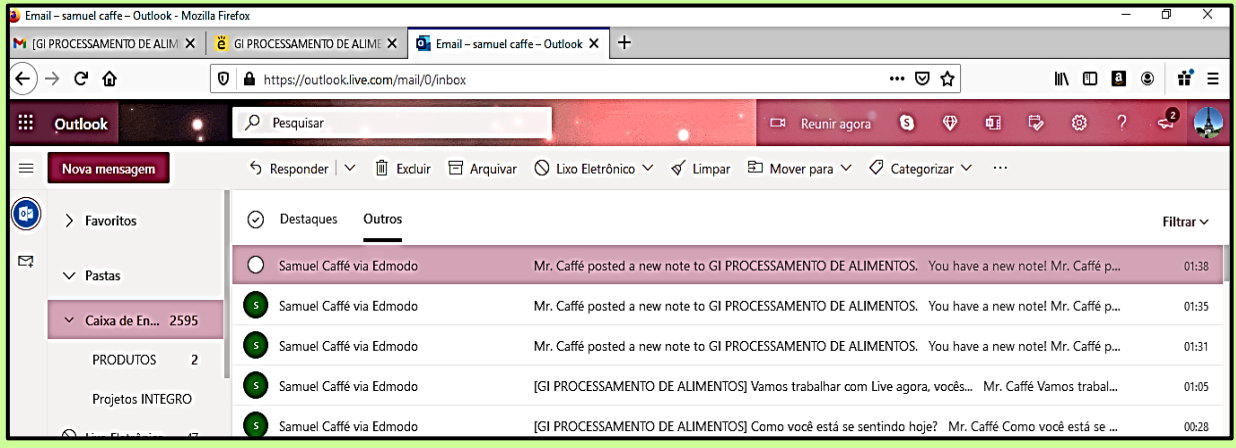

### **Criando Tarefas para construção de conhecimentos e saberes com o grupo**

Clicar em **Criar** no botão azul, depois **Criar Tarefa** (*Assignment*) e **Novo**: esses são três os passos para se chegar lá!

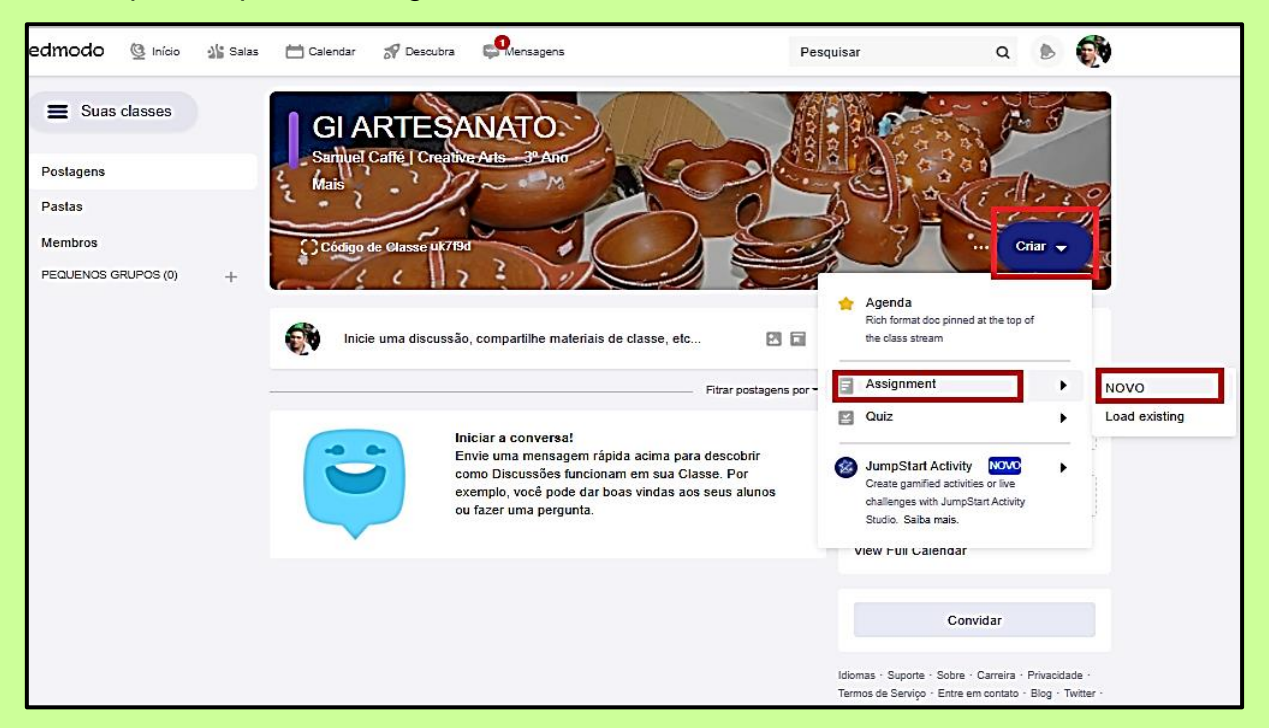

Defina o **Título da Tarefa** e informe o que o grupo vai desenvolver com sua mediação. Clicar em **Atribuir** no botão azul no canto superior direito, de acordo com Tela abaixo:

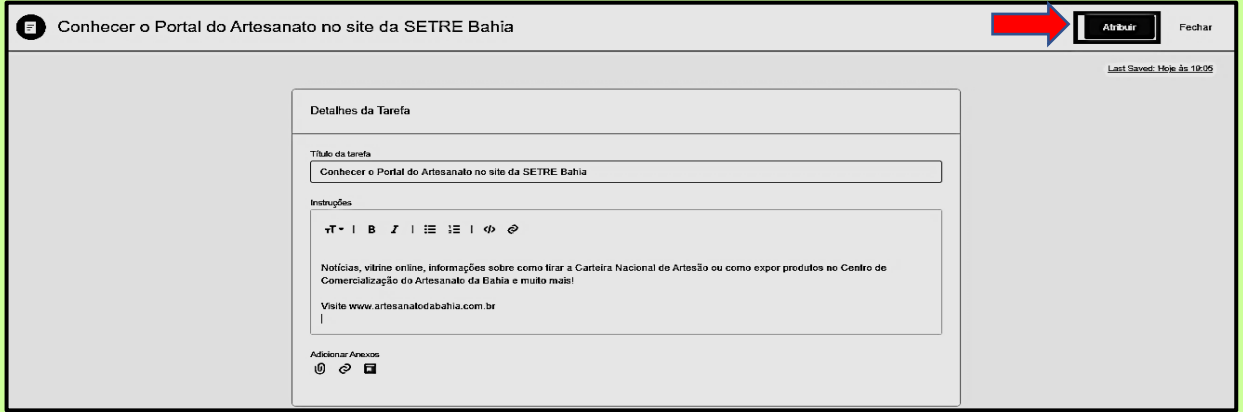

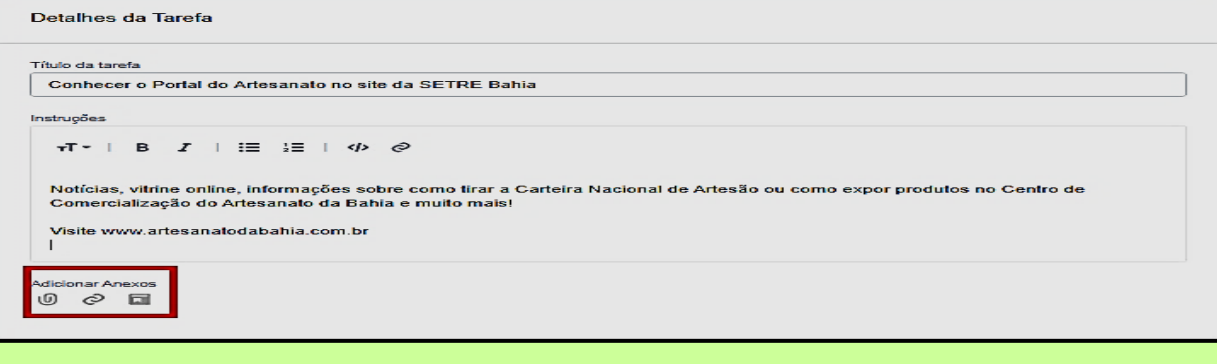

Após clicar em **Atribuir**, o mediador irá selecionar o grupo que vai enviar e a data de entrega da atividade! Bacana demais essa interação!

**77**

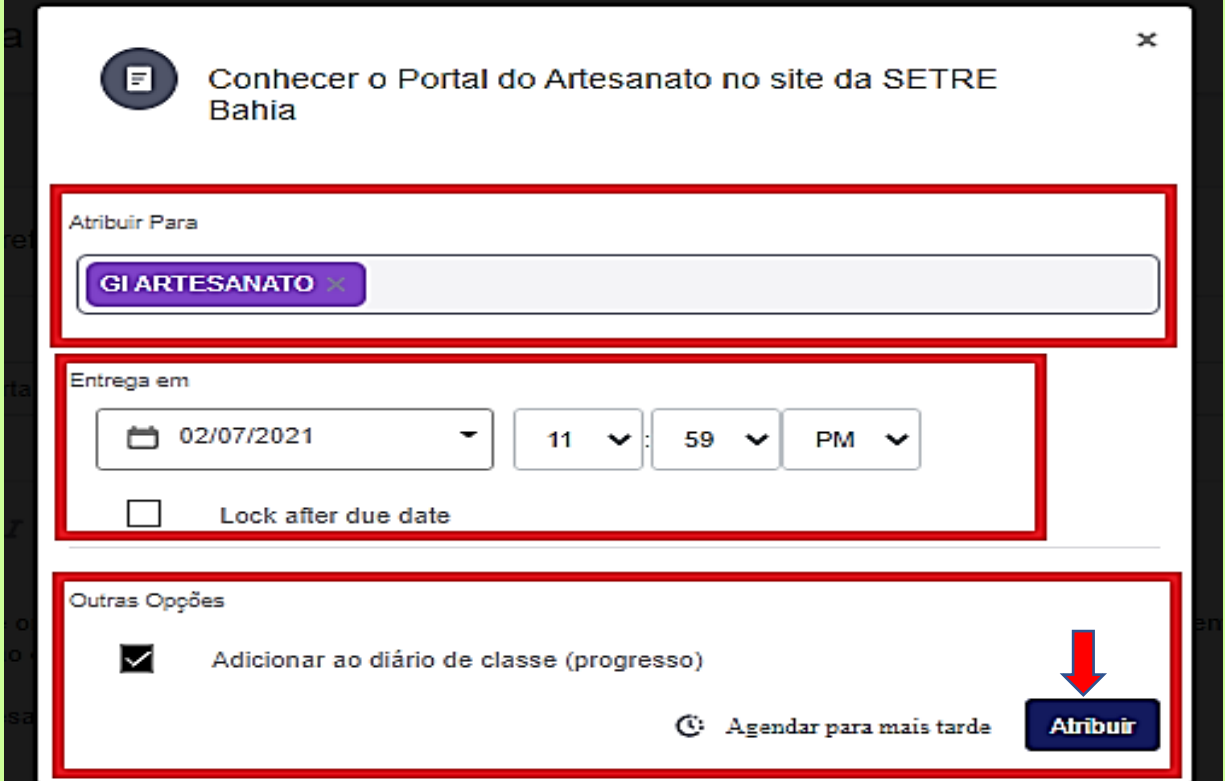

## Clicando em **atribuir novamente**, o grupo já poderá interagir na plataforma!

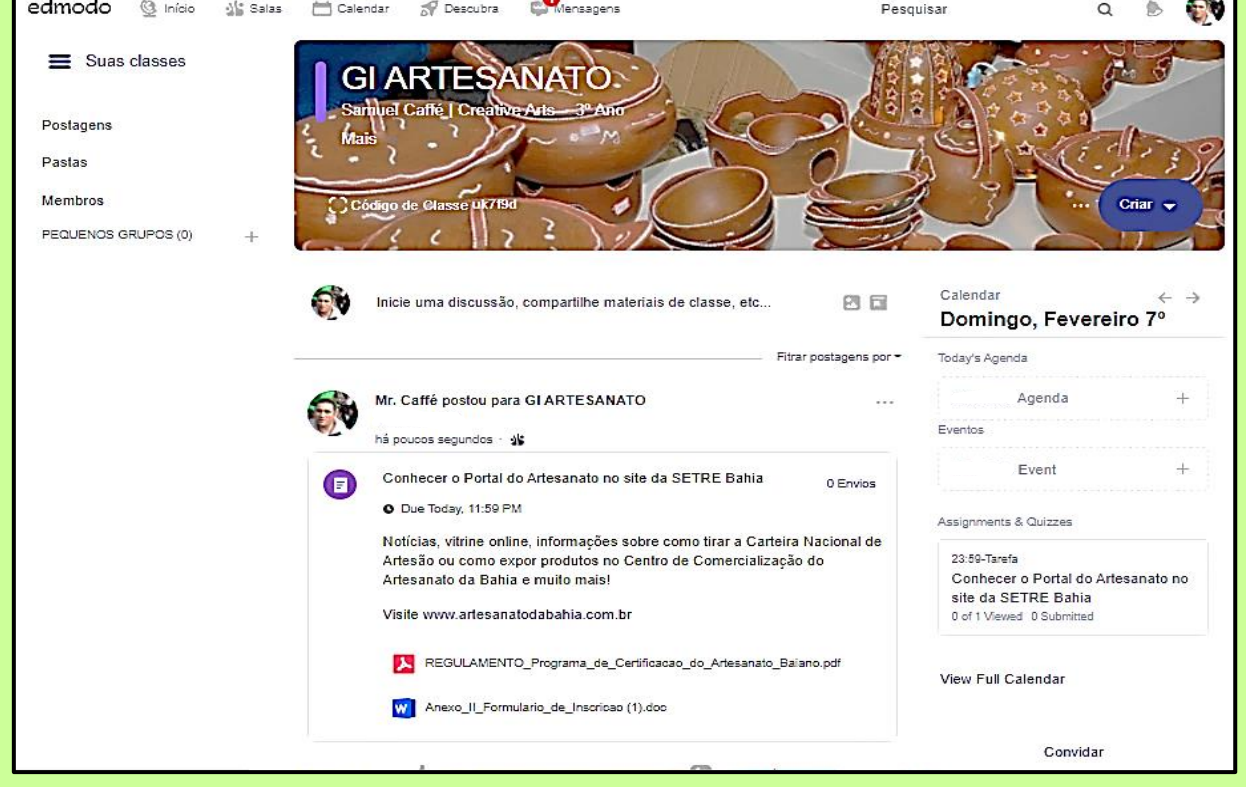

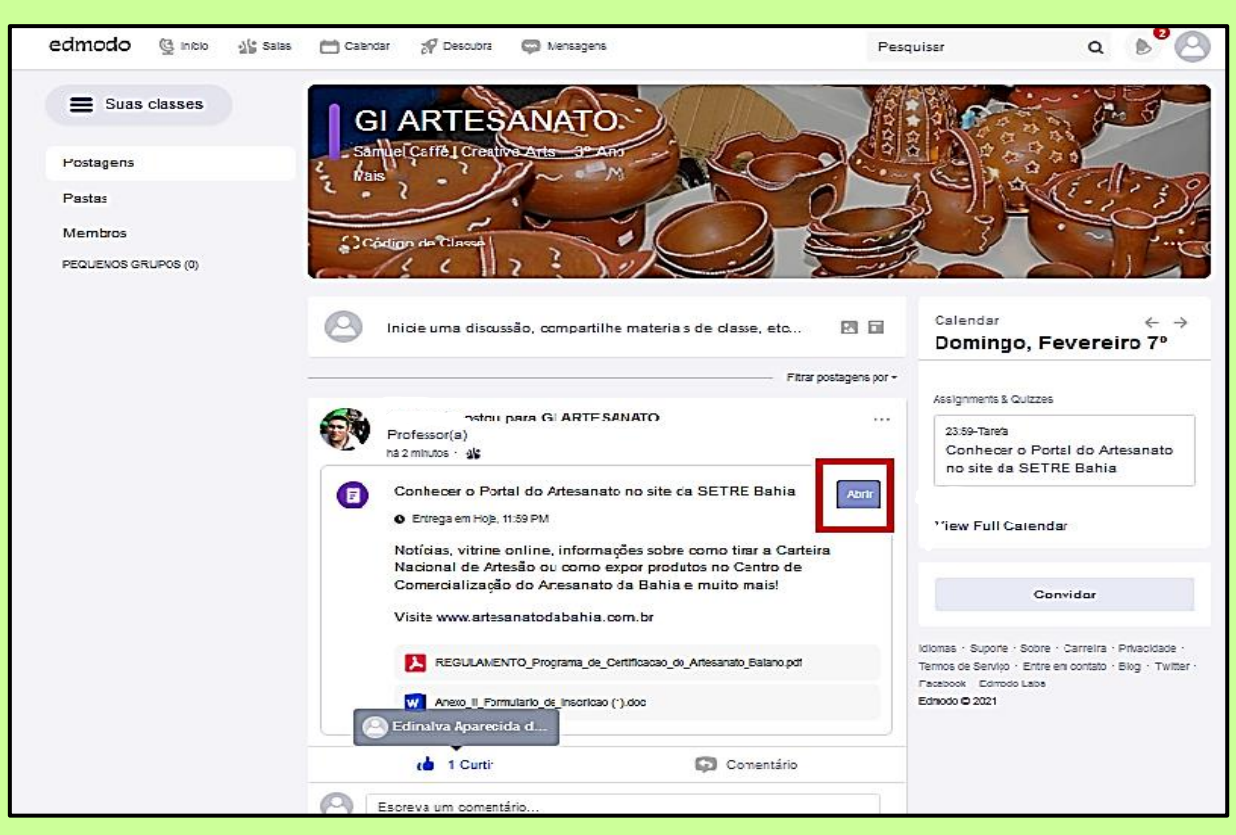

Todos do grupo podem clicar em **Abrir** para visualizar a atividade de Ater e interagir!

Clicando em **Criar/Anexar**, escolhe-se como irá responder a tarefa, podendo ser somente uma resposta em texto, inserindo arquivos e links. Depois de responder tudo certinho, clicar em **Entregar tarefa**, conforme Tela abaixo:

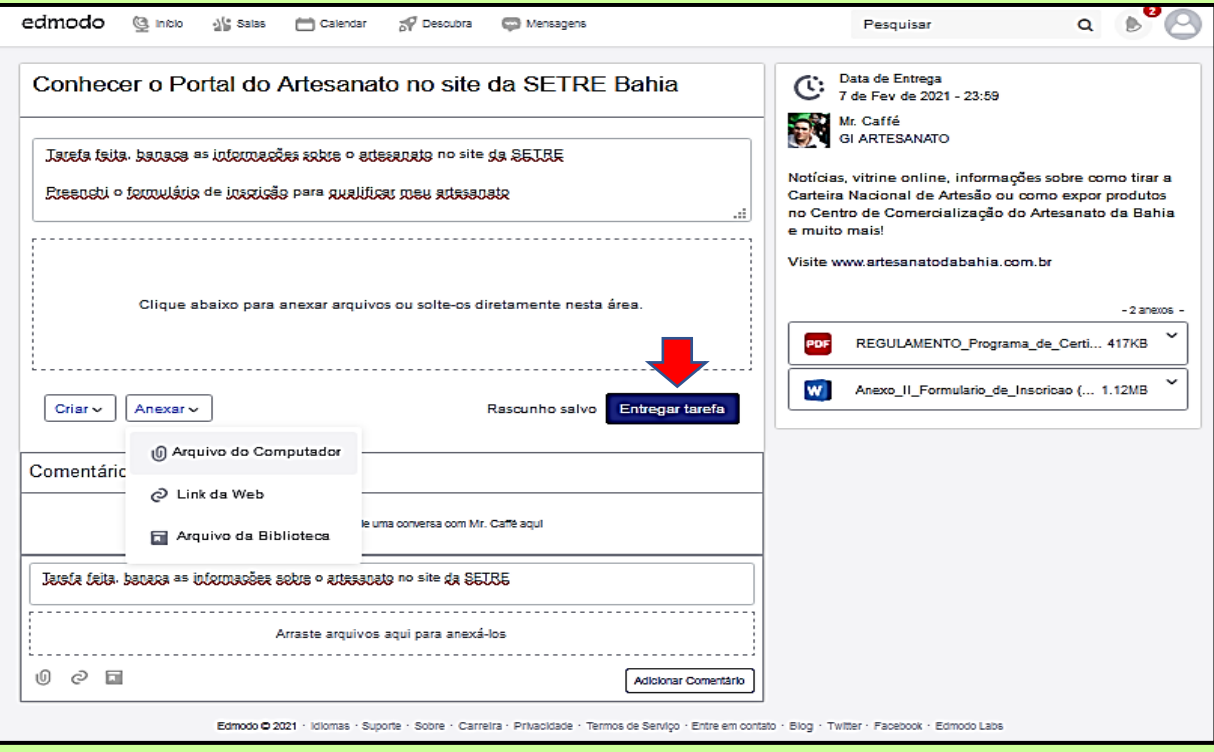

Confirmar Entregar tarefa, na tecla **Entregar**, segundo Tela abaixo:

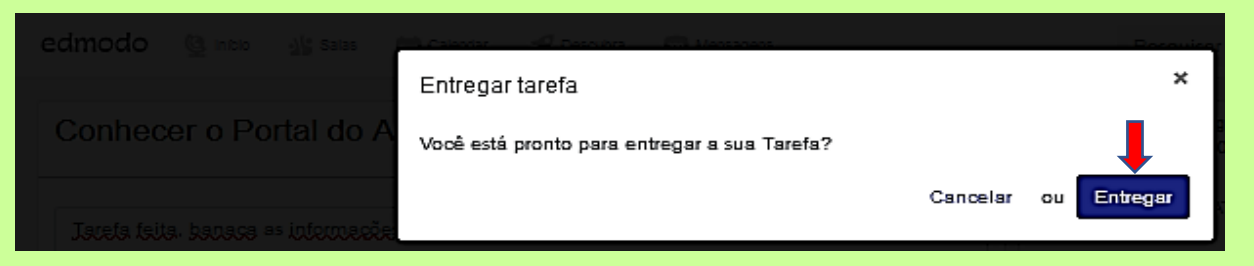

Quando o grupo for responder, o mediador irá vendo a **quantidade de envios** e já poderá ir interagindo com o grupo e respondendo!

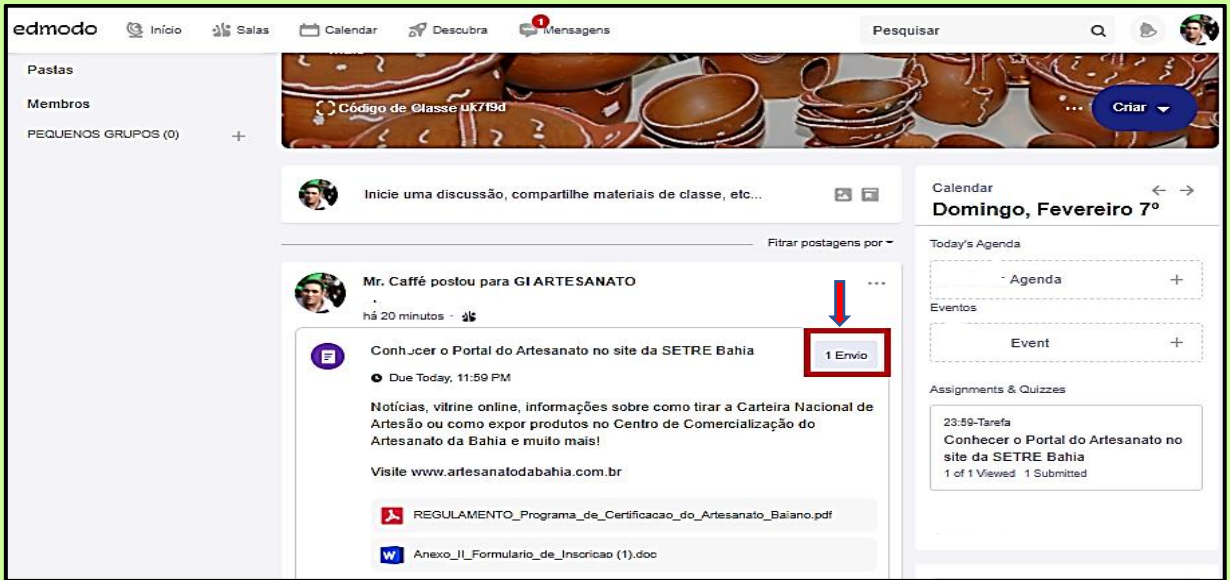

Ao clicar no botão envio, se poderá avaliar a resposta e atribuir uma nota sobre a desenvoltura do participante, clicando em **Nota**, conforme Tela abaixo:

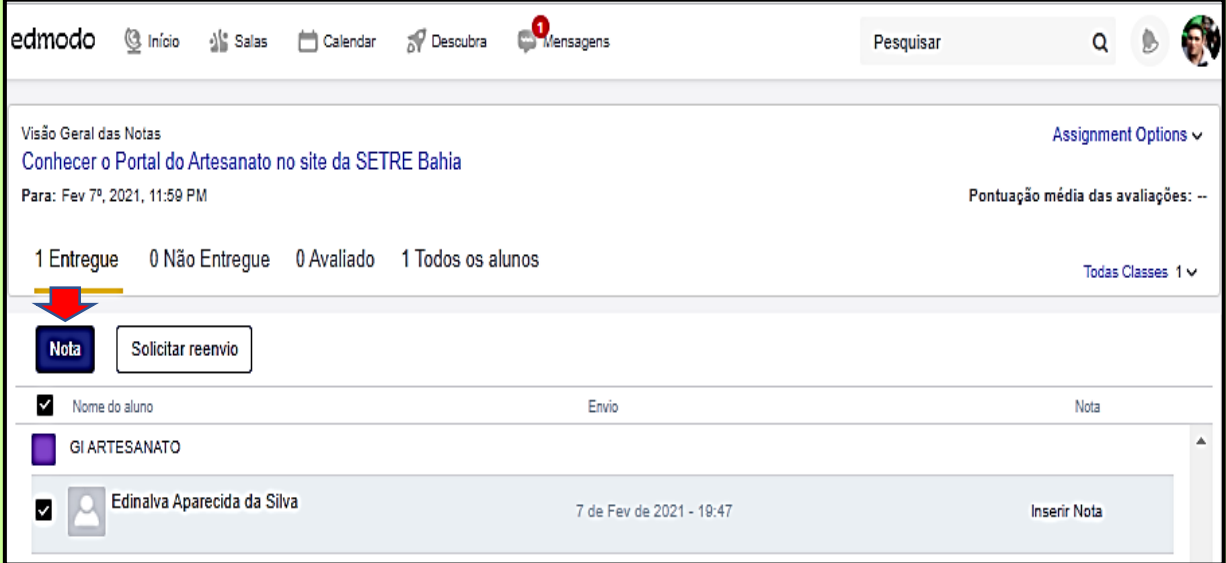

Na Tela abaixo, insira o **Valor** da atividade e seu cumprimento, depois clicar em **Salvar**.

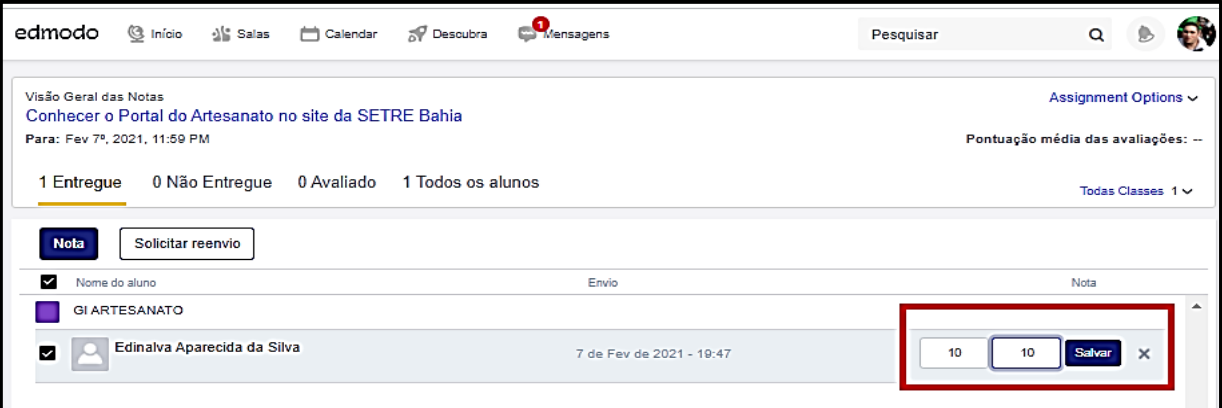

Pronto, ao clicar em **Salvar**, sua avaliação será enviada para quem respondeu e ficará no **Feed Geral do Grupo** para que todos interajam na plataforma!

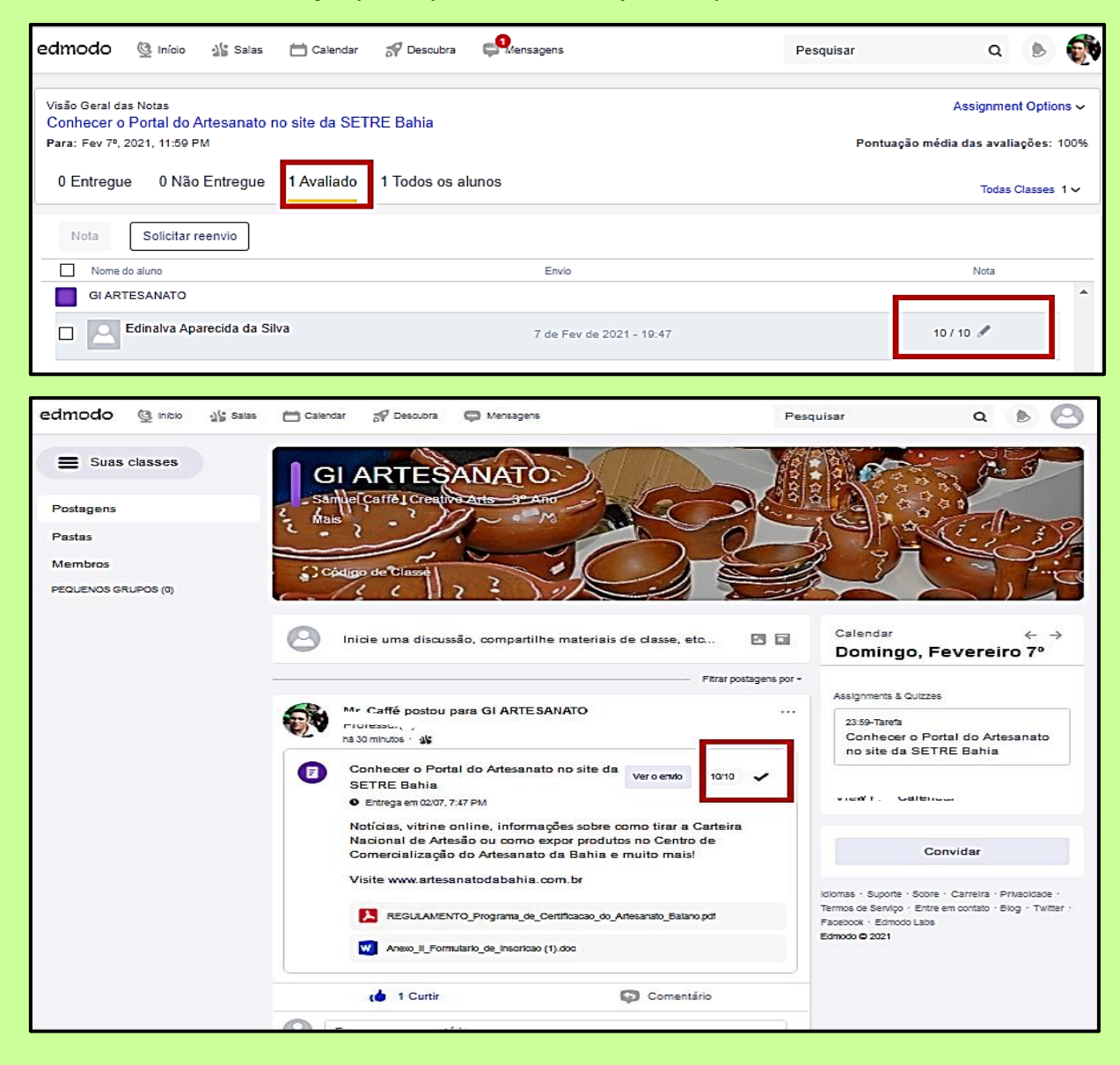

### **Progresso/Assessoramento Técnico Continuado**

O Extensionista mediador poderá, por meio da ferramenta **Sala/Progresso,** ter todo panorama de todos as pessoas que integram os grupos!

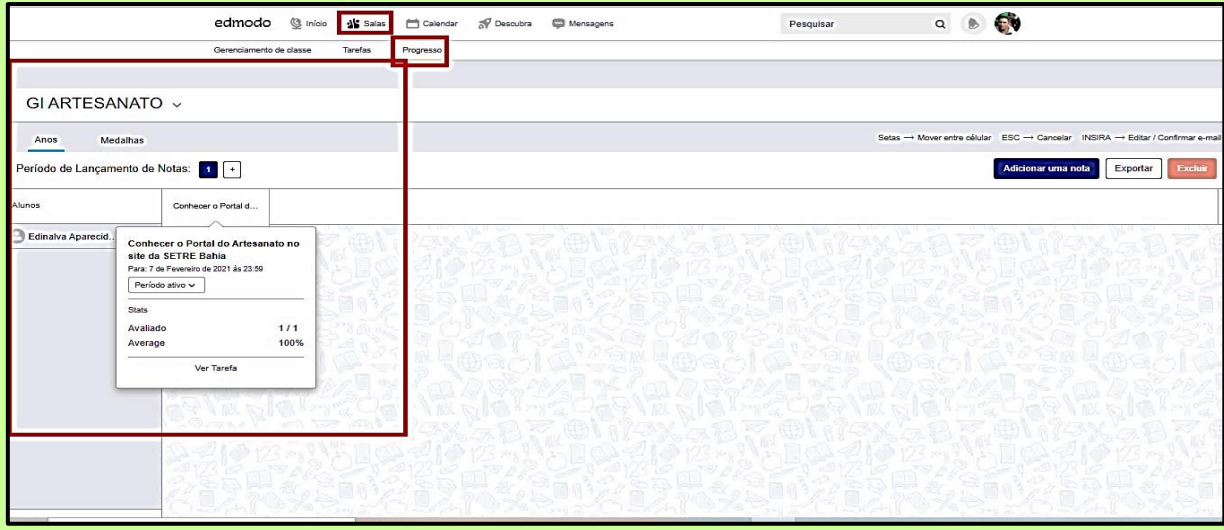

Como forma de incentivo aos participantes do grupo, durante a execução das atividades de Ater, o mediador poderá **ofertar medalhas simbólicas**!

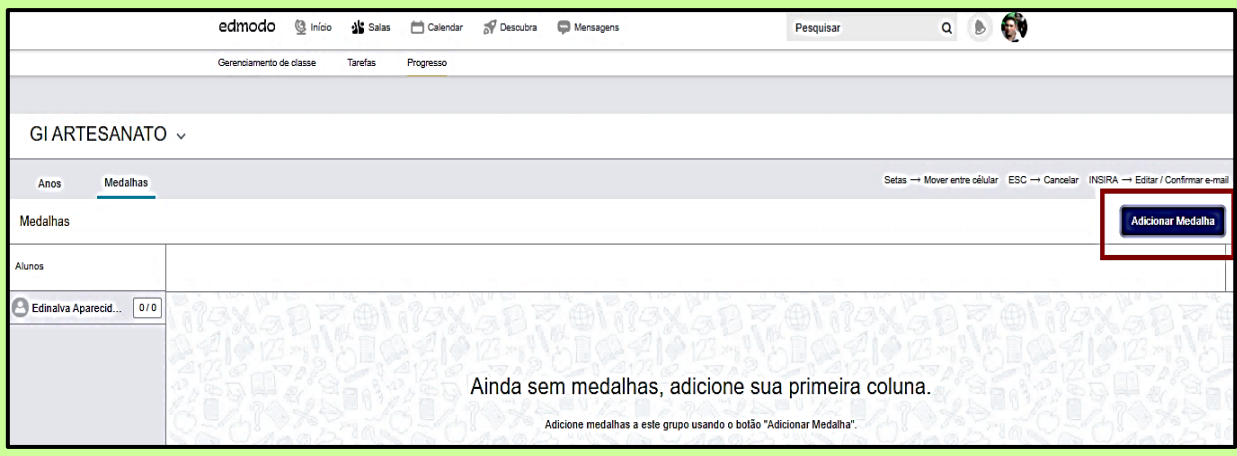

Clicar em **Adicionar medalha para este grupo** e acrescente uma medalha!

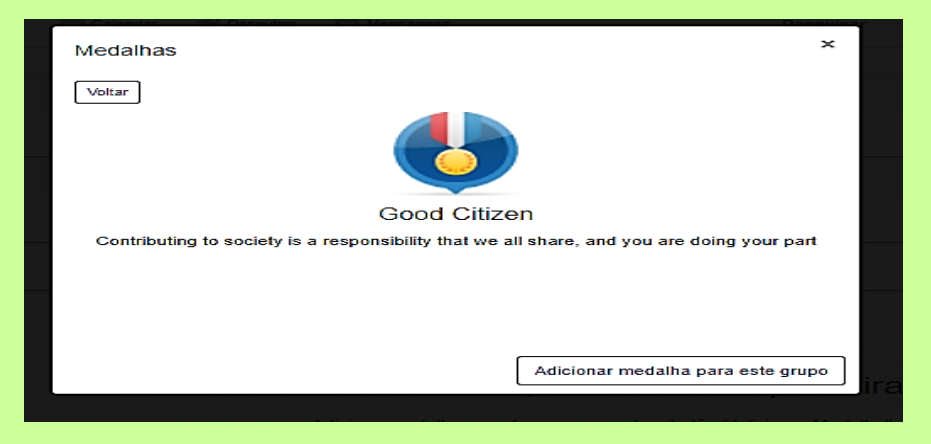

O participante ao entrar no seu perfil verá a **medalha**! Se sentirá motivado! É importante demostrar que se está atento os esforços!

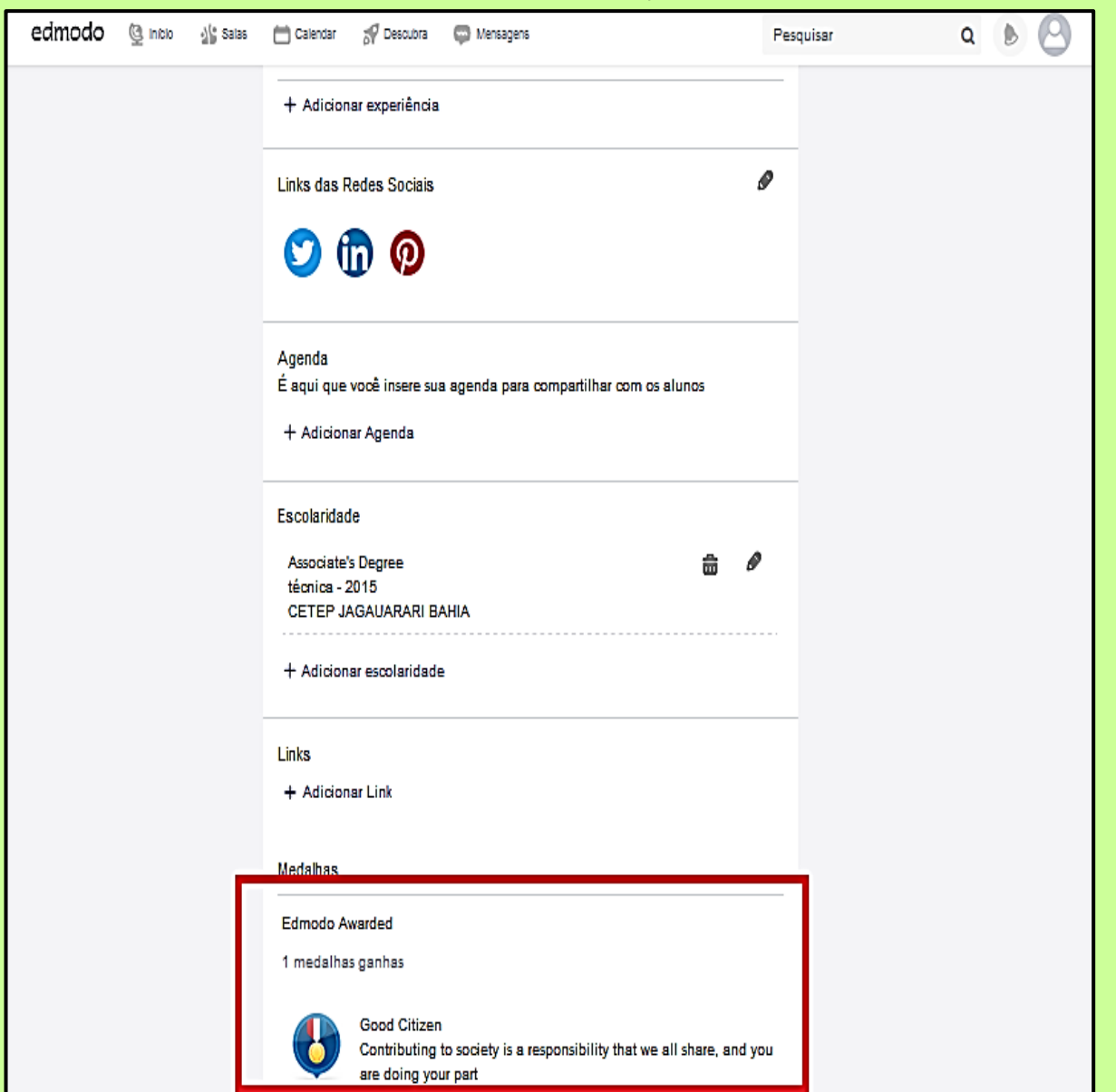

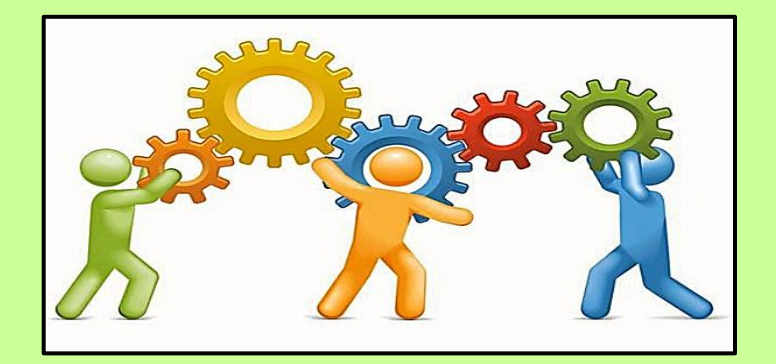

## **Planejamento das Atividades de Ater - CALENDÁRIO**

Essa ferramenta servirá de base para que os participantes dessa **Rede Ater Digital** não percam os registros das atividades executadas e a serem executadas na plataforma com os grupos de interesse! Ela é extraordinária! Pois facilitará nas tarefas cotidianas de trabalho e na maneira organizada de interagir de acordo com as disponibilidades das pessoas!

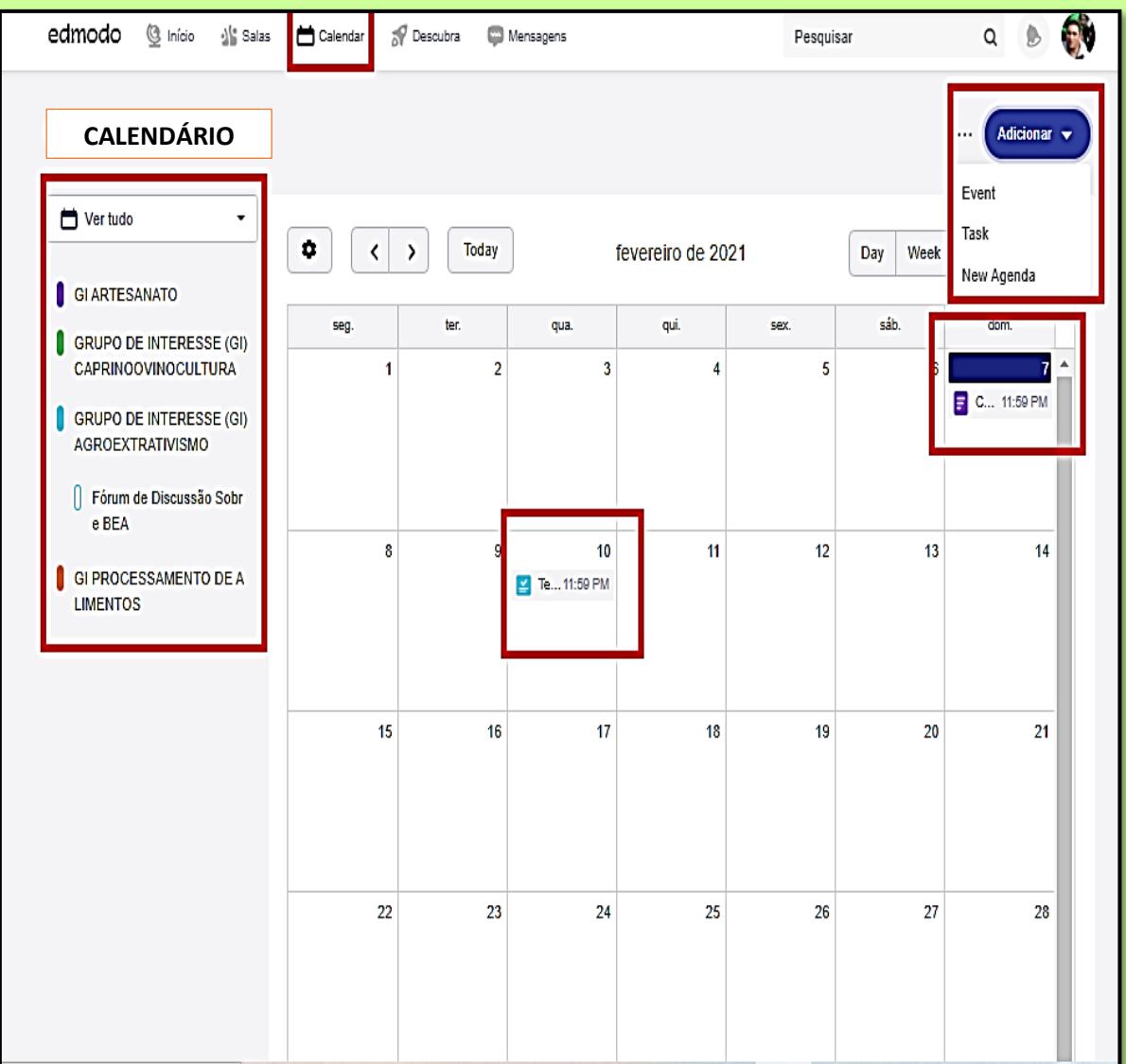

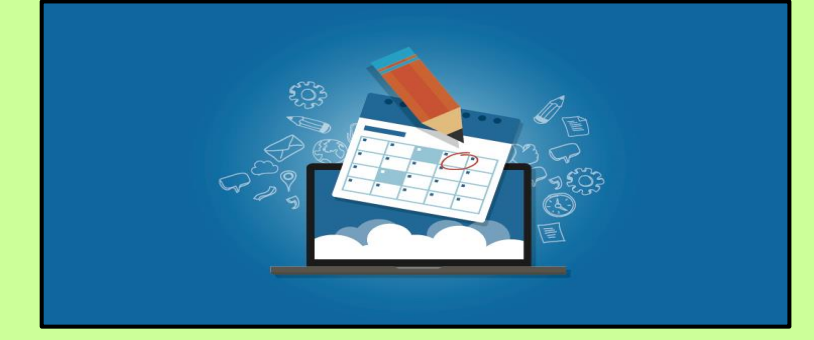

### **Organizando uma Biblioteca Virtual**

Em cada Grupo (GI), voltado para as atividade de Ater, executadas e a executar, é possível **construir uma biblioteca** para compartilhar conhecimentos e saberes online:

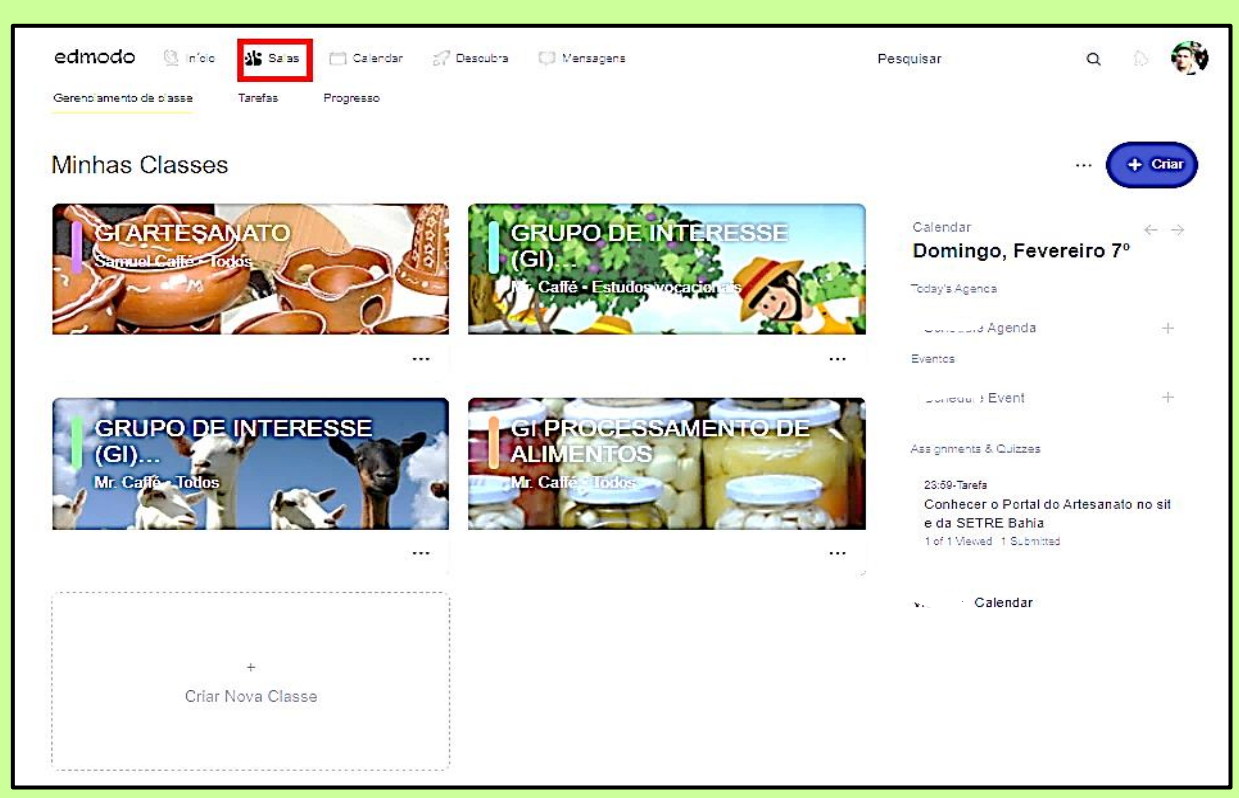

Ao clicar em **Salas**, selecionar um grupo de interesse, e em seguida clicar na opção **Pastas**. A partir daí organizar os conteúdos da sua biblioteca por áreas temáticas, por exemplo, segundo a Tela abaixo:

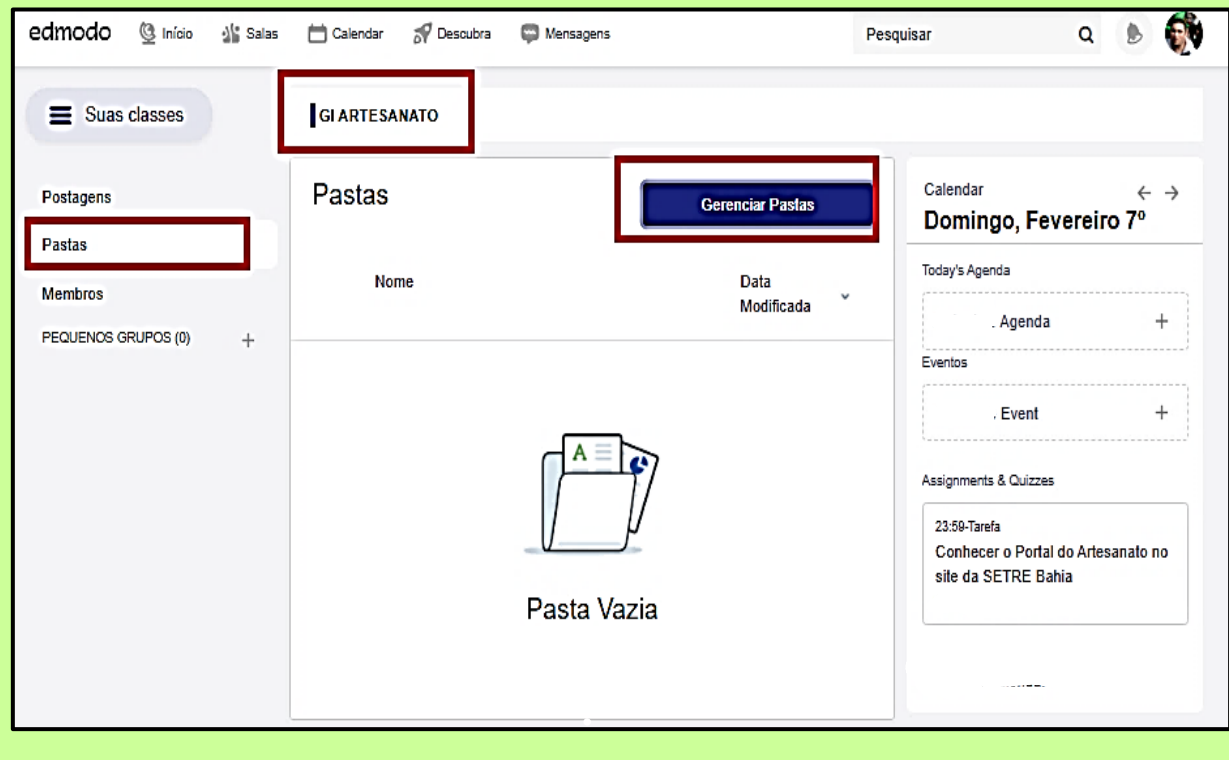

Clicar em **Adicionar Pasta** e começar a juntar os conteúdos de acordo com sua necessidade de compartilhamento. Facilita a ATC!

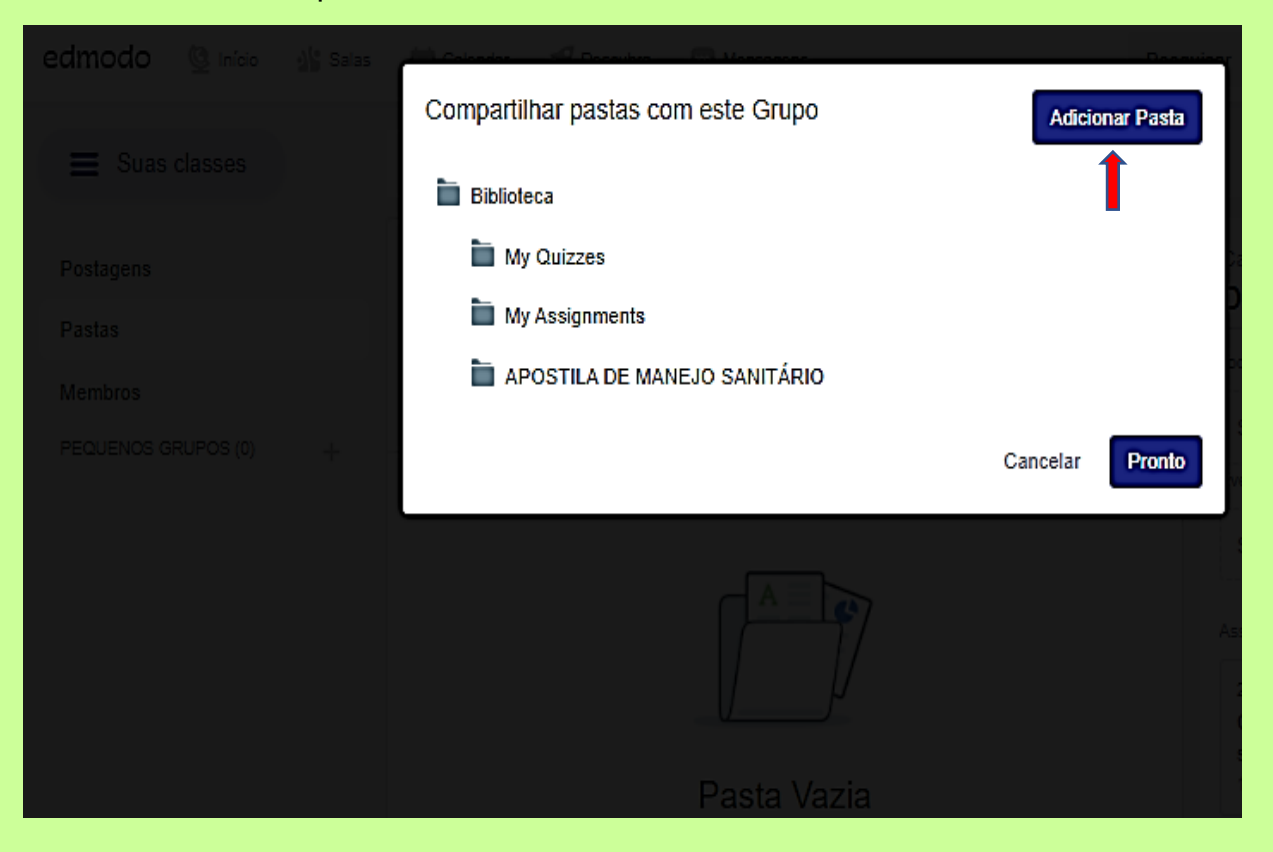

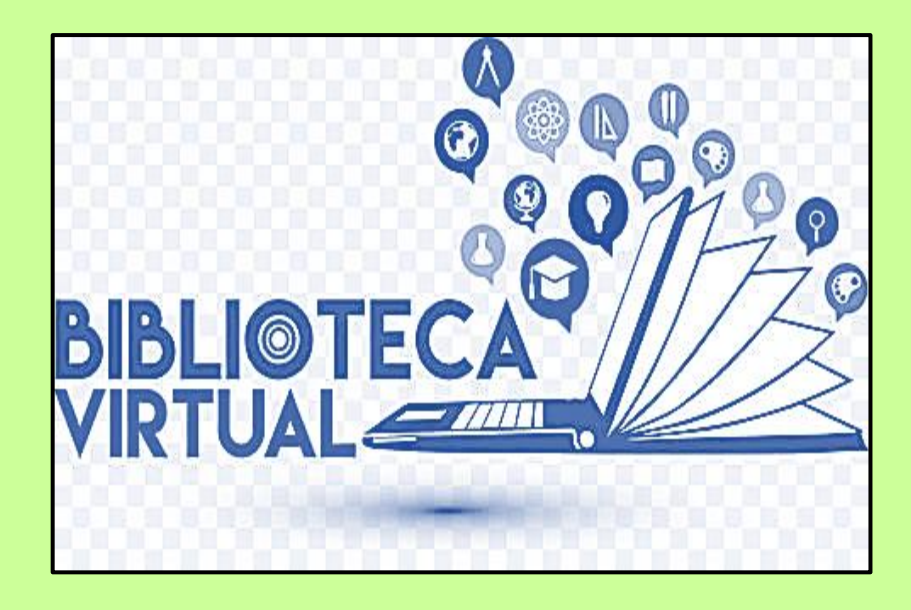

#### **A Videoconferência (Live): Encontros Síncronos no Edmodo**

Esta é uma ferramenta de comunicação que permite a realização de encontros programados à prática de diálogos de Ater entre atores sociais: a exemplo de extensionistas e agricultores, em diferentes locais. Essa tecnologia viabiliza a transmissão ao vivo de imagens e áudios por meio do uso da plataforma Edmodo, seguindo os seguintes passos:

**A partir de sua conta de e-mail do Google, no Youtube**, o interessado se cadastra para transmissões ao vivo, como ilustrado na Tela abaixo. Para tanto, ele clica na câmera com sinal +, e **seleciona a opção transmissão ao vivo e ativa**. **Aguarda 24 horas para poder usar**, é gratuito! Assim, sempre que o interessado quiser fazer encontros ao vivo no Edmodo ele estará disponível, sem problemas e dificuldades, pois tudo estará previamente disposto!

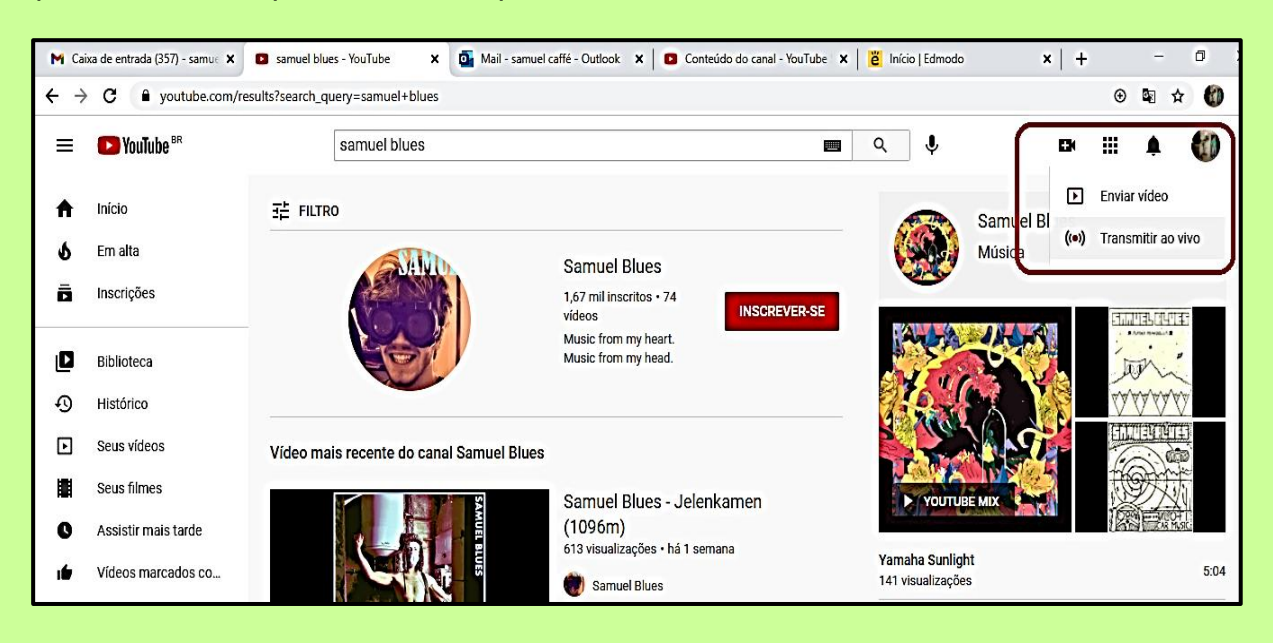

Em seguida, por meio do Google na pesquisa aberta, digitar: **STAge ten tv,** e com sua conta e-mail Google ativada para transmissão ao vivo, entrar na plataforma STAGE TEM, que é gratuita. O link de apoio para acessar informações complementares é o seguinte:<https://www.youtube.com/watch?v=S7nZLjPf2qk>

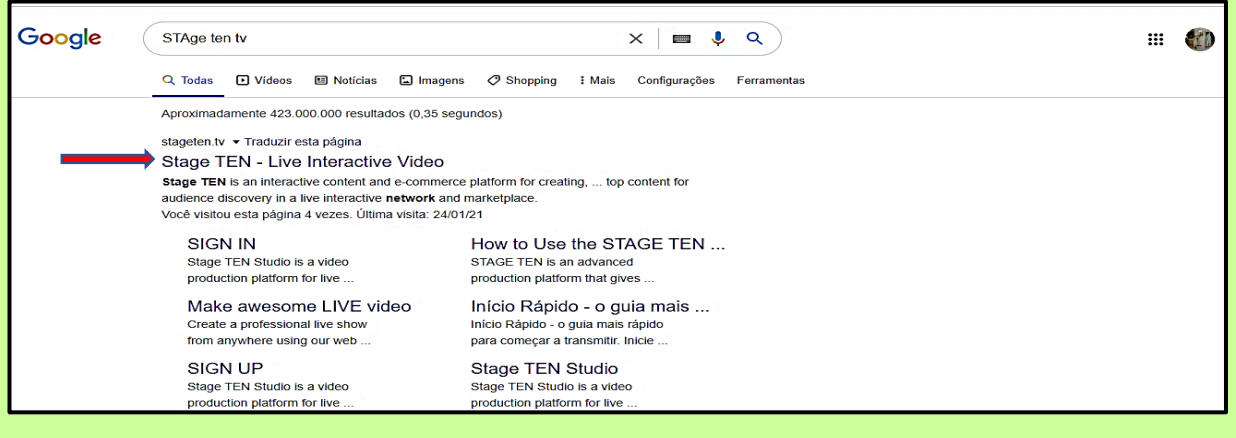

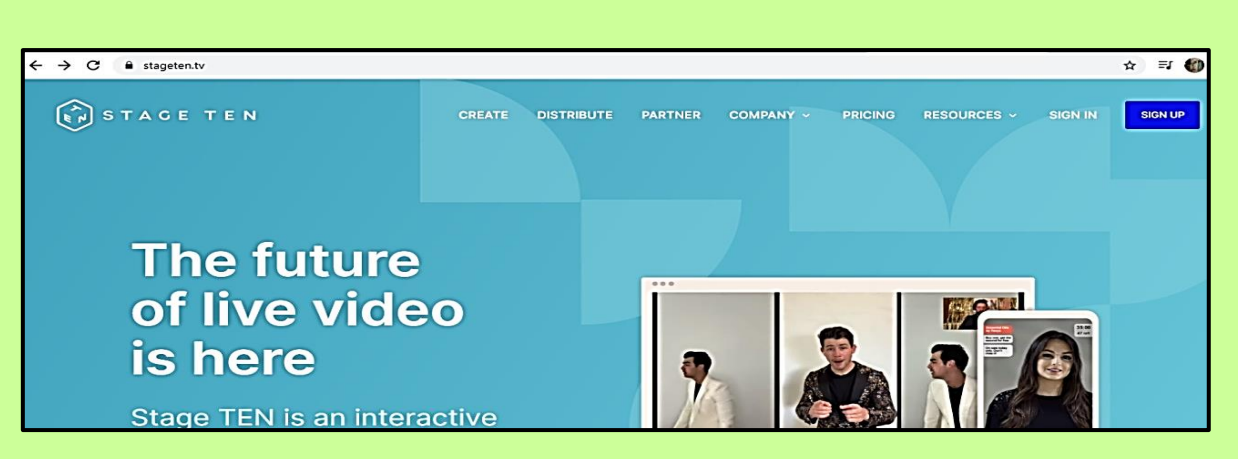

**87**

Clicar em **SIGN IN** (entrar) com sua conta de e-mail google.

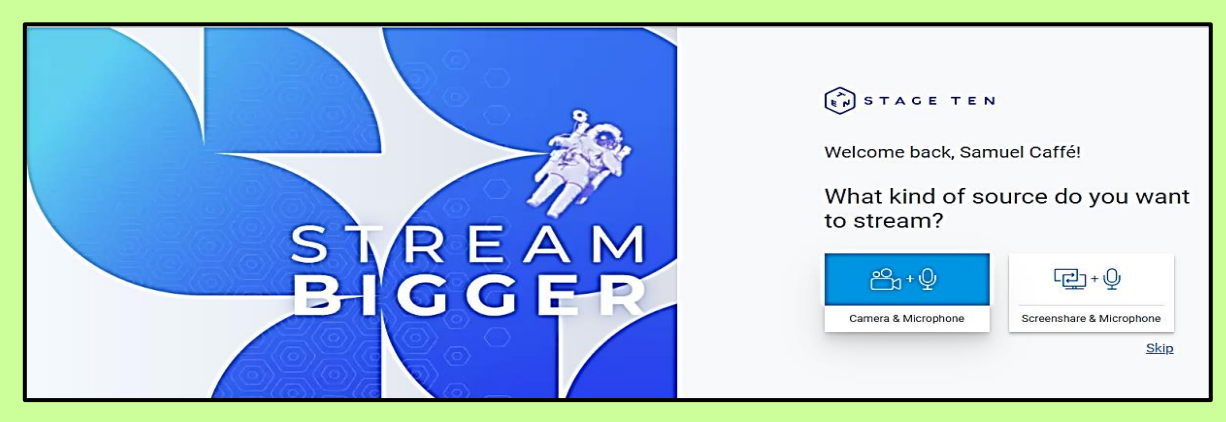

Clicar **na câmera + microfone** para continuar o processo.

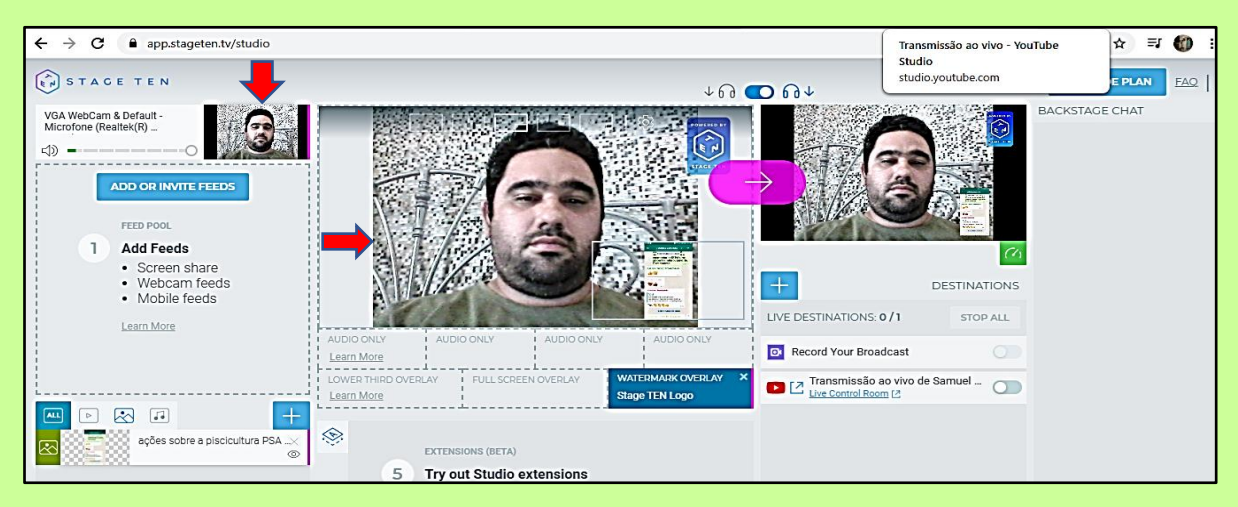

Depois desses procedimentos acima concluídos, arrastar a foto pequena no canto superior, do lado esquerdo da Tela para o centro. Em seguida, clicar na seta branca com fundo circular rosa, pronto, ativou para transmissão ao vivo. Arraste a "bolinha" branca onde tem o ícone do Youtube para lado direto até aparecer a ativação transmissão ao vivo em vermelho, REC.

Feito isso, clique no link em **Live Control Room** para autorizar a transmissão ao vivo na plataforma do Youtube. Finalizando esse passo, selecione no "quadradinho com uma seta" ao lado do ícone do Youtube, e compartilhe o **código I-frame no Edmodo** com o grupo que quer dialogar! <https://www.youtube.com/watch?v=XYq6sxolRq8> (esse link possui mais dicas!).

A Tela abaixo **ilustra** um momento da *live*, em pleno uso, em que mostra participantes **atuando on-line** em variados conteúdos:

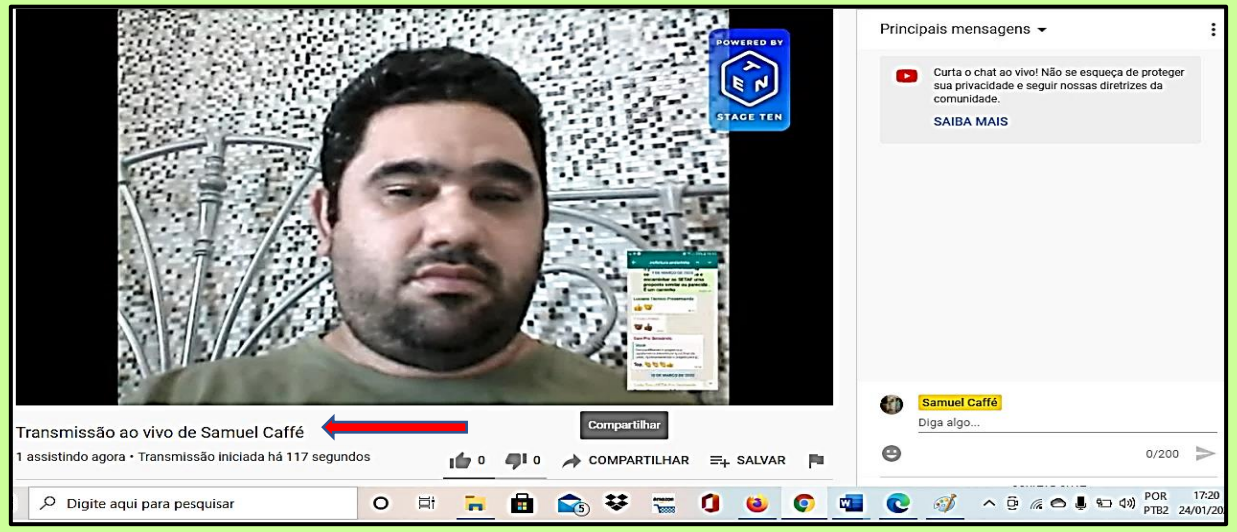

## Para isso, clicar em **compartilhar** e depois em incorporar como se vê na Tela abaixo:<br>Lé → C La veutube.com/watch?v=it/1XtaΩ E

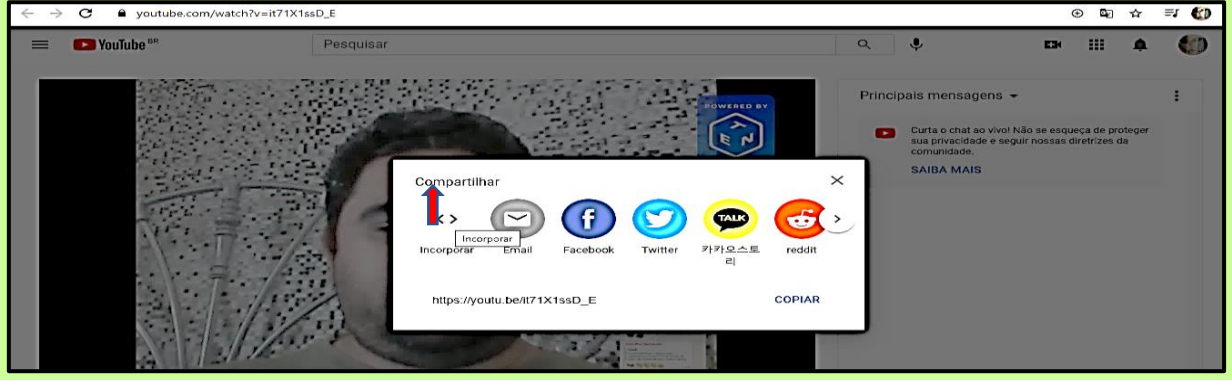

#### Selecionar e copiar o **código I´frame**, conforme ilustração abaixo:

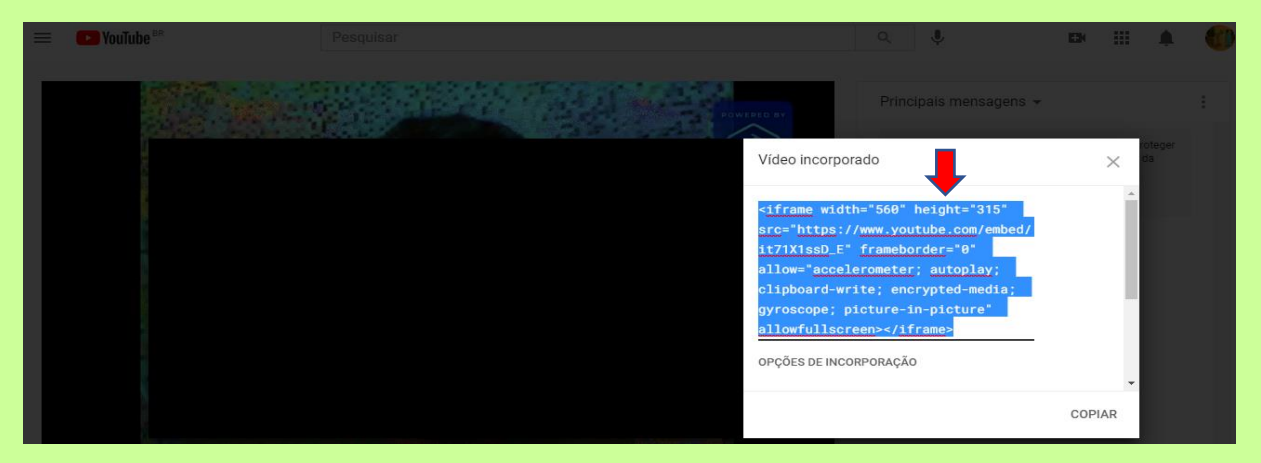

Com esse **código copiado**, na página inicial do Edmodo posta-se um comunicado com a informação que irá iniciar uma atividade de Ater ao vivo, no horário programado com os participantes. Assim, os participantes irão acessar o link que o mediador da *live* irá postar, ficando tudo bem mais simples!

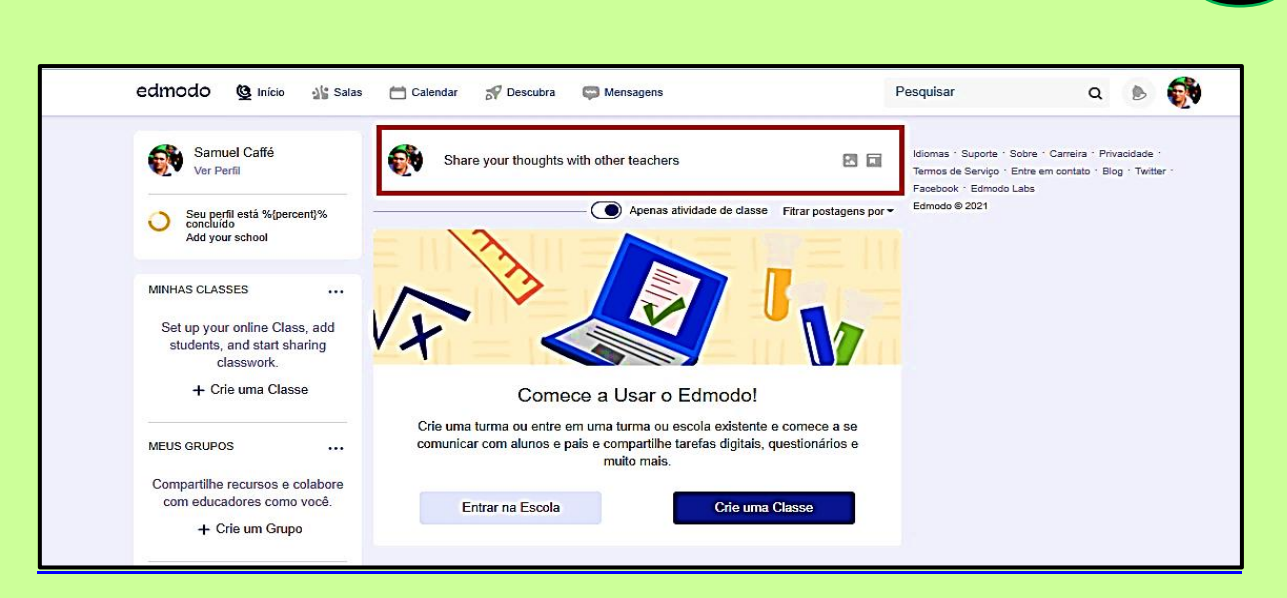

#### Em seguida. selecione nos três pontinhos da postagem a opção **editar publicação**!

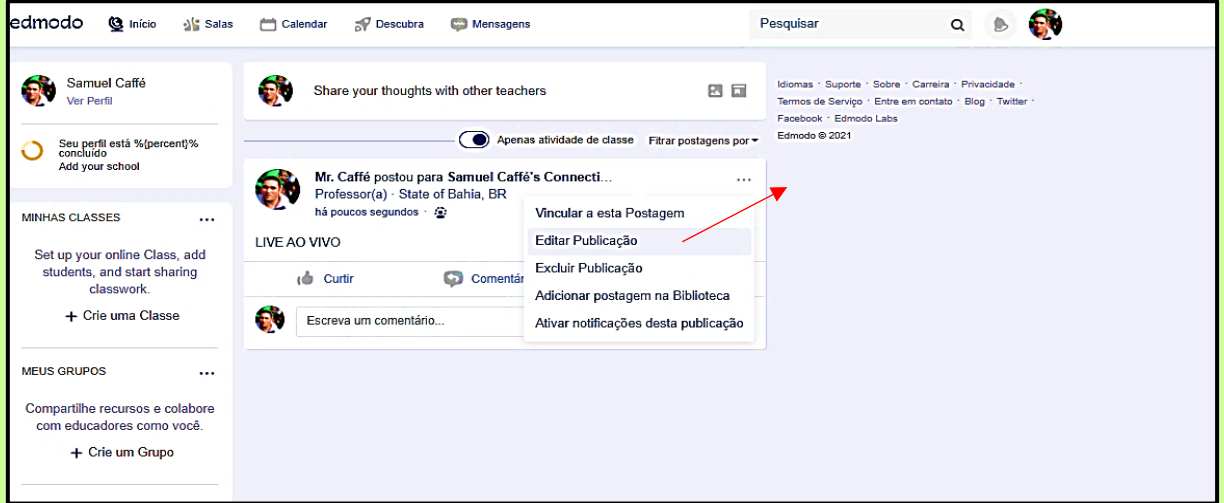

Clicar em **adicionar link**, como se pode ver na Tela abaixo, onde tem o ícone:

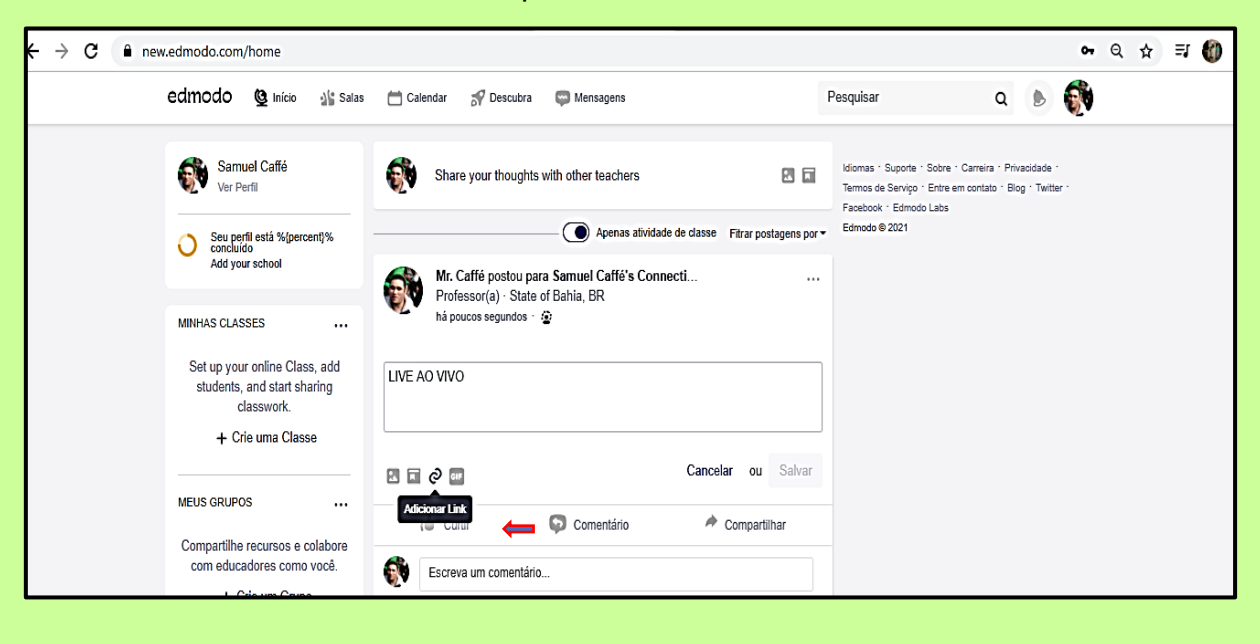

Colar no primeiro campo o código **I'frame** copiado, depois clicar no segundo campo/barra e confirmar ao carregar o nome em OK, circulado da cor azul na Tela abaixo:

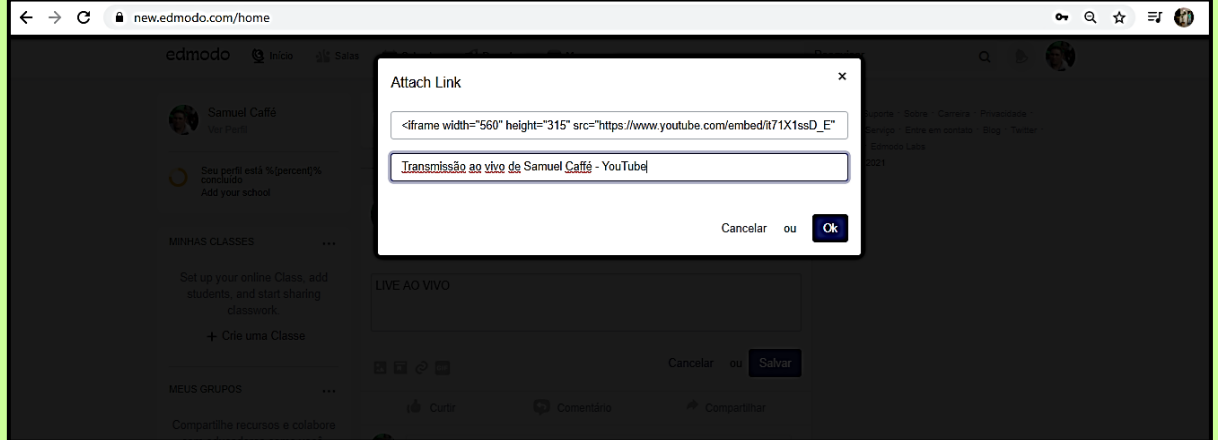

### Agora, clicar em **Salvar**, conforme Tela abaixo:

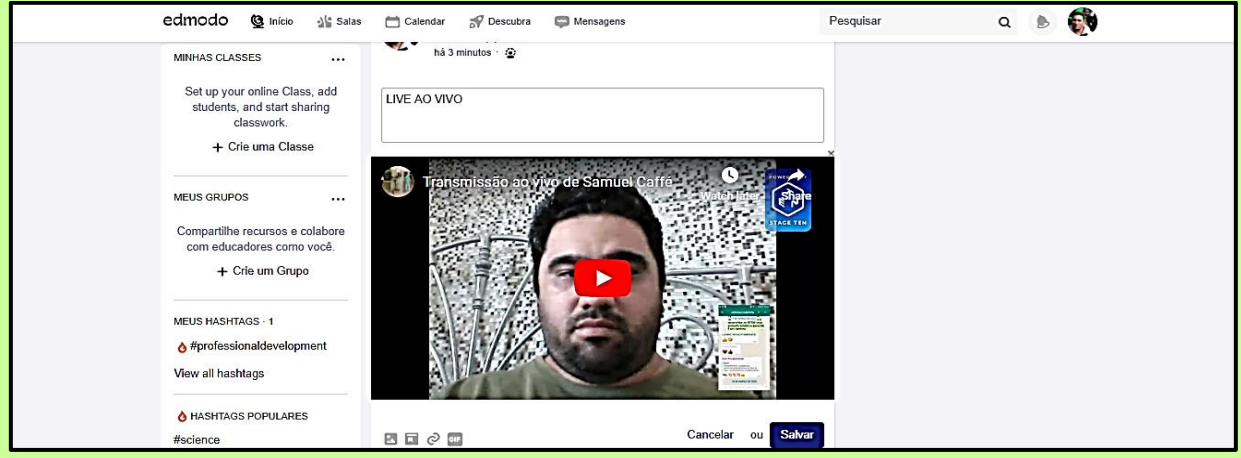

## Pronto, você estará ao vivo **(LIVE)!**

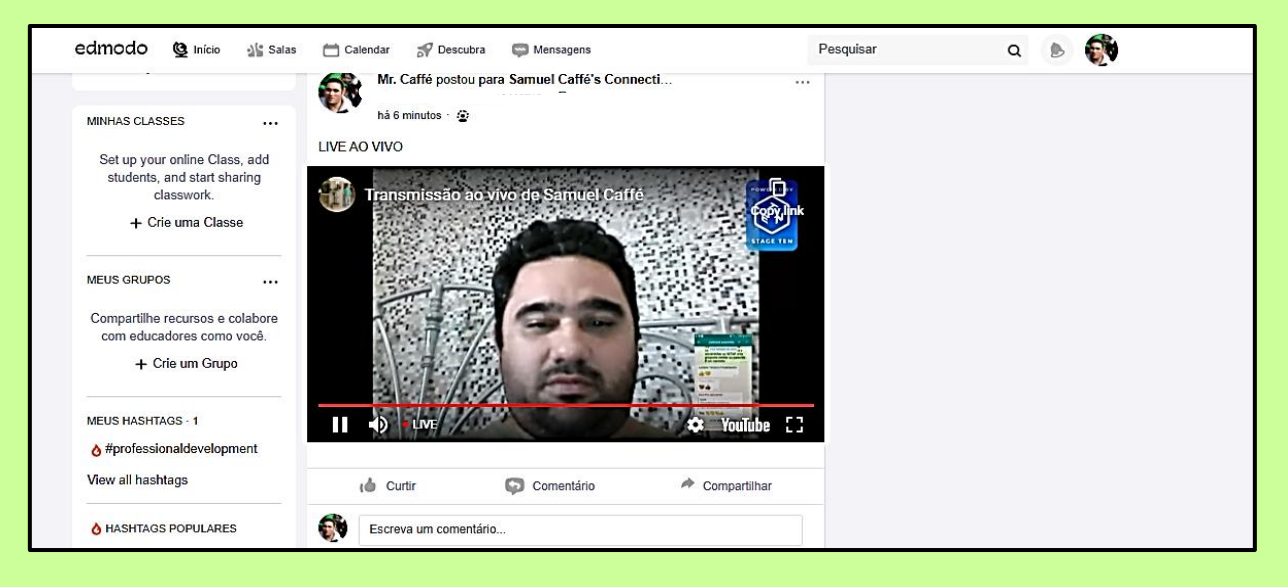

Os usuários do Edmodo poderão interagir pelo **chat do Youtube** ao abrir a transmissão ao vivo, ou se preferirem na própria plataforma Edmodo, no fórum de discussão da plataforma. O vídeo, após terminado a **Live/Videoconferência**, estará disponível no Edmodo, para fazer outras discussões se assim se fizer necessário ou se quiser rever. Fica tudo documentado/gravado no Edmodo, parecido com a rede social Facebook. Muito interativo!

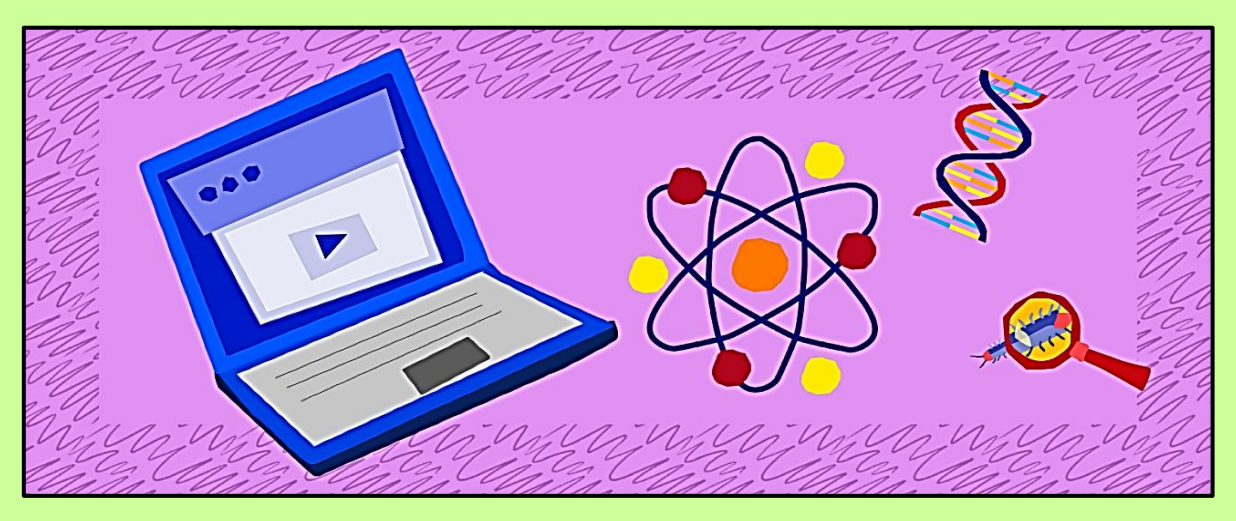

**Figura x: Ilustração da funcionalidade videoconferência pelo Edmodo com integração.**

O **Zoom** também é integrado ao Edmodo, permitindo que os educadores-mediadores facilitem a instrução síncrona, usando uma poderosa ferramenta de videoconferência, que é perfeita para o aprendizado remoto, conforme ilustração abaixo:

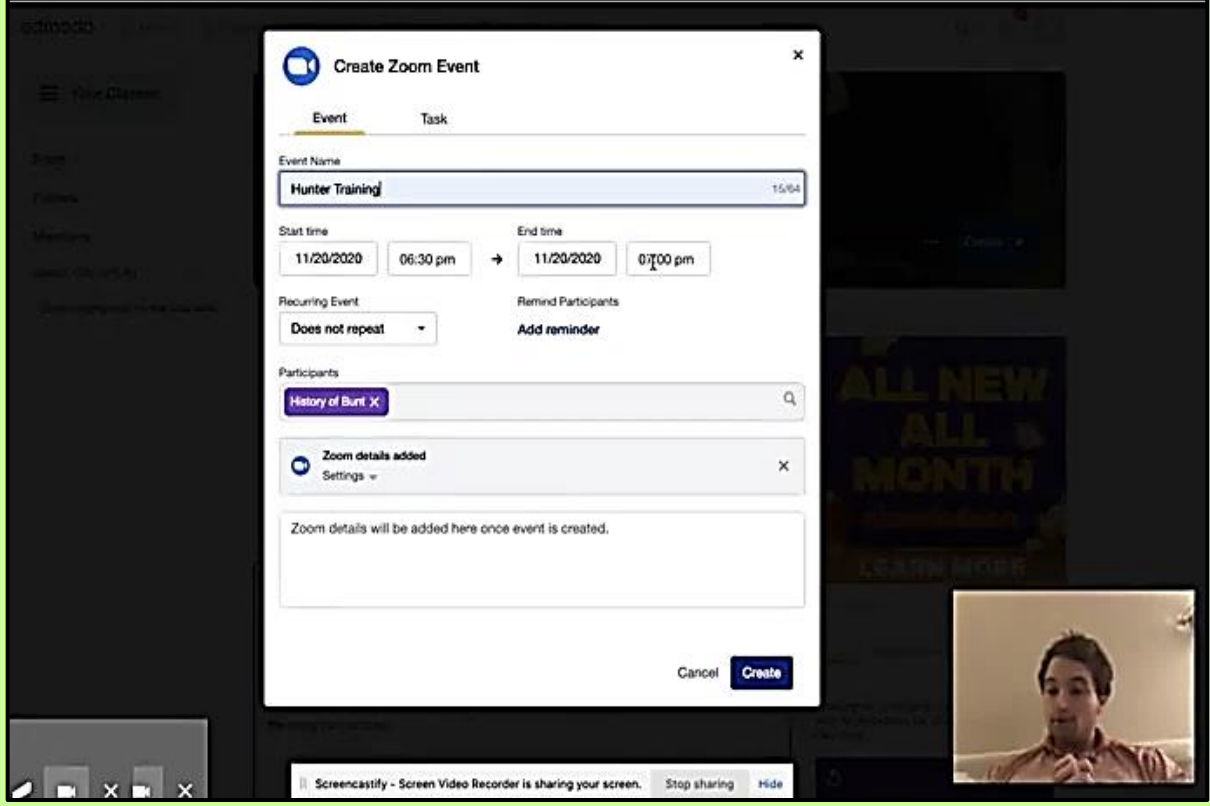

O **Zoom Evento** é uma customização para usuários com conta de acesso paga. Entretanto é possível fazer integração também com o **Zoom** ou por meio do **Google Meet** pela plataforma Edmodo, utilizando essas ferramentas para realização de atividades de Ater síncronas de forma gratuita. Vamos ver como é possível fazer isso, a seguir:

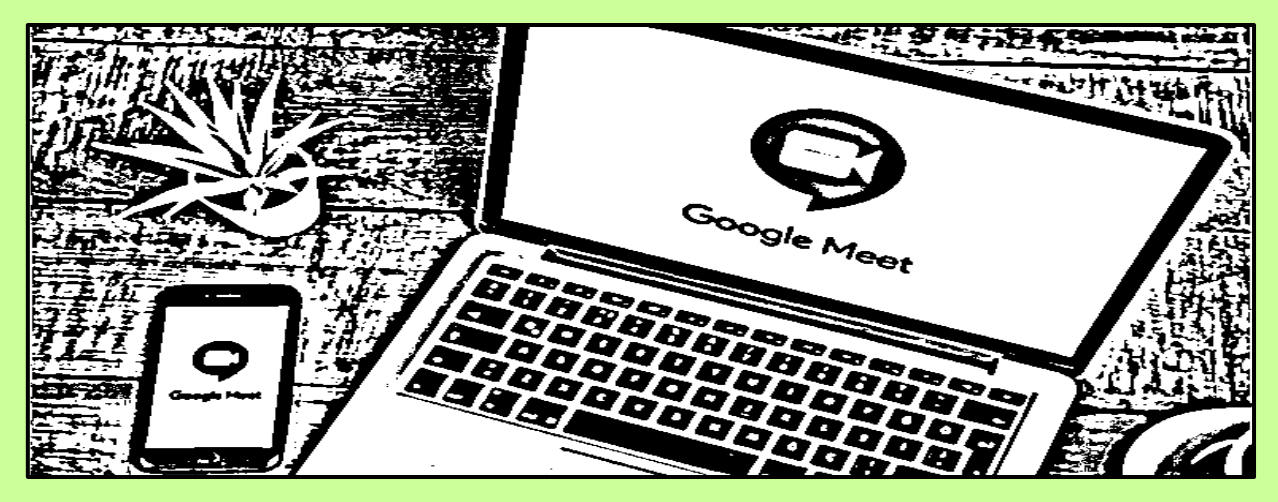

Criar um **Mini Grupo** dentro do Grupo para iniciar uma LIVE por meio do **Google Meet** pela plataforma Edmodo.

Clicar no **Feed,** que está em vermelho, para que possa enviar o link da vídeo chamada para iniciar a atividade de Ater, conforme Tela abaixo:

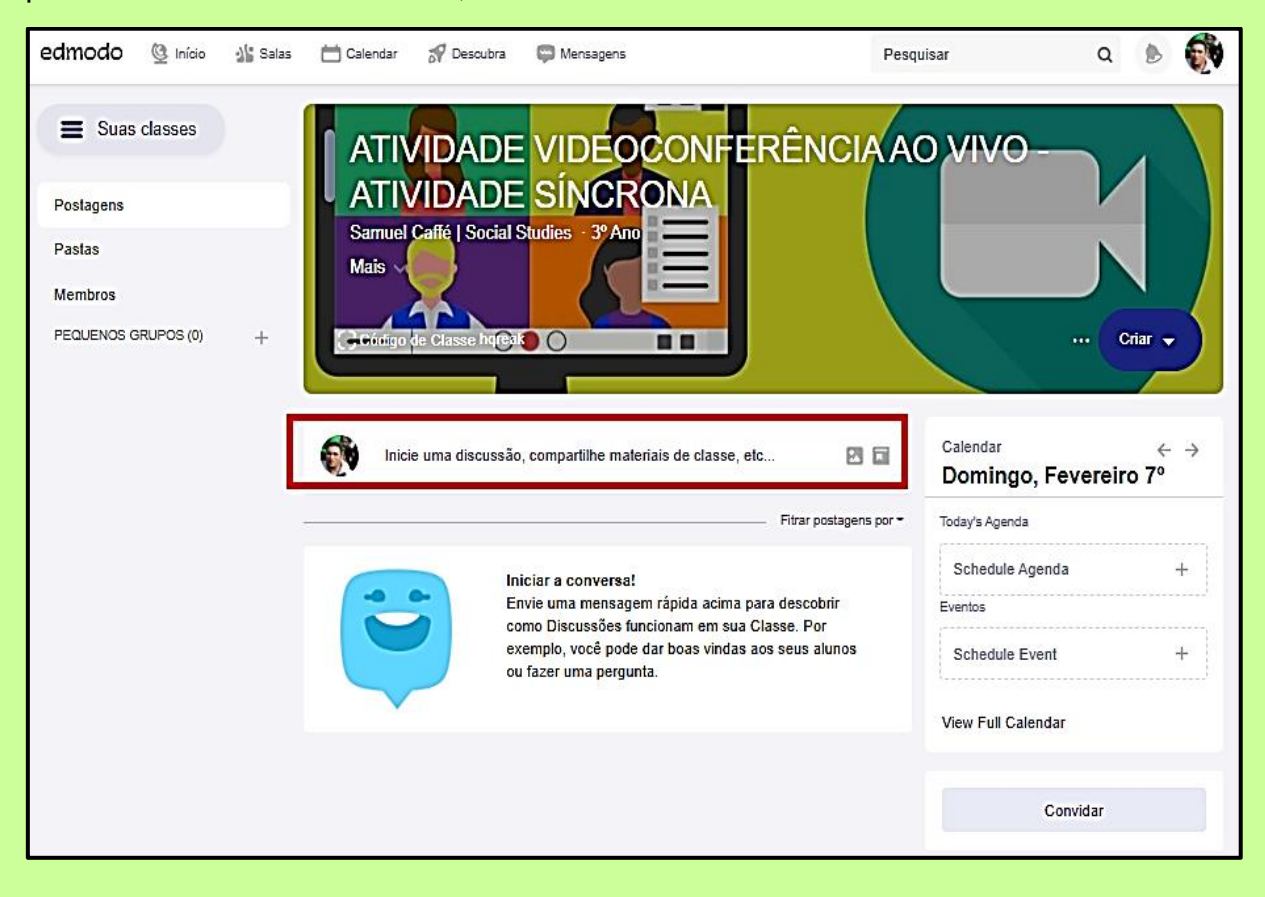

Entrar no seu e-mail google, e clicar no ícone **Agenda,** que está no canto superior da sua Tela abaixo:

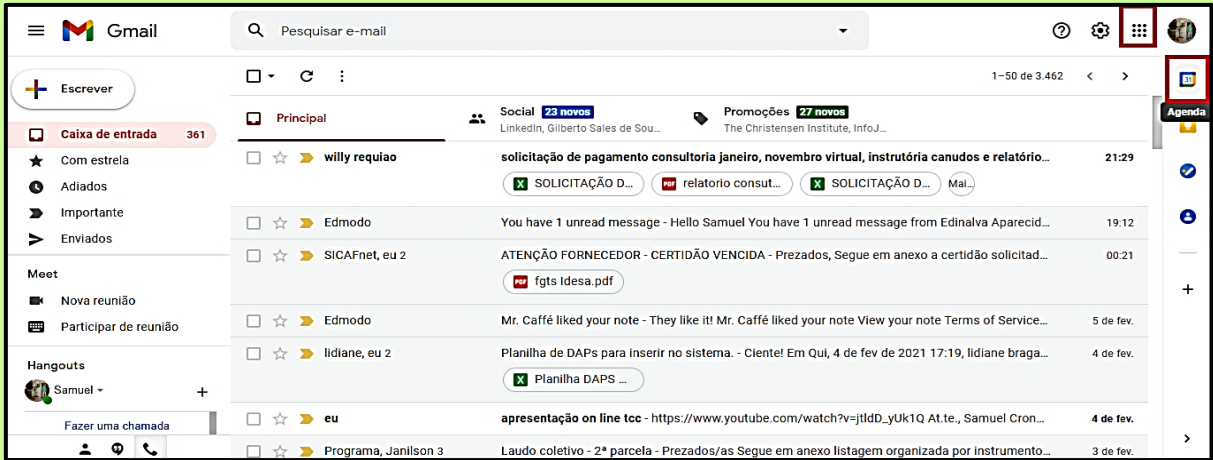

Clicar em criar e em seguida **Adicionar videoconferência no Google Meet,** ambos destacados em vermelho, segundo Tela abaixo:

Quem for mediar a atividade síncrona (LIVE) deverá adicionar os **e-mails do grupo**:

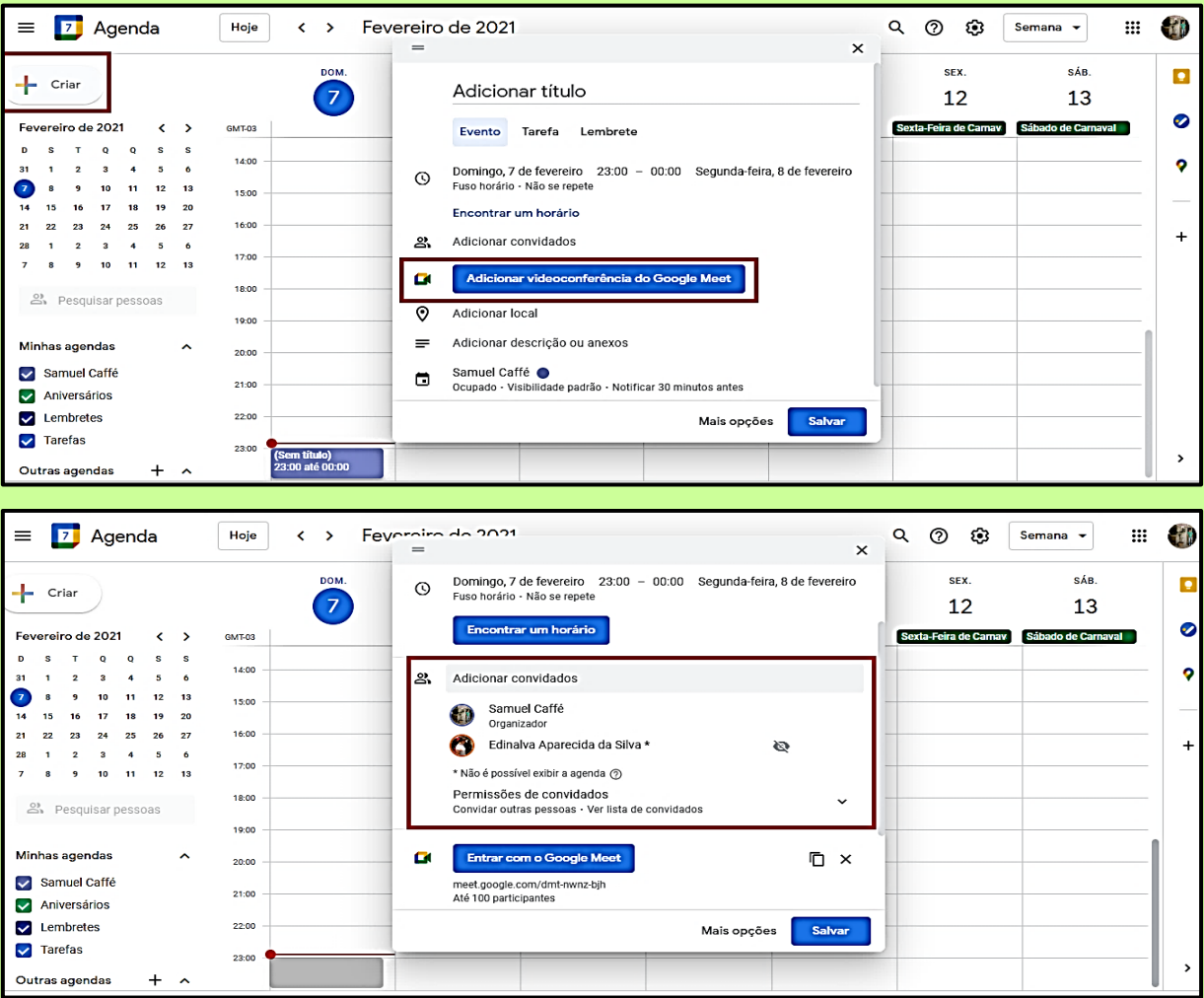

Pronto, agora é só clicar em **Salvar** no botão azul, mas antes poderá inserir um título, definir data, horário e nessa atividade poderão participar até 100 pessoas. Depois de **Salvar**, confirmar o envio do convite, conforme Tela abaixo:

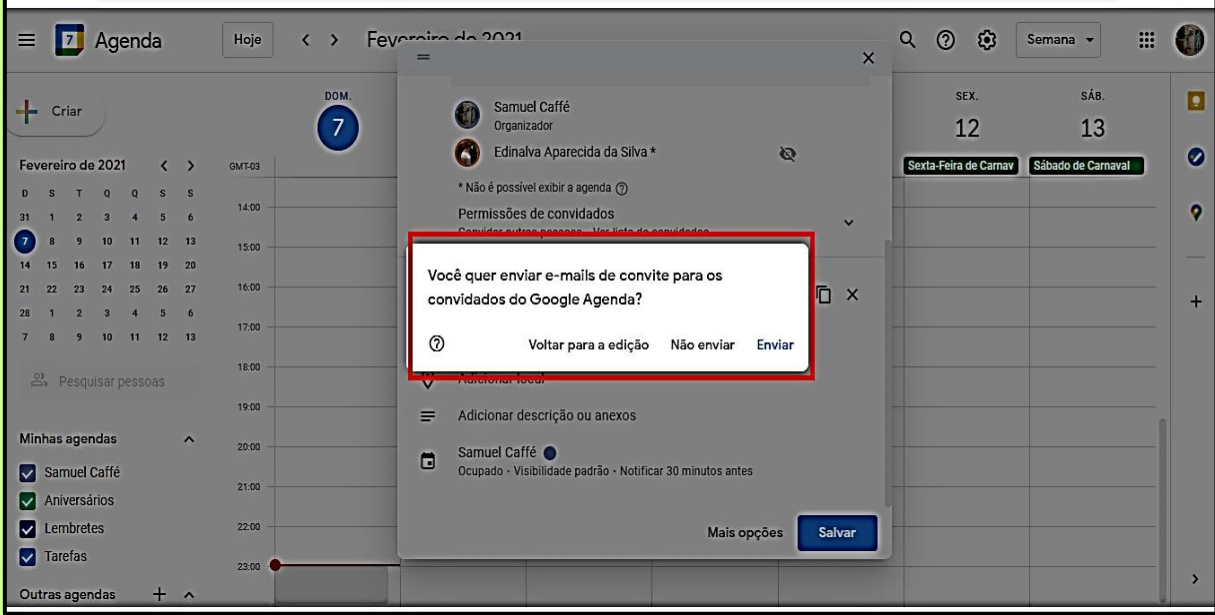

A atividade será enviada por meio da plataforma **Edmodo ao Grupo**, então o mediador irá clicar na **atividade (1),** criada na agenda da sua conta e-mail google, para enviar o link da atividade ao **vivo (2)**:

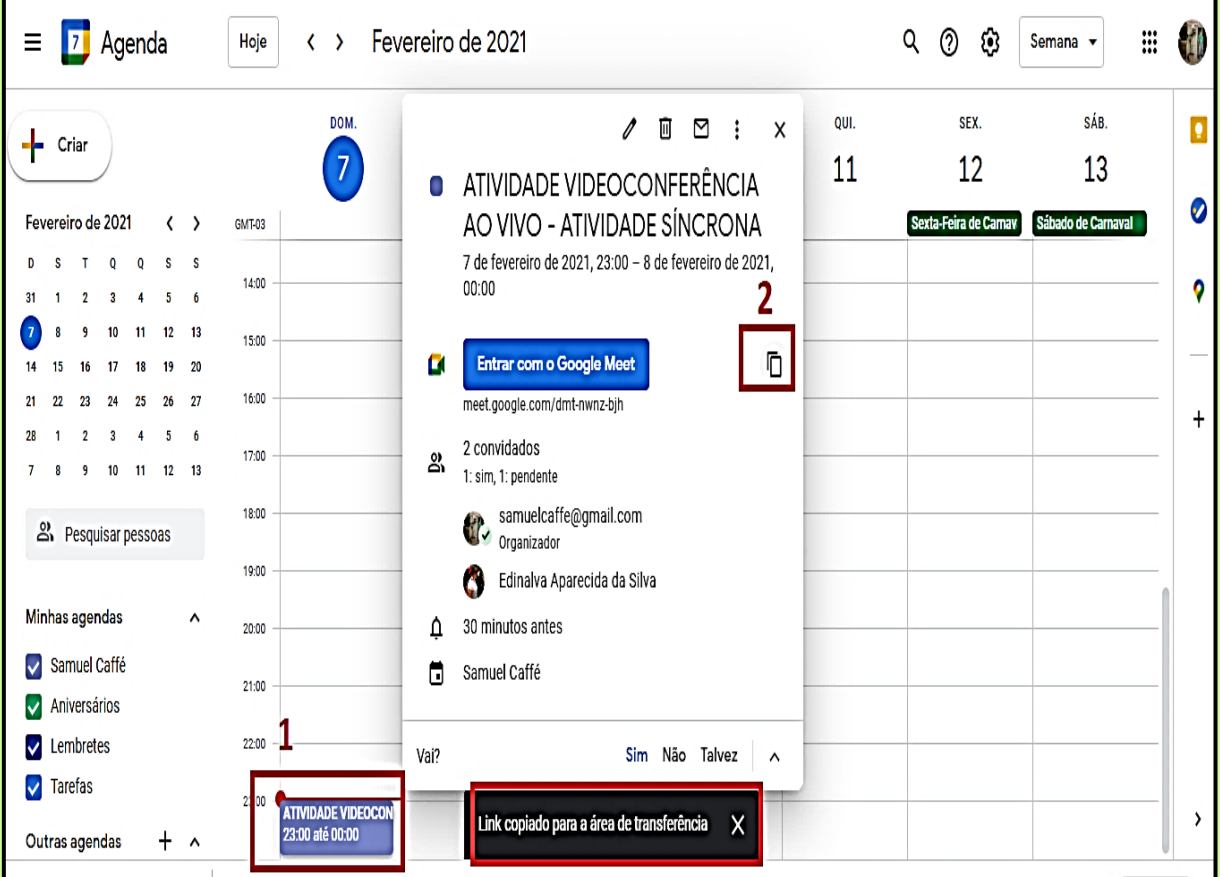

Clicar no **Feed do Grupo,** na plataforma Edmodo, e copiar o link e publicar, conforme a Tela abaixo:

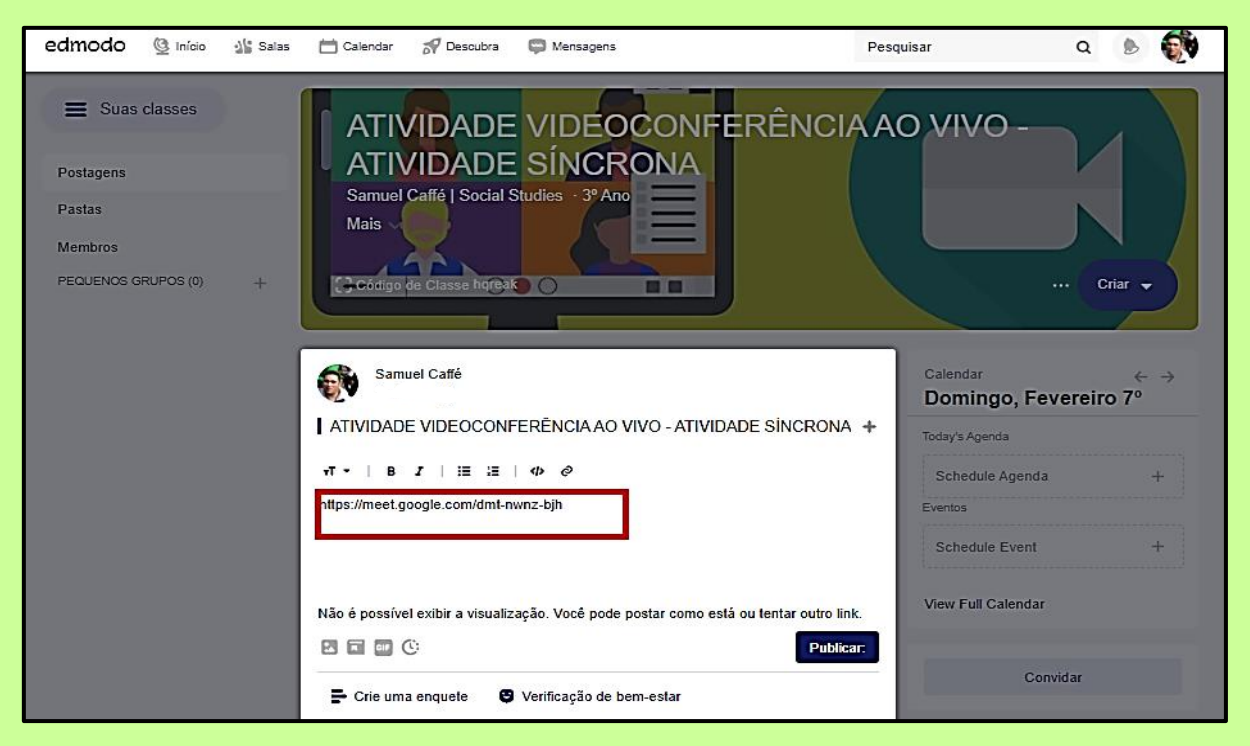

Somente as pessoas do grupo devem **clicar no link** apresentado na Tela abaixo:

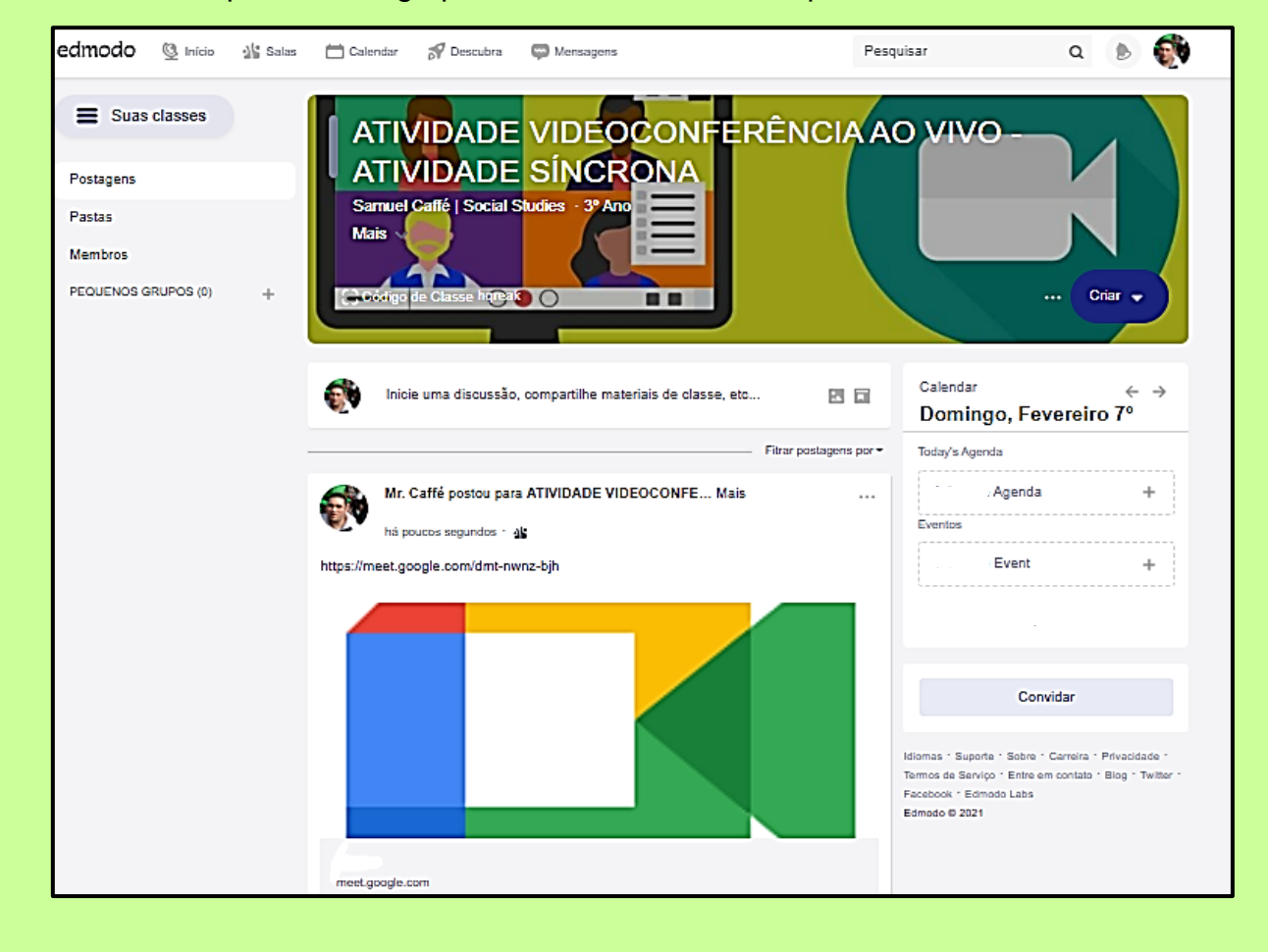

Após clicar no link, vai-se diretamente para a **ATIVIDADE DE VIDEOCONFERÊNCIA**. Agora é clicar nos ícones do microfone e da câmera, e na sequência clicar em **Participar agora**, segundo ilustração da Tela abaixo:

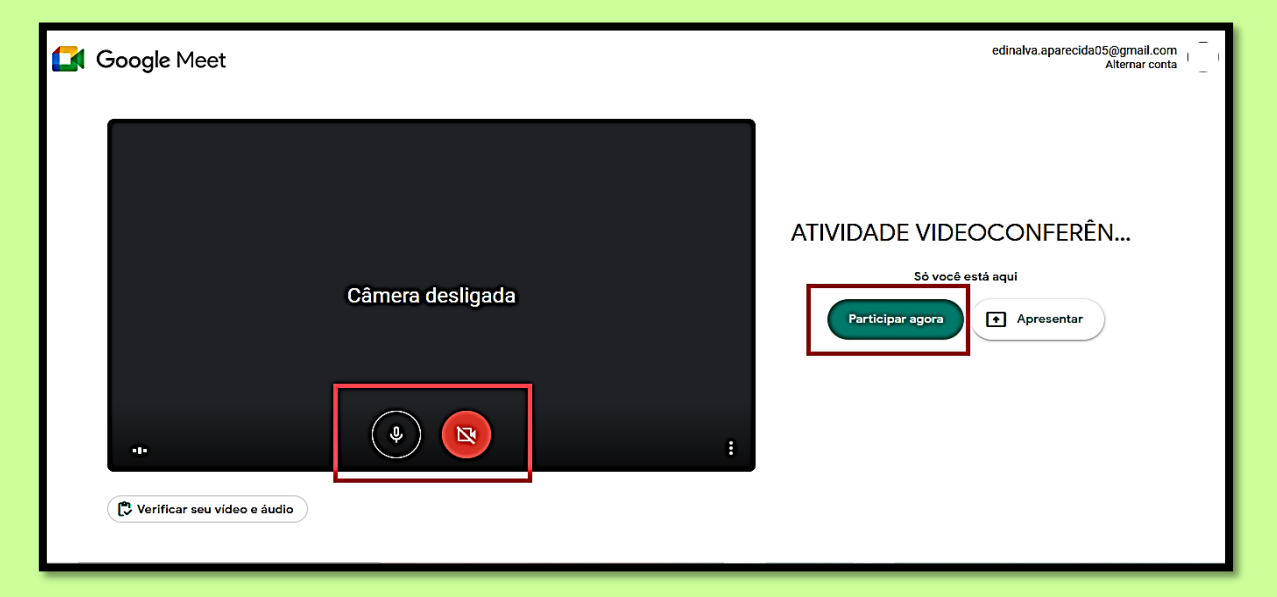

### Pronto! Estabeleceu-se o diálogo on-line para entre os participantes da **Rede**

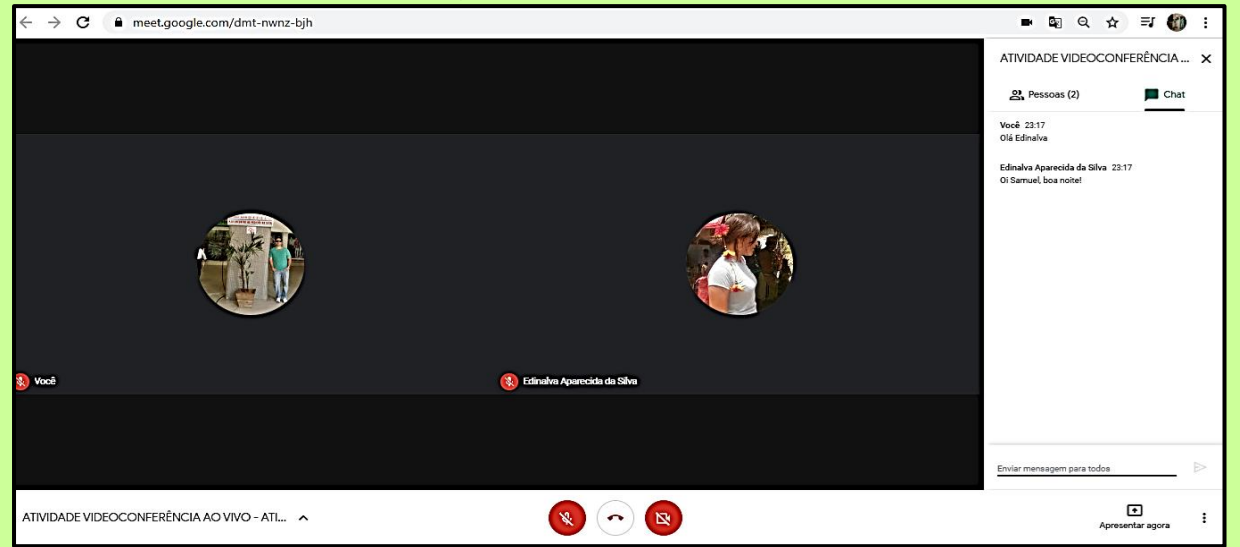

Assim, todos da Rede Edmodo podem participar da atividade **videoconferência ao vivo**!

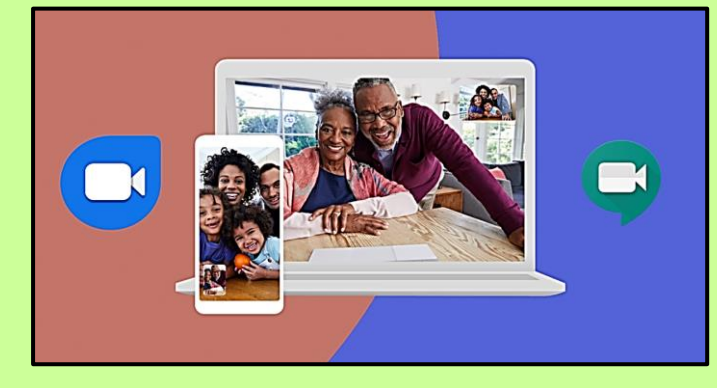

## **5 CONSIDERAÇÕES FINAIS**

**P** ara se chegar ao "produto" da presente dissertação – TUTORIAL<br>EDMODO PARA ATER – foi preciso enfrentar um desafio vencido EDMODO PARA ATER – foi preciso enfrentar um desafio vencido com poucas armas, pois a pesquisa empreendida na dissertação foi exploratória sobre um objeto novo e de escassa bibliografia.

A temática sobre as possibilidades de incorporação de Tecnologia da Informação e Comunicação (TIC) na esfera da Assistência Técnica e Extensão Rural (ATER), focalizada na agricultura familiar, vem sendo pesquisada e discutida a partir dos anos 2000 do presente século. Portanto, um assunto relativamente novo e aparentemente fora de esquadro, pois esse segundo aspecto está ligado a fatos objetivos da economia de mercado, em que grande parte da TIC mantém sintonia fina com o segmento da agricultura empresarial ou agribusiness, relegando para um plano secundário todo e qualquer outro modo de organização da produção agrícola.

A opção por adaptar o Edmodo, enquanto uma ferramenta on-line da Rede Social, aberta, flexível e gratuita, ao contexto da Ater voltada para agricultura familiar, não é um vislumbre do pesquisador em busca da uma temática inédita, mas é o reconhecimento que é possível e sobretudo necessário e urgente disponibilizar ferramentas da TIC para a Ater vinculada para esse vital segmento de produtores de alimentos no país, que encaram uma conjuntura de desmonte sistemático da Ater estatal, e que mesmo antes disso, o método dos serviços de Ater já se mostrava fragilizado em seu alcance e efetividade das ações, pois, entre outros aspectos, a relação benefício/custo mostrava uma tendência de quase insustentabilidade.

As crises socioeconômica e sanitária no país e no mundo procuraram soluções imediatas para essa situação, e as formas remotas de trabalho foram aquelas que se mostraram mais apropriadas, a exemplo da modalidade *home office*. Nessas circunstâncias, houve, na prática, antecipações imperativas da utilização de ferramentas digitais nos serviços de Ater, com resultados satisfatórios, cujo evento da Missão de Supervisão do FIDA no Projeto Pró-Semiárido foi exemplo estudado na presente dissertação.

Independente das restrições impostas pela pandemia à "ordem natural das coisas", o Edmodo foi selecionado enquanto ferramenta adequada aos serviços de Ater, a partir do entendimento de como a estrutura da Ater convencional é constituída, para então se estabelecer uma postura crítica, e também autocrítica, em relação ao seu *modus operandi* e a avaliação do alcance de seus processos e resultados junto aos agricultores familiares, em termos de eficiência, eficácia e efetividade enquanto uma política pública de relevância social e econômica.

Por fim, o presente TUTORIAL EDMODO ADAPTADO PARA ATER, ricamente ilustrado com uma sequência de figuras, obtidas, uma a uma, por meio de *Print Screen* ou cópia de Tela, tem a aspiração de se constituir em material de apoio tanto na implantação e consolidação dessa ferramenta de Ater on-line, como no processo de capacitação dos Extensionistas/Agentes se Ater para alargarem suas habilidades e competências profissionais no trato com a referida ferramenta.

# **REFERÊNCIAS**

ALVES, L. K. S.; VIANA, G. P.; RAINERE, C. **Utilização de ferramentas digitais na pecuária e extensão rural.** Disponível em[:https://www.pubvet.com.br/uploads/38742c625f80cb897eaf5ac5da3182eb.pdf.](https://www.pubvet.com.br/uploads/38742c625f80cb897eaf5ac5da3182eb.pdf) Acesso em 26/12/2020.

AQUA. HIPERCONEXÕES. **O futuro chegou, mas está mal distribuído: lacunas e potencialidades na Era Digital.** Disponível em: < https://www.aqua.com.br/blog/o-futuro-chegou-mas-esta-mal-distribuid.> Acesso em: 19/11/2020.

BOTTENTUIT JUNIOR, J. P; COUTINHO, C. P. (Org.) **Educação** *on-line***: conceitos, metodologias, ferramentas e aplicações**. 1ª. ed. Curitiba, PR, editora CRV; 2012, 226 p.

EDMODO. **Como transmitir vídeo ao vivo em sua classe com o Edmodo**. Disponível em: [https://go.edmodo.com/como-transmitir-video-en-vivo-a-tus-clases-en](https://go.edmodo.com/como-transmitir-video-en-vivo-a-tus-clases-en-edmodo/?lang=es)[edmodo/?lang=es.](https://go.edmodo.com/como-transmitir-video-en-vivo-a-tus-clases-en-edmodo/?lang=es) Acesso em: 13/12/2020.

EMATER-MG, MEXPAR 4.0 **Ater Digital Conectando Pessoas - Metodologia Participativa de Extensão Rural**, 2020. Disponível em: [<http://www.emater.mg.gov.br/download.do?id=48445>](http://www.emater.mg.gov.br/download.do?id=48445). Acesso em: 16/11/2020.

EMBRAPA. **Inovando a comunicação na era da agricultura digital**, 2020. Disponível em: <https://www.alice.cnptia.embrapa.br/bitstream/doc/1126280/1/LV-Agricultura-digital-2020-cap14.pdf>. Acesso em: 17/11/2020.

SANTOS, M. **Por uma outra globalização: do pensamento único à consciência universal.** Rio de Janeiro: Record, 2008.

SEMED. **Canal Municipal de Educação de Senhor do Bonfim**, Bahia, 2020. Disponível em: [Https://Sites.Google.Com/View/Semed-Digital/Tutoriais-](https://sites.google.com/View/Semed-Digital/Tutoriais-Pc/Professor)[Pc/Professor.](https://sites.google.com/View/Semed-Digital/Tutoriais-Pc/Professor) Acesso em: 12/12/2020.

\_\_\_\_\_\_\_. P**articipação do aluno na Plataforma Edmodo**. 2020. Disponível em: [https://sites.google.com/view/semed-digital/tutoriais-pc/aluno.](https://sites.google.com/view/semed-digital/tutoriais-pc/aluno) Acesso em: 12/12/2010.